# **MANUAL**

# **WHA-GW-F2D2-0-A\*-Z2-ETH.EIP**

# **WirelessHART® Gateway**

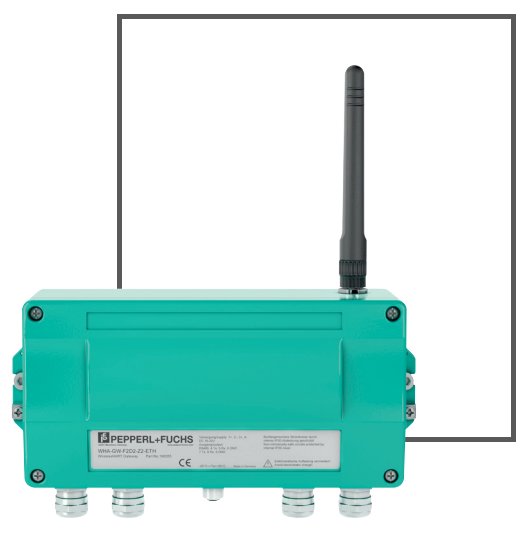

**WirelessHART** 

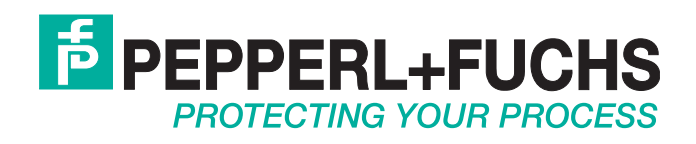

With regard to the supply of products, the current issue of the following document is applicable: The General Terms of Delivery for Products and Services of the Electrical Industry, published by the Central Association of the Electrical Industry (Zentralverband Elektrotechnik und Elektroindustrie (ZVEI) e.V.) in its most recent version as well as the supplementary clause: "Expanded reservation of proprietorship"

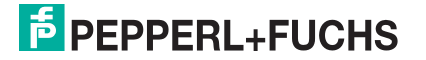

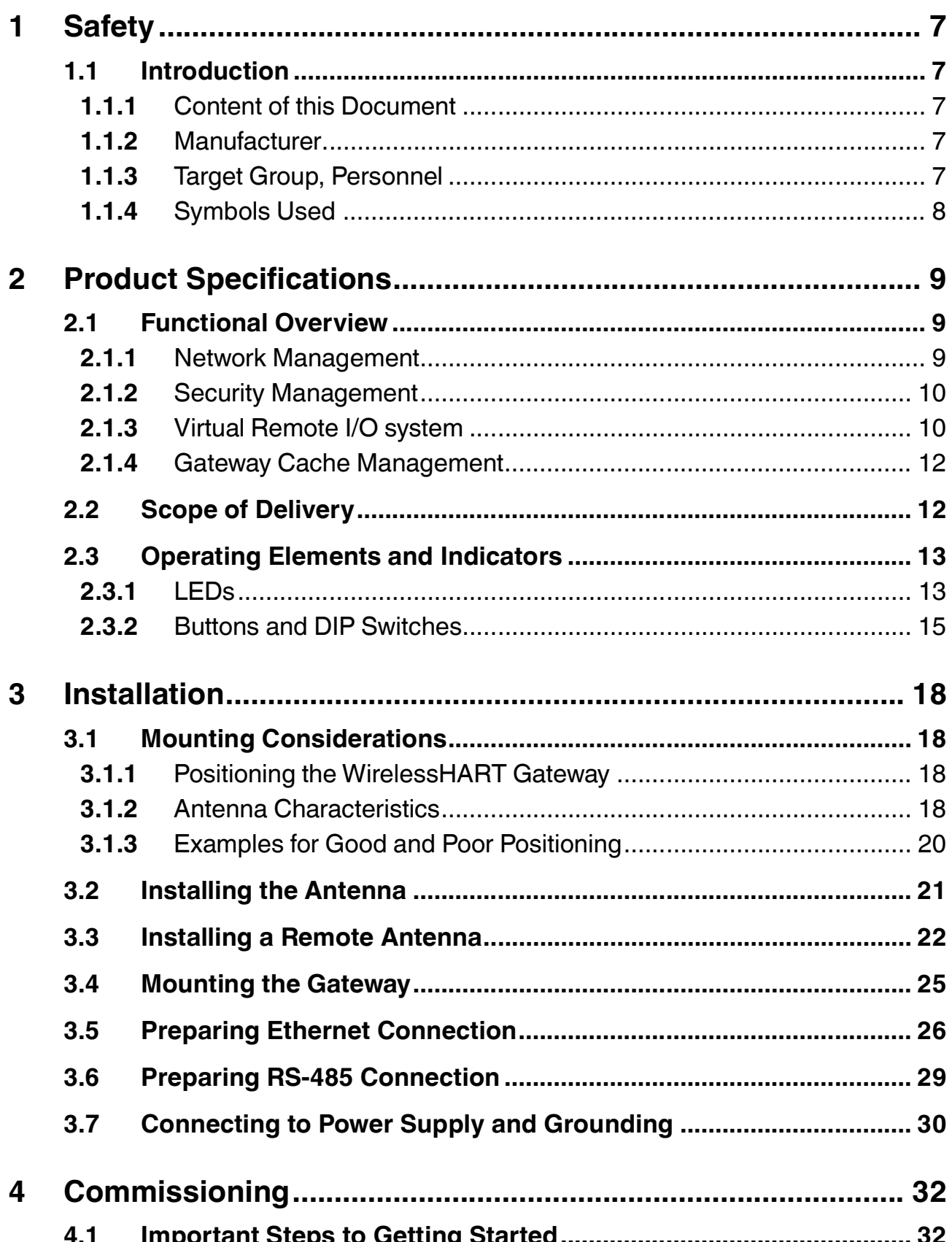

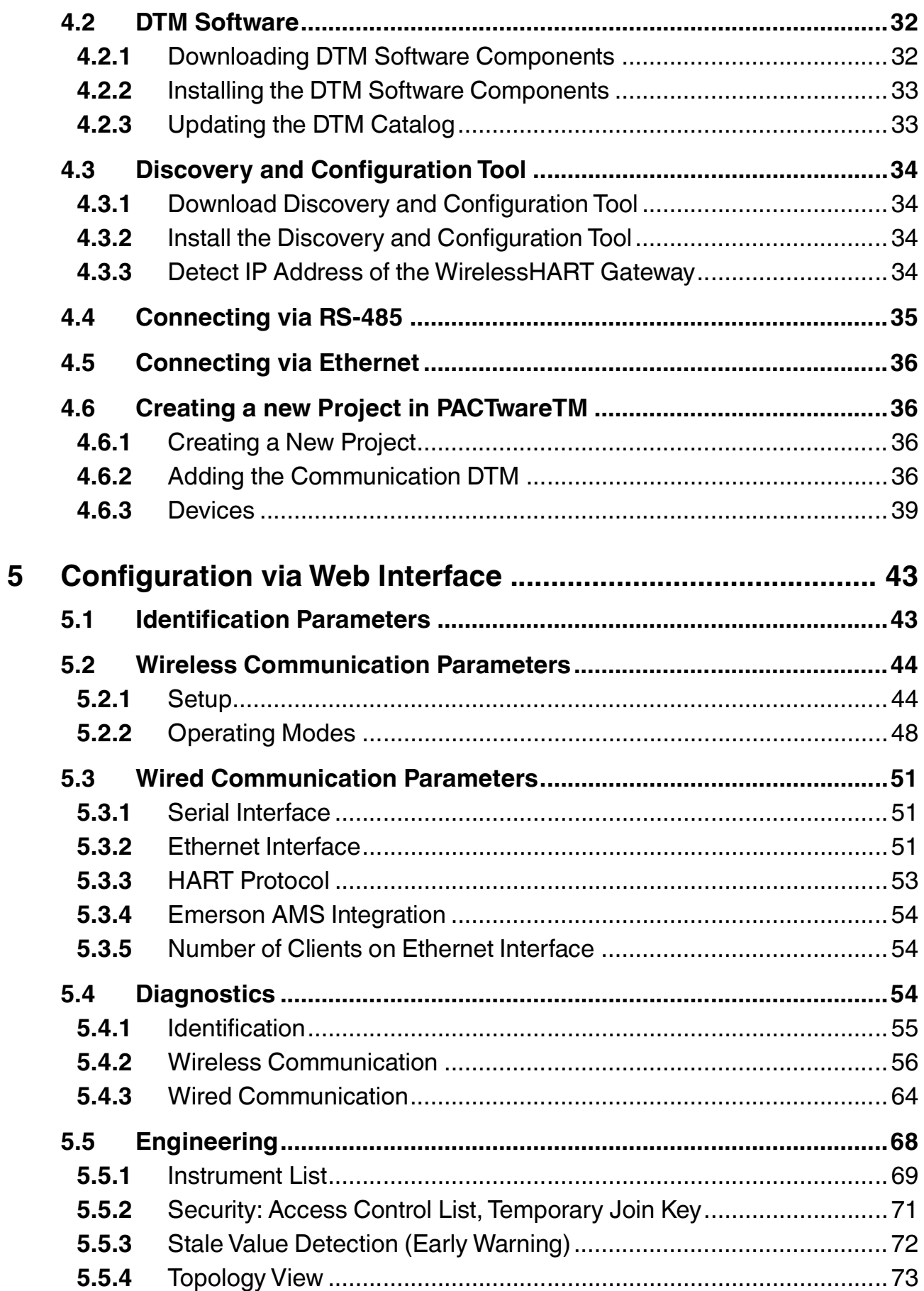

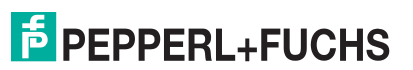

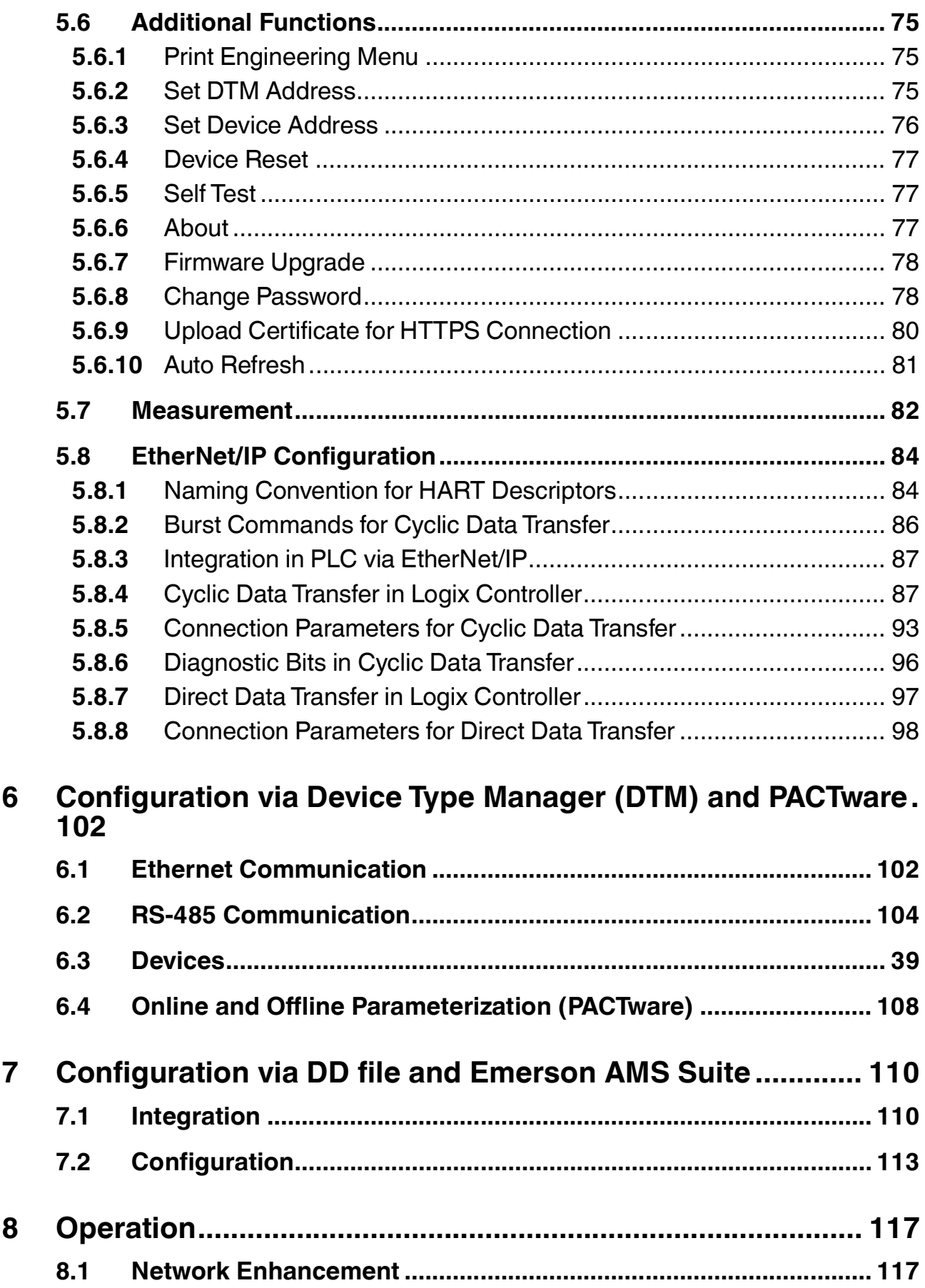

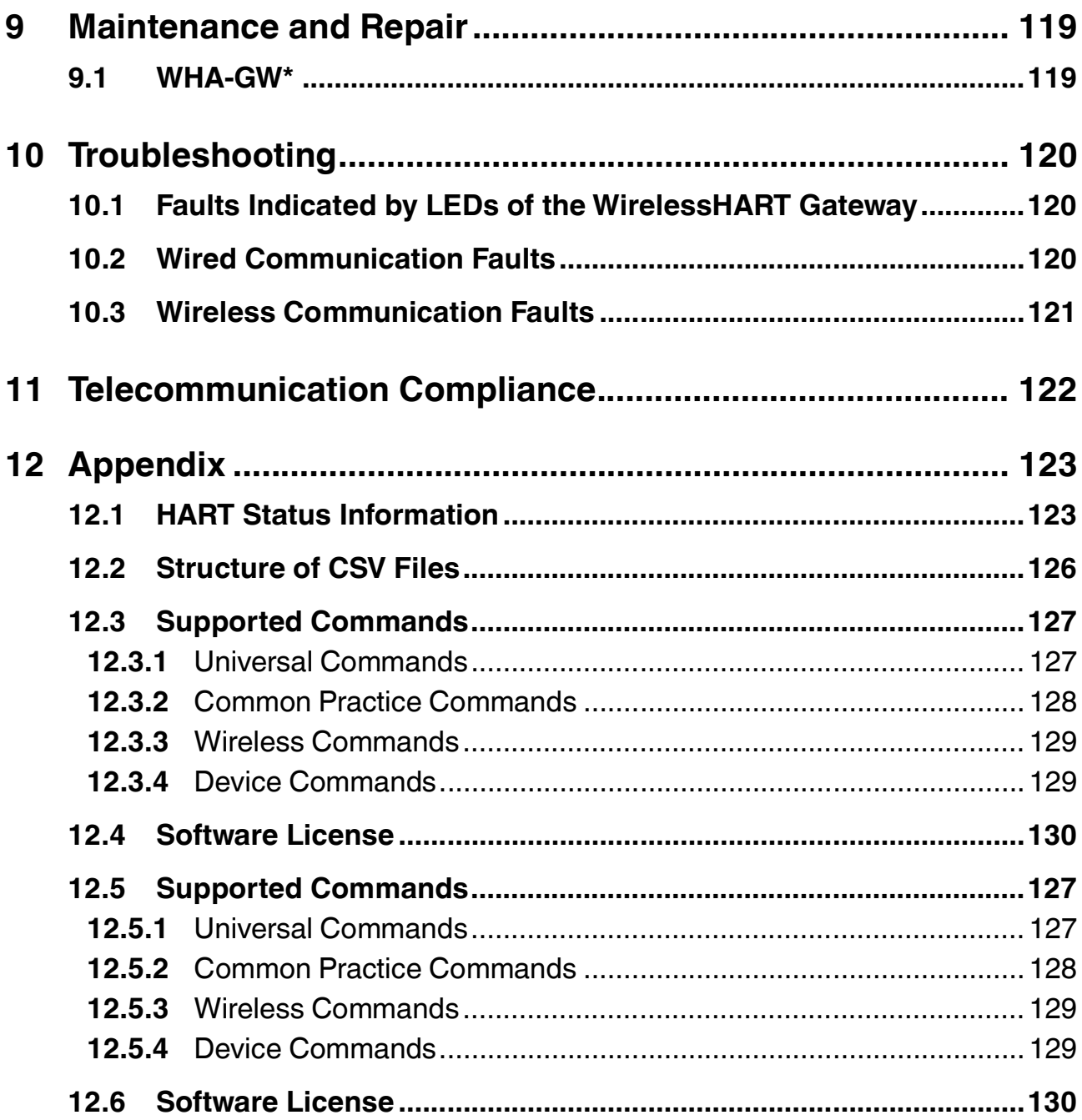

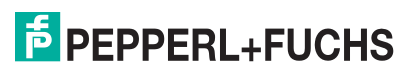

# <span id="page-6-0"></span>1 Safety

### 1.1 Introduction

### 1.1.1 Content of this Document

<span id="page-6-2"></span><span id="page-6-1"></span>This document contains information required to use the product in the relevant phases of the product life cycle. This may include information on the following:

- **Product identification**
- **Delivery, transport, and storage**
- Mounting and installation
- Commissioning and operation
- Maintenance and repair
- **Troubleshooting**
- **Dismounting**
- **Disposal**

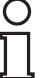

### *Note!*

For full information on the product, refer to the further documentation on the Internet at www.pepperl-fuchs.com.

The documentation comprises the following parts:

- **This document**
- **Datasheet**

In addition, the documentation may comprise the following parts, if applicable:

- **EU-type examination certificate**
- EU declaration of conformity
- **Attestation of conformity**
- **Certificates**
- Control drawings
- Instruction manual
- <span id="page-6-3"></span>**C** Other documents

### 1.1.2 Manufacturer

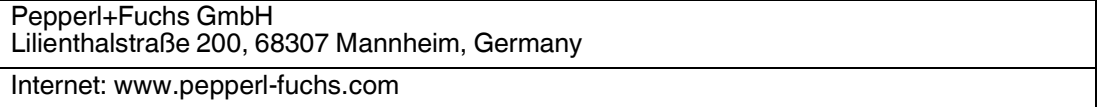

### 1.1.3 Target Group, Personnel

<span id="page-6-4"></span>Responsibility for planning, assembly, commissioning, operation, maintenance, and dismounting lies with the plant operator.

Only appropriately trained and qualified personnel may carry out mounting, installation, commissioning, operation, maintenance, and dismounting of the product. The personnel must have read and understood the instruction manual and the further documentation.

Prior to using the product make yourself familiar with it. Read the document carefully.

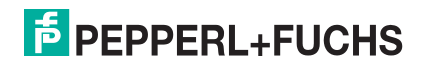

# 1.1.4 Symbols Used

<span id="page-7-0"></span>This document contains symbols for the identification of warning messages and of informative messages.

### **Warning Messages**

You will find warning messages, whenever dangers may arise from your actions. It is mandatory that you observe these warning messages for your personal safety and in order to avoid property damage.

Depending on the risk level, the warning messages are displayed in descending order as follows:

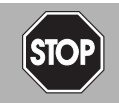

### *Danger!*

This symbol indicates an imminent danger.

Non-observance will result in personal injury or death.

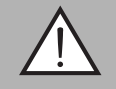

### *Warning!*

This symbol indicates a possible fault or danger.

Non-observance may cause personal injury or serious property damage.

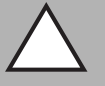

### *Caution!*

This symbol indicates a possible fault.

Non-observance could interrupt the device and any connected systems and plants, or result in their complete failure.

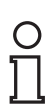

# **Informative Symbols**

### *Note!*

This symbol brings important information to your attention.

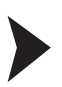

### Action

This symbol indicates a paragraph with instructions. You are prompted to perform an action or a sequence of actions.

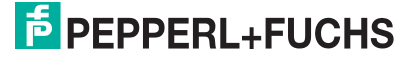

# 2 Product Specifications

# 2.1 Functional Overview

<span id="page-8-1"></span><span id="page-8-0"></span>The WirelessHART gateway is the interface between the WirelessHART network and the process control system. It supports WirelessHART networks with up to 250 network participants and provides an RS-485 interface as well as an Ethernet interface. Both interfaces transmit the HART or EtherNet/IP protocol. OPC connectivity can be realized via the HART OPC server. It can be configured via the device type manager (DTM) or device description (DD) in connection with a configuration software. Furthermore, it provides a web interface for direct access via a web browser.

### **Key Features**

- **Graphical network analysis**
- Simple and automatic configuration options
- Ethernet and RS-485 interface
- **HART** protocol via both interfaces
- EtherNet/IP protocol via Ethernet interface
- Input WirelessHART wireless interface
- 24 V DC supply
- <span id="page-8-2"></span>Redundant power supply connections

### 2.1.1 Network Management

The WirelessHART gateway contains a network manager. The network manager takes care of the wireless communication between the WirelessHART field devices. The network manager takes care of the creation and maintenance of the wireless mesh network to ensure proper communication between the WirelessHART field devices.

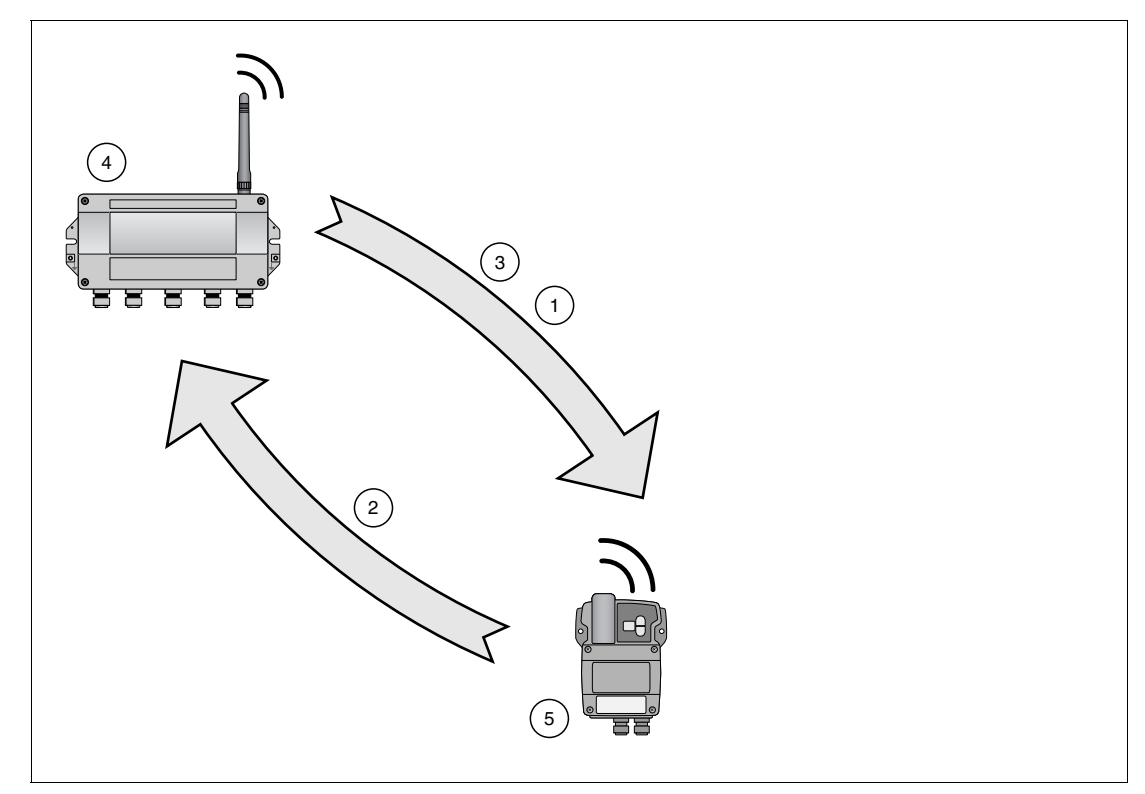

Figure 2.1 Network management

- 1. Step 1: advertising
- 2. Step 2: joining
- 3. Step 3: scheduling
- 4. WirelessHART gateway
- 5. WirelessHART field device

First, the network manager sends advertising messages to announce the network's existence. When a WirelessHART field device receives such an advertising message, it tries to join the network. If the WirelessHART field device can identify itself with the same network ID and join key as stored in the WirelessHART gateway, the field device is allowed to join the network. Otherwise, the field device will be rejected.

The network manager can also instruct already joined devices to advertise on its behalf.

In the next step, the network manager sends scheduling information to the field device. The field device is told how to participate in the network and receives various information from the WirelessHART gateway:

- **Number and identity of neighboring WirelessHART field devices,**
- When to send messages and which channels to use,
- When to repeat messages for other WirelessHART field devices,
- The optimal communication path for messages as well as alternative communication paths in case of failure.

During this process, the field device may also apply to send messages in certain intervals and ask the network manager for the appropriate resources. The network manager then takes care that these resources are available. For example, the network manager informs other WirelessHART field devices when to repeat messages.

### 2.1.2 Security Management

<span id="page-9-0"></span>The security manager is part of the WirelessHART gateway. To make communication safe, all messages are encrypted with industry-standard AES-128 block ciphers with symmetric keys. Therefore, messages are unreadable for external listeners.

<span id="page-9-1"></span>The security manager distributes the encryption keys and changes them in certain (random) intervals, as an option.

### 2.1.3 Virtual Remote I/O system

The WirelessHART gateway makes wireless communication accessible to host systems capable of HART technology through the following principles.

WirelessHART devices and wired devices connected to a WirelessHART adapter are made available to host systems via a virtual HART I/O system. This I/O system contains one or multiple I/O cards. Each I/O card has up to 2 channels. To each channel, up to 6 wired field devices may be connected in multi-drop mode.  $\rightarrow$  see [Figure 2.2](#page-10-0) on page [11](#page-10-0)

The WirelessHART gateway assigns a virtual I/O card to each WirelessHART device and stores card and channel values in a list. The I/O cards are assigned to the WirelessHART devices in chronological order (0 ... 249). New WirelessHART devices in the network are assigned to the next available I/O card.

WirelessHART devices are always assigned to channel 0 of an I/O card. All wired devices connected to a WirelessHART adapter are always assigned to channel 1 of the same I/O card as the adapter (multi-drop mode).

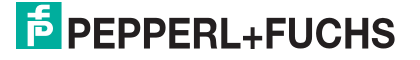

# WHA-GW-F2D2-0-A\*-Z2-ETH.EIP Product Specifications

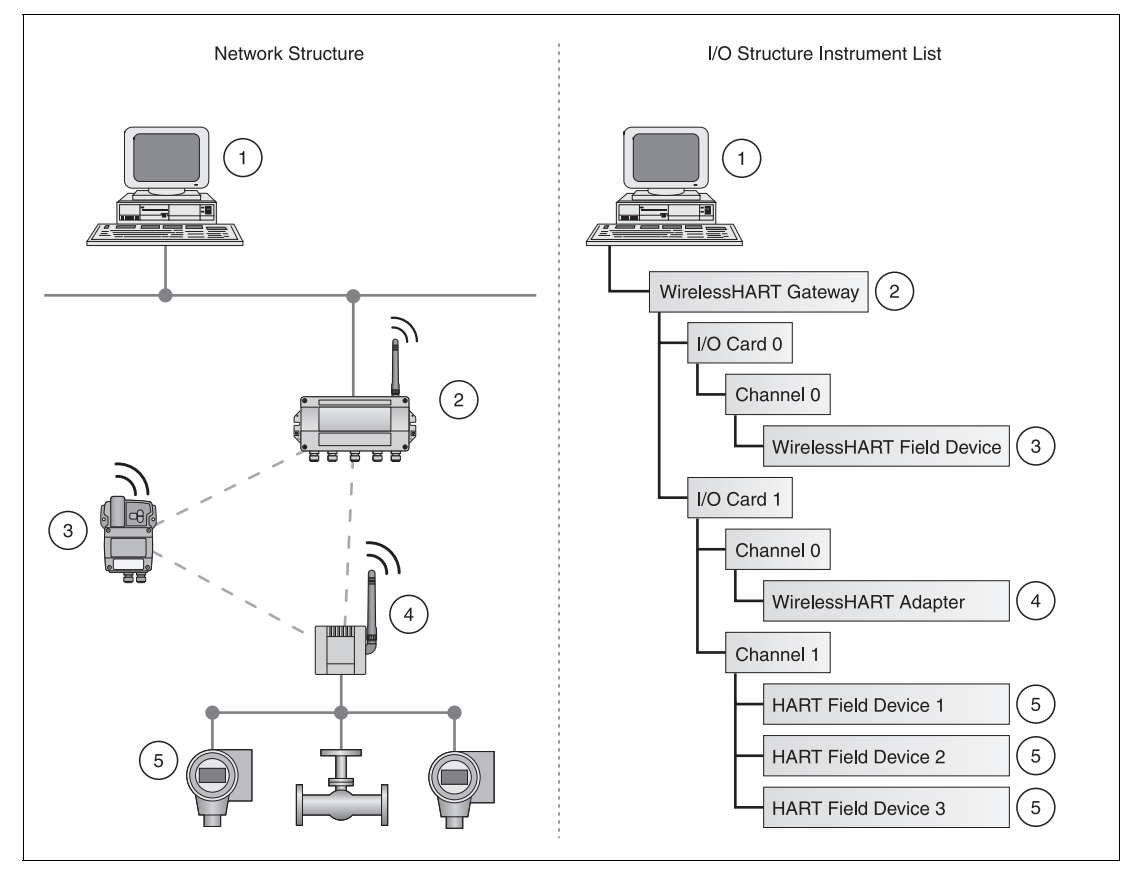

<span id="page-10-0"></span>Figure 2.2 Network structure and corresponding I/O structure

- 1. Host application
- 2. WirelessHART gateway
- 3. WirelessHART field device (joined first): I/O card 0, channel 0
- 4. WirelessHART adapter (joined second): I/O card 1, channel 0
- 5. Wired devices 1...3 connected to WirelessHART adapter: I/O card 1, channel 1

If a WirelessHART device loses its connection to the WirelessHART gateway, it keeps its position in the list and stays assigned to the respective I/O card. If the connection to the WirelessHART gateway is re-established, the WirelessHART device has the same channel/card values that it had before.

The same principle applies to the field devices connected to the WirelessHART adapter. After communication to the WirelessHART gateway was lost, the field devices regain their previous position as soon as the connection is re-established.

*Note!*

This list is stored in a non-volatile memory of the WirelessHART gateway. The card and channel number assignment will remain the same after a restart of the WirelessHART gateway or software.

### **Long Tag Emulation**

The WirelessHART communication protocol uses the long tag to address devices. However, long tags are only supported by HART 6 devices and newer devices (HART  $6 =$  version 6 of the HART communication protocol; current version: HART 7). Older devices, for example HART 5 devices, have to be addressed by the "Message" field. If a HART 5 device is connected to the WirelessHART network using a WirelessHART adapter, the WirelessHART gateway emulates the long tag with the "Message" field.

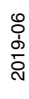

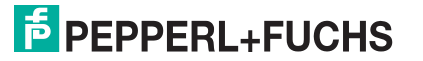

# 2.1.4 Gateway Cache Management

<span id="page-11-0"></span>The WirelessHART gateway caches parameters and dynamic values of the wireless and wired subdevices and makes them available to the host. Some commands are automatically cached by the WirelessHART gateway (upon read). Other commands, for example dynamic values, are only cached if the respective field device publishes them (upon publishing). See chapter [5.4.2](#page-55-0) Burst Lists

The responses to the commands listed in the following table are cached in the WirelessHART gateway. Commands in the same row have an identical response frame and share the same cache memory. The write commands (17, 18, 22, 51) will never get an immediate answer, but their response will be cached (caching upon write-confirmation).

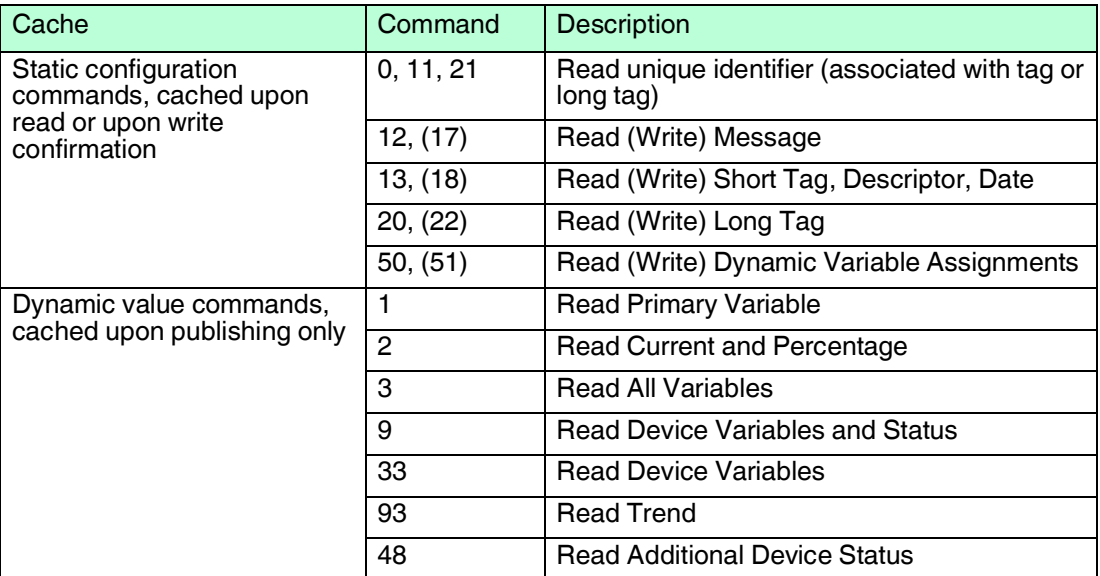

### **Information Cached by WirelessHART Gateway**

### **Status Information Caching**

The WirelessHART gateway caches the device status byte separately for each wireless or wired device. The device status will be cached from any type of received message, no matter if from a wired or wireless device, or if it is a "published" or "normal" response.

<span id="page-11-1"></span>The extended device status byte is cached in a similar way, but is available only for wireless devices.

### 2.2 Scope of Delivery

The scope of delivery comprises the following components

- Device WHA-GW-\*
- Antenna W-ANT-2400-2DB-ROD (Part. No. 215520)
- 3 stopping plugs for unused cable glands
- **Product documentation**

2019-06

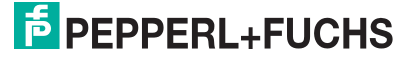

# 2.3 Operating Elements and Indicators

<span id="page-12-0"></span>Inside the enclosure of the WirelessHART gateway there are LED indicators, DIP switches and buttons. The operating elements and indicators can be accessed when the enclosure is open.

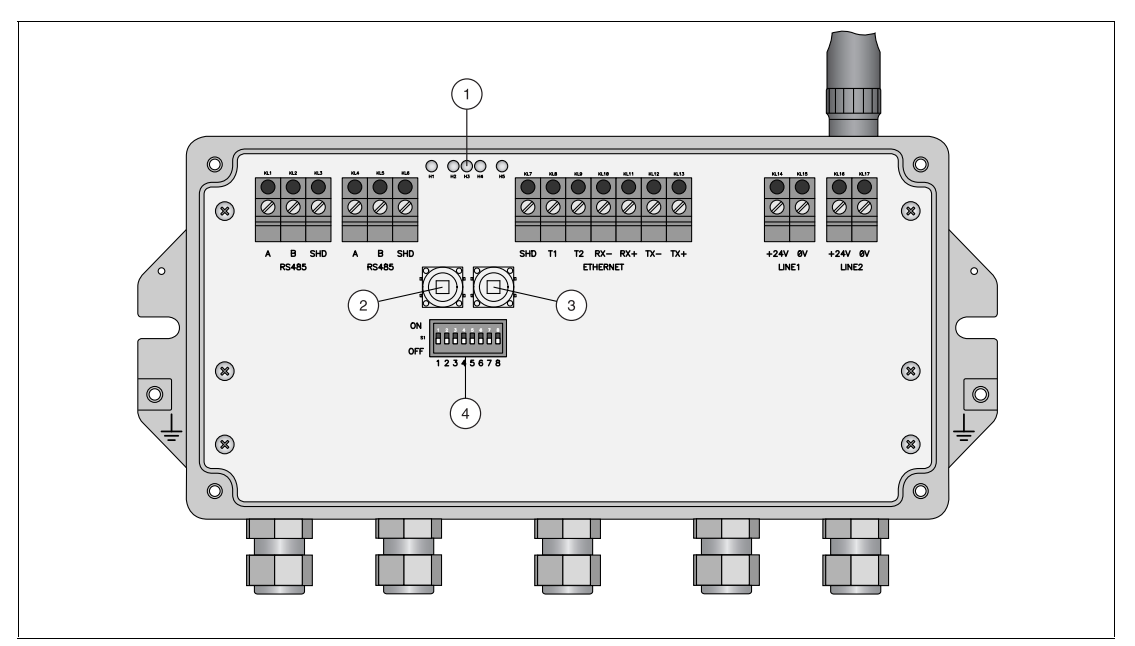

Figure 2.3 WHA-GW with open enclosure

- 1. LEDs
- 2. Button A
- 3. Button B
- <span id="page-12-1"></span>4. DIP switches

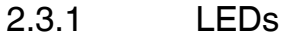

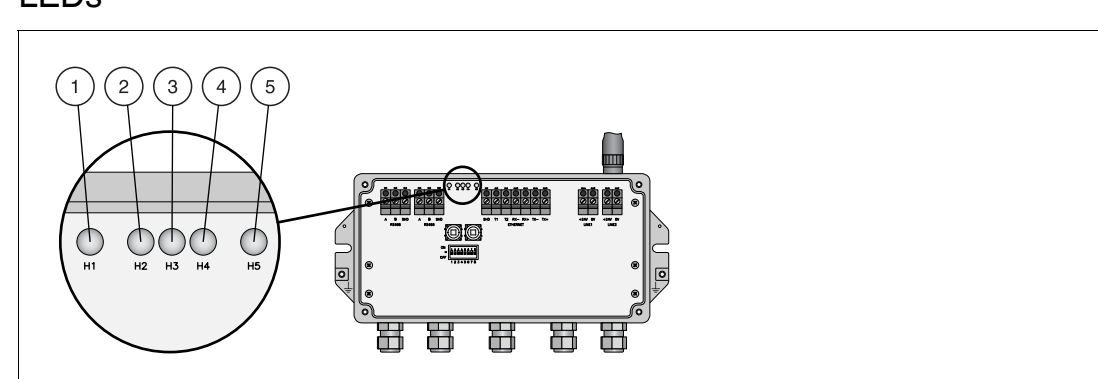

Figure 2.4 LED indicators

- 1. RS-485 communication status (yellow LED)
- 2. Power supply (green LED)
- 3. WirelessHART communication status (yellow LED)
- 4. Fault (red LED)
- 5. Ethernet communication status (yellow LED)

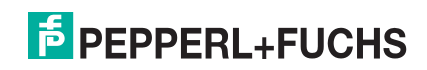

### **LED Indicators**

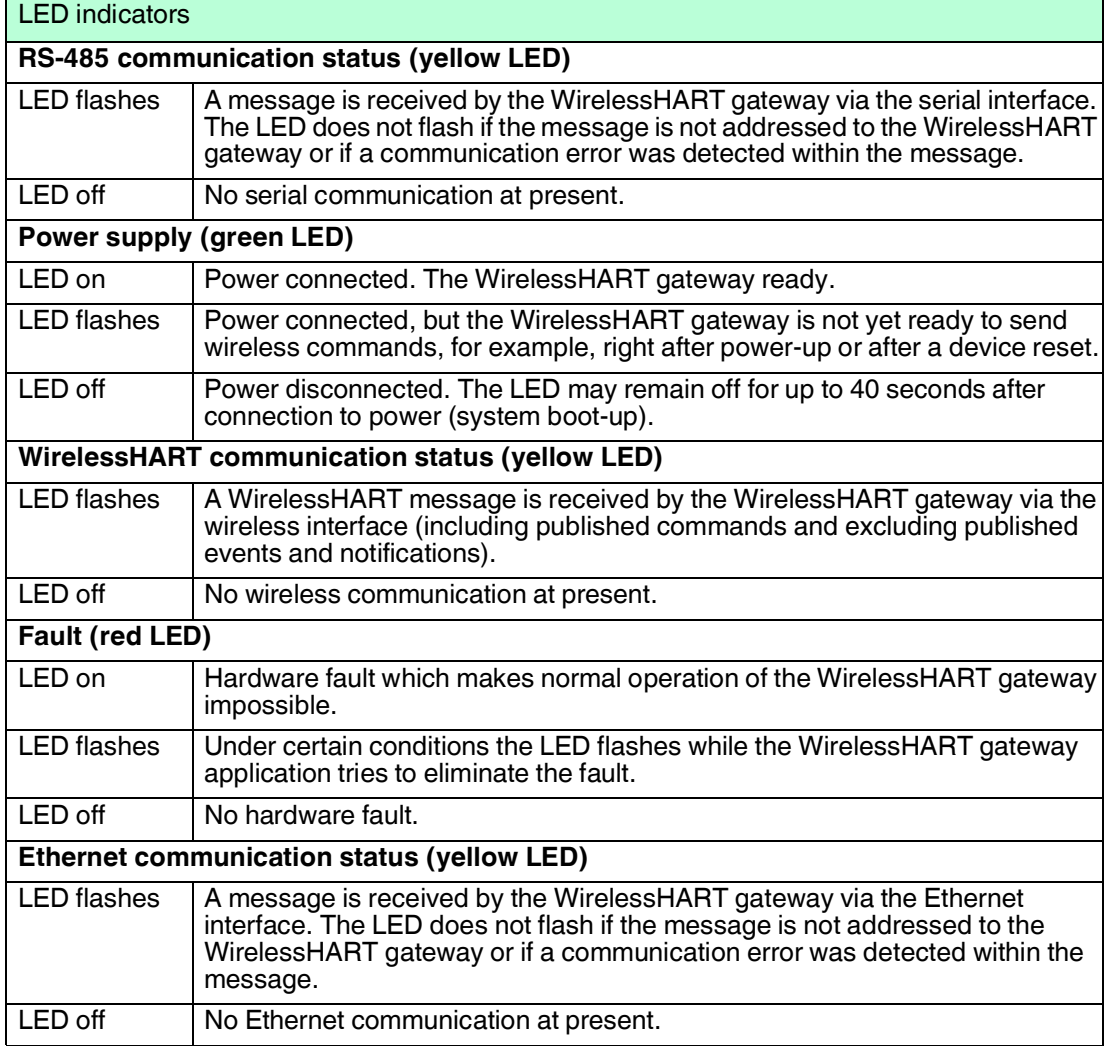

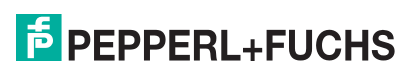

# 2.3.2 Buttons and DIP Switches

<span id="page-14-0"></span>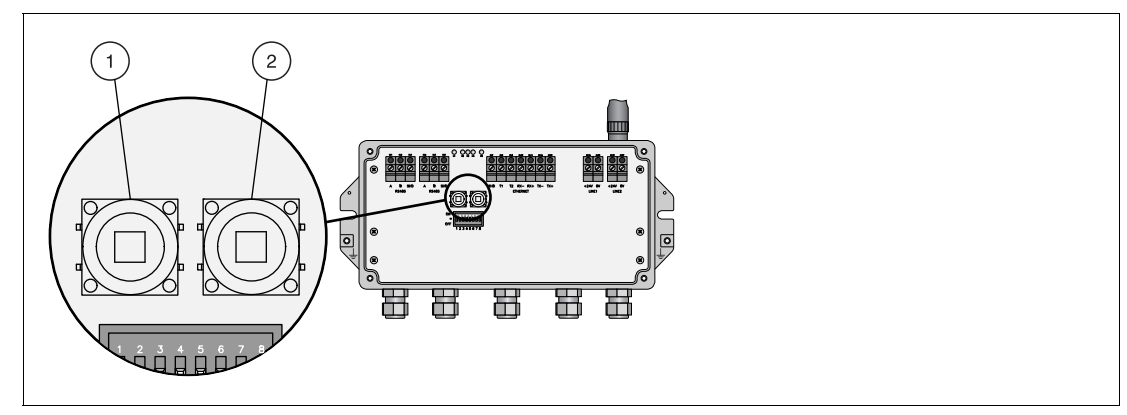

Figure 2.5 Buttons inside the enclosure of the WirelessHART gateway

- 1. Button A
- 2. Button B

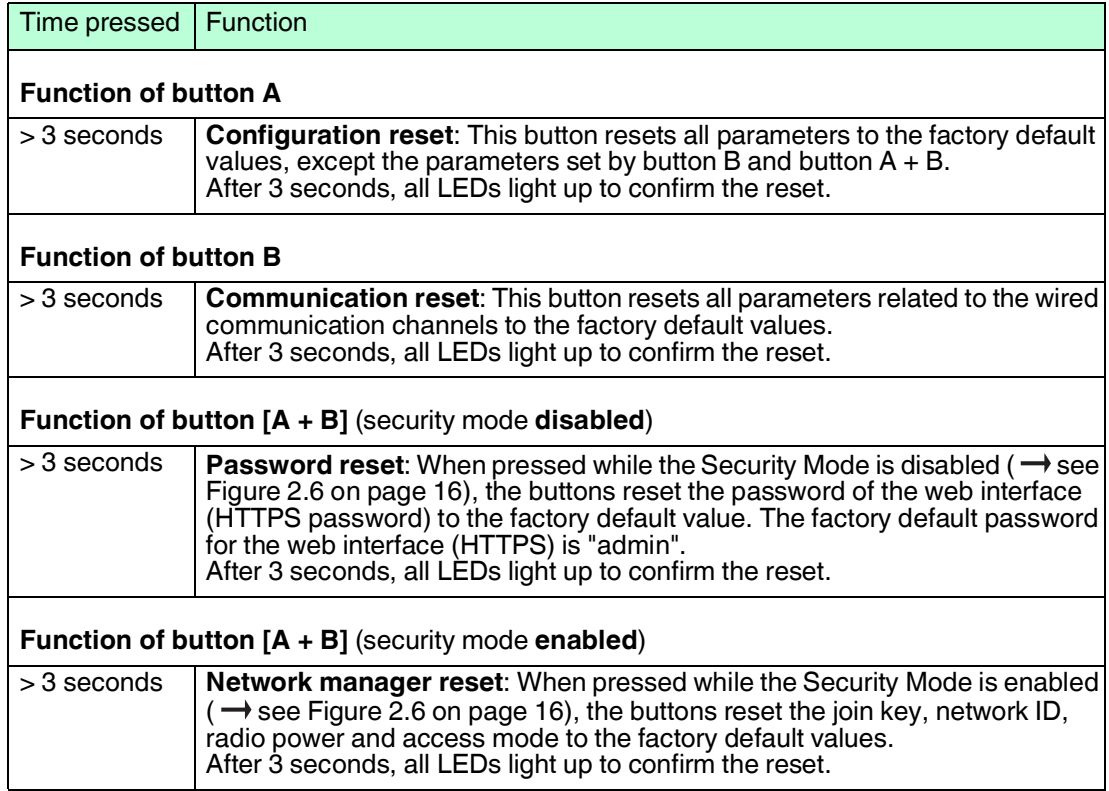

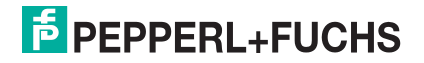

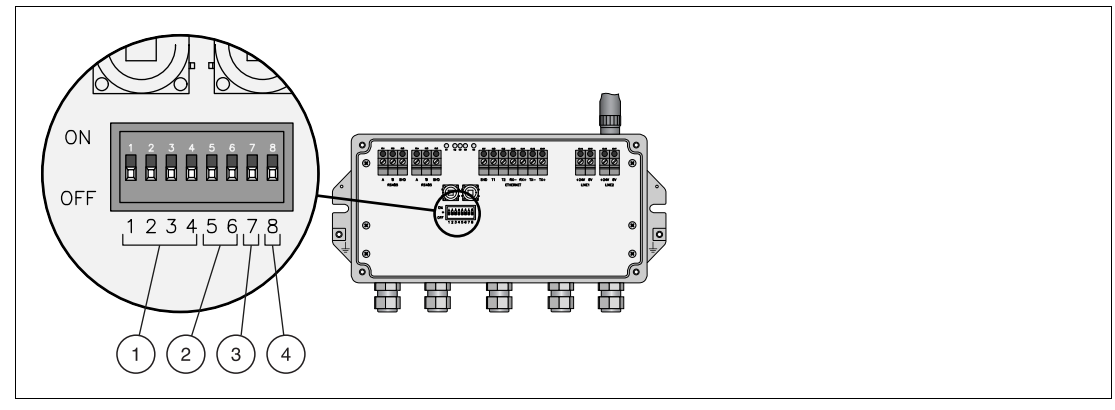

<span id="page-15-0"></span>Figure 2.6 DIP switches

- **1** Switches 1 4: Polling address
- **2** Switches 5 6: Baud rate
- **3** Switch 7: RS-485 termination
- **4** Switch 8: Security mode

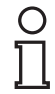

### *Note!*

When using the DIP switches 1 ... 4 for setting the polling address of the WirelessHART gateway, you can set addresses ranging from 0 ... 15 only. Alternatively you can set the polling address using the configuration software. See chapter [5.3.3](#page-52-0)

If using the configuration software, you can set addresses ranging from 0 ... 63 (HART).

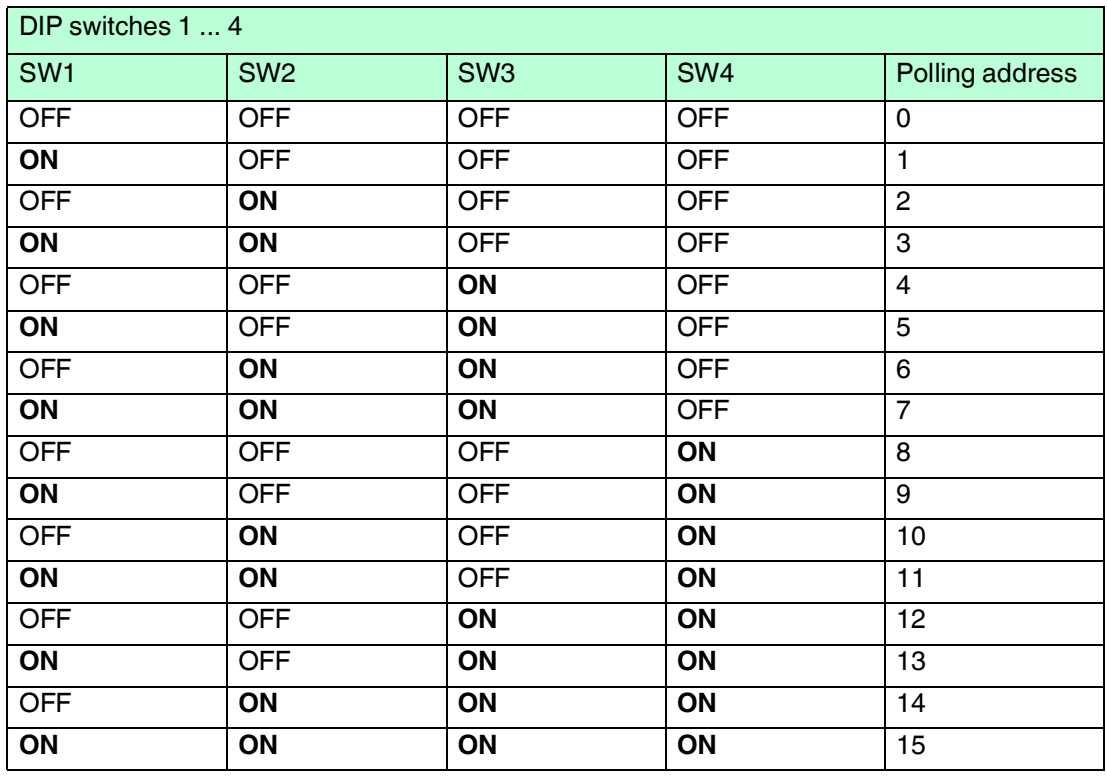

# **F** PEPPERL+FUCHS

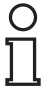

### *Note!*

When using the DIP switches 5 ... 6 for setting the baud rate, this baud rate applies for the HART protocol. Alternatively you can set the baud rate using the configuration software. See chapter [5.3.3](#page-52-0)

If using the configuration software you can set individual baud rates for the HART protocol.

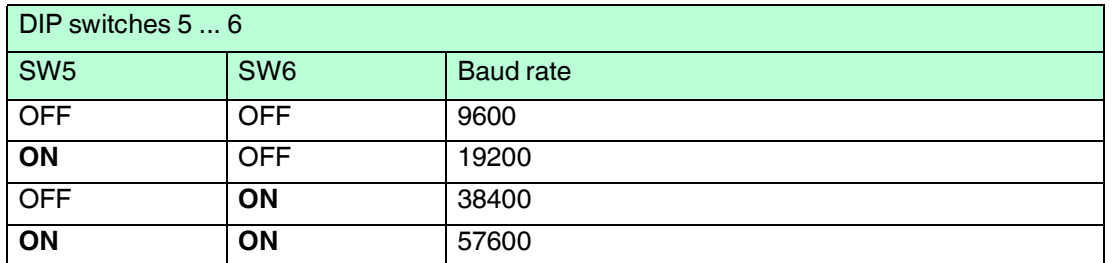

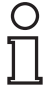

### *Note!*

The security mode has to be enabled (DIP switch 8) to change the join key using the DTM or web interface or to reset the join key and network ID using the buttons inside the enclosure of the WirelessHART gateway.

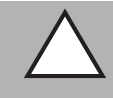

### *Caution!*

Network security risk

Do not to use the security mode connection as a normal communication channel. After the join key has been changed, disable the security mode (DIP switch  $8 =$  OFF).

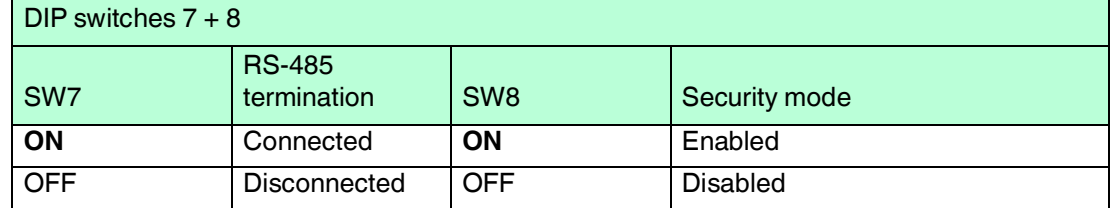

# <span id="page-17-0"></span>3 Installation

# 3.1 Mounting Considerations

### 3.1.1 Positioning the WirelessHART Gateway

<span id="page-17-2"></span><span id="page-17-1"></span>Install the WirelessHART gateway first, before installing other WirelessHART devices. This way you can check for proper operation of new devices as they are installed. Nevertheless, consider the location of future WirelessHART devices that will be routed through the WirelessHART gateway to ensure good connectivity.

### **Guidelines for Planning a WirelessHART Network**

- $\blacksquare$  A line-of-sight between communication partners always is desirable. If a line-of-sight is not possible, the obstacles should not be massive and the partners should be more to the edge of an obstacle to allow the wave to "bend" around it (diffraction effect).
- Consider moving objects that could affect the device's antenna range.
- Install wireless devices at least 1 m above the ground.
- Make sure that the device's antenna is aligned vertically for best results.
- $\blacksquare$  Make sure that a minimum of 2 other WirelessHART devices are well within the antenna range of the device.
- Do not position WirelessHART devices directly below or above each other. They would be outside each other's antenna range.
- **Install WirelessHART devices at least 1 m away from each other.**
- Antennas must be at least 6 cm away from any wall or any metallic material running parallel to it.
- **Position the device as far away as possible from metal surfaces or walls containing metal.** There should be as little metal close to the device as possible.
- Do not position other 2.4 GHz devices like cordless phone bases or WLAN routers near WirelessHART devices. Keep in mind other wireless networks using the same frequency spectrum (WLAN, Bluetooth, etc.). Wireless technologies used in an industrial environment must be able to coexist without disrupting each other. If multiple networks operate in one plant, a frequency management should be applied as part of administration.

<span id="page-17-3"></span>If it is not possible to mount the WirelessHART gateway outdoors, you can also connect a remote antenna to the WirelessHART gateway and mount the remote antenna outdoors.

### 3.1.2 Antenna Characteristics

The included antenna W-ANT-2400-2DB-ROD (Part. No. 215520) is an omnidirectional dipole antenna. If you point the antenna upwards, the signal radiates horizontally with an angle of approx. 45 degrees above and below the horizontal (donut shaped). Almost no signal will be radiated directly above and below the antenna. Consider this when planning a WirelessHART network. The height differences between wireless devices in a network should not be too big.

This is valid only for an antenna, which is placed outdoors with no metal surfaces in immediate vicinity. The radiation pattern changes significantly when metal surfaces are close to the antenna.

The following diagrams show the antenna gain in two different planes.

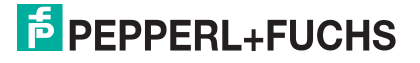

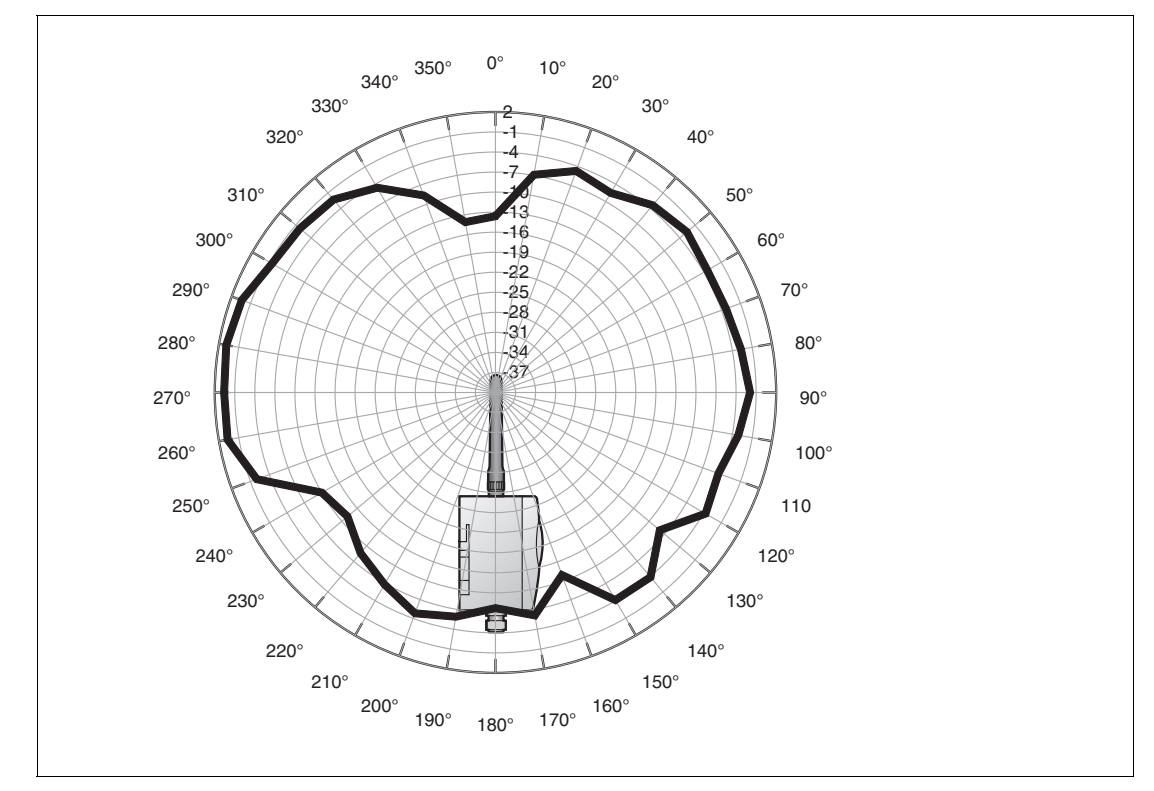

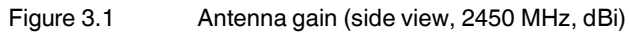

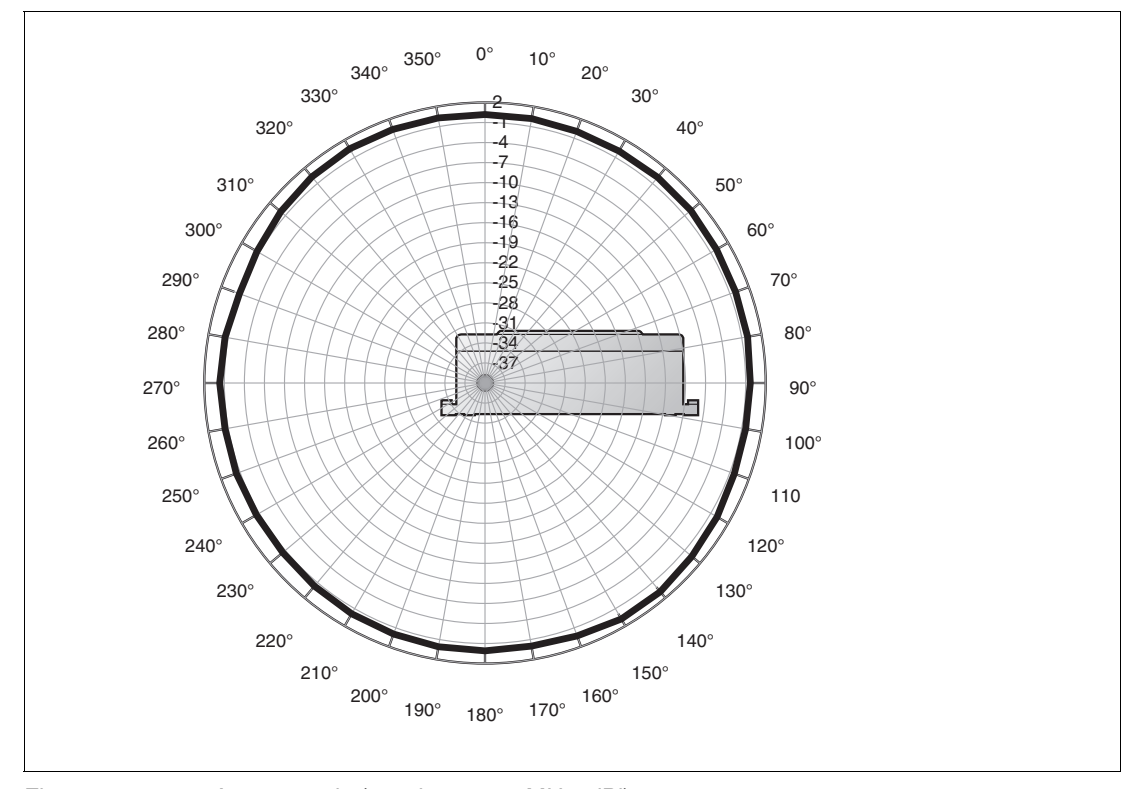

Figure 3.2 Antenna gain (top view, 2450 MHz, dBi)

2019-06

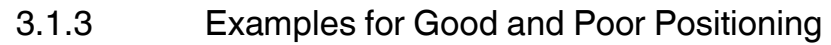

<span id="page-19-0"></span>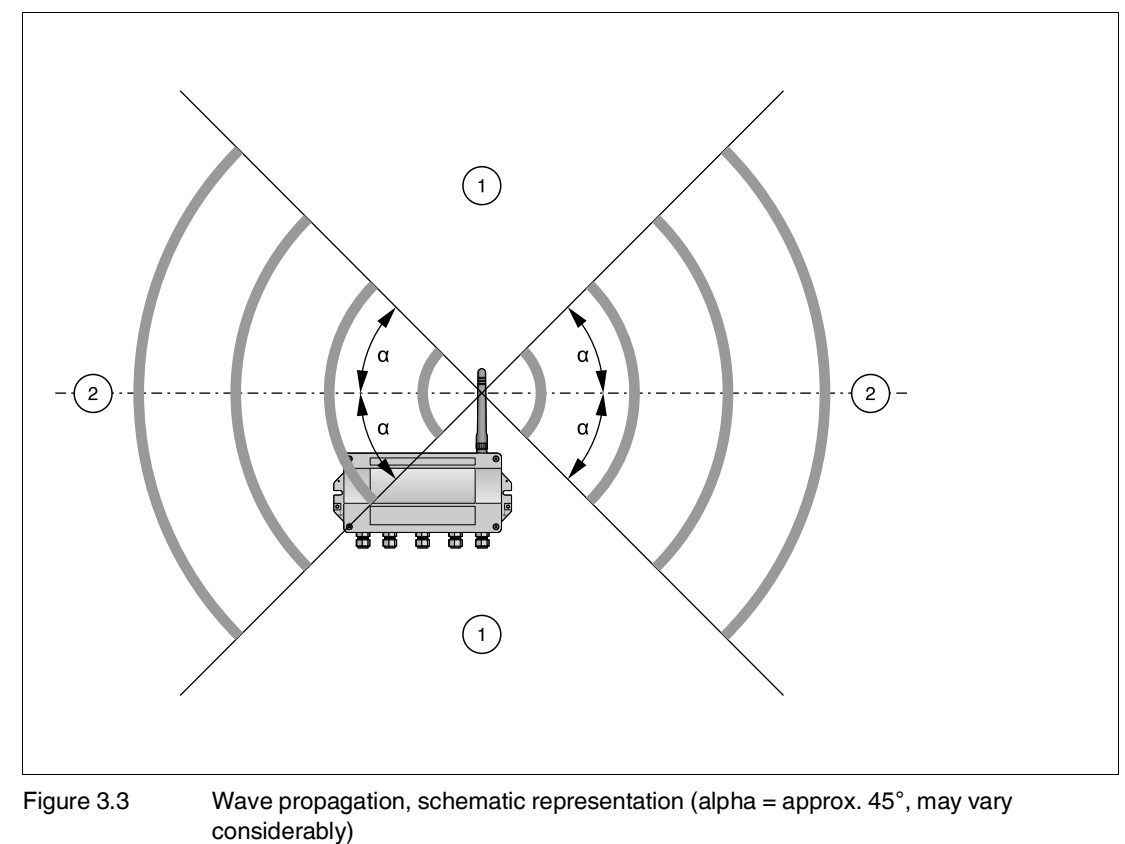

**1** Weaker signal above and below; almost no signal directly above and below

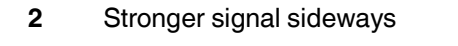

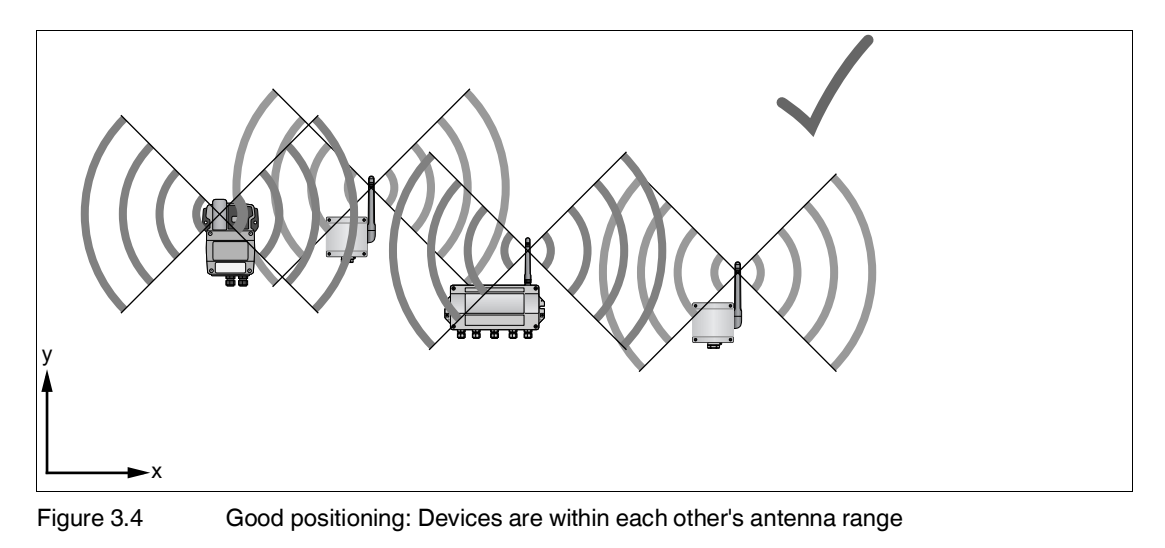

2019-06

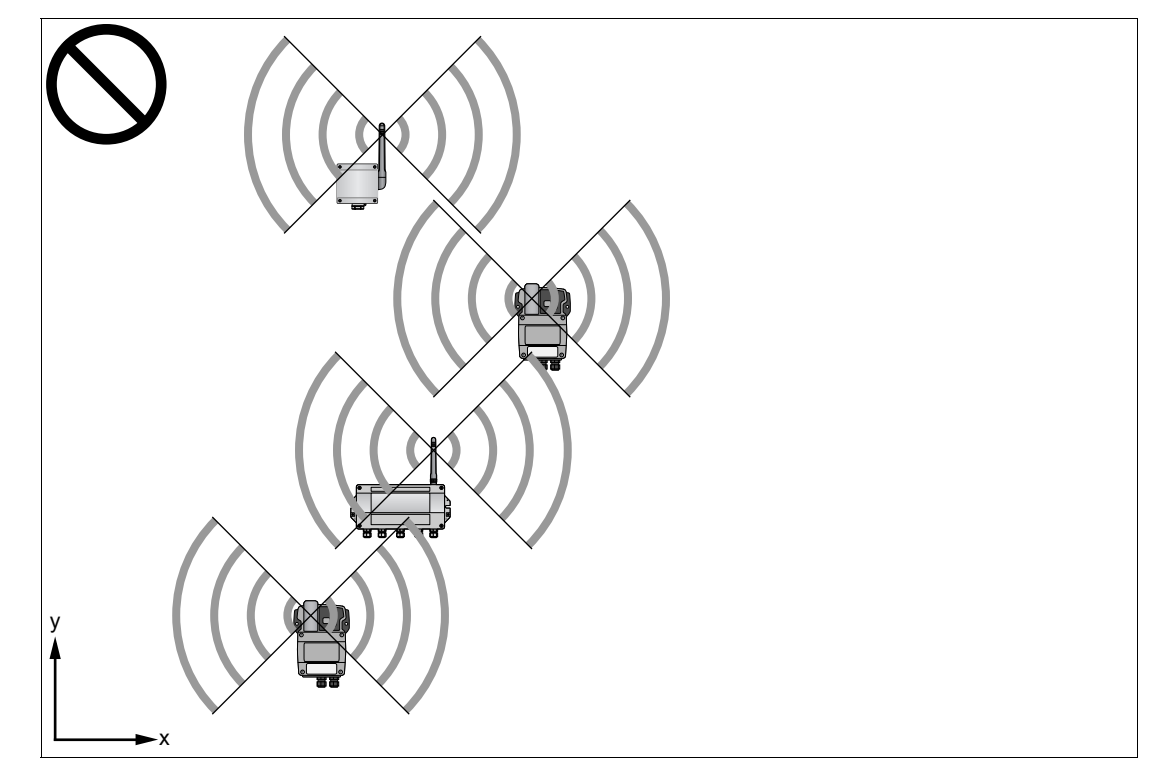

<span id="page-20-0"></span>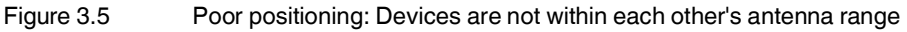

# 3.2 Installing the Antenna

*Danger!*

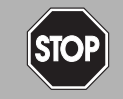

### Explosion hazard from connection or disconnection activities

Connection and disconnection of cables or antennas may cause a spark that can ignite a potentially explosive atmosphere.

Connect or disconnect cables or antennas only in the absence of a potentially explosive atmosphere.

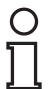

### *Note!*

### *Avoid radio wave deflections*

In order to ensure full functionality of the device antenna, the antenna must have a minimum distance of 20 cm from any surrounding personnel or items when the device is in operation.

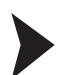

### Connecting the Standard Antenna (W-ANT-2400-2-ROD)

Firmly screw the antenna to the antenna terminal of the WirelessHART gateway.

# 3.3 Installing a Remote Antenna

<span id="page-21-0"></span>If the WirelessHART gateway is mounted indoors, or if there are many metal obstacles in the immediate surroundings, you can also connect a remote antenna to the WirelessHART gateway. Note that the use of a different antenna or the use of an antenna with a different antenna gain is subject to legal restrictions.

### **Installation Diagram**

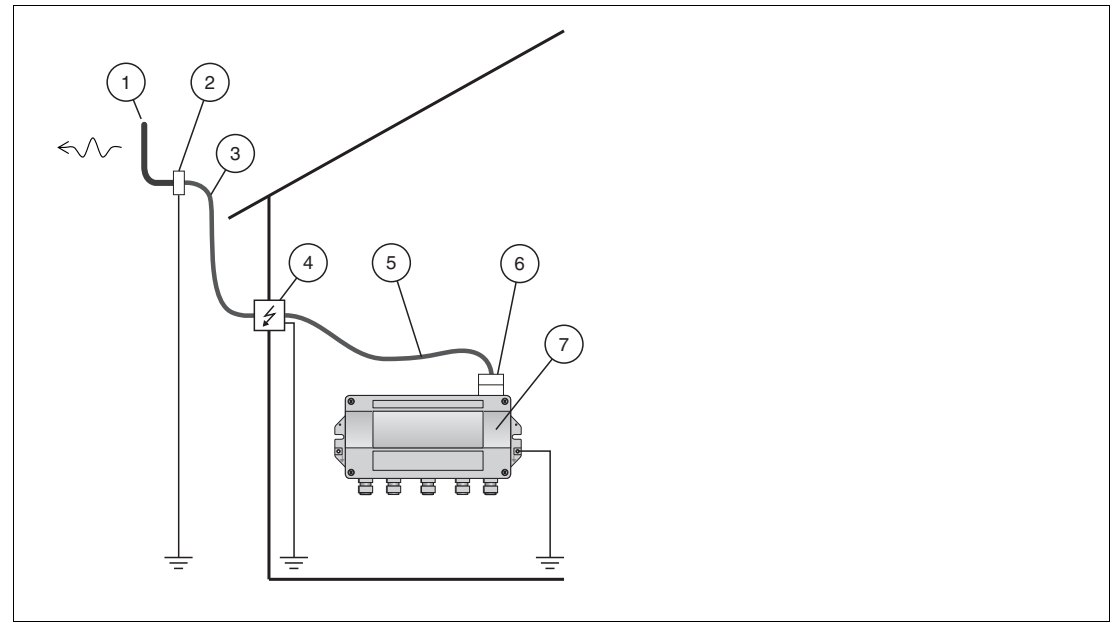

<span id="page-21-1"></span>Figure 3.6 Installation diagram

- 1. External antenna (omnidirectional or directional antenna)
- 2. Coaxial adapter
- 3. Coaxial cable
- 4.  $\lambda$ /4 surge protector
- 5. Coaxial cable
- 6. Coaxial adapter
- 7. WirelessHART gateway

### **Connection Diagram**

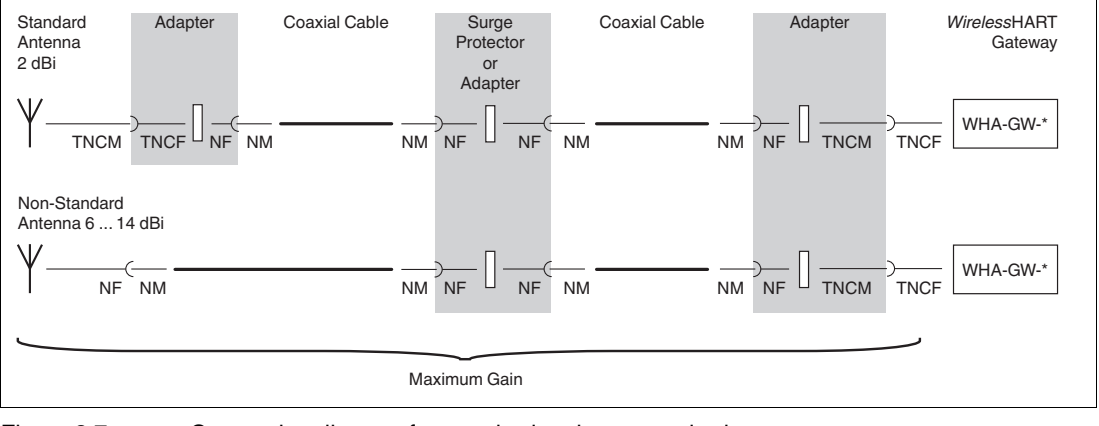

Figure 3.7 Connection diagram for standard and non-standard antennas

### <span id="page-22-0"></span>**Installation Examples**

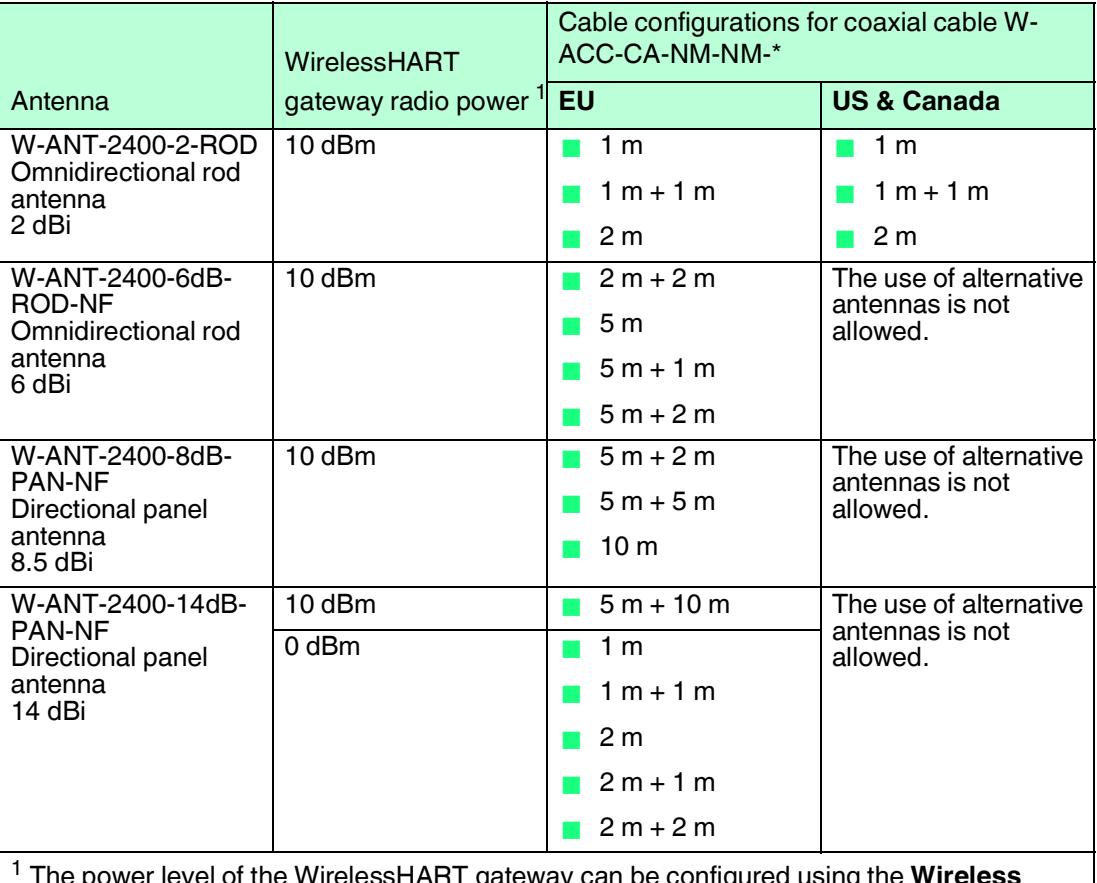

1 The power level of the WirelessHART gateway can be configured using the **Wireless Communication Parameters**. See chapter [5.2](#page-43-0)

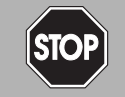

### *Danger!*

Explosion hazard or loss of radio approval through unsuitable accessories

The use of unsuitable or unapproved accessories may void the Ex certification or radio approval of the device and present an explosion hazard or violate the national radio regulations.

Only use suitable, certified remote antennas and accessories that are listed in the installation examples or that respect the limits mentioned below. If in doubt, consult your national regulations expert.

Remote antennas and accessories must respect the following limits:

- Antenna must comply with the laws for usage of 2400 MHz equipment of the country of installation.
- Radio frequency  $\leq 50 \mu J$
- Radio frequency power  $\leq$  2 W
- Antenna gain  $\leq$  20 dBi Furthermore, the allowed antenna gain depends on the laws for usage of 2400 MHz equipment of the country of installation.
- Maximum gain for  $EU \leq 4$  dBi Maximum gain for US & Canada  $\leq 2$  dBi The maximum gain consists of the antenna gain minus the loss of all other components, such as, cables, adapters, etc.

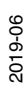

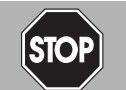

### *Danger!*

Danger to life from electric shock through transients and lightning in outdoor installations

Outdoor installations can be subject to lightning.

- Install a surge protector to protect the installation against transients or damage caused by lightning.
- Refrain from installation and maintenance activities during thunderstorms.

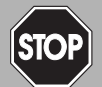

### *Danger!*

Explosion hazard from connection or disconnection activities

Connection and disconnection of cables or antennas may cause a spark that can ignite a potentially explosive atmosphere.

Connect or disconnect cables or antennas only in the absence of a potentially explosive atmosphere.

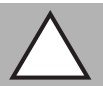

### *Caution!*

Property damage through wrong installation

Wrong installation may impair the function of the WirelessHART network or cause damage to the WirelessHART gateway.

Ensure that only trained and qualified personnel carry out mounting and installation of the remote antenna and the related accessories such as cables, surge protectors, and adapters.

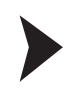

### Connecting a Remote Antenna

- 1. Select an installation example that meets the legal requirements and restrictions of the country of installation. See table "[Installation Examples](#page-22-0)" on page [23](#page-22-0)
- 2. Install the components according to the installation diagram.  $\rightarrow$  see [Figure 3.6](#page-21-1) on page [22](#page-21-1)
- 3. Install the surge protector according to the instructions given by the manufacturer. If possible, the surge protector should be grounded directly to keep the ground connection as short as possible. Note that only a complete protection system according to IEC 62305-1 can protect your equipment and personnel.
- 4. Protect outdoor connections with weatherproof sealing tape to minimize corrosion and to improve long-term durability.

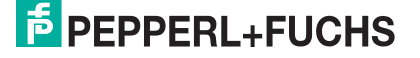

### 3.4 Mounting the Gateway

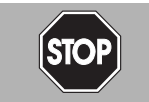

### <span id="page-24-0"></span>*Danger!*

Explosion hazard from live wiring of non-intrinsically safe circuits

If you connect or disconnect energized non-intrinsically safe circuits in a potentially explosive atmosphere, sparks can ignite the surrounding atmosphere.

Only connect or disconnect energized non-intrinsically safe circuits in the absence of a potentially explosive atmosphere.

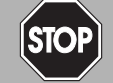

### *Danger!*

Explosion hazard from sparking when using operating elements

Using operating elements in a potentially explosive atmosphere can cause sparks that can ignite the surrounding atmosphere.

Only use operating elements (e. g., switch, slider, button, etc.) in the absence of a potentially explosive atmosphere.

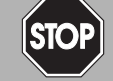

### *Danger!*

Danger to life from electric shock through degree of protection violation

Failing to ensure the degree of protection for the enclosure according to EN 60529 can result in severe or lethal electric shock.

Ensure that the enclosure meets the required degree of protection during mounting and installation activities:

- All seals must be undamaged and correctly fitted
- All screws of the housing/housing cover must be tightened with the appropriate torque
- Only cables of the appropriate size must be used in the cable glands
	- All cable glands must be tightened with the appropriate torque
	- All unused cable glands must be sealed or plugged with corresponding stopping plugs

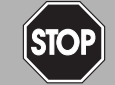

### *Danger!*

Explosion hazard from overvoltage

Using accessories or devices that are not suitable for the specified overvoltage category can lead to added voltages. This can result in a voltage flashover generating sparks. The sparks can ignite the surrounding potentially explosive atmosphere.

Ensure that all circuits connected to the device comply with the overvoltage category II (or better) according to IEC/EN 60664-1.

### *Danger!*

Danger to life from using damaged or repaired devices.

Using a defective or repaired device can compromise its function and its electrical safety.

- Do not use a damaged or polluted device.
- The device must not be repaired, changed or manipulated.
	- If there is a defect, always replace the device with an original device from Pepperl+Fuchs.

The mounting location should be well accessible for mounting and electrical installation. Make sure that there is enough space to open the enclosure cover and to access the terminals, switches, and cable glands. Choose a mounting location that meets the requirements of the climatic limits specified in the technical data.

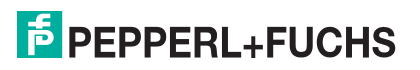

The enclosure has a degree of protection of IP65 and is designed for wall mounting (mounting accessories and tools not included). See table ["Installation torque for cable glands and](#page-30-0)  [enclosure cover"](#page-30-0) on page [31](#page-30-0)

### **Required tools:**

- 2 screws (M6)
- Drill
- Screwdriver

Depending on the mounting surface, you may need additional mounting material.

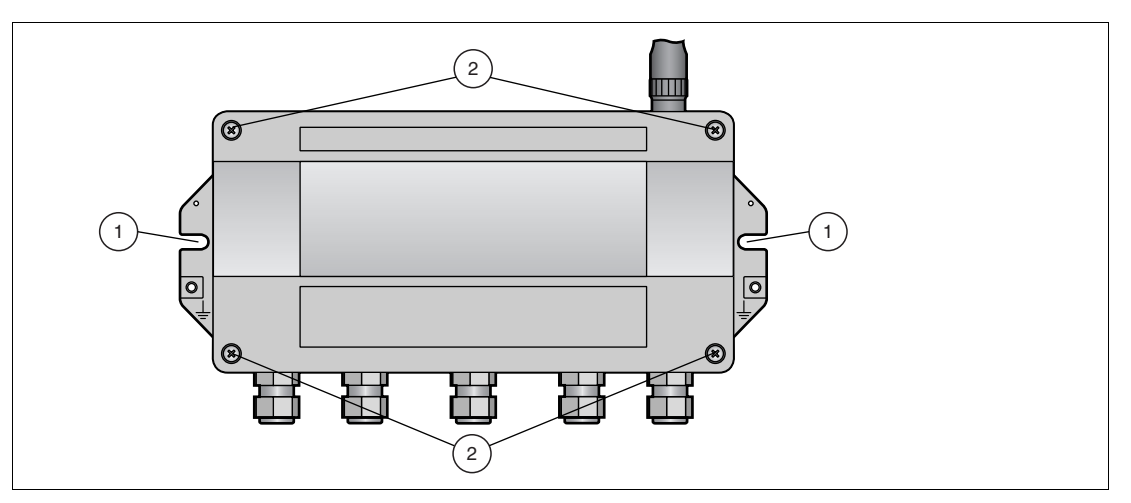

<span id="page-25-1"></span>Figure 3.8 Mounting holes and enclosure screws

- **1** Mounting holes for M6 screws
- **2** Enclosure screws

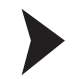

Mounting the Gateway

- 1. Drill 2 holes into the mounting surface so that they match the holes of the enclosure.
- <span id="page-25-0"></span>2. Screw the device to the mounting surface using M6 screws.

### 3.5 Preparing Ethernet Connection

The WirelessHART gateway is equipped with a galvanically isolated Ethernet interface. Note that the maximum length of the cable running from the WirelessHART gateway to the Ethernet access point is 100 m or less, depending on the cable type and transfer rate. Ensure sufficient relief of tension on the cables during installation and note the minimum bending radii of the cables.

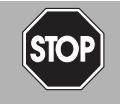

### *Danger!*

Explosion hazard from connection or disconnection activities

Connection and disconnection of cables or antennas may cause a spark that can ignite a potentially explosive atmosphere.

Connect or disconnect cables or antennas only in the absence of a potentially explosive atmosphere.

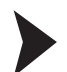

### Wiring the Ethernet Interface

- 1. Unscrew the 4 screws of the enclosure cover and remove the cover.
- 2. Route the Ethernet cable through the cable gland in the middle of the enclosure of the WirelessHART gateway. The permissible cable diameter lies between 6 ... 10 mm.

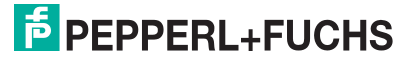

3. Connect the Ethernet cable to the Ethernet terminal block. Depending on the Ethernet access point, use straight-through or crossover wiring.

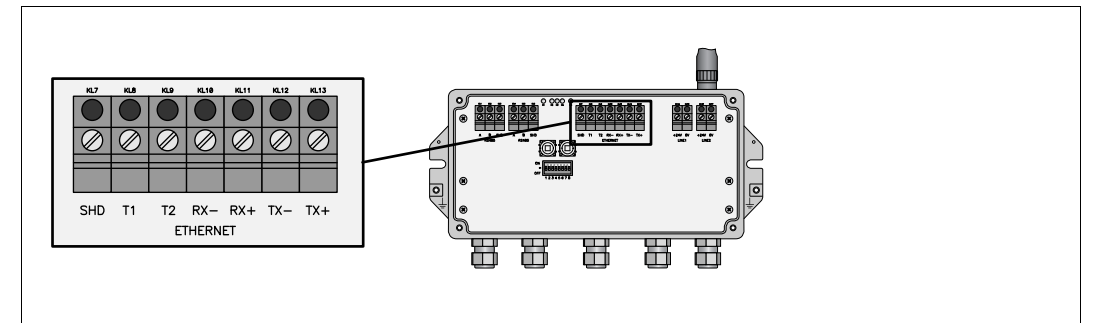

 $\mapsto$  The WirelessHART gateway is now connected to the Ethernet network. The yellow Ethernet communication status LED starts flashing when a correct HART or EtherNET/IP protocol message is received.

- 4. Tighten the cable glands with appropriate torque. See table ["Installation torque for cable](#page-30-0)  [glands and enclosure cover"](#page-30-0) on page [31](#page-30-0)
- 5. Seal empty cable glands with the provided plugs.
- 6. Tighten the enclosure cover with appropriate torque. See table "[Installation torque for cable](#page-30-0)  [glands and enclosure cover"](#page-30-0) on page [31](#page-30-0)

You do not need a RJ45 plug to connect the Ethernet cable to the WirelessHART gateway. However, you need a RJ45 plug at the other end of the cable to connect the cable to an Ethernet hub, switch, router, or PC.

### **Pinout of the RJ45 Plug**

There are different standards for the RJ45 plug: **T568A** and **T568B**. The difference between both standards is that some wires are connected to different pins of the plug.

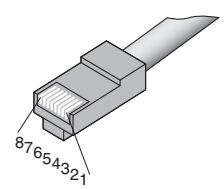

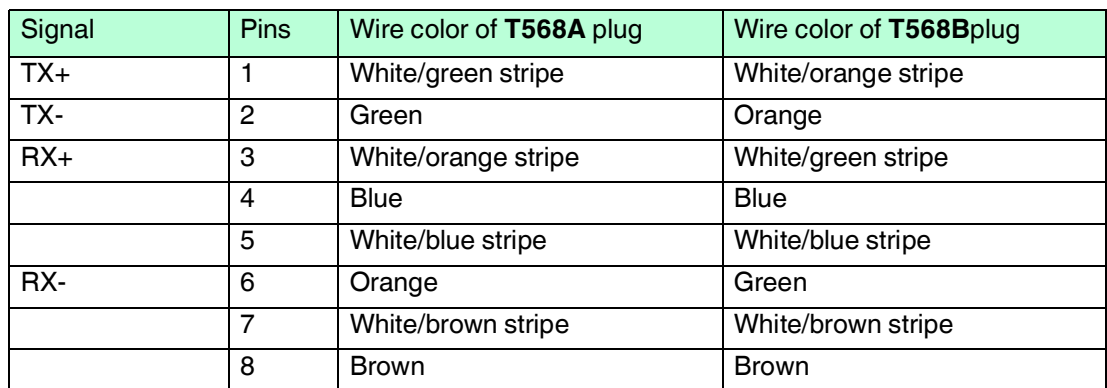

# **Straight-Through or Crossover Wiring**

Depending on the network topology, use straight-through or crossover wiring to connect the WirelessHART gateway to an Ethernet access point. Note that newer Ethernet hubs, switches, and routers are able to detect whether straight-through wiring or crossover wiring has been used and adjust the pinout automatically if necessary.

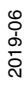

### **Wiring with a T568A Plug**

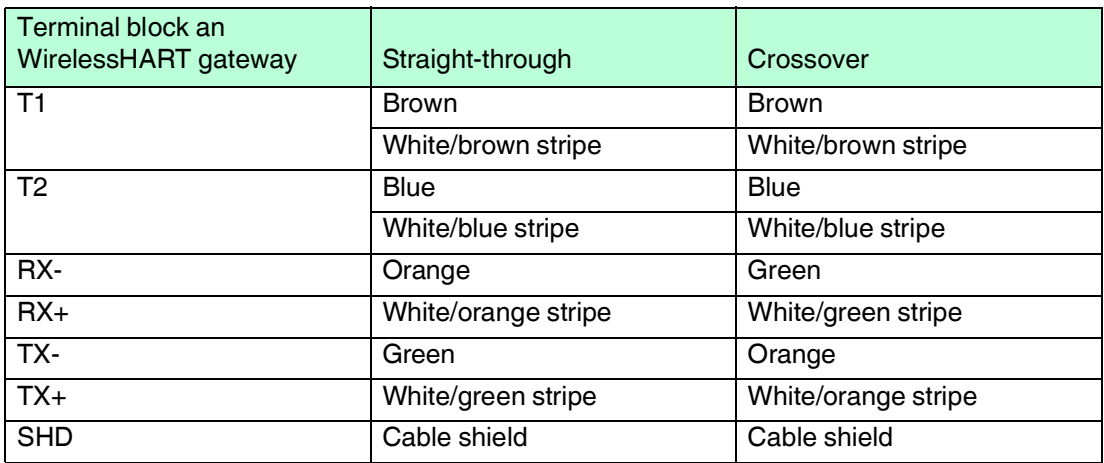

# **Witing with a T568B Plug**

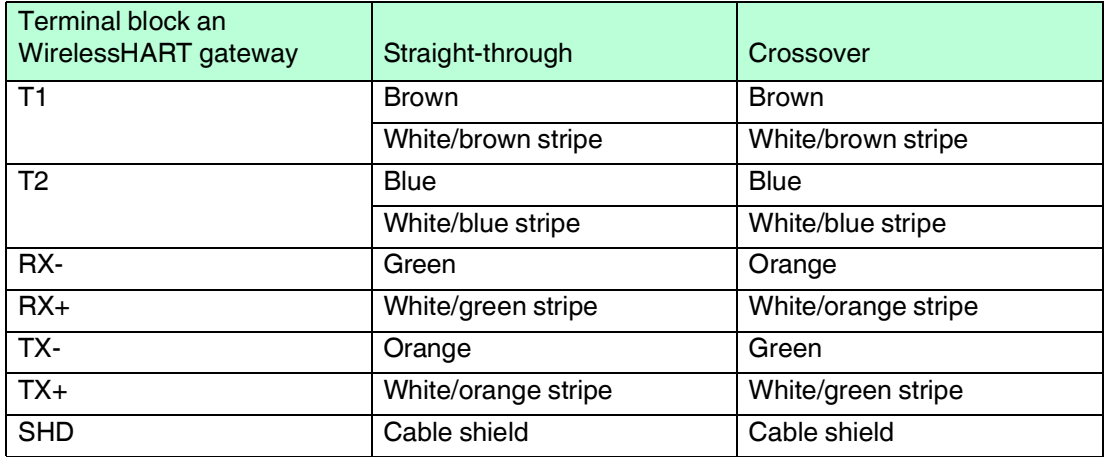

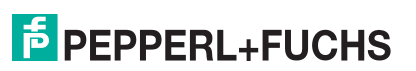

# 3.6 Preparing RS-485 Connection

<span id="page-28-0"></span>The WirelessHART gateway is equipped with a fully galvanic isolated RS-485 interface. Note that the maximum length of the cable running from the WirelessHART gateway to the process control system is 1200 m or less, depending on the cable type and transfer rate. Use shielded twisted pair (STP) cables only. Ensure sufficient relief of tension on the cables during installation and note the minimum bending radii of the cables.

# *Note!*

### *Terminator*

The interface is daisy-chain capable through its duplicated RS-485 terminal block. If the RS-485 cable ends at the WirelessHART gateway and is not routed to other devices (no daisychain connection), activate the integrated terminator to ensure reliable RS-485 communication. The terminator can be switched on or off using the operating elements and indicators inside the enclosure (see chapter [2.3\)](#page-12-0) or using the serial interface ().

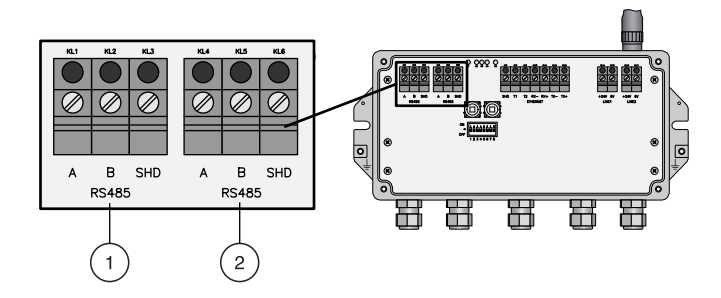

Figure 3.9 RS-485 interfaces

- 1. First RS-485 interface
- 2. Second RS-485 interface

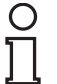

### *Note!*

### *Grounding*

If the cable shield is grounded, the grounding should only be connected to one end of the cable, in order to avoid equipotential bonding currents.

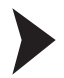

### Wiring the RS-485 Interfaces

- 1. Unscrew the 4 screws of the enclosure cover and remove the enclosure cover.
- 2. Route a shielded twisted pair cable through the first cable gland from the left on the bottom of the enclosure. The permissible cable diameter lies between 6 ... 10 mm.
- 3. Connect the shielded twisted pair cable to the first RS-485 terminal block.
- 4. For a daisy-chain connection, route the second shielded twisted pair cable through the second cable gland from the left on the bottom of the enclosure. Connect the second shielded twisted pair cable to the second RS-485 terminal block.
- 5. If the RS-485 bus ends at the WirelessHART gateway, set DIP switch number 7 to "ON" to activate the terminator.

 $\rightarrow$  The WirelessHART gateway is now connected to the RS-485 network. The yellow RS-485 communication status LED starts flashing when a message is received.

- 6. Tighten the cable glands with appropriate torque. See table ["Installation torque for cable](#page-30-0)  [glands and enclosure cover"](#page-30-0) on page [31](#page-30-0)
- 7. Seal empty cable glands with the provided plugs.
- 8. Tighten the enclosure cover with appropriate torque. See table "[Installation torque for cable](#page-30-0)  [glands and enclosure cover"](#page-30-0) on page [31](#page-30-0)

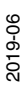

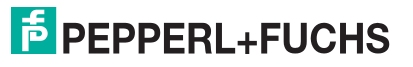

### **Gateway Wiring (RS-485 Connection)**

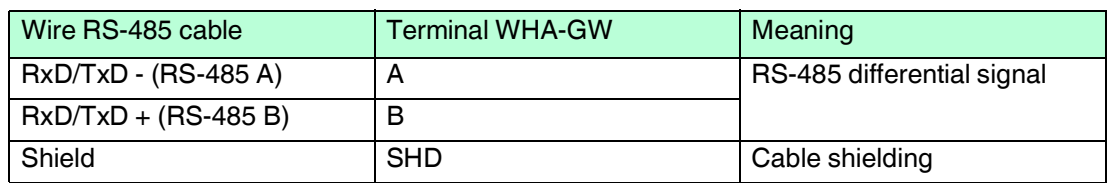

## 3.7 Connecting to Power Supply and Grounding

### <span id="page-29-0"></span>*Danger!*

Explosion hazard from premature powering

Powering parts of the system during installation or maintenance leads to added currents. This very likely results in a current flashover generating sparks. The sparks can ignite the surrounding potentially explosive atmosphere.

Prior to installation and maintenance activities, ensure that the device is disconnected from the power supply. Activate the power supply only after all the circuits required for operation have been fully assembled and connected

There are two 24 V DC power supply terminal blocks located inside the WirelessHART gateway, allowing for redundant power supply. Open the enclosure cover to access the terminal blocks.

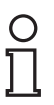

### *Note!*

Ensure sufficient relief of tension on the cables during installation and note the minimum bending radii of the cables.

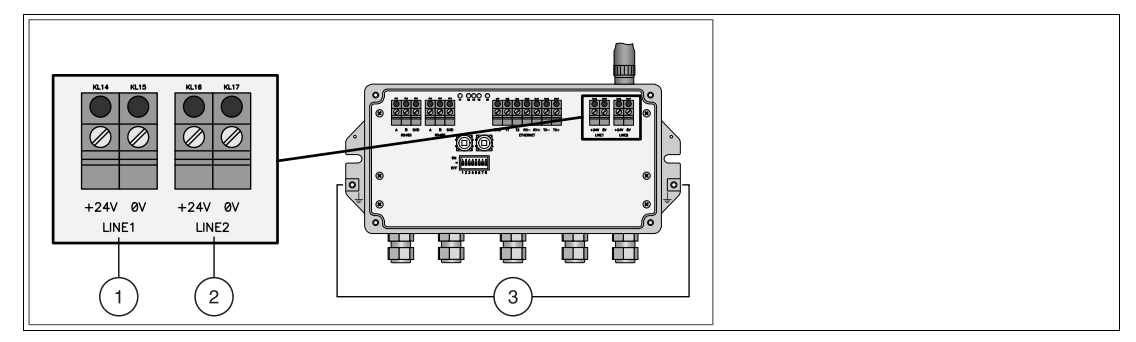

<span id="page-29-1"></span>Figure 3.10 Power supply

- 1. First power supply connection
- 2. Second (redundant) power supply connection
- 3. Ground connection

2019-06

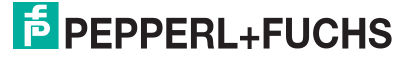

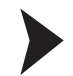

### Connecting to Power Supply and Grounding

- 1. Connect one of the grounding terminals to a ground wire.  $\rightarrow$  see [Figure 3.10](#page-29-1) on page [30](#page-29-1)
- 2. Unscrew the 4 screws of the enclosure cover.  $\rightarrow$  see [Figure 3.8](#page-25-1) on page [26](#page-25-1)
- 3. Remove the enclosure cover.
- 4. Ensure that appropriate power is supplied.
- 5. Draw the power cable through the second cable gland from right. The permissible cable diameter lies between 6 ... 10 mm.
- 6. Connect the power cable to the first power supply connection "Line 1" observing polarity.  $\rightarrow$  see [Figure 3.10](#page-29-1) on page [30](#page-29-1)
- 7. If you want to connect a redundant power supply (optional), draw the second power cable through the cable gland on the far right of the enclosure.
- 8. Connect the second power cable to the second power supply connection "Line 2" observing polarity.
	- $\mapsto$  The WirelessHART gateway is connected to power supply.
- 9. Tighten the cable glands with appropriate torque. See table ["Installation torque for cable](#page-30-0)  [glands and enclosure cover"](#page-30-0) on page [31](#page-30-0)
- 10.Seal empty cable glands with the provided plugs.
- 11.Tighten the enclosure cover with appropriate torque. See table "[Installation torque for cable](#page-30-0)  [glands and enclosure cover"](#page-30-0) on page [31](#page-30-0)

### *Note!*

The tightening torques of cable glands depend on what type of cable is used and must therefore be determined by the user. The cap nuts must be securely tightened. Tightening the cap nuts too tight can have a negative effect on the protection class. The following figures should be taken as rough guides only.

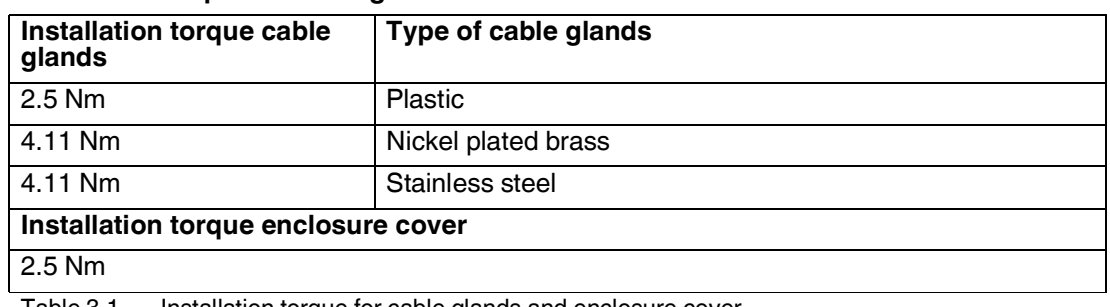

### <span id="page-30-0"></span>**Installation torque for cable glands and enclosure cover**

Table 3.1 Installation torque for cable glands and enclosure cover

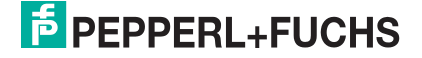

# 4 Commissioning

# 4.1 Important Steps to Getting Started

<span id="page-31-1"></span><span id="page-31-0"></span>Connection and configuration can be performed in two different ways:

- **DTM** software
- **Web** interface

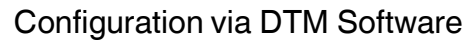

- 1. Install the DTM software and related components (if required): Microsoft<sup>®</sup> .NET Framework, PACTware® Framework, DTM Collection, HART Communication DTM.
- 2. Connect to the WirelessHART Gateway via RS485 or Ethernet.
- 3. Create a new PACTware® project.
- 4. Configure the WirelessHART Gateway using the PACTware<sup>®</sup> or a similar framework application.

# Configuration via Web Interface

- 1. Download and install a web browser (if required).
- 2. Connect to the WirelessHART Gateway via Ethernet.
- <span id="page-31-3"></span><span id="page-31-2"></span>3. Configure the WirelessHART Gateway using the web interface.

# 4.2 DTM Software

# 4.2.1 Downloading DTM Software Components

Required software:

- Microsoft<sup>®</sup> .NET Framework
- PACTware<sup>®</sup> Framework
- WirelessHART DTM The DTM collection including WirelessHART device DTMs and Ethernet communication DTM.

The HART CommDTM has to be installed separately if serial HART communication via the RS-485 interface of the WirelessHART Gateway is required. The HART CommDTM

**HART CommDTM** 

### *Note!*

If one of the software components is already installed on your system, the installation may be omitted.

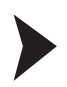

### Download Software

- 1. [Go to www.pepperl-fuchs.com and scroll down to the bottom of the page until you see the](http://www.pepperl-fuchs.com)  [area](http://www.pepperl-fuchs.com) **Pepperl+Fuchs International site links**.
- 2. Click **Process Automation**.
- 3. Click **Software** in the **Process Automation Products** menu on the left.

supports both FSK (i.e. HART modem) and RS-485 interfaces.

4. Click **Download Software** to download the following components: **Microsoft®** .NET Framework, **PACTware®**, **WirelessHART DTM** and, if required, the **HART CommDTM**. You might need to scroll down the page to find the required component.

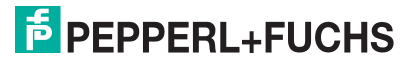

# 4.2.2 Installing the DTM Software Components

<span id="page-32-0"></span>Your computer must meet the following requirements in order to run PACTware<sup>TM</sup> and the device DTM:

- Operating system: Windows<sup>®</sup> 2000 Service Pack 4, Windows<sup>®</sup> XP Service Pack 1/2/3 or Windows® Vista
- Software: Microsoft<sup>®</sup> .NET Framework Release 1.1 Service Pack 1
- Processor: 500 MHz or faster
- Memory: 256 MB RAM or more
- Disk space: 200 MB or more
- Graphics resolution: 1024 x 768 or higher
- **Administrator privileges to enable software installation**

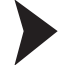

### Install the DTM Software Components

- 1. Install the Microsoft<sup>®</sup>. NET Framework by starting the corresponding setup.exe file and following the installation instructions given on the screen.
- 2. Install PACTware<sup>TM</sup> by starting the corresponding setup.exe file and following the installation instructions given on the screen.
- 3. Install the WirelessHART DTM collection by starting the corresponding setup.exe file and following the installation instructions given on the screen.
- 4. Install the HART CommDTM by starting the corresponding setup.exe file and following the installation instructions given on the screen.

<span id="page-32-1"></span> $\rightarrow$  You have installed the required software.

# 4.2.3 Updating the DTM Catalog

Once you have installed the FDT base application and the Device Type Manager (DTM) on the computer, the FDT base application's DTM catalog must be updated. The PACTware<sup>TM</sup> DTM catalog is called "Device Catalog" and is normally automatically updated when PACTware<sup>TM</sup> is launched.

If PACTware<sup>TM</sup> does not update the device catalog automatically, proceed as follows.

Updating the Device Catalog

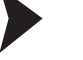

- 1. Start PACTware<sup>™</sup>.
- 2. Select **View > Device Catalog** or click **Device Catalog** in the icon bar.
	- $\rightarrow$  **The Device Catalog** window opens.
- 3. Click **Update Device Catalog** to update the device catalog.
- 4. Click **Yes** to continue.
	- $\rightarrow$  The updated device catalog appears.

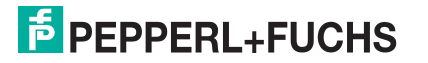

# 4.3 Discovery and Configuration Tool

# 4.3.1 Download Discovery and Configuration Tool

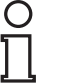

### <span id="page-33-1"></span><span id="page-33-0"></span>*Note!*

If the Discovery and Configuration Tool is already installed on your system, the installation may be omitted.

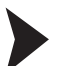

### Download Software

- 1. [Go to www.pepperl-fuchs.com and scroll down to the bottom of the page until you see the](http://www.pepperl-fuchs.com)  [area](http://www.pepperl-fuchs.com) **Pepperl+Fuchs International site links**.
- 2. Click **Process Automation**.
- 3. Click **Software** in the **Process Automation Products** menu on the left.
- <span id="page-33-2"></span>4. Click **Download Software** to download the Discovery and Configuration Tool for the WirelessHART Gateway. You might need to scroll down the page to find the required software.

### 4.3.2 Install the Discovery and Configuration Tool

Install the Discovery and Configuration Tool

- 1. Go to the directory that includes the installation file and start the installation wizard.
- 2. Follow the instructions of the installation dialog.
- <span id="page-33-3"></span>3. Choose **Finish** to leave the installation wizard.
	- $\mapsto$  The Discovery and Configuration Tool has been installed and is ready for use.

### <span id="page-33-4"></span>4.3.3 Detect IP Address of the WirelessHART Gateway

By default, the IP address of the WirelessHART Gateway is automatically assigned via DHCP. The Discovery and Configuration Tool enables you to scan the Ethernet network and detect the current IP address of the WirelessHART Gateway. Furthermore, you can use the Discovery and Configuration Tool to resolve an improper network configuration, for example, if an IP address collision has been detected.

# *Tip*

Note that the WirelessHART Gateway is always accessible via the Discovery and Configuration Tool, even in case of errors.

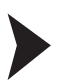

### Detect IP Address and Update Network Configuration

- 1. Make sure your PC is connected to the Ethernet network that the WirelessHART Gateway is connected with.
- 2. Start the Discovery and Configuration Tool.

 $\mapsto$  The Discovery and Configuration Tool opens.

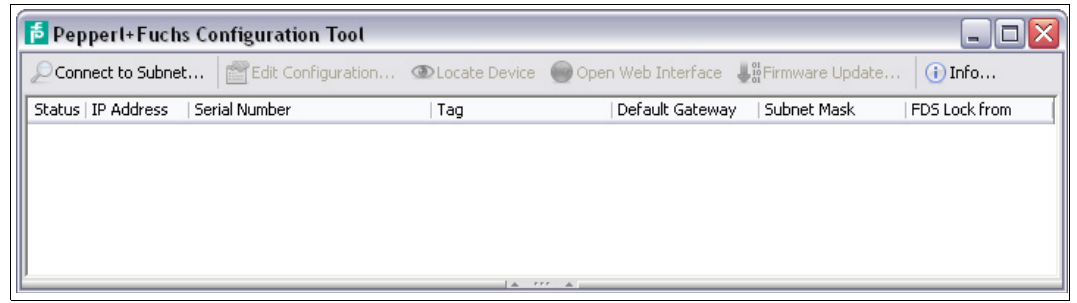

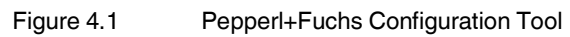

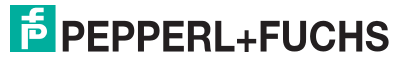

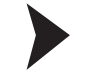

3. The Discovery and Configuration Tool automatically scans the Ethernet network.

 $\mapsto$  If the WirelessHART Gateway is located in the same subnet, the Discovery and Configuration Tool displays the current IP address of the WirelessHART Gateway in the **IP Address** column.

4. If the WirelessHART Gateway is not located in the same subnet, click **Connect to Subnet...** and enter the IP address of a gateway in the subnet, which then acts as a proxy for all gateways in the subnet.

 $\mapsto$  The Discovery and Configuration Tool displays the current IP address of the WirelessHART Gateway in the **IP Address** column.

5. To change the configuration of the WirelessHART Gateway, select the WirelessHART Gateway from the list and click **Edit Configuration**.

<span id="page-34-0"></span>The **Edit Configuration** window enables you to update the network connection.

### 4.4 Connecting via RS-485

Once the WirelessHART gateway has been connected to the RS-485 bus, you can connect the RS-485 bus to your PC. This can be done by using an RS-485 to RS-232 converter or using an RS-485 to USB converter.

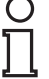

### *Note!*

The usage of an approved RS-485 converter is recommended for faster configuration and more reliable high-speed operation. In addition, the usage of a galvanically isolated RS-485 converter is strongly recommended for permanent installations.

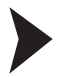

Connect the RS-485 Bus to your PC

- 1. Connect the RS-485 to RS-232 converter or the RS-485 to USB converter to your PC.
- 2. To find out to which COM port the converter is connected, open the Windows<sup>®</sup> device manager. Click **Windows Icon > Control Panel > System > Device Manager**.
- 3. Under **Ports (COM & LPT)** you see the converter and its COM port. Make a note of the COM port number. You will need the COM port number when setting up the communication DTM for the RS-485 connection.

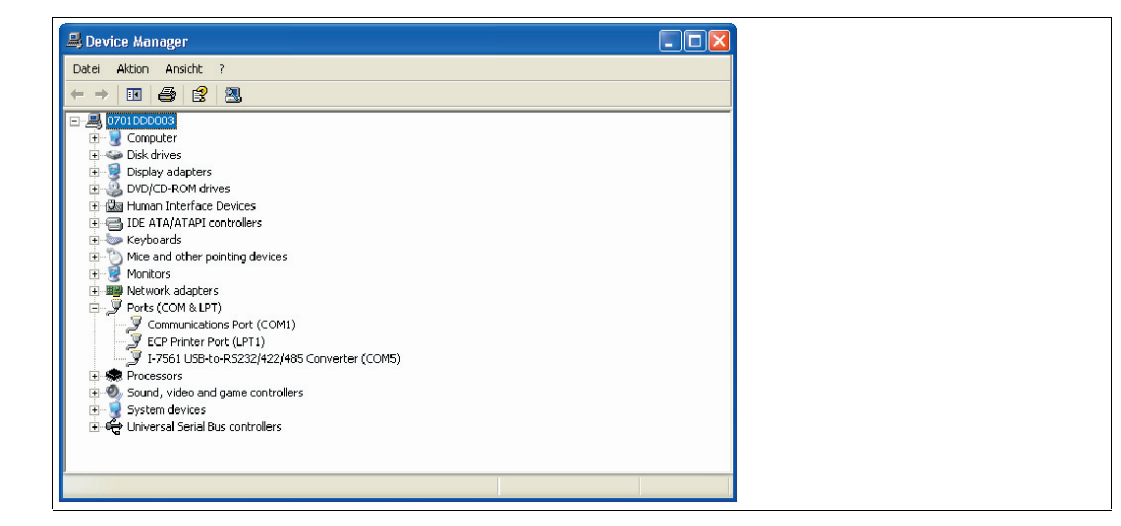

Figure 4.2 USB converter in device manager

2019-06

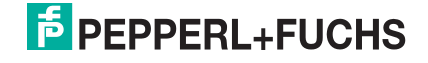

# 4.5 Connecting via Ethernet

<span id="page-35-0"></span>By default, the IP address of the WirelessHART Gateway is automatically assigned via DHCP. Depending on whether a DHCP server is available or not, you have two options to connect your PC to the WirelessHART Gateway via Ethernet:

### **DHCP server available**

If the WirelessHART Gateway and your PC are connected to an Ethernet network, use the Discovery and Configuration Tool to scan the Ethernet network and detect the current IP address of the WirelessHART Gateway. See chapter [4.3.3](#page-33-4) Using this IP address, you can connect to the WirelessHART Gateway via Ethernet.

### **No DHCP server available**

<span id="page-35-1"></span>If the WirelessHART Gateway is directly connected to your PC, use the Discovery and Configuration Tool to define a static IP address and subnet mask for the WirelessHART Gateway that matches the local area network settings of your PC. See chapter [4.3.3](#page-33-4) Using the static IP address of the WirelessHART Gateway, you can connect to the WirelessHART Gateway via Ethernet.

# 4.6 Creating a new Project in PACTware<sup>TM</sup>

4.6.1 Creating a New Project

<span id="page-35-2"></span>Creating a new project in PACTware<sup>TM</sup>?

Select **File > New** or click **Create New Project**.

<span id="page-35-3"></span> $\rightarrow$  A new, unnamed project appears in the main window. The project initially consists of the entry **HOST PC**.

### 4.6.2 Adding the Communication DTM

A communication DTM is an interface between the FDT frame application and the device DTM. The communication DTM enables communication between the device DTM and the device connected to the PC.

Depending on how your PC is connected to the WirelessHART Gateway (via RS485 or Ethernet), you need to add a corresponding communication DTM to your PACTware project. The RS485 communication DTM is the **HART Communication** DTM, and the Ethernet communication DTM is called **HART IP Communication**.

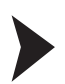

### Adding HART Communication DTM

### *Note!*

[The HART Communication DTM is not included in the WirelessHART DTM Collection. It can](http://www.pepperl-fuchs.com)  be downloaded separately from www.pepperl-fuchs.com.

- 1. Select **HOST PC** in the project view.
- 2. Choose **Device > Add device** or click **Add device** .

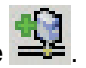

3. Select the entry **HART Communication** and click **OK**.

 $\rightarrow$  The HART Communication DTM is added to the project.

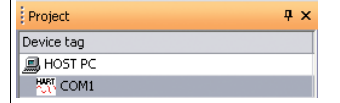

Figure 4.3 HART Communication DTM in project view
- 4. To edit the parameters, right-click the HART communication DTM and select **Properties**.
- 5. Set the parameters according to the following table.
- 6. Click **OK** to save the changes and to close the parameter window.

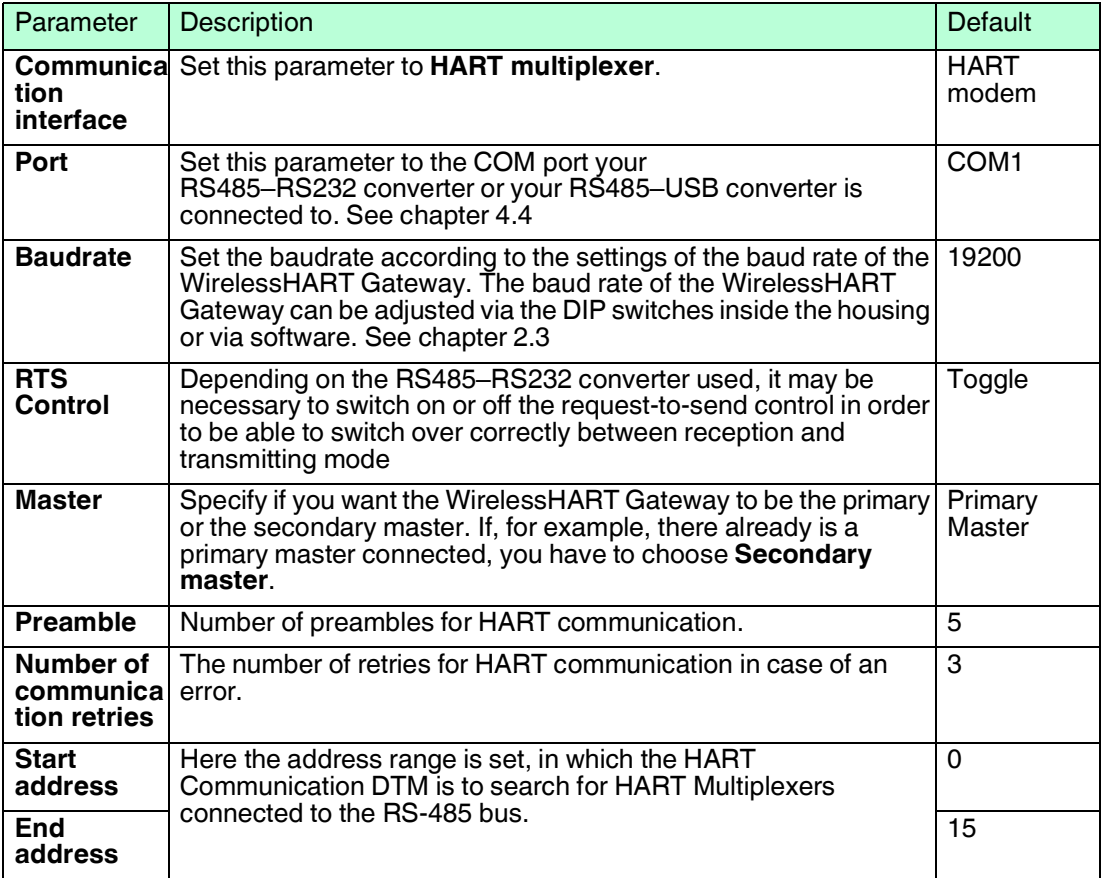

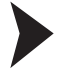

#### Adding HART IP Communication DTM

- 1. Select **HOST PC** in the project view.
- 2. Choose **Device > Add device** or click  $\frac{1}{2}$  **Add device.**
- 3. Select the entry **HART IP Communication**.
- 4. Click **OK**.

 $\rightarrow$  The HART IP Communication DTM is added to the project.

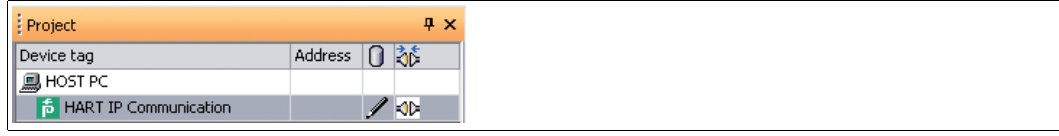

Figure 4.4 HART IP Communication DTM in project view

- 5. To edit the parameters, right-click **HART IP Communication** and select **Properties**.
- 6. Set the parameters according to your preferences. In most cases, the default values should be fine.
- 7. Click **OK** to save the changes and to close the **Properties** window.

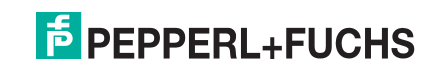

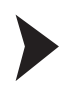

# Edit DTM Addresses of the Ethernet Communication DTM

- 1. Right-click **HART IP Communication**.
- 2. Choose **Additional Functions > Set DTM addresses**.

The **Set DTM addresses** window is displayed.

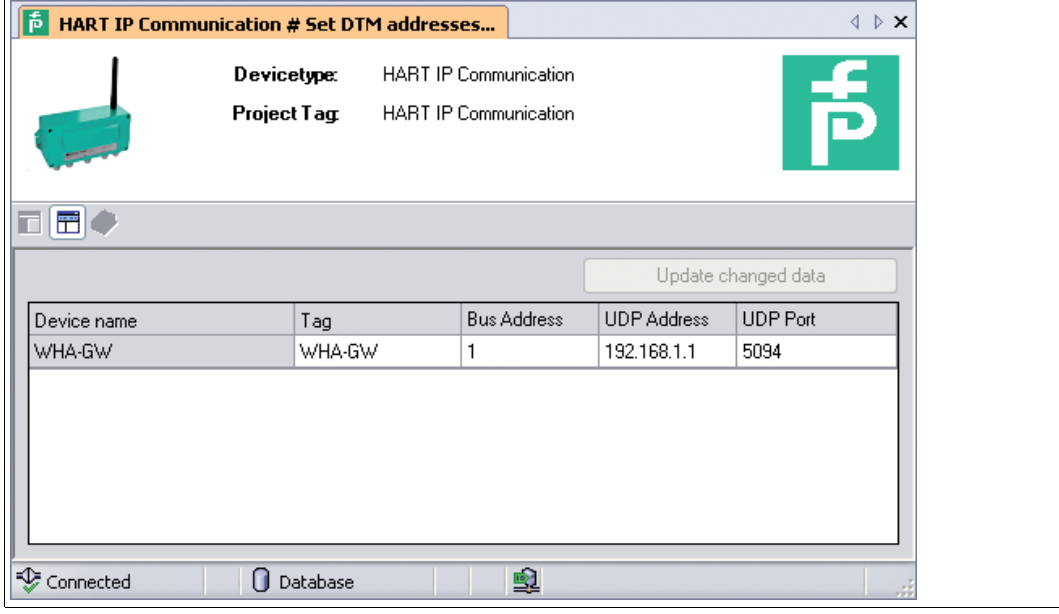

Figure 4.5 **Set DTM address** window

- 3. Change the parameters as required (see following table).
- 4. Click **Update changed data** to apply the new settings.
- 5. Disconnect and re-establish the connection between the DTM and the WirelessHART gateway to activate the new settings.

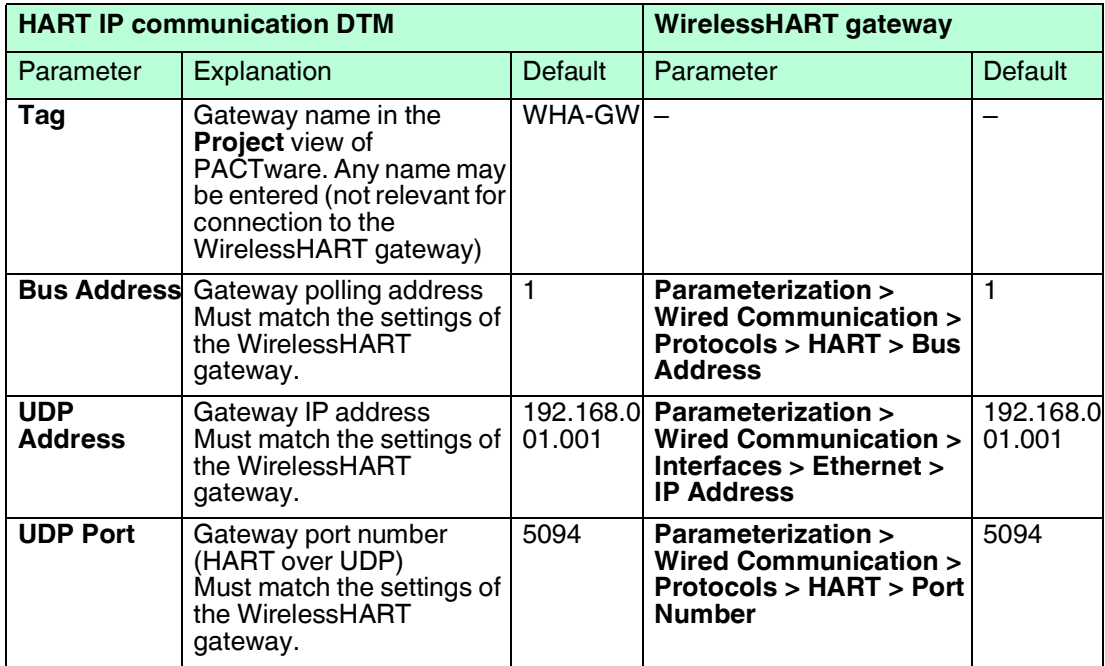

# 4.6.3 Devices

After you have added a communication DTM, add the devices for the WirelessHART gateway.

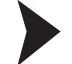

Adding Devices

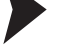

1. In the project view, right-click on the entry of the communication DTM.

- 2. To add a device to the project, choose **Add device**.
- 3. Select the entry **WHA-GW**.
- 4. Click **OK**.

 $\rightarrow$  The device for the WirelessHART gateway is added to the project.

| Project<br>4 х                 |         |  |  |  |  |  |  |  |
|--------------------------------|---------|--|--|--|--|--|--|--|
| Device tag                     | Address |  |  |  |  |  |  |  |
| HOST PC                        |         |  |  |  |  |  |  |  |
| <b>6</b> HART IP Communication |         |  |  |  |  |  |  |  |
| WHA-GW                         |         |  |  |  |  |  |  |  |

Figure 4.6 New device below HART IP Communication DTM in project tree

#### *Tip*

After you have added the device for the WirelessHART gateway, you can easily add other WirelessHART devices by performing a topology scan. To do so, right-click the WirelessHART gateway and select **Connect**. When you have an active connection to the WirelessHART gateway, right-click the WirelessHART gateway and select **Topology Scan**.

# **Topology Scan**

The DTM provides a topology scan wizard to detect and store the device structure of the scanned network in an FDT project. The scan is performed independently on each level for the communication DTM, the WirelessHART gateway, and the devices.

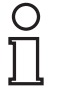

#### *Note!*

#### *Note on Hardware Version*

Automatic topology scanning is possible with the WirelessHART gateway, revision 3 or higher.

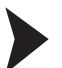

#### Topology Scan: Creating the Project Tree Online

You can create the complete project tree for communication DTMs using the topology scan. The following example shows how to create a project tree for the HART IP Communication DTM. Ensure that you have added HART IP Communication DTM to the project tree. Ensure that the HART IP Communication DTM remains active, and proceed as follows:

1. Right-click on the **HART IP Communication DTM**, and go to **Topology Scan**.

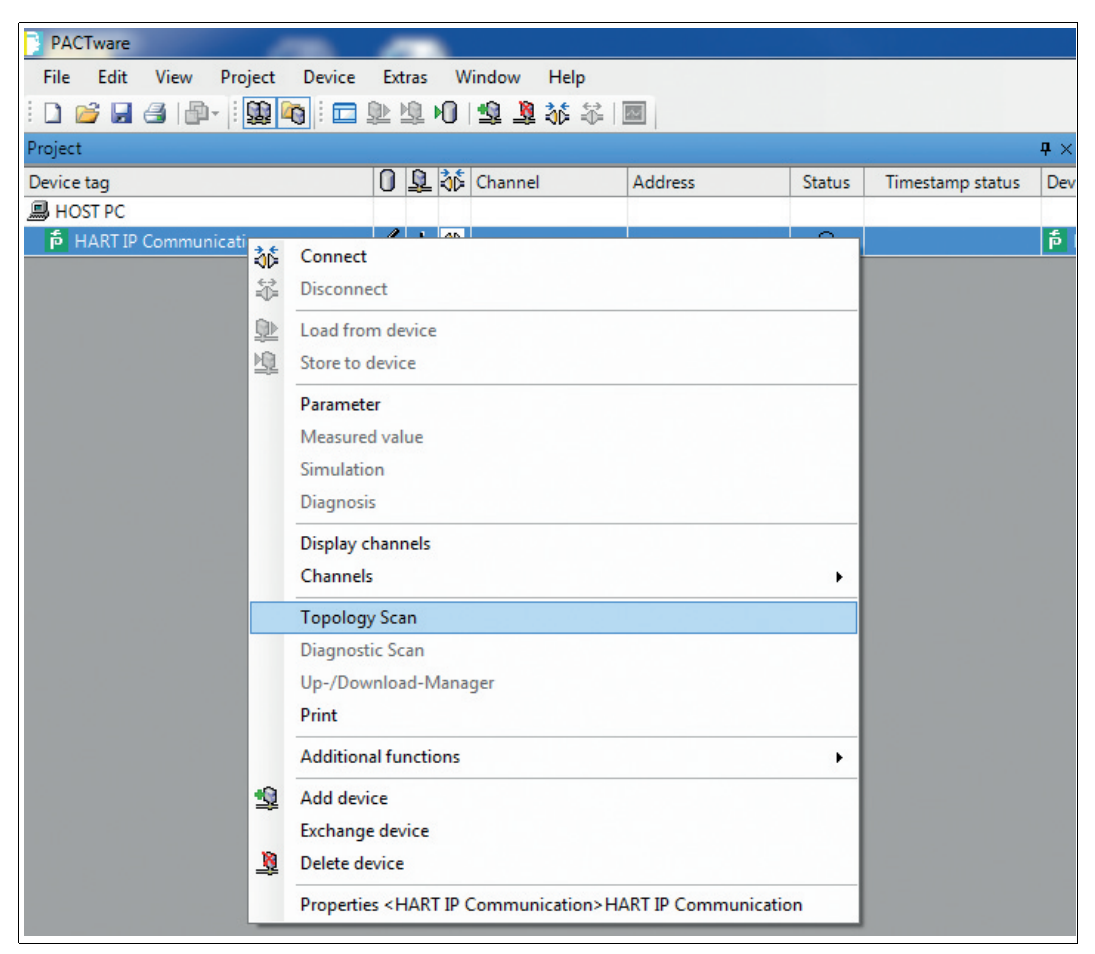

 $\mapsto$  The topology scan wizard opens.

2. Optionally, you can make settings for the HART IP communication DTM: In the Scan Tree, right-click onto the **HART IP Communication DTM**. From the context menu that opens, select **DTM Functions > Parameter**. In the Settings section on the right, for the HART IP Communication DTM enter a suitable project tag, determine the communication timeout, and the number of retries.

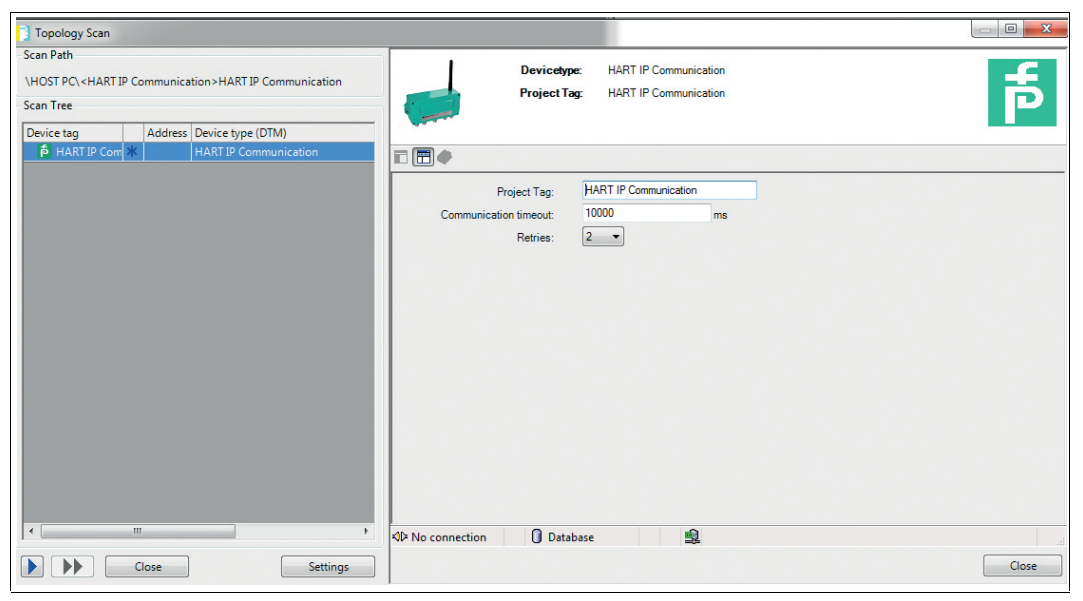

Figure 4.7 Parameter > DTM Functions for HART IP Communication DTM

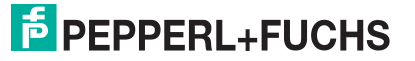

3. In order to start the topology scan, click on the blue single arrow (1) in the lower left section of the wizard dialog.

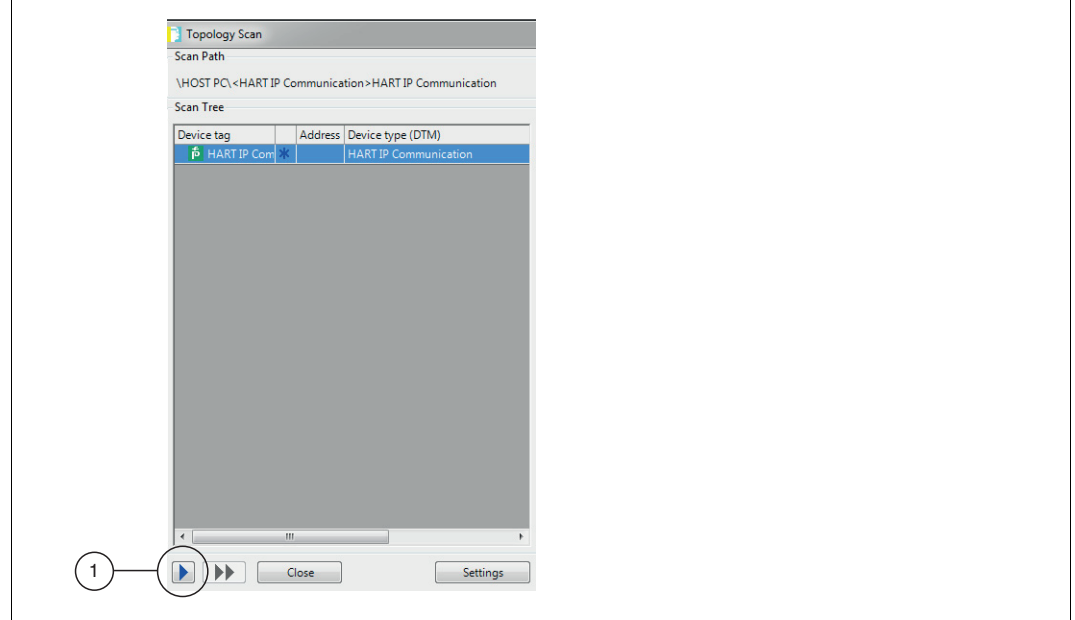

 $\rightarrow$  Scanning is indicated by a status bar. All gateways on the network are listed. All devices that are connected to the gateways are listed. As scanning takes place, the Scan Tree section fills with all the detected participants of network, at the same time the project tree is updated.

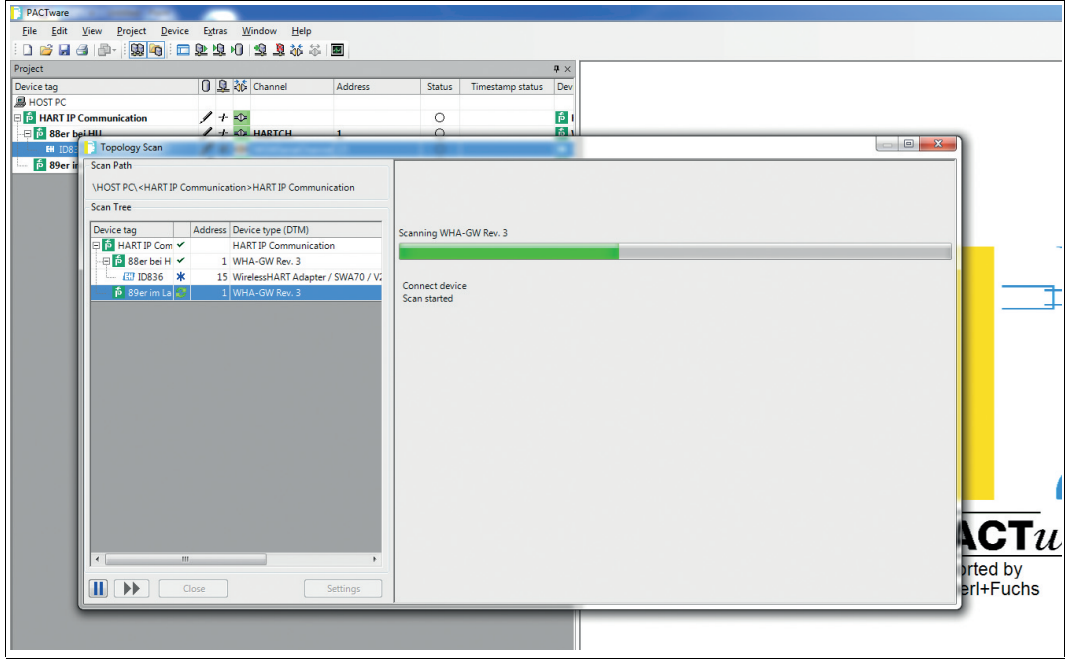

Figure 4.8 Topology scan: Filling up project tree while scanning

4. Close the topology scan wizard.

Your FDT project tree is complete.

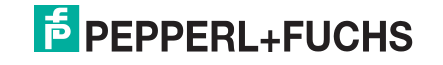

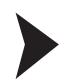

#### Rescanning in Case of Failed Device Detection

In case the topology scan cannot detect any connected devices, ensure that all devices are switched on. Then you can manually rescan the topology as follows:

1. Manually rescan the WirelessHART adapter. Assign a device type and a semantic ID manually. Confirm by clicking on **Apply**.

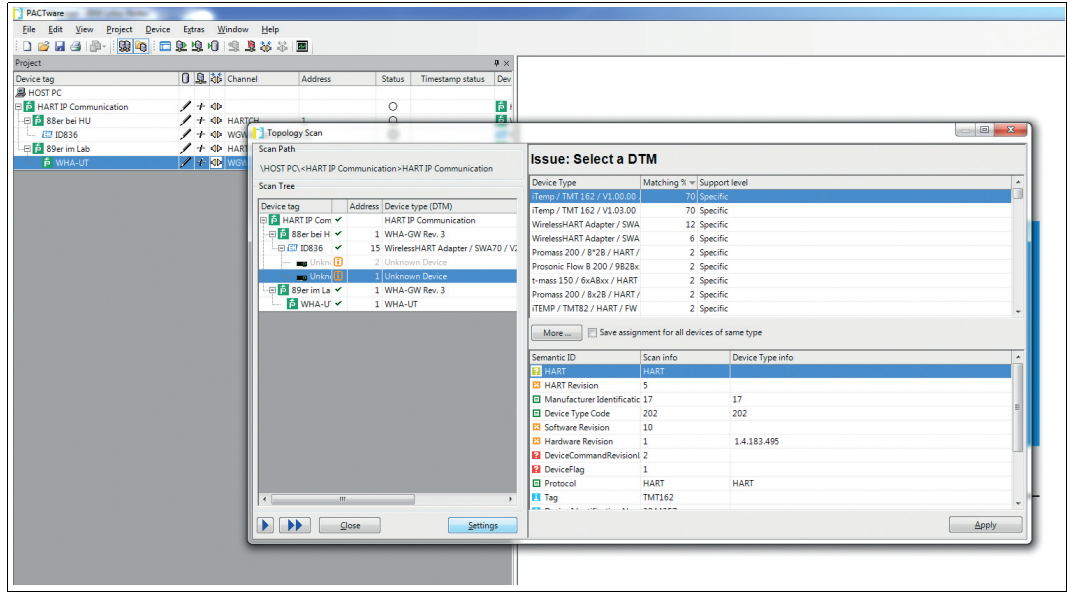

Figure 4.9 Topology scan wizard: Issues after completing the scan, in general unkown devices on the network

2. Close the topology scan wizard.

Your FDT project tree is complete.

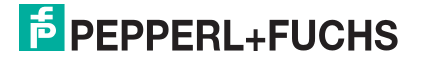

# 5 Configuration via Web Interface

When configuring the WirelessHART gateway via the web interface, the WirelessHART gateway must be connected to your PC via Ethernet.

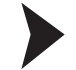

## Log in to the Web Interface

- 1. Start your web browser.
- 2. If your web browser uses a proxy, deactivate the proxy.
- 3. Type the IP address of the WirelessHART gateway into the address field. The default IP address is 192.168.001.001. If you changed the IP address of the WirelessHART gateway, type in the new IP address.

 $\mapsto$  Depending on the security settings of your web browser, you may see a security warning. In this case, click OK and proceed to the login screen.

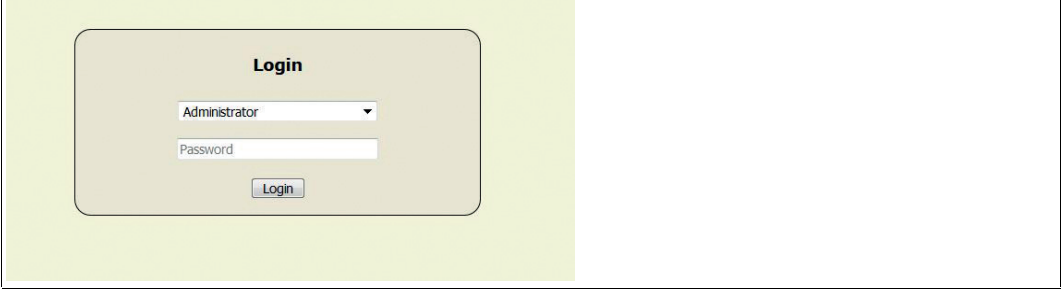

Figure 5.1 Entering login data for secure connection

- 4. Either log in as user/operator or as administrator. Enter your user name and password. The default user is admin and the default password is admin.
- 5. Click **OK**.

## 5.1 Identification Parameters

The identification parameters provide various information about the device and identify the device within the network.

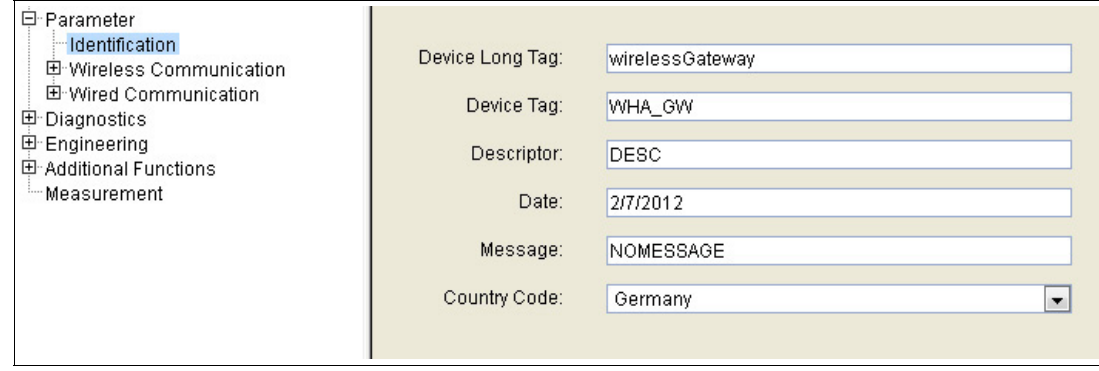

Figure 5.2 Parameter > Identification

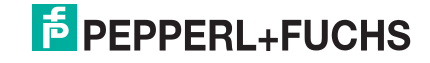

#### **Identification Parameters**

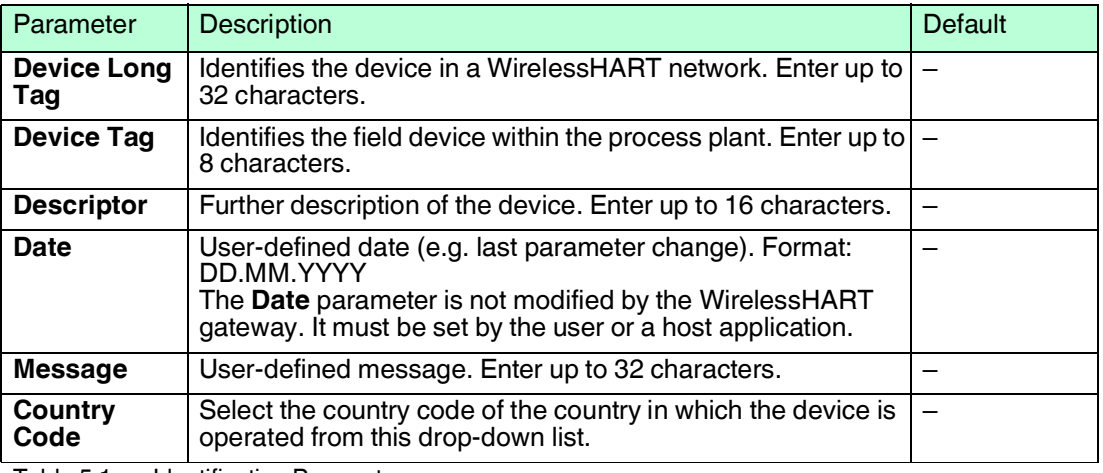

Table 5.1 Identification Parameters

# 5.2 Wireless Communication Parameters

# 5.2.1 Setup

The setup parameters contain the necessary information for establishing and maintaining a WirelessHART network.

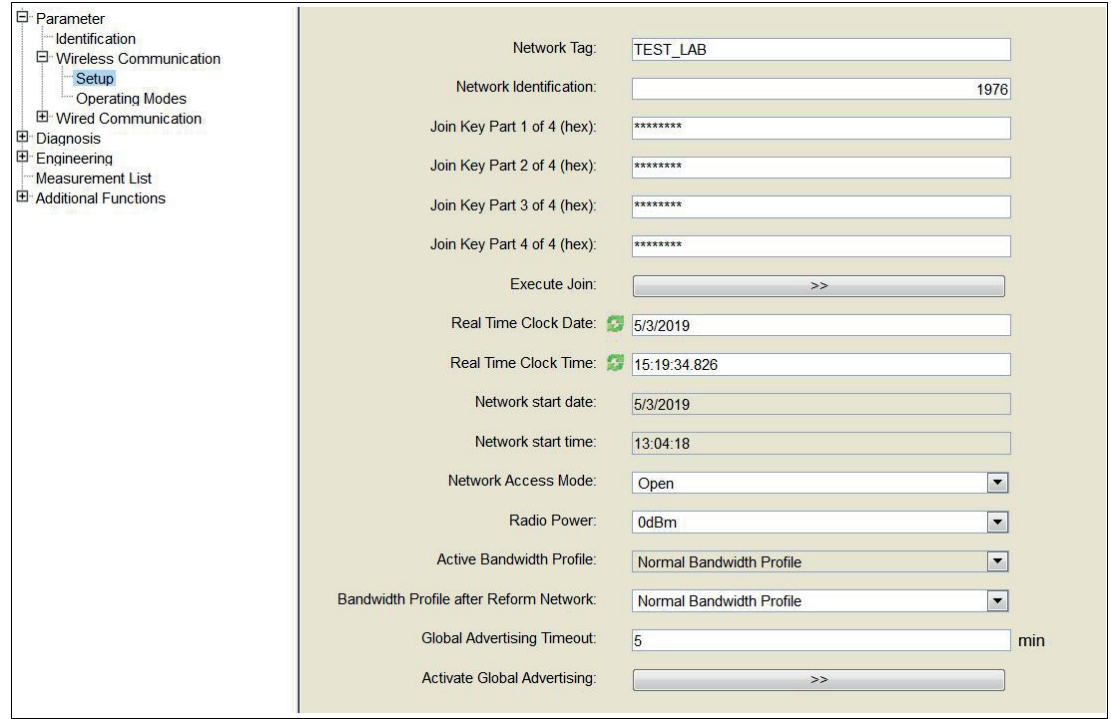

Figure 5.3 Parameter > Wireless Communication > Setup

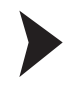

#### Changing the Join Key throughout the Network

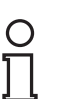

#### *Note! Prerequisites*

In order to change the join key network password parameter, activate the security mode with a DIP switch inside the enclosure of the WirelessHART gateway. Set the DIP switch 8 to ON.  $\rightarrow$ see [Figure 2.6](#page-15-0) on page [16](#page-15-0)

In the security mode, the CMD 768 HART command can be used to set the join key of the WirelessHART gateway as required.

1. In the web interface, go to **Wireless Communication > Setup**.

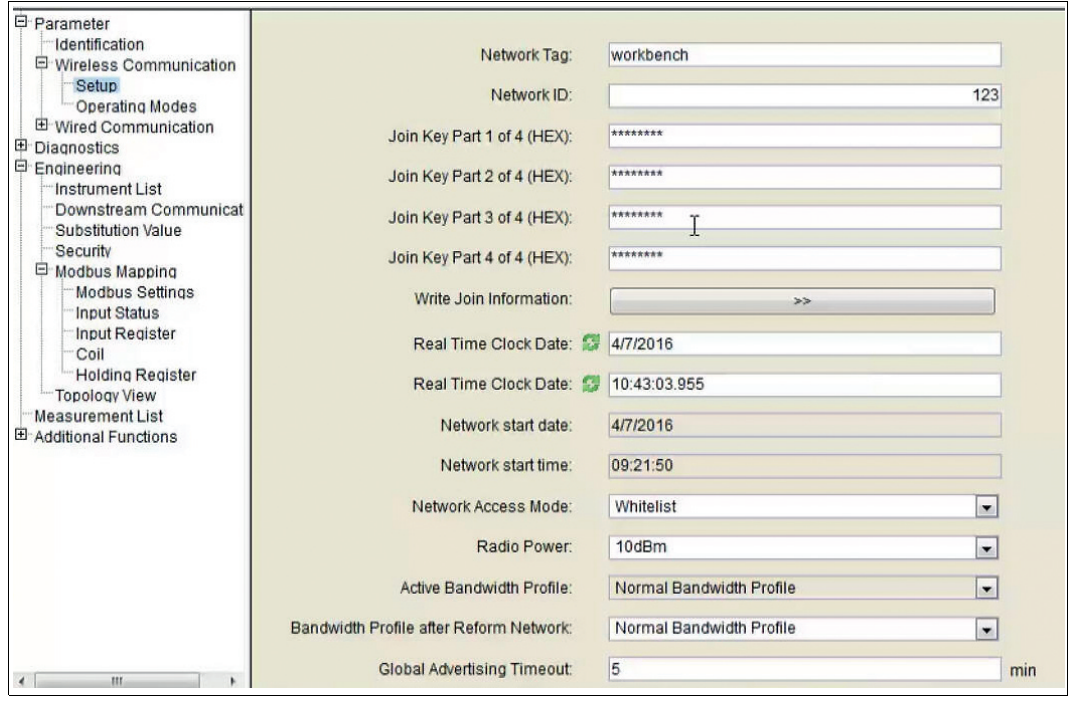

Figure 5.4 Wireless Communication > Setup

2. In order to change join key on all devices throughout the network: Use the **Join Key Part 1 ... 4 of 4 (HEX)** fields.

Use the double arrow buttons to **Write the Join Information**.

 $\mapsto$  A status message will inform you whether the procedure was successful. If a problem occurred a NE 107 maintenance symbol will be displayed in the lower status bar. Clicking on the symbol will provide you with information on the problem. For more information on the NE 107 symbols, see chapter [5.2.2](#page-47-0)

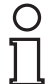

#### *Re-Joining Devices with Issues*

For an overview of all devices in the network go to **Wireless Communication > Operating Modes**. NE 107 status information symbols inform on the status of each device in the network.

In order to access a device that is temporarily out of operation or needs maintenance, use the join key that was previously used when this device was active in the network. The old join key allows the device to re-join the network without having to change it.

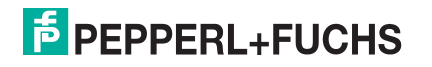

*Tip*

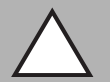

#### *Caution!*

Network security risk

For security reasons do not use the security mode connection as a normal communication channel. After having changed the join key, disable the security mode using the DIP switch (DIP switch  $8 = \overline{OFF}$ ).

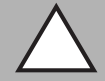

#### *Caution!*

Possible loss of connection when changing **Network ID**

If you change the **Network ID** parameter of an already operating WirelessHART network, the WirelessHART gateway stores the new network ID and applies the network ID the next time the network is reformed (note that reforming the network can take a long time). When the new network ID becomes active, the connection to other WirelessHART devices can get lost.

When changing the network ID in the WirelessHART gateway, write the new network ID to each wireless device in the network using either the wired or the wireless connection. Again, the new network ID is stored in the device and is applied the next time the network is reformed.

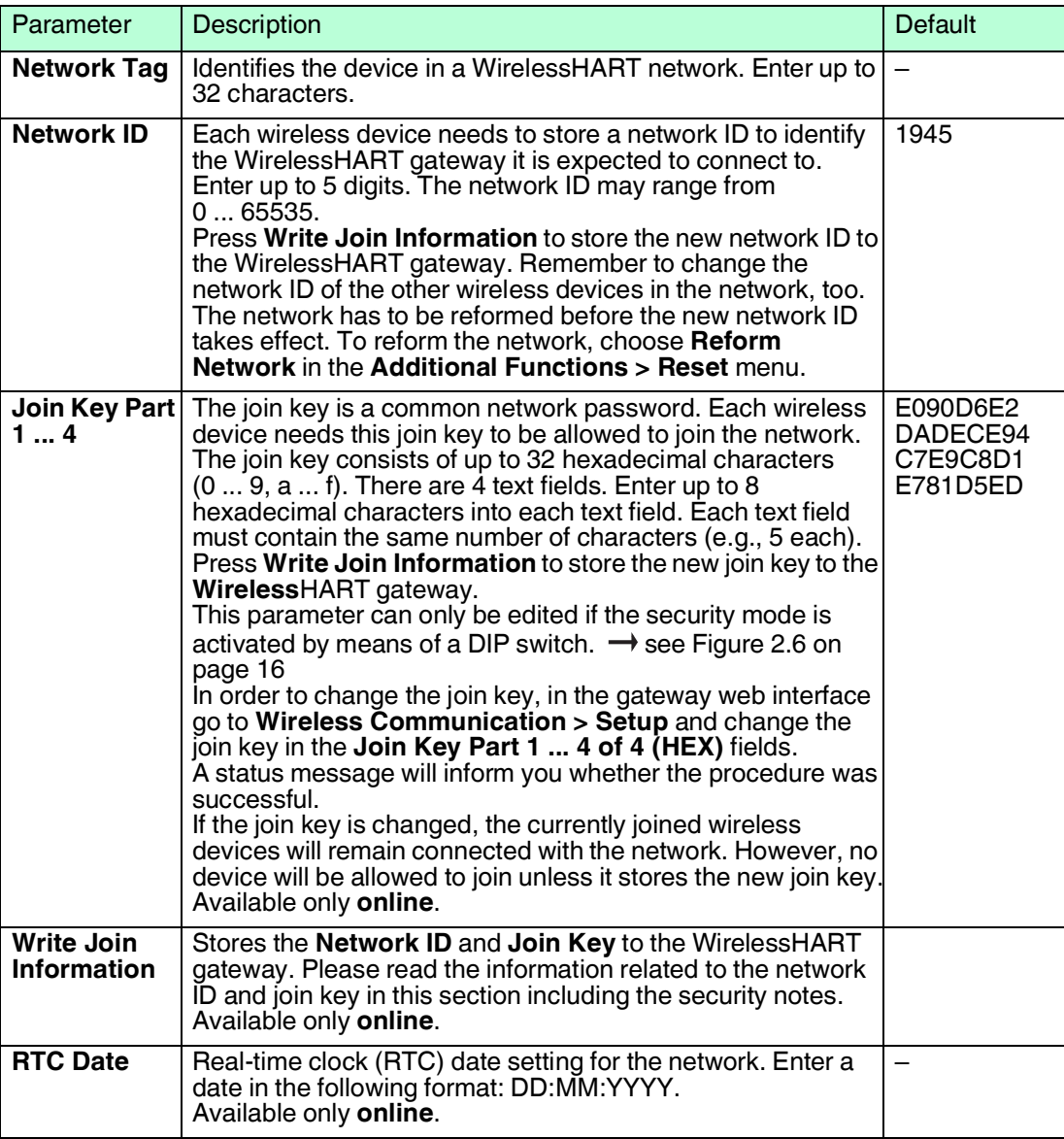

#### **Setup Parameters**

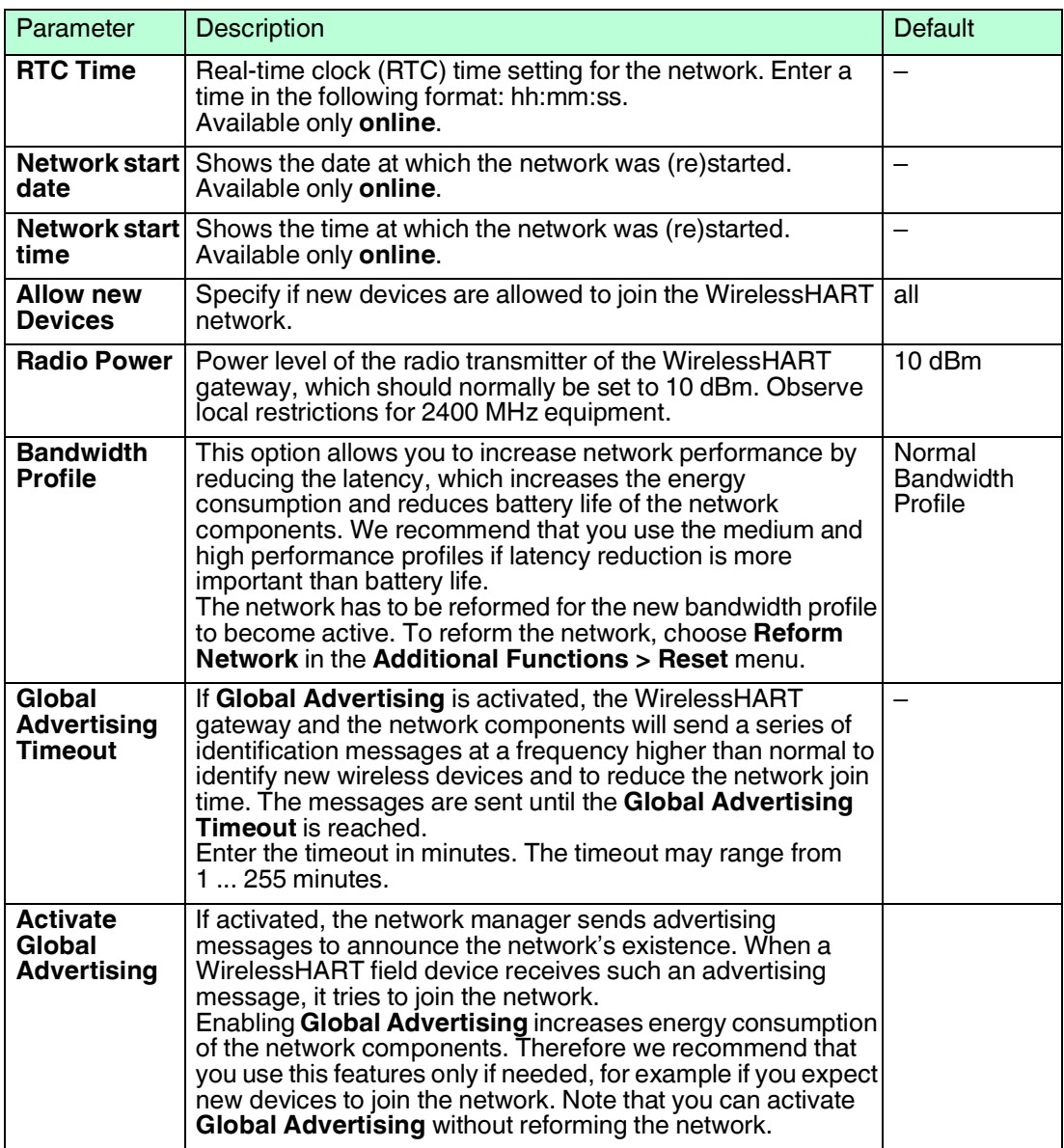

Table 5.2 Setup Parameters

You can use the **Channel Blacklist** to disable selected channels. If there are other wireless networks in the area where the WirelessHART network is located, you can make sure that channels are not used by multiple networks at a time.

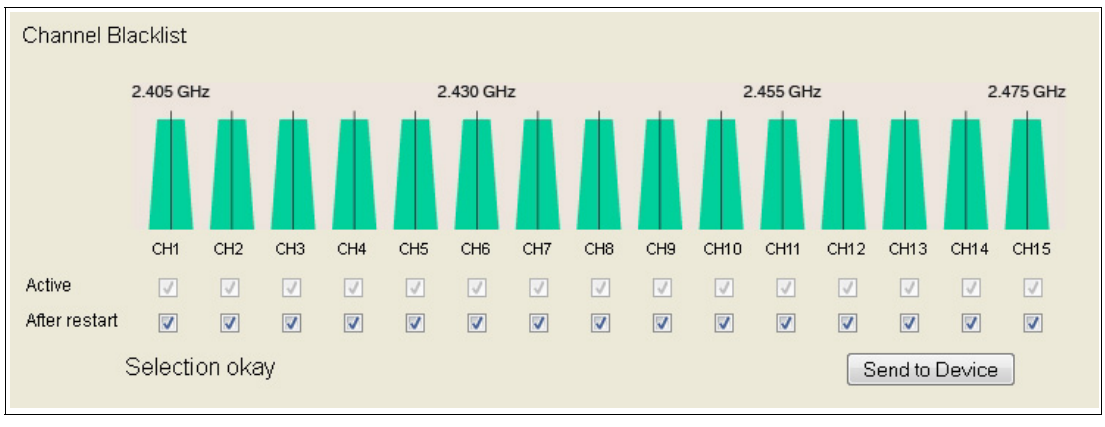

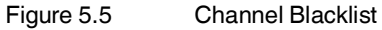

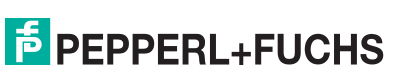

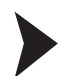

#### Create Channel Blacklist

- 1. To disable a channel, deactivate its check box in the **Channel Blacklist** area. Note that at least 5 channels must remain active.
- 2. Click **Send to Device** to transfer the updated blacklist settings to the WirelessHART gateway. Note that the WirelessHART gateway stores the updated blacklist but does not apply the updated settings unless the network is reformed.
- 3. Go to **Additional Functions > Reset** and click **Reform Network** to apply the updated channel blacklist.

#### *Example!*

Note that a WLAN channel based on the IEEE 802.11 standard is wider than a WirelessHART channel based on the IEEE 802.15.4 standard. If running a WirelessHART network in such an area, we recommend that you also disable adjacent channels. For example, if channel 5 is already occupied by a wireless network based on the IEEE 802.11 standard, we recommend that you disable the WirelessHART channels 4, 5, and 6.

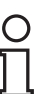

 $\overline{\Gamma}$ 

#### *Note!*

In addition to the manual channel selection, the WirelessHART network adapts the channel usage dynamically to new situations, for example if a new wireless network is installed in the area where the WirelessHART network is located.

## <span id="page-47-0"></span>5.2.2 Operating Modes

The **Operating Modes** table displays all devices of the WirelessHART network and their operation modes. It represents the virtual I/O system of the WirelessHART gateway. See chapter [2.1.3](#page-9-0)

Whenever a wireless device joins the network, it is automatically inserted into the **Operating Modes** list if it is not already existing. Wired devices connected to a WirelessHART adapter will also be inserted.

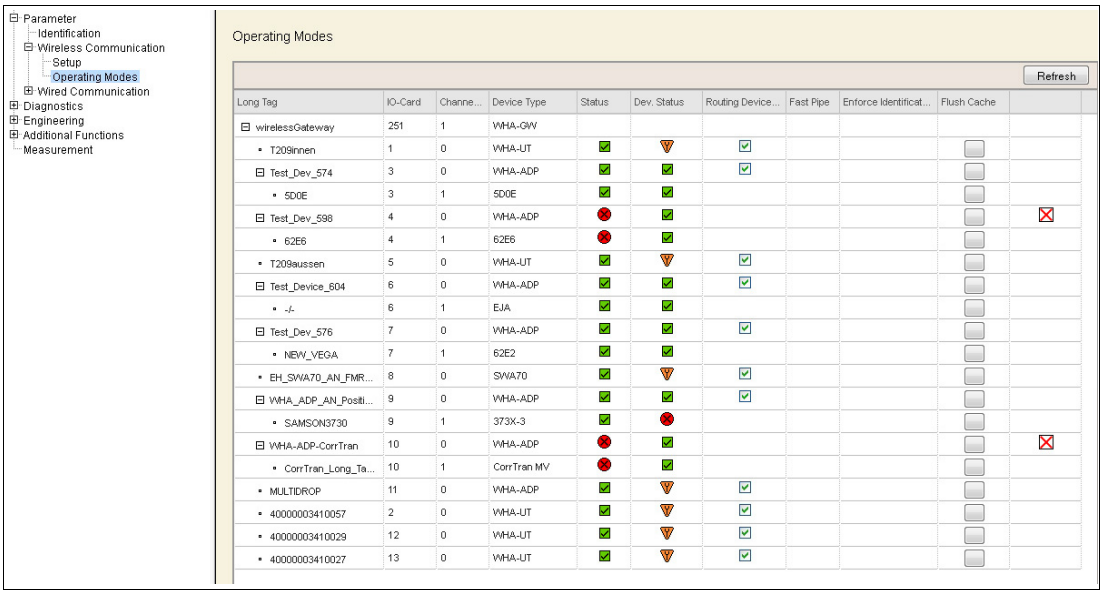

Figure 5.6 Parameter > Wireless Communication > Operating Modes

If required, click **Refresh** to reload the operation mode parameters of all devices.

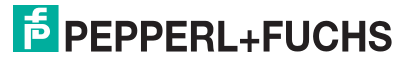

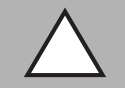

# *Caution!*

System failure

If you click **Refresh** right after the device was switched on or reset, the system may stop responding.

If the device was switched on or reset, wait about 1 minute until the boot process is complete before you click **Refresh**.

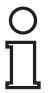

#### *Note!*

If using the DTM and PACTware to configure the WirelessHART gateway, the following data is available only during online parameterization.

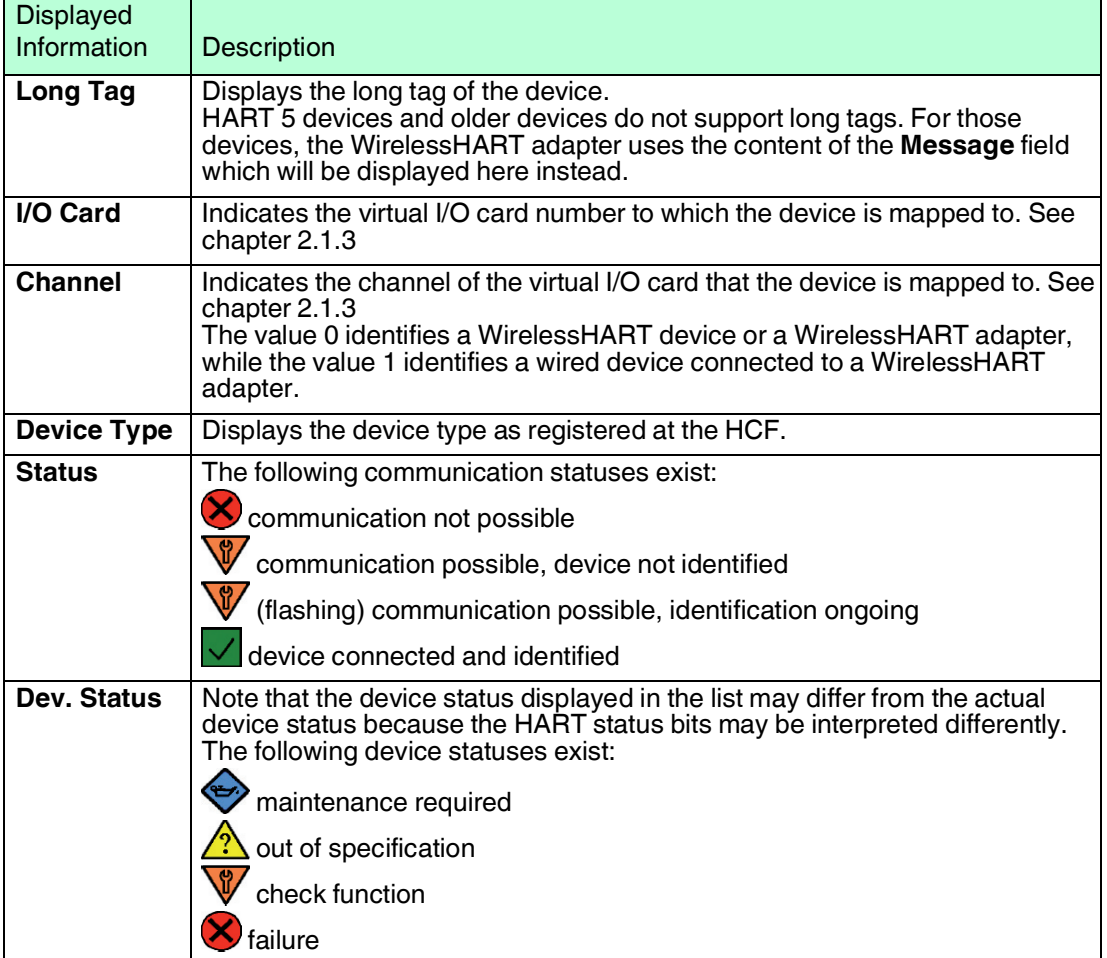

#### **General Data**

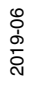

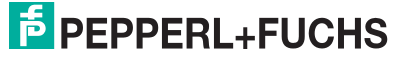

## **Operating Mode Parameters**

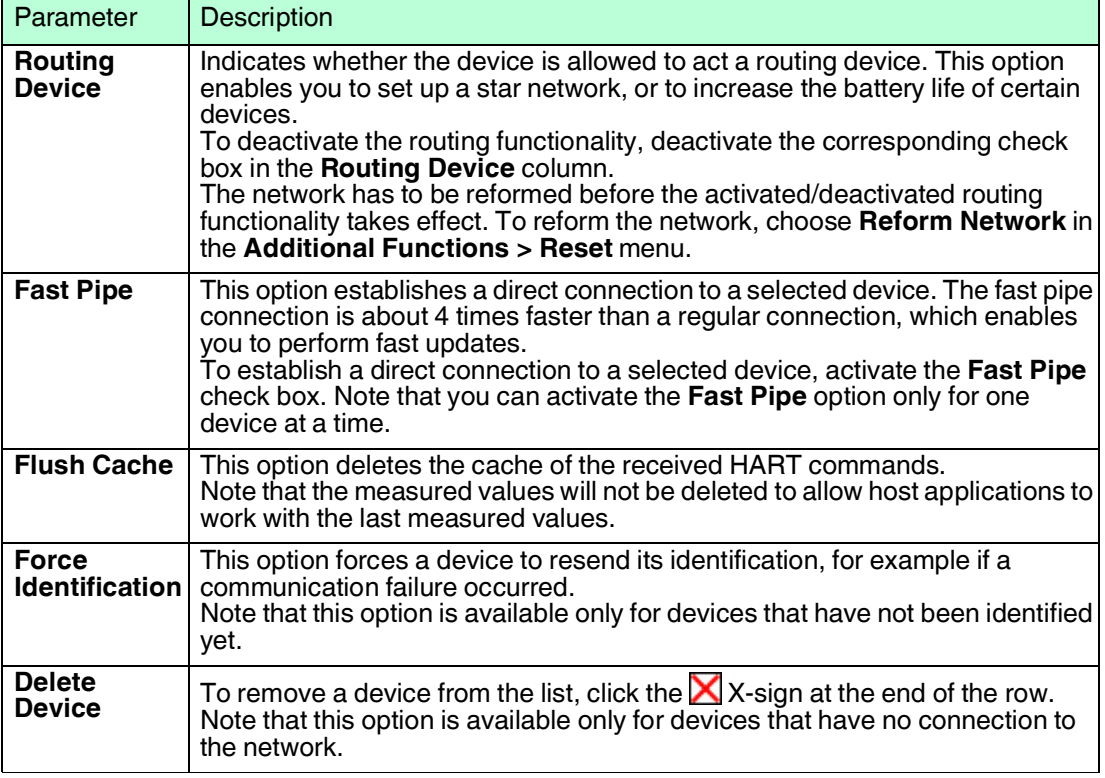

Table 5.3 Operating Mode Parameters

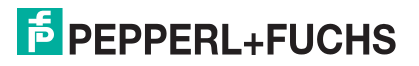

# 5.3 Wired Communication Parameters

#### *Note!*

If you are connected to the WirelessHART gateway via Ethernet using the HART IP communication DTM, make sure to update the parameters of the HART IP communication DTM when changing the following parameters of the WirelessHART gateway.

- **Parameterization > Wired Communication > Interfaces > Ethernet > IP Address**
- **Parameterization > Wired Communication > Protocols > HART > Bus Address**
- **Parameterization > Wired Communication > Protocols > HART > Port Number**

## 5.3.1 Serial Interface

The WirelessHART gateway can connect to the host system via an Ethernet interface or a serial interface. This section describes the parameters for the serial interface.

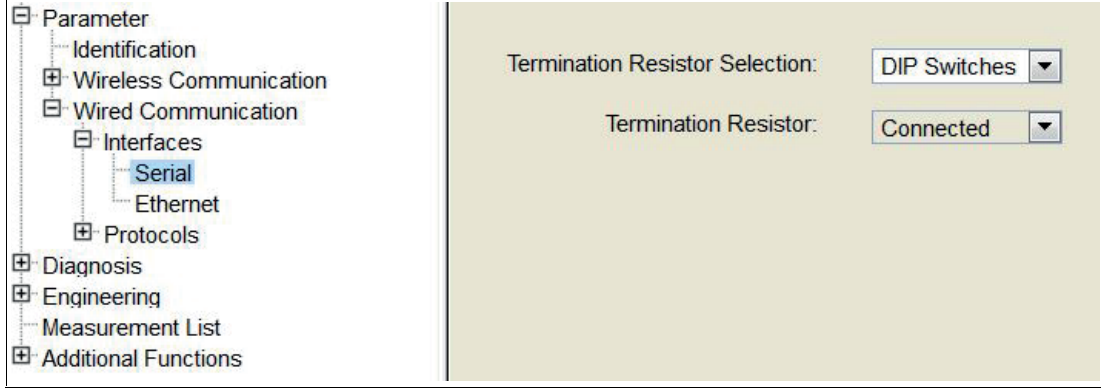

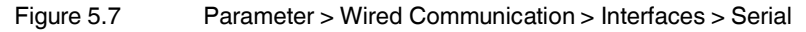

#### **Serial Interface Parameters**

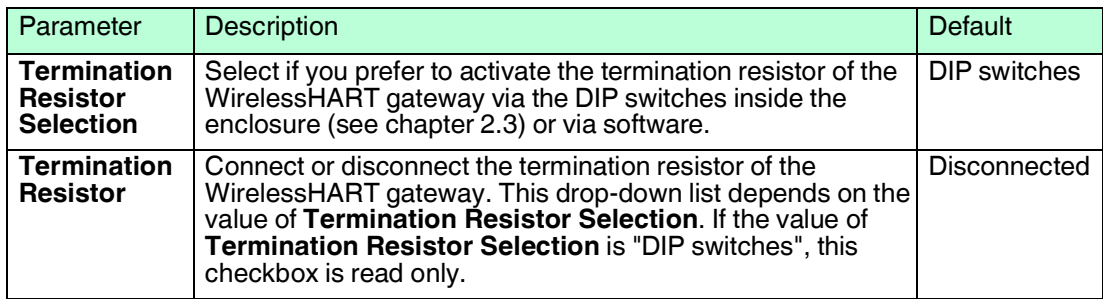

Table 5.4 Serial Interface Parameters

#### 5.3.2 Ethernet Interface

The WirelessHART gateway can connect to the host system via an Ethernet interface or a serial interface. This section describes the parameters for the Ethernet interface.

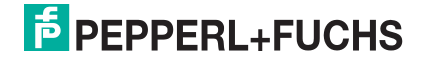

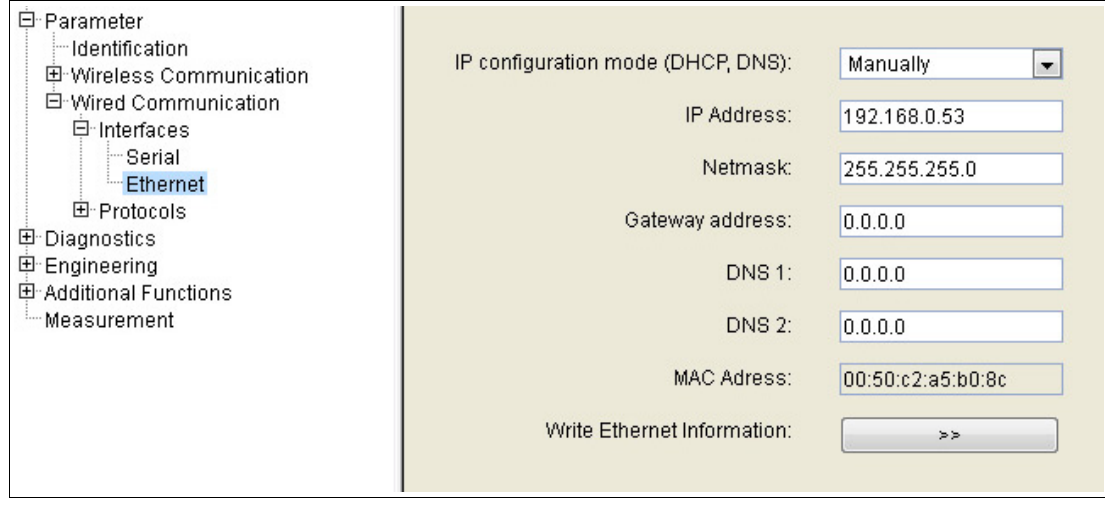

Figure 5.8 Parameter > Wired Communication > Interfaces > Ethernet

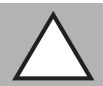

#### *Caution!*

Possible loss of Ethernet connection

After enabling DHCP using the **IP address assignment (DHCP)** parameter, the host can lose the Ethernet connection due to the new, automatically assigned IP address.

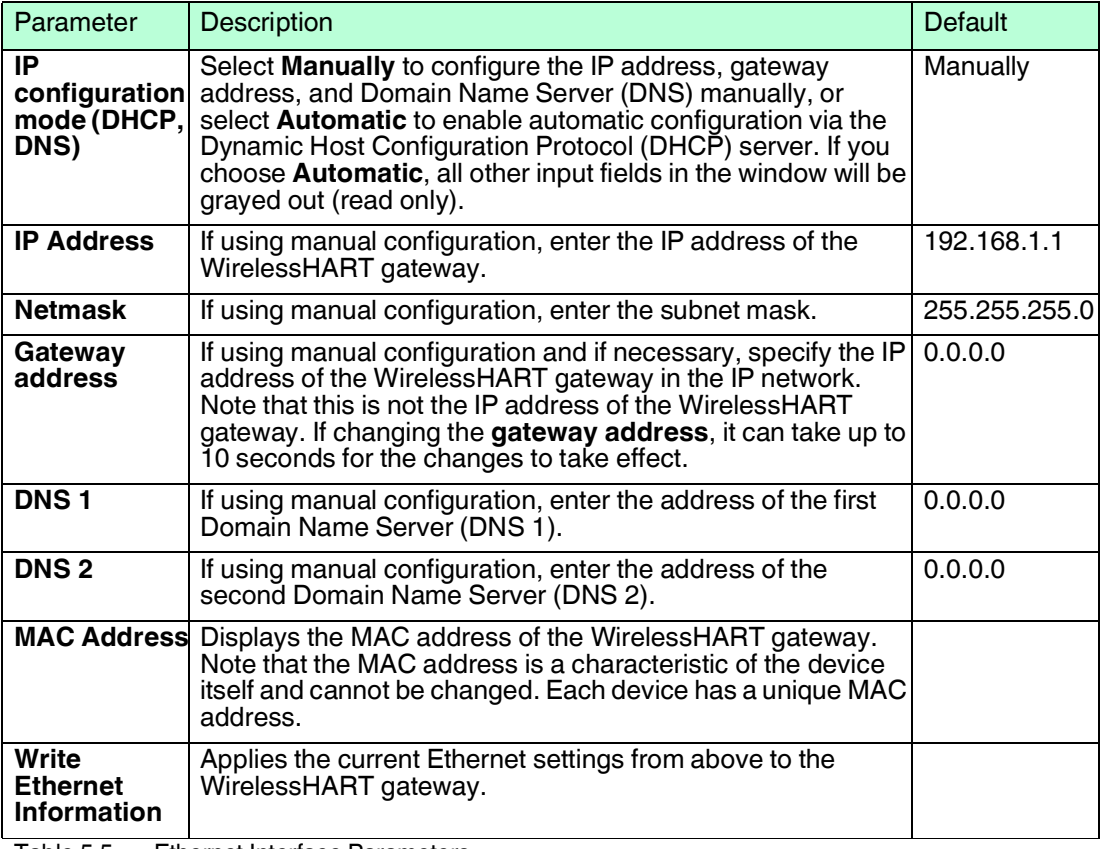

#### **Ethernet Interface Parameters**

Table 5.5 Ethernet Interface Parameters

# 5.3.3 HART Protocol

The protocol parameters configure the HART protocol that run over the serial interface or the Ethernet interface.

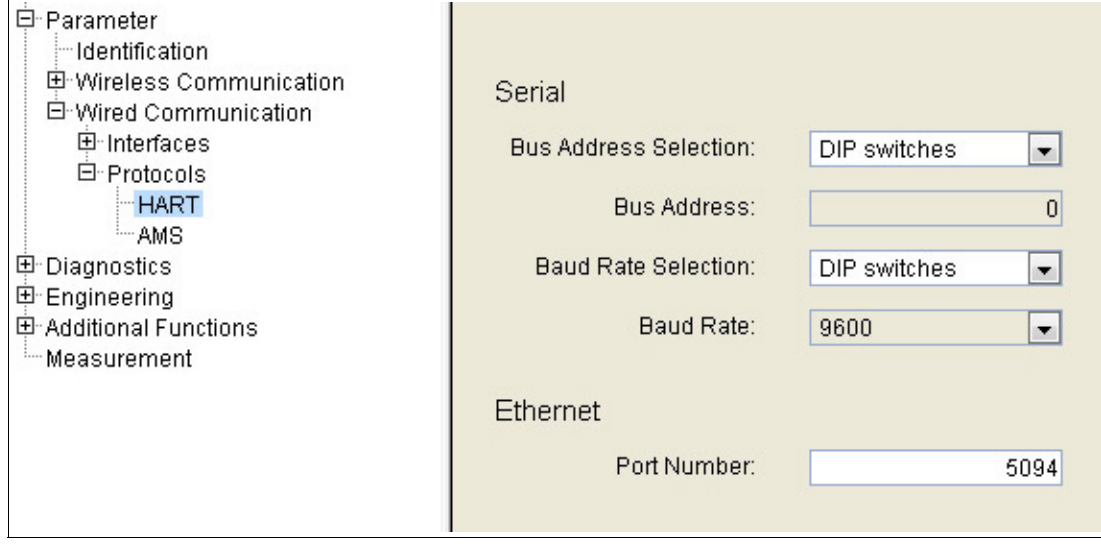

Figure 5.9 Parameter > Wired Communication > Protocols > HART

#### **HART Parameters**

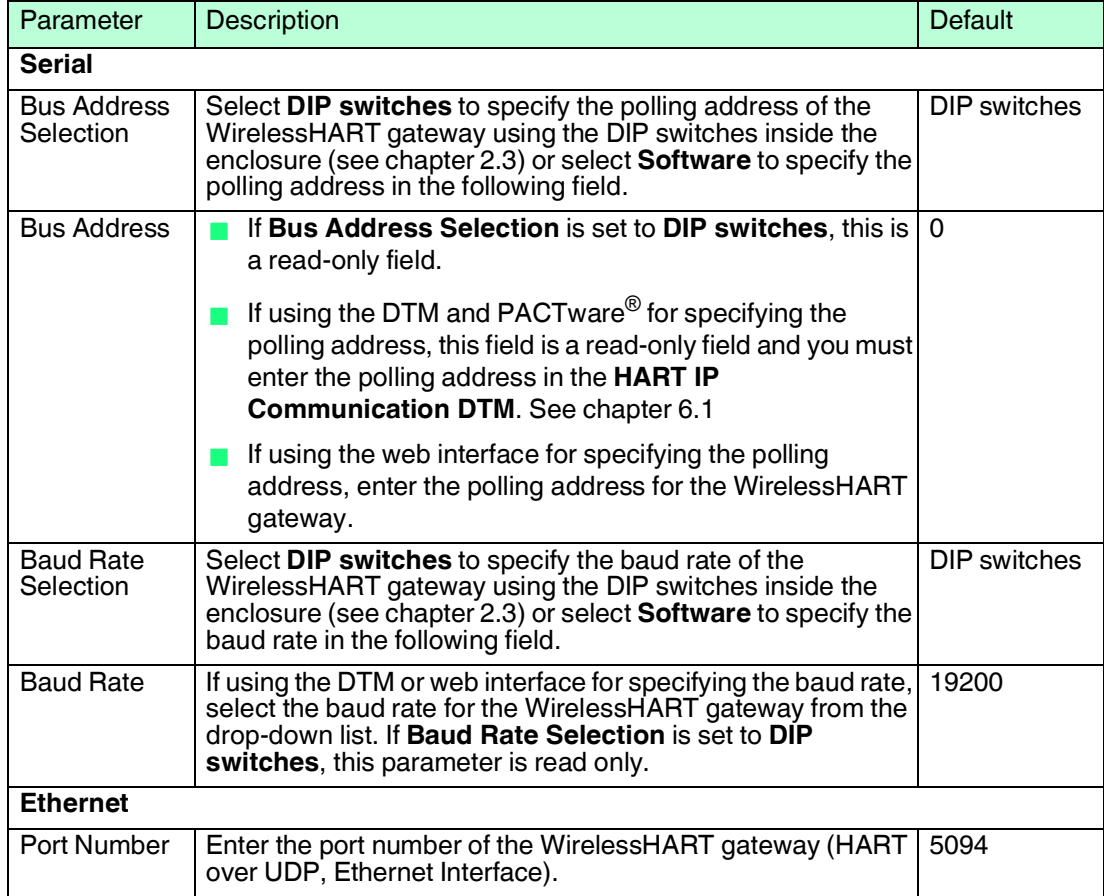

# *Tip*

If you change the Ethernet port for the HART protocol, the default port remains open and active. Thus, you can communicate with the WirelessHART gateway over the default port (5094) and a user-defined port in parallel. Note that this behavior applies only for the HART protocol (not for the EtherNet/IP protocol).

# 5.3.4 Emerson AMS Integration

Integration in the Emerson AMS Suite is performed via Ethernet.

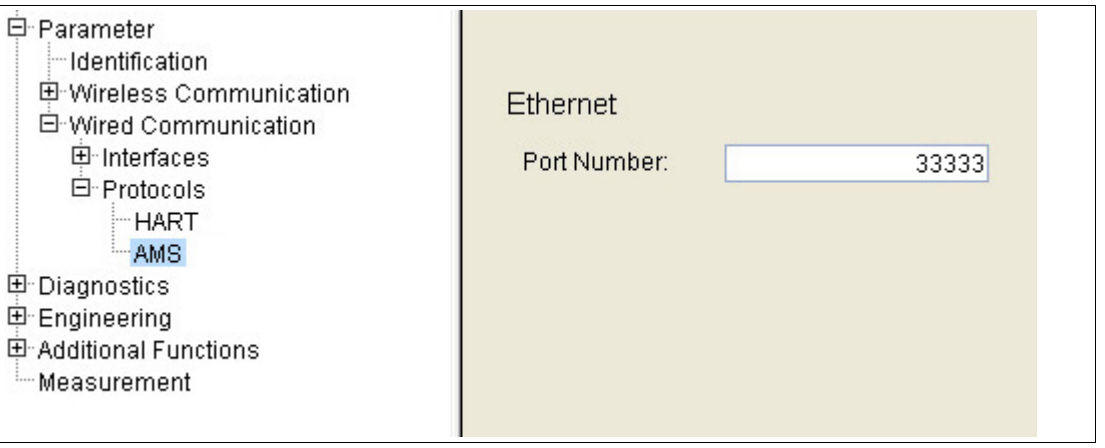

Figure 5.10 Parameter > Wired Communication > Protocols > AMS

#### **AMS Parameters**

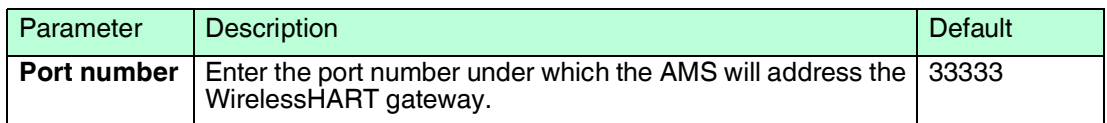

# 5.3.5 Number of Clients on Ethernet Interface

You can access the WirelessHART Gateway with multiple clients in parallel, depending on the port configuration of the WirelessHART Gateway. If you change the Ethernet port for the HART protocol, the default port remains open and

active. Due to this behavior it is possible to communicate with the WirelessHART Gateway over the default port (5094) and a user-defined port in parallel.

To change the Ethernet port for the HART protocol, .

## 5.4 Diagnostics

*Note!*

The **Diagnostics** function provides detailed information about the device, wireless/wired communication and health status.

Note that this behavior applies only to the Ethernet port for the HART protocol.

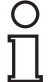

#### *Note! Available Only Online (DTM)*

If using the configuration via DTM and PACTware the **Diagnostics** function is available only online. See chapter [6.4](#page-107-0)

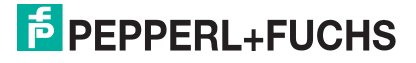

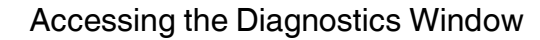

- 1. If using the DTM and PACTware, right-click the device in the project tree and select **Diagnostics**.
- 2. If using the web interface, select **Diagnostics** in the navigation area on the left.

#### 5.4.1 Identification

Here you find information about the WirelessHART gateway.

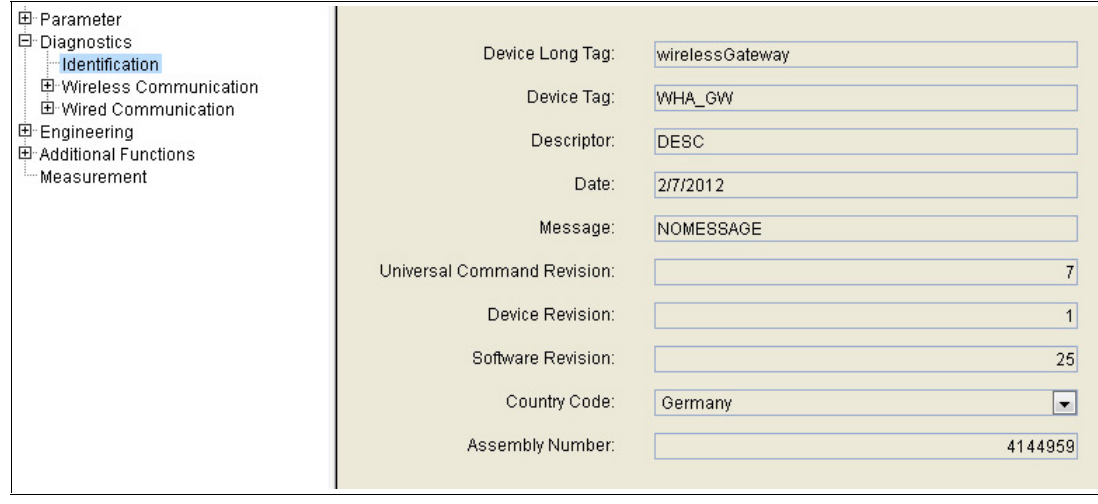

Figure 5.11 Diagnostics > Identification

#### **Identification Information**

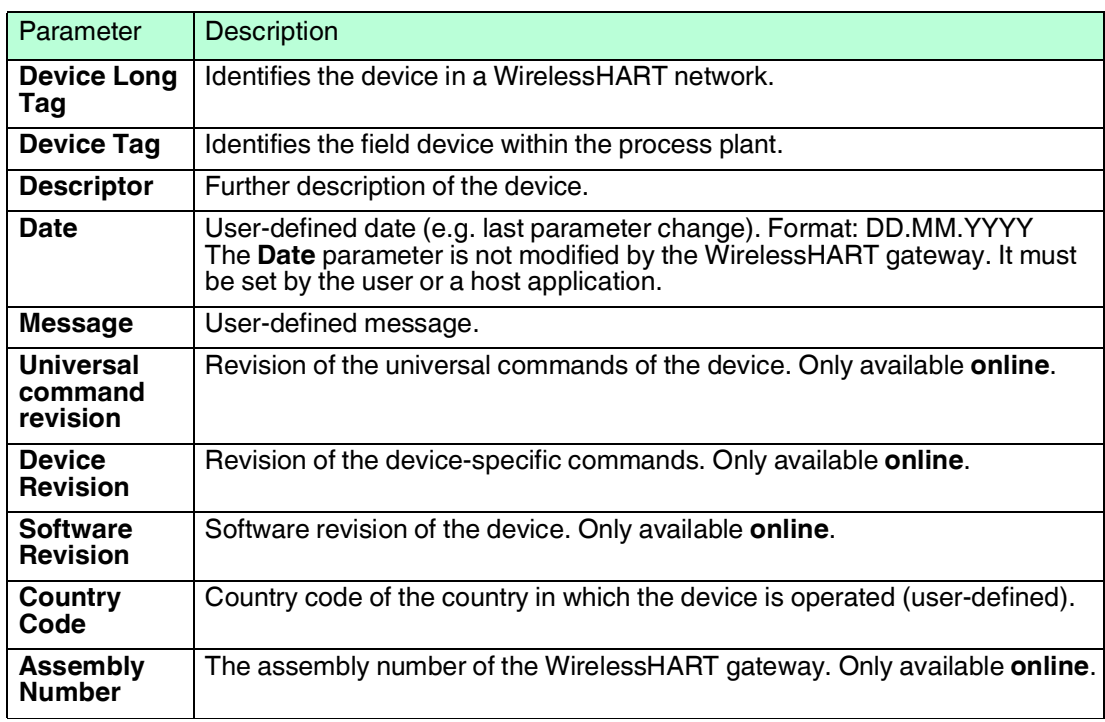

Table 5.6 Identification Information

# 5.4.2 Wireless Communication

## **Overview**

The overview screen provides information about the I/O interfaces of the wireless network as well as network statistics.

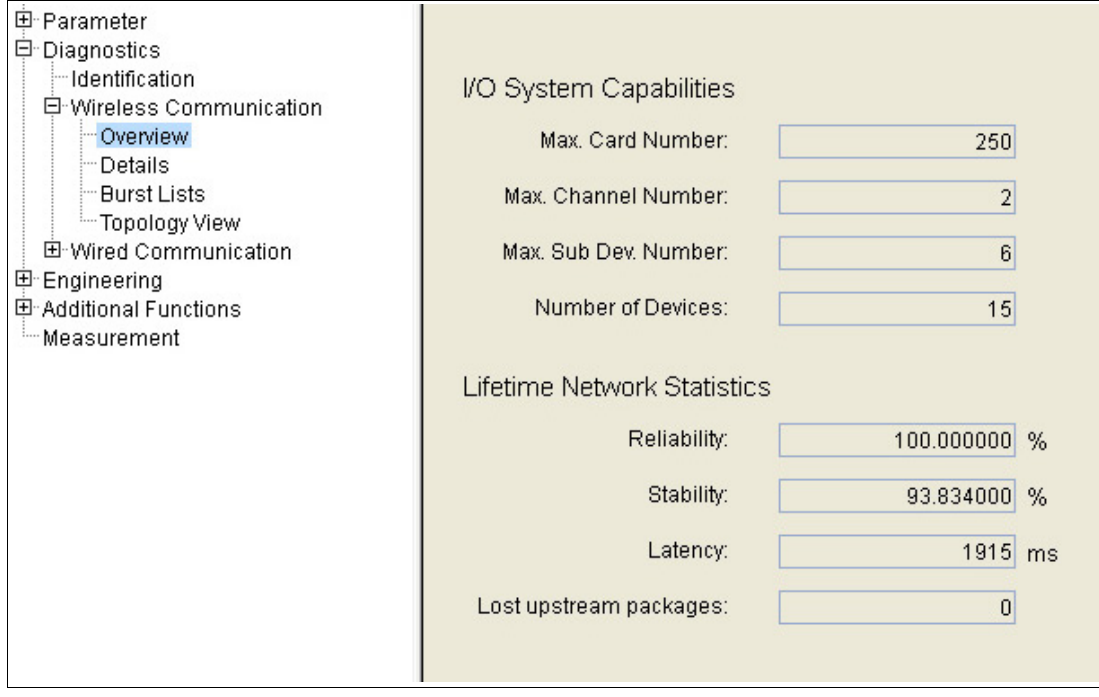

Figure 5.12 Diagnostics > Wireless Communication > Overview

#### **Overview Information**

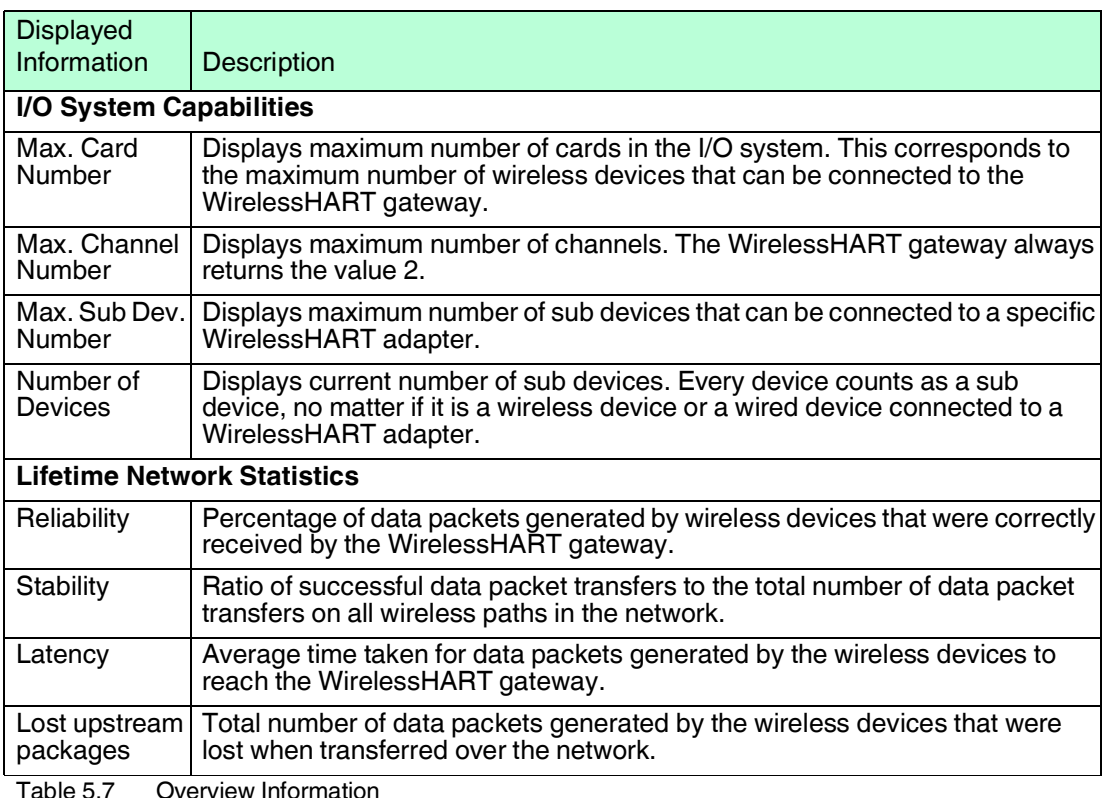

able 5.7 Overview Information

#### **Details**

The **Details** table displays all devices of the WirelessHART network including their diagnostic information of the last 15 minutes.

#### *Note!*

Diagnostic information is available only after a cycle of 15 minutes has been completed. During this time, some information is set to 0 or replaced by wildcard characters.

The diagnostic information represents the last 15 minutes only. Note that for connection paths with very low traffic, the validity of the diagnostic information can be poor.

| <b>E</b> Parameter<br><b>Diagnostics</b><br>-Identification<br>El Wireless Communication<br>Overview<br><b>Details</b><br>Burst Lists<br>- Topology View<br>El-Wired Communication<br>E Engineering<br>E Additional Functions<br>- Measurement | <b>Details</b>           |                |                |                |                          |                         |                           |                       |  |                     |          |                 |             |             |
|----------------------------------------------------------------------------------------------------|--------------------------|----------------|----------------|----------------|--------------------------|-------------------------|---------------------------|-----------------------|--|---------------------|----------|-----------------|-------------|-------------|
|                                                                                                    | V Tree-View              |                |                |                |                          |                         |                           |                       |  |                     |          |                 |             | Refresh     |
|                                                                                                    | Long Tag                 | IO-Card        | Channel        | Device Type    | Status                   | Dev. Status             | Number of Joins Join Time |                       |  | Reliability Latency | $+$      | Neighbors       | <b>RSSI</b> | Stability   |
|                                                                                                    | El wirelessGateway       | 251            | $\overline{1}$ | WHA-GW         |                          |                         |                           |                       |  |                     | $\equiv$ | 40000003410057  | $-60$ dBm   | 77.7769927  |
|                                                                                                    |                          |                |                |                | $\overline{\mathbf{v}}$  | ⊽                       |                           |                       |  |                     |          | 40000003410029  | $-67$ dBm   | 100         |
|                                                                                                    |                          |                |                |                | $\overline{\mathbf{v}}$  | ×                       |                           |                       |  |                     |          | 40000003410027  | $-68$ dBm   | 100         |
|                                                                                                    |                          |                |                |                | $\overline{\mathbf{v}}$  | ⊽                       |                           |                       |  |                     |          | WHA ADP AN P.   | $-44$ dBm   | 100         |
|                                                                                                    |                          |                |                |                | $\overline{\phantom{0}}$ | M                       |                           |                       |  |                     |          | MULTIDROP       | $-81$ dBm   | 80.5549926. |
|                                                                                                    |                          |                |                |                | $\overline{\mathbf{v}}$  | V                       |                           |                       |  |                     |          | EH SWA70 AN F.  | $-47$ dBm   | 100         |
|                                                                                                    |                          |                |                |                | $\overline{\mathbf{v}}$  | ⊽                       |                           |                       |  |                     |          | Test Device 604 | $-62$ dBm   | 93.5479888. |
|                                                                                                    |                          |                |                |                | $\overline{\mathbf{v}}$  | $\overline{\mathbf{v}}$ |                           |                       |  |                     |          | Test Dev 576    | $-60$ dBm   | 32          |
|                                                                                                    |                          |                |                |                | ⊽                        | $\overline{\mathbf{v}}$ |                           |                       |  |                     |          | T209aussen      | $-40$ dBm   | 100         |
|                                                                                                    |                          |                |                |                | $\overline{\mathbf{v}}$  | V                       |                           |                       |  |                     |          | Test Dev 574    | $-65$ cBm   | 87.8779907. |
|                                                                                                    |                          |                |                |                | ⊽                        | ⊽                       |                           |                       |  |                     |          | T209innen       | $-44$ cBm   | 96.875      |
|                                                                                                    | $+ 7209$ innen           | $\overline{1}$ | $\mathbf 0$    | <b>VVHA-UT</b> | $\overline{\mathbf{v}}$  | $\overline{\mathbf{w}}$ | $\overline{1}$            | 7/13/2012 14:36 0     |  | $\mathbf 0$         | $\pm$    |                 |             |             |
|                                                                                                    | El Test Dev 574          | $\overline{3}$ | $\Omega$       | WHA-ADP        | $\overline{\mathbf{v}}$  | ⊽                       | $\overline{A}$            | 7/13/2012 14:34 0     |  | $\theta$            | $+$      |                 |             |             |
|                                                                                                    | El Test Dev 598          | $\overline{4}$ | $\bf{0}$       | VWA-ADP        | œ                        | $\overline{\mathbf{v}}$ |                           |                       |  |                     |          |                 |             |             |
|                                                                                                    | · T209aussen             | $\sim$         | 0              | <b>WHA-UT</b>  | $\overline{\mathbf{v}}$  | $\mathbf w$             | $\overline{1}$            | 7/13/2012 14:36 0     |  | $\theta$            | $\pm$    |                 |             |             |
|                                                                                                    | <b>田 Test Device 604</b> | $\epsilon$     | $\mathbf 0$    | VWA-ADP        | $\overline{\phantom{0}}$ | ☑                       | $\overline{1}$            | 7/13/2012 14:35 0     |  | $\mathbf 0$         | $\pm$    |                 |             |             |
|                                                                                                    | El Test Dev 576          | $\overline{7}$ | $\mathbf{0}$   | WHA-ADP        | $\overline{\mathbf{v}}$  | ⊽                       | $-1$                      | 7/13/2012 14:35 0     |  | $\mathbf{0}$        | $\pm$    |                 |             |             |
|                                                                                                    | · EH_S/VA70_AN_FMR231 8  |                | $\bf{0}$       | SWA70          | $\overline{\mathbf{v}}$  | $\overline{\mathbf{v}}$ | $\overline{1}$            | 7/13/2012 14:34 100 % |  | 1.298 s             | $+$      |                 |             |             |
|                                                                                                    | E WHA ADP AN Positio   9 |                | $\mathbf{0}$   | WHA-ADP        | $\overline{\mathbf{v}}$  | ⊽                       | $\overline{1}$            | 7/13/2012 14:35:5 0   |  | $\mathbf{0}$        | $\pm$    |                 |             |             |
|                                                                                                    | El WHA-ADP-CorrTran      | 10             | $\mathbf{0}$   | VWA-ADP        | ø                        | ⊽                       |                           |                       |  |                     |          |                 |             |             |
|                                                                                                    | · MILTIDROP              | 11             | $\mathbf 0$    | WHA-ADP        | $\overline{\mathbf{v}}$  | v                       | $\overline{1}$            | 7/13/2012 14:35 0     |  | $\mathbf{0}$        | $+$      |                 |             |             |
|                                                                                                    | + 40000003410057         | $\overline{2}$ | $\Omega$       | <b>VWA-LIT</b> | ⊽                        | $\overline{\mathbf{v}}$ | $\overline{1}$            | 7/13/2012 14:35:3 0   |  | $\theta$            | $+$      |                 |             |             |
|                                                                                                    | • 40000003410029         | 12             | $\mathbf 0$    | <b>VVHA-UT</b> | $\overline{\mathbf{v}}$  | v                       | $\overline{1}$            | 7/13/2012 14:36 0     |  | $\mathbf 0$         | $\pm$    |                 |             |             |
|                                                                                                    | + 40000003410027         | 13             | 0              | <b>VWA-UT</b>  | ☑                        | $\overline{\mathbf{v}}$ | $\overline{1}$            | 7/13/2012 14:36:9 0   |  | $\theta$            | $\pm$    |                 |             |             |

Figure 5.13 Diagnostics > Wireless Communication > Details

To show/hide the index number of a device in the structure, deactivate/activate **Tree-View**. If **Tree-View** is deactivated, the devices are shown in the order they were added to the instrument list.

If required, click **Refresh** to reload the diagnostic details of all devices.

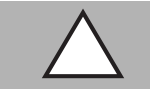

#### *Caution!*

System failure

If you click **Refresh** right after the device was switched on or reset, the system may stop responding.

If the device was switched on or reset, wait about 1 minute until the boot process is complete before you click **Refresh**.

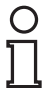

#### *Note!*

If using the DTM and PACTware to configure the WirelessHART gateway, the following data is available only during online parameterization.

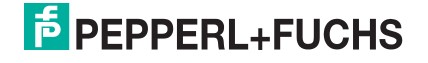

#### **General Data**

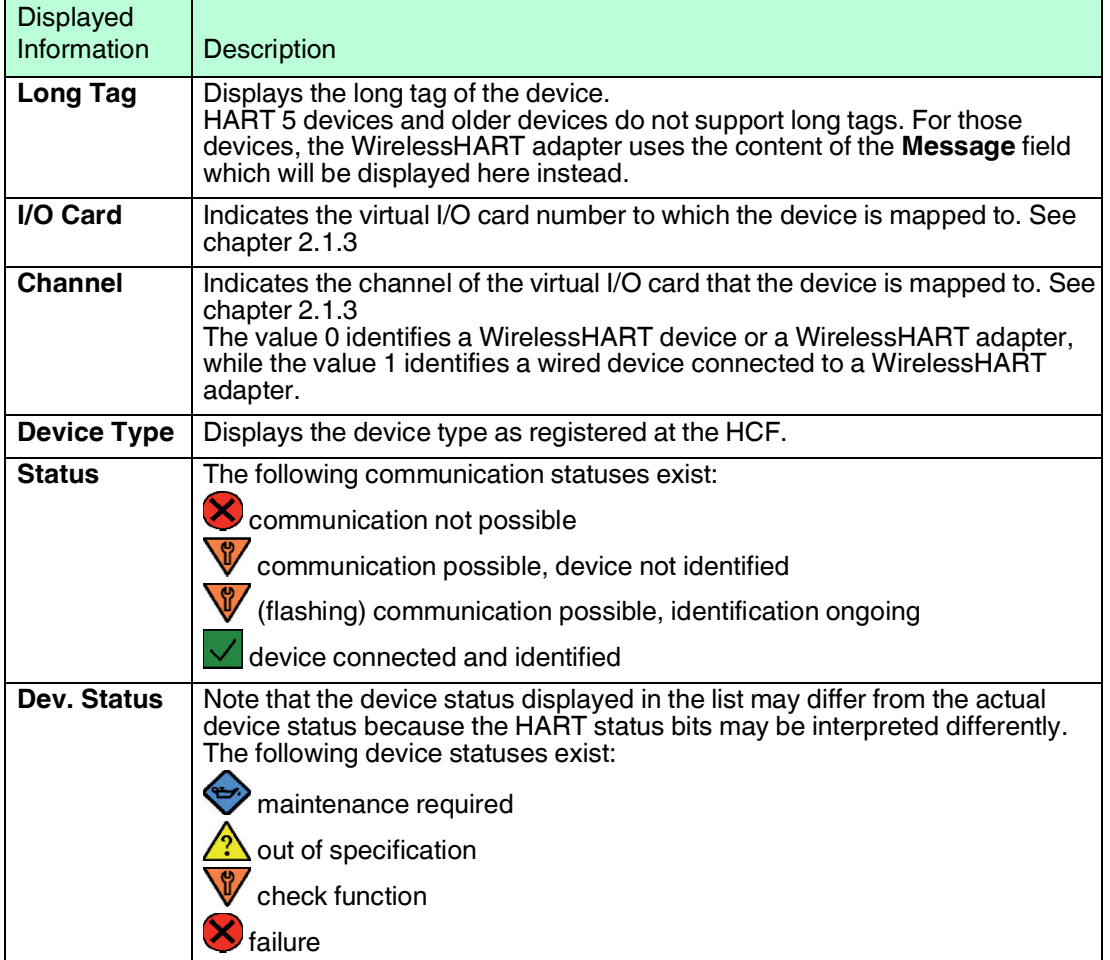

#### **Diagnostic Information**

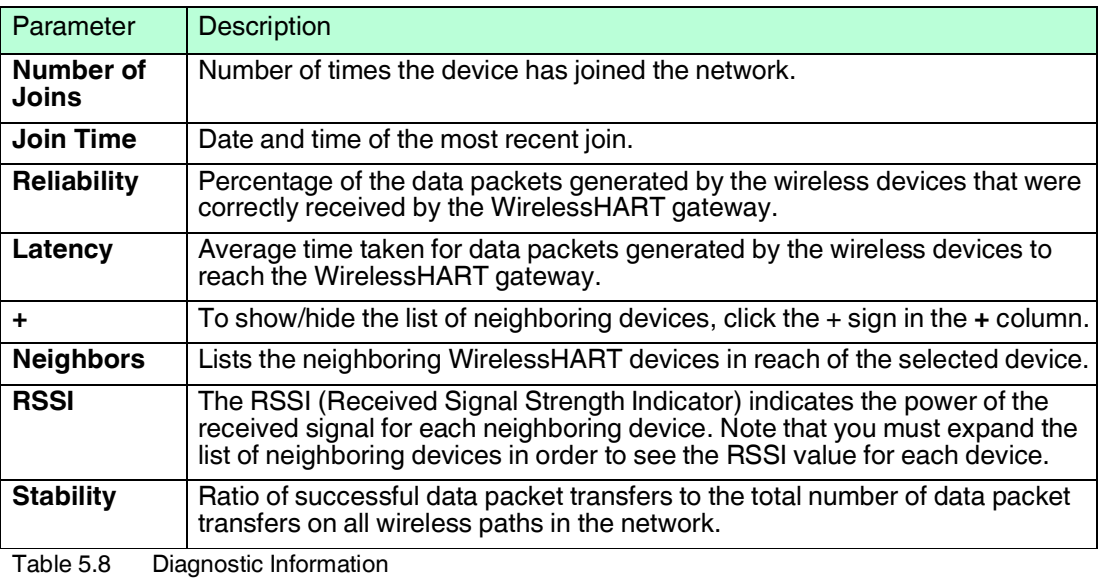

To export the diagnostic details to a CSV file, click **Export** (web interface) resp. **Export CSV** (DTM).

For more information on the structure of the CSV file, see chapter [12.](#page-122-0)

#### **Burst Lists**

Normally, a HART slave device only responds when being polled by the host. Burst mode is a special communication mode in which a HART slave device sends data to a particular HART command without being polled by the host. When burst mode is used, a HART slave device can publish data (for example process values) autonomously to another device in regular intervals. Alternatively, data can be published if the value has changed by a significant amount, has reached a certain threshold level, or has not been updated within a default reporting time.

The WirelessHART gateway maintains a burst message list, which lists the specific commands that are being published by each device in the WirelessHART network. Note that the burst list is reset after power-up or network restart.

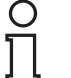

#### *Note!*

The WirelessHART gateway is able to cache up-to-date device status information only if at least one command is published in each wireless device. Up-to-date data is important for efficient device status monitoring. You can find the publishing parameters of most WirelessHART devices in the **Burst Mode** menu of the DTM.

#### **Device Publishing Guidelines**

**No** recommended that you always publish **command 48** to ensure caching of the related status information. A publishing interval of approx. 1 minute is generally the best choice for wireless devices (not for wired devices). For example, when configuring WirelessHART adapters, **command 48** allows proper

identification and management of changes in the sub-device list without intervention of the host.

- Publishing of at least one command on the wireless device level enables detection of configuration changes and automatic device cache invalidation without intervention of the host.
- Publishing of at least one command also ensures that the cached status information is updated for cached configuration commands.

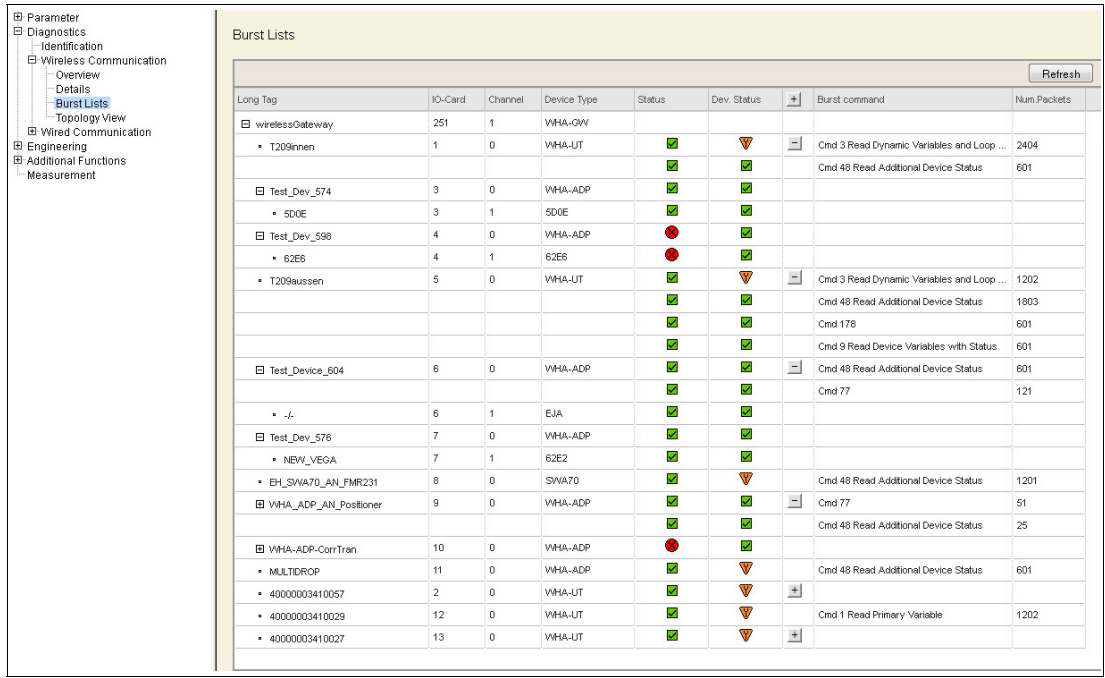

Short publishing intervals may impair battery life of wireless devices.

Figure 5.14 Diagnostics > Wireless Communication > Burst Lists

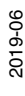

To show/hide the index number of a device in the structure, deactivate/activate **Tree-View**. If **Tree-View** is deactivated, the devices are shown in the order they were added to the instrument list.

If required, click **Refresh** to reload the burst parameters of all devices.

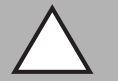

#### *Caution!* System failure

If you click **Refresh** right after the device was switched on or reset, the system may stop responding.

If the device was switched on or reset, wait about 1 minute until the boot process is complete before you click **Refresh**.

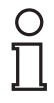

#### *Note!*

If using the DTM and PACTware to configure the WirelessHART gateway, the following data is available only during online parameterization.

#### **General Data**

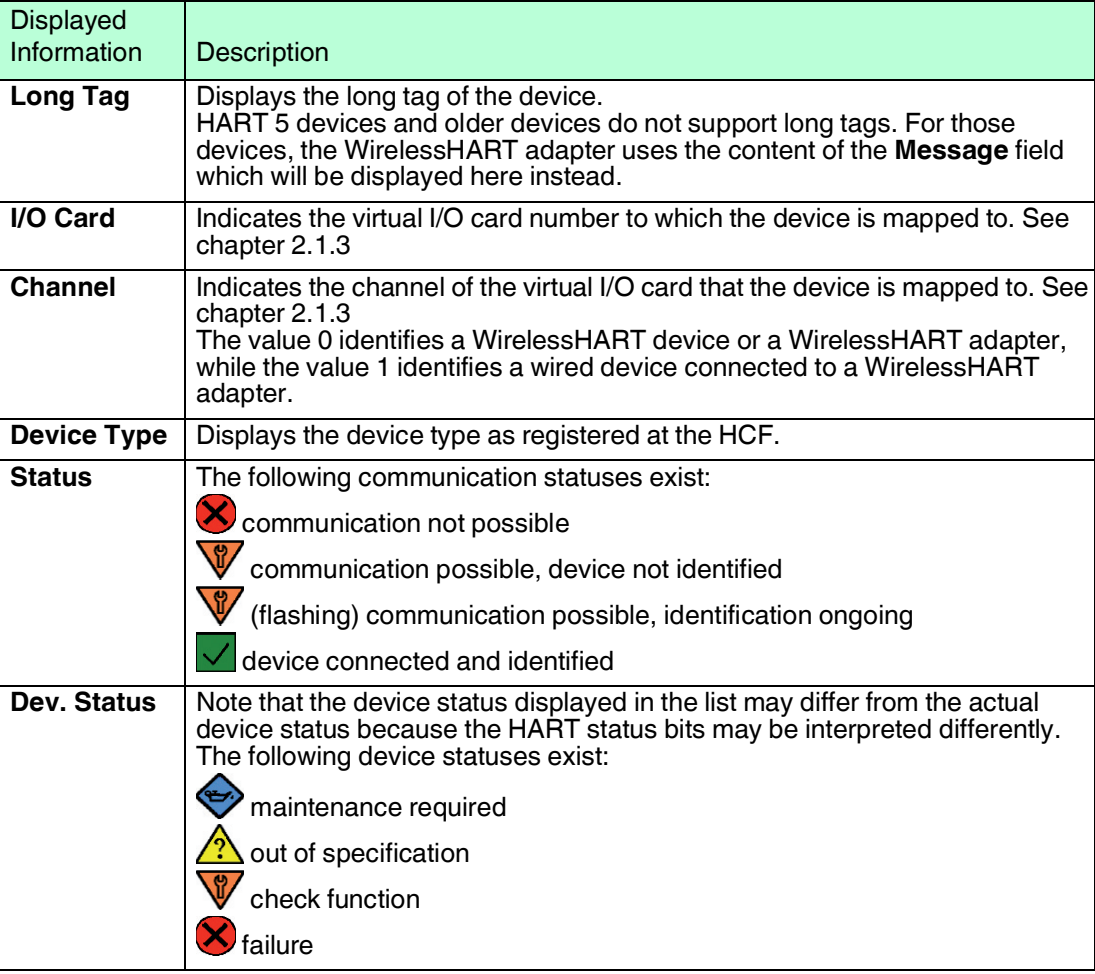

2019-06

#### **Burst Parameters**

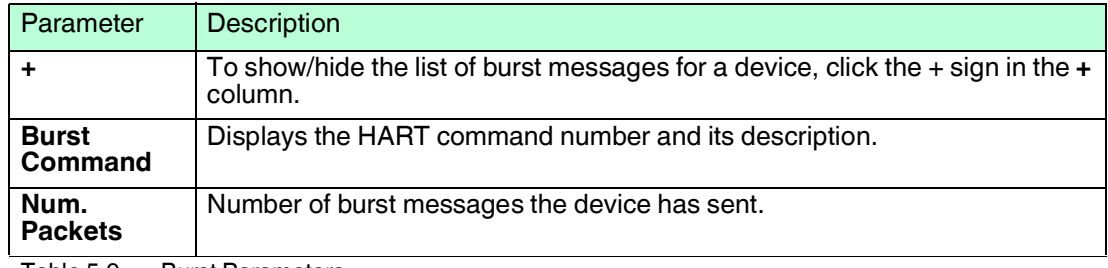

Table 5.9 Burst Parameters

## **Topology View**

The topology view is a graphical overview of all wireless devices within your network, including their connection status and connection paths. To set up the topology view, go to **Engineering > Topology View**. See chapter [5.5.4](#page-72-0)

The lines between the devices represent the connection paths. The thickness of a connection path indicates the traffic for this path compared to the total traffic. The color of the connection path indicates the stability of the connection for this path.

The topology view also displays the path statistic. Move the mouse over a path in order to display an information box with the following details:

- **Stability**
- Radio signal strength intensity (RSSI)

Move the mouse over a field device in order to display an information box with the following details:

- **Reliability**
- $\blacksquare$  Latency

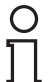

#### *Note!*

Traffic and stability data is available only after a statistics cycle of 15 minutes has been completed.

Note that the data that is displayed in the topology view represents a single cycle of 15 minutes only.

#### **Traffic**

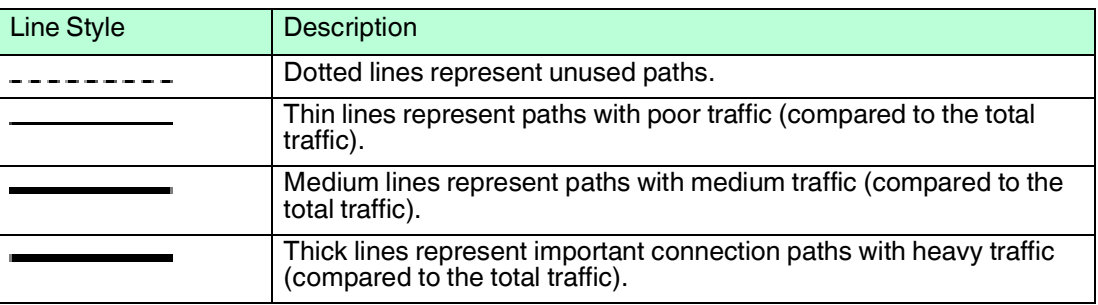

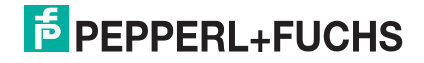

#### **Stability**

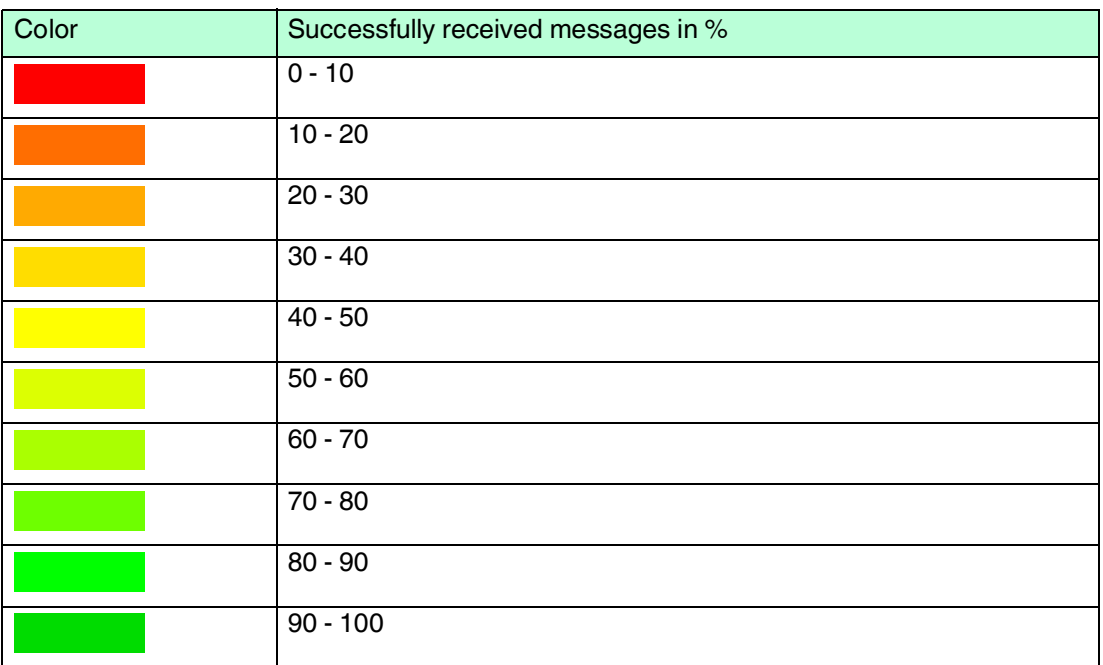

# $\frac{0}{\prod}$

#### *Note!*

For paths indicated in black, there is no statistic information available.

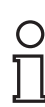

#### *Example!*

In the following example you can see that the devices **WHA-ADP-CorrTran** and **Test\_Dev\_598** have no network connection (red status icon and no connection paths) and thus they are unavailable. Apart from these devices, all other devices are linked with unused connections (dotted lines), which means that if the main connection fails, the communication can easily be switched to an alternative, unused connection path.

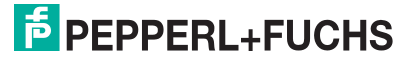

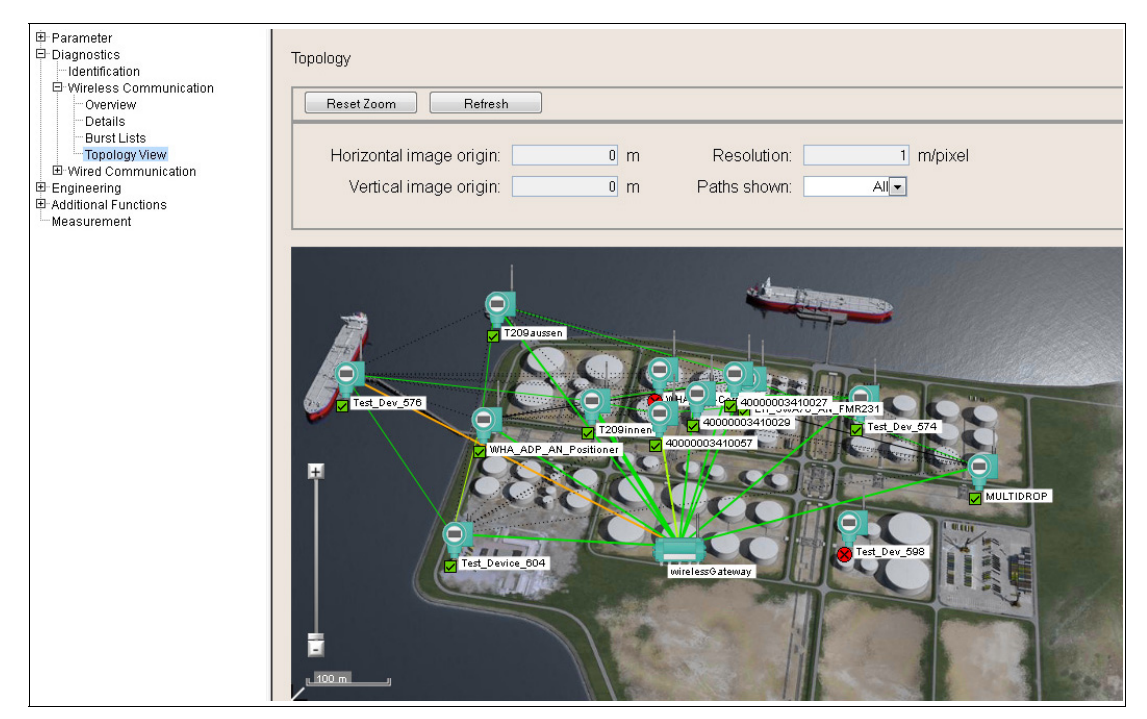

Figure 5.15 Diagnostics > Wireless Communication > Topology View

Use the slider to zoom in or out of the topology view. To reset the zoom to its default value, click **Reset Zoom**.

Click the devices in the topology view for more information on the device.

If required, click **Refresh** to reload the device information and rebuild the topology view. Note that rebuilding the topology view takes some time.

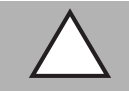

# *Caution!*

System failure

If you click **Refresh** right after the device was switched on or reset, the system may stop responding.

If the device was switched on or reset, wait about 1 minute until the boot process is complete before you click **Refresh**.

#### **Topology View Parameters**

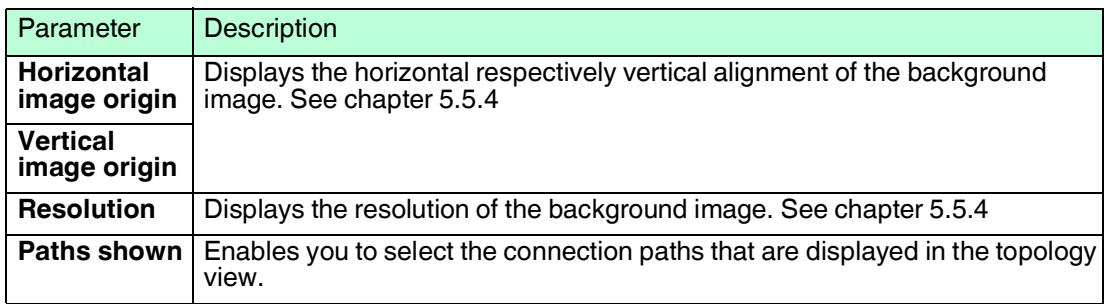

Table 5.10 Topology View Parameters

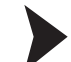

Display connection paths for a single device

- 1. Select **Selected** in the **Paths shown** drop-down list.
- 2. Move the cursor over a device in the topology view.
	- $\mapsto$  The connection paths are displayed for the select device.

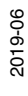

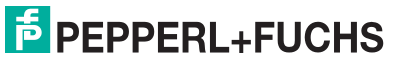

# 5.4.3 Wired Communication

The overview screen provides information the host connection of the WirelessHART gateway. The information is only available when online.

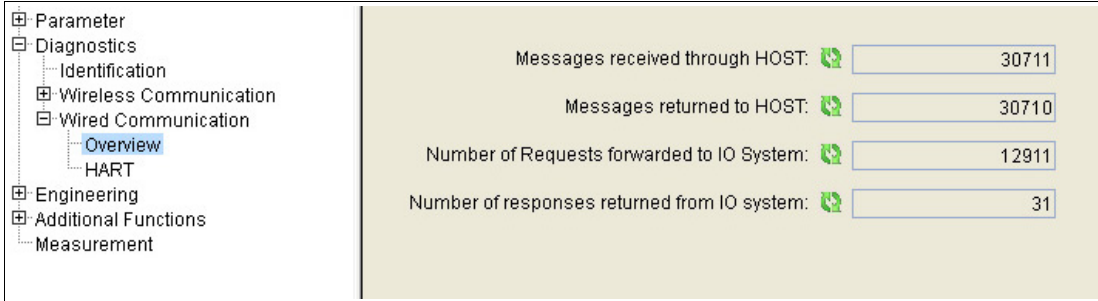

Figure 5.16 Diagnostics > Wired Communication > Overview

#### **Overview Information**

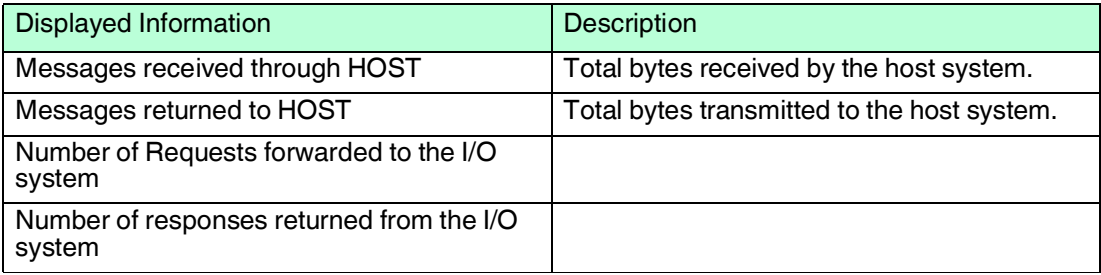

Table 5.11 Overview Information

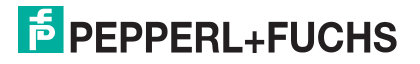

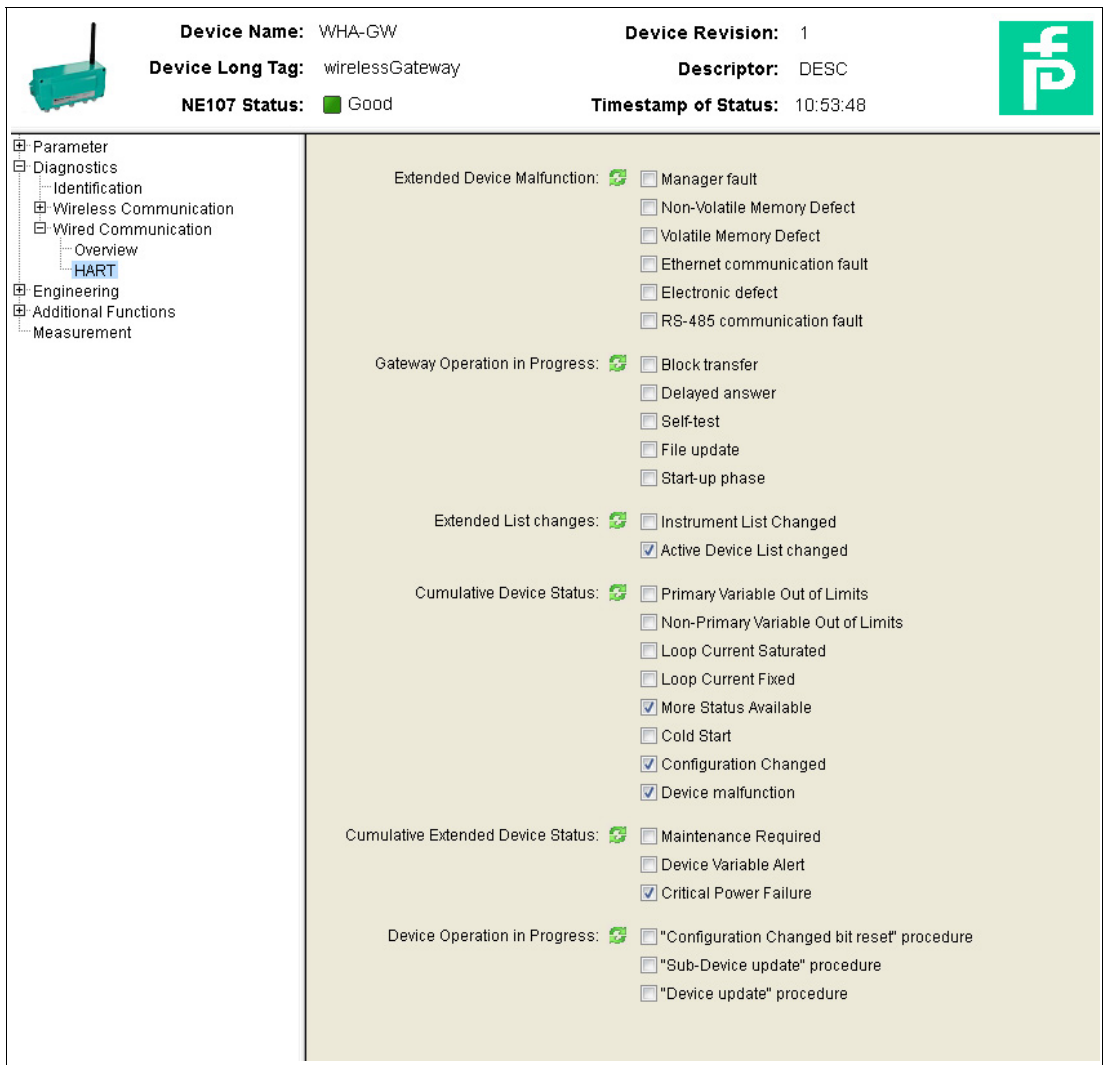

Figure 5.17 Diagnostics > Wired Communication > HART

# $\frac{0}{\prod}$

# *Note!*

Not all parameters from the **Diagnostics > Wired Communication > HART** window are used by the WirelessHART gateway. In the following table, only the relevant parameters are described.

Most parameters are transient parameters, which means that they are automatically reset if the status does no longer apply. The following exceptions have to be reset by pressing **Reset Diagnostic Bits** in the **Additional Functions > Reset** menu.

- **Active Device List changed**
- More Status Available
- **Configuration Changed**

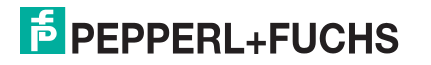

#### **HART Parameters**

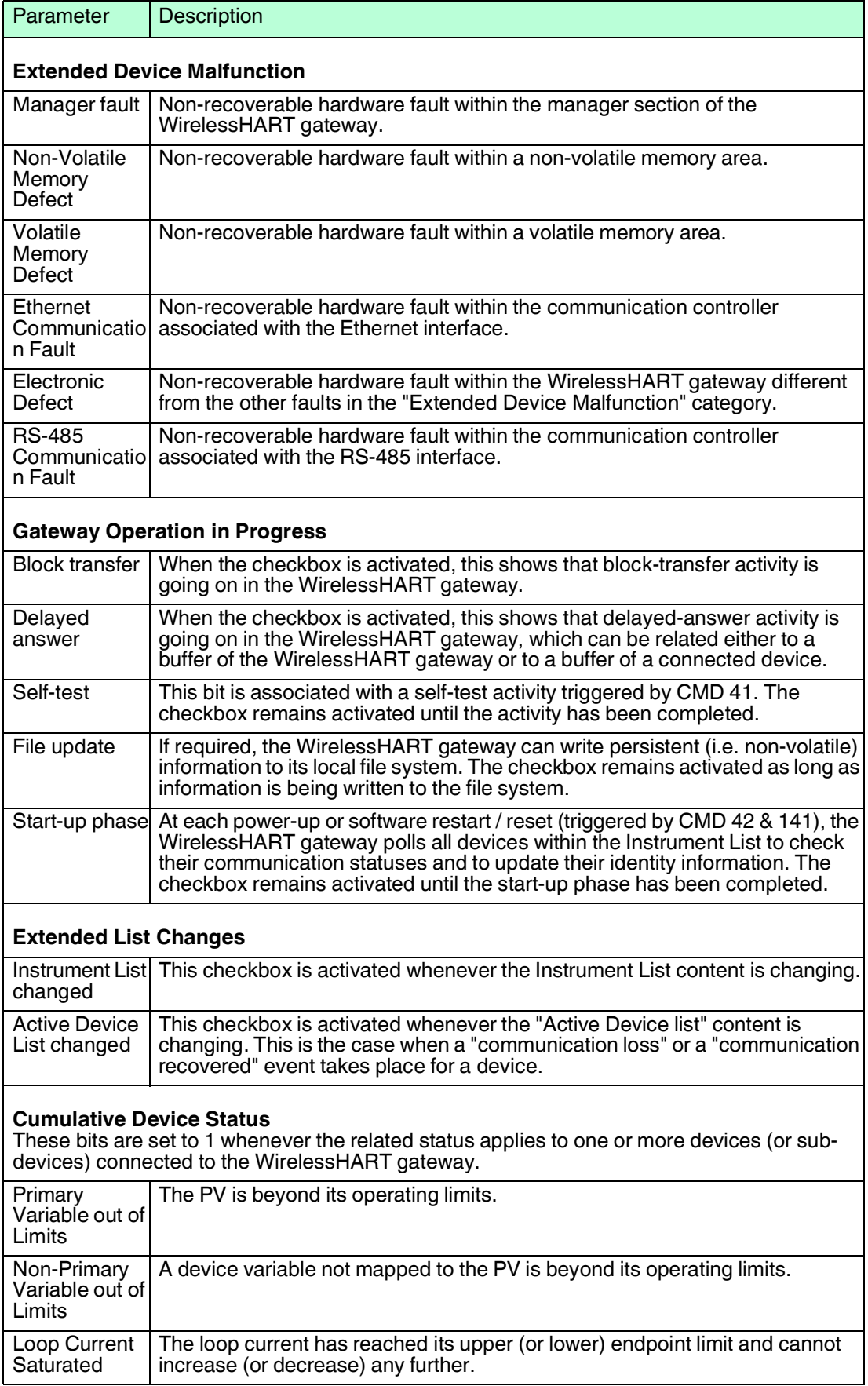

2019-06

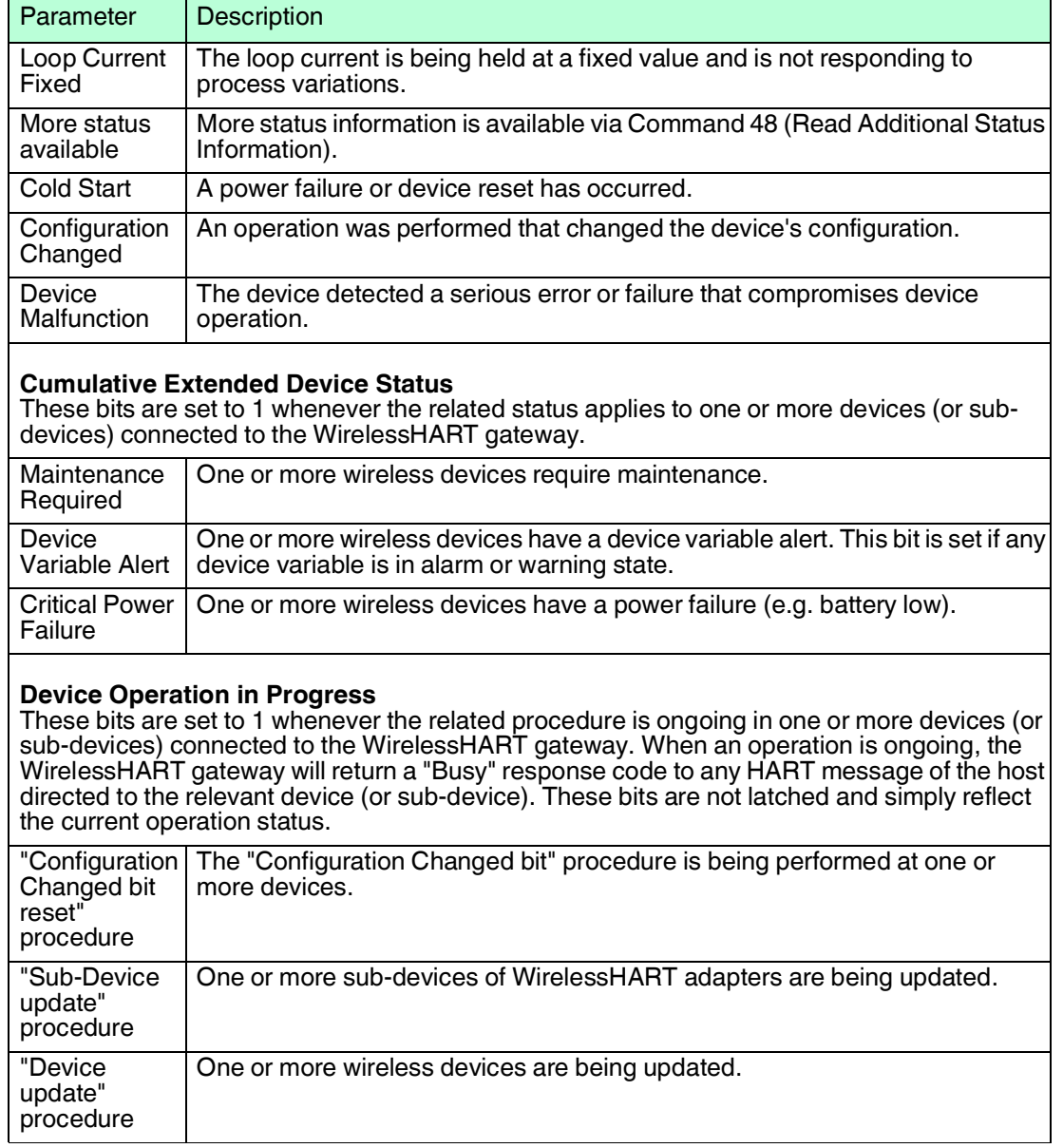

Table 5.12 HART Parameters

# <span id="page-67-0"></span>5.5 Engineering

The **Engineering** section consists of the following sections:

#### **Instrument List**

You can freely define an instrument list of all network devices before the devices actually join the network. Hereby you can make sure that a device is associated with the predefined I/O card number when the network is reformed or the WirelessHART Gateway is reset.

#### **Topology View**

You can upload a background image and arrange the WirelessHART devices in the image to set up the topology view.

Note that the instrument list must be available before you set up the topology view, because the set of WirelessHART devices is derived from the instrument list.

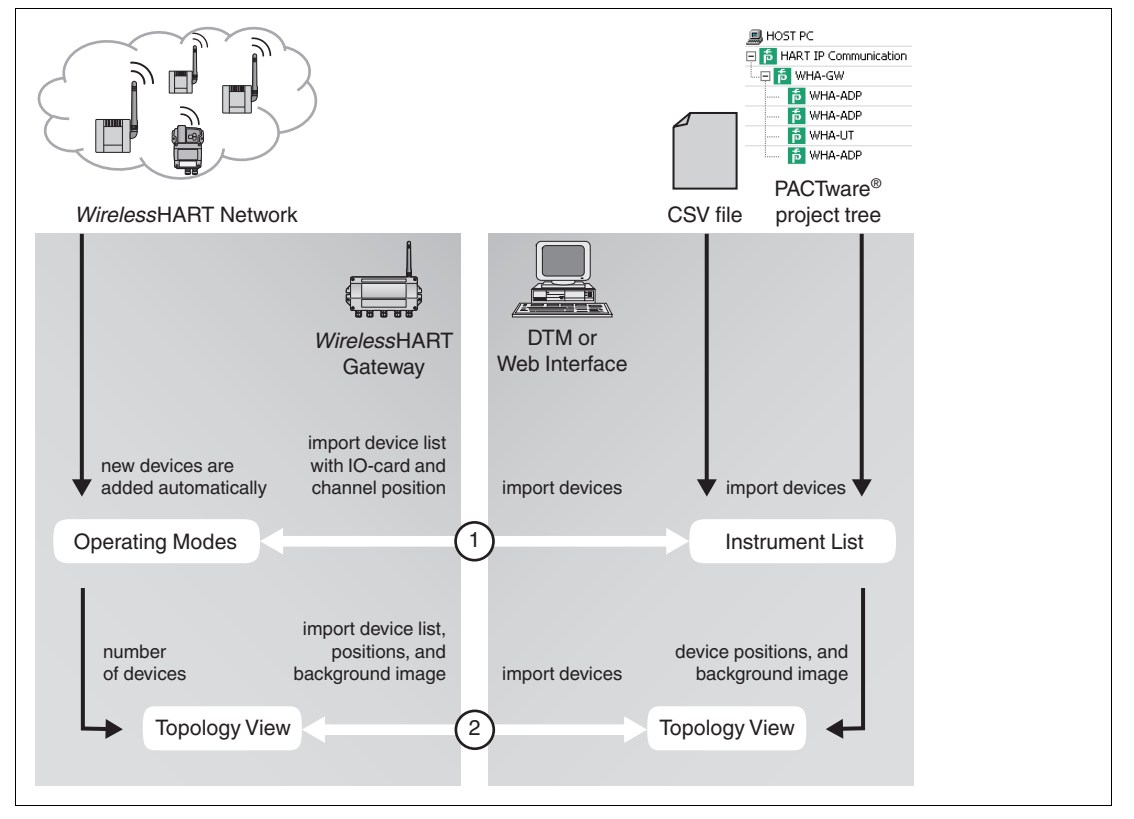

Figure 5.18 Relationship between the configuration options in the DTM or web interface and the data in the WirelessHART Gateway

1. The **Instrument List** you set up via the DTM or the web interface is not necessarily identical to the **Operating Modes** list of the WirelessHART Gateway.

You can set up the **Instrument List** manually, import an existing list from a CSV file, import the devices from the PACTware® project tree, or import the devices from the **Operating Modes** list of the WirelessHART Gateway. You can freely edit the **Instrument List** in the DTM or web interface. Once the list of devices and their IO card and channel association is complete, you can write this information back to the **Operating Modes** list of the WirelessHART Gateway.

The **Operating Modes** list contains all devices of the WirelessHART network and is constantly updated.

If a new device joins the network, it is automatically inserted into the **Operating Modes** list. If the long tag or address of the new device matches an entry from the list, for example, an entry that you predefined using the **Instrument List**, the device is associated with the predefined values. If not, it is automatically associated with the next free IO card number and it will not appear in the **Instrument List** unless you import the device list from the **Operating Modes** list.

2019-06

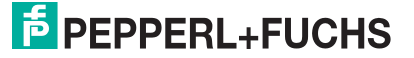

2. In the DTM or web interface you can upload a background image and arrange the positions for all devices of the **Instrument List**. After you set up the topology view, you can write the information back to the WirelessHART Gateway. If a new WirelessHART device joins the WirelessHART network, it is inserted at a default position by the WirelessHART Gateway. To rearrange new devices in the DTM or web interface, you can import the new device into the **Instrument List** or import the device list from the WirelessHART Gateway.

#### 5.5.1 Instrument List

The instrument list is a copy of the **Operating Modes** list, which is currently active in the WirelessHART gateway and represents the virtual I/O system of the WirelessHART gateway. See chapter [2.1.3](#page-9-0)

Thus, unless the **Instrument List** is reloaded from the WirelessHART gateway, it may not necessarily be identical to the **Operating Modes** list that is currently active in the WirelessHART gateway.

By creating an instrument list before the devices actually join the network, you can make sure that a device is associated with a predefined I/O card number when the network is reformed or the WirelessHART gateway is reset. Note that the instrument list is used for editing the devices and that the cached values of the devices are located under **Measurement**.

For a detailed overview of the relationship between the configuration options in the DTM or web interface and the data in the WirelessHART Gateway, see chapter [5.5](#page-67-0).

#### *Note!*

This list is stored in a non-volatile memory of the WirelessHART gateway. The card and channel number assignment will remain the same after a restart of the WirelessHART gateway or software.

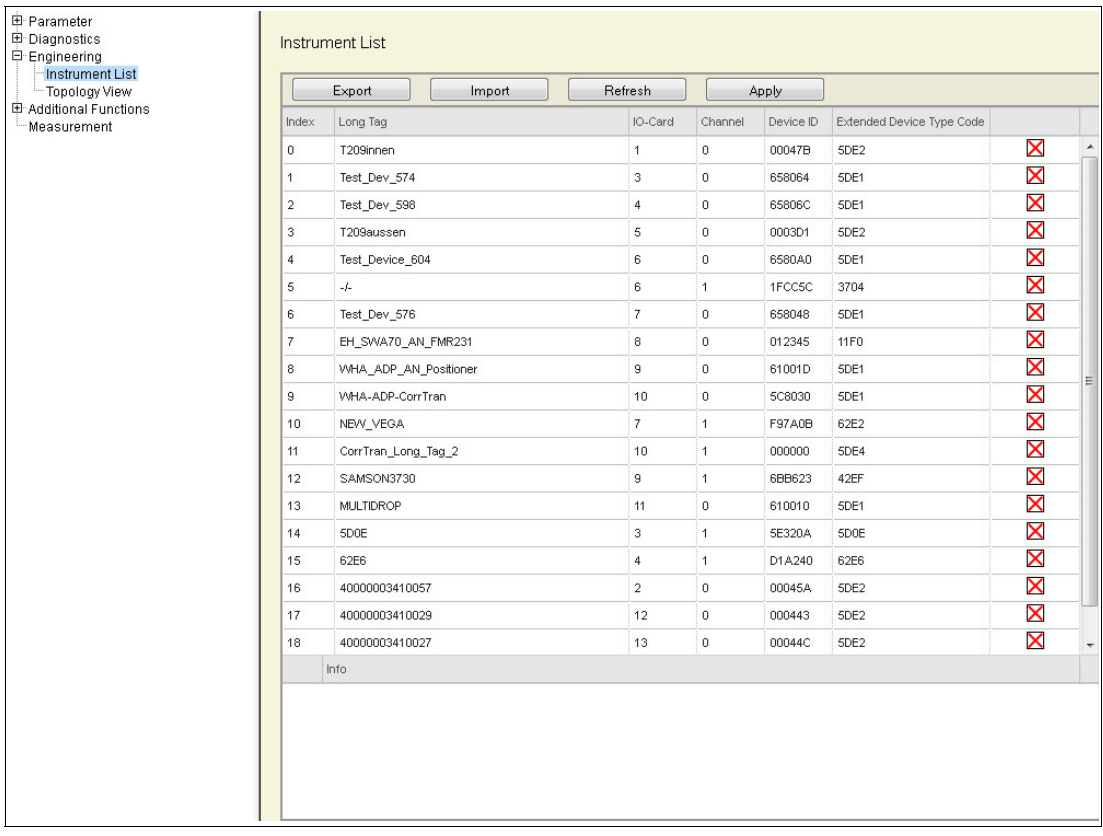

Figure 5.19 Engineering > Instrument List

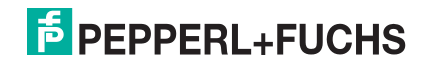

#### **Instrument List**

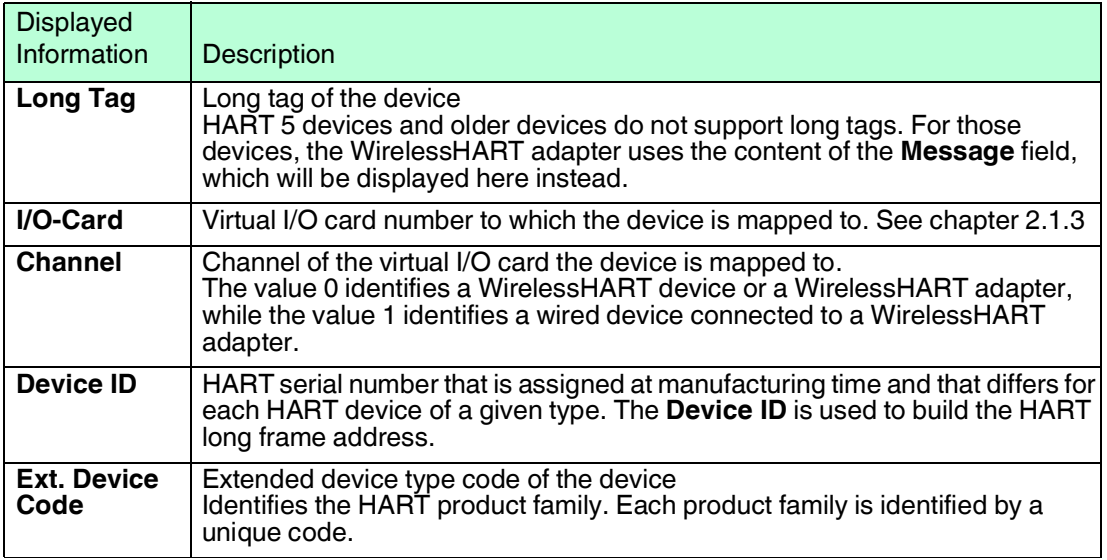

Table 5.13 Instrument List

Editing the Instrument List

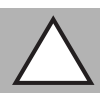

# *Caution!*

System failure

If you click **Refresh** right after the device was switched on or reset, the system may stop responding.

If the device was switched on or reset, wait about 1 minute until the boot process is complete before you click **Refresh**.

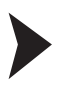

#### *Note!*

When editing the instrument list, incomplete entries are highlighted in red. These errors must be corrected before you can apply the instrument list. Warnings are highlighted in yellow.

- 1. To read the **Operating Modes** list from the WirelessHART gateway using the web interface, click **Refresh**. If using the DTM to configure the WirelessHART gateway, select the WirelessHART gateway in the project tree and choose **Device > Load from device**. If using the DTM to configure the WirelessHART gateway, you can also import the devices of the project tree by clicking **Import Project Tree** (DTM).
- 2. To add a device, click into the last row of the instrument list and specify the device parameters. Press **Enter** to confirm your entries. You can also edit existing entries by clicking into the corresponding cells of the instrument list.
- 3. To remove a device from the instrument list, click the  $\boxtimes$  X-sign at the end of the row. The respective I/O card becomes vacant again.
- 4. To write the current instrument list to the WirelessHART gateway using the web interface, click **Apply**. If using the DTM to configure the WirelessHART gateway, select the WirelessHART gateway in the project tree and choose **Device > Store to device**. Note that the consistency of the instrument list is not checked before it is applied.

To export the current instrument list to a CSV file, click **Export** (web interface) resp. **Export CSV** (DTM).

2019-06

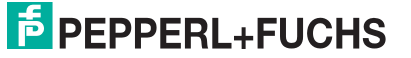

To load the instrument list from a CSV file, click **Import** (web interface) resp. **Import CSV** (DTM).

For more information on the structure of the CSV file, see chapter [12.](#page-122-0)

#### *Note!*

If a WirelessHART Gateway is replaced with a new one, we recommend that you use the export/import functionality to transfer the settings from the old WirelessHART Gateway to the new one. Otherwise, the new WirelessHART Gateway rebuilds the WirelessHART network from scratch by default, which means that the virtual HART I/O structure in the instrument list will differ from the structure that has been defined in the old WirelessHART Gateway.

Furthermore, if using the DTM to configure the WirelessHART Gateway, you can prepare the instrument list offline and export the configuration into a CSV file. Once the WirelessHART Gateway is available on site, you can import the prepared configuration via the CSV file.

# 5.5.2 Security: Access Control List, Temporary Join Key

## **Whitelist for Access Control**

The WirelessHART gateway supports the "whitelist" security mode. The whitelist is an additional security feature to ensure that only authorized personnel can add a new device. For example if an external company sets up the network by using this feature, this can help to ensure that no further changes in consequence of the setup take place.

New WirelessHART devices can only be added to the network provided that their addresses are listed in the whitelist and can be identified.

If needed, you can manipulate the join key as follows:

- Change the join key permanently for all devices connected to the network. For more information on the join key, .
- Define a temporary join key that is automatically invalidated after a defined period of time. This can be used for temporary devices needed for maintenance reasons.

You can monitor the process of this change until the join key has been successfully manipulated as required.

#### Defining or Changing a Whitelist

- 1. Go to Engineering > Security.
- 2. In order to copy the network to the whitelist, click on **Transfer Network to Whitelist**-

 $\rightarrow$  A confirmation request dialog opens: The whitelist will be changed. The current whitelist is flushed and cannot be recovered.

3. Confirm with **Yes**.

 $\mapsto$  The new devices in the whitelist table are check marked. The whitelist is changed: The specified devices in the device list below receive a "Whitelisted" check mark (1). The whitelist is generated.

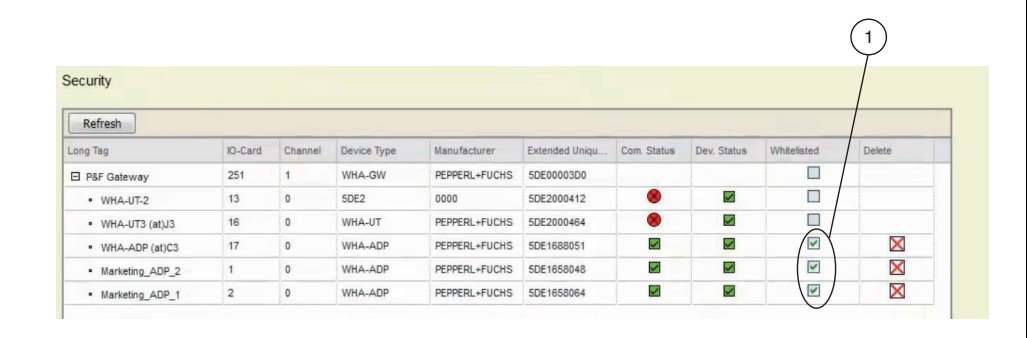

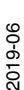

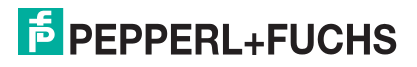

4. Next, set the Network Access Mode pull-down menu from **Open** to **Whitelist** and confirm with **OK**.

 $\mapsto$  Now, only the listed devices that are check-marked as whitelisted can join and re-join the network.

Any attempts to enter the network, even with a valid network ID and join key, in order to add an unauthorized device will be rejected. The network is logged.

#### Assigning a Temporary Join Key to Add Devices

A temporary join key can be useful for adding devices e. g. from subcontractors for maintenance purposes within limited periods. This way, you do not need to reveal the regular join key of your network.

- 1. In order to open your network: In the **Network Access Mode** pull-down menu, select **Open**.
- 2. Enter the temporary join key. Use the **Temporary Join Key Part 1 ... 4 (HEX) fields**.
- 3. Select a **Temporary Join Mode Time** from the pull-down menu.

 $\mapsto$  During this time, other devices are entitled to join the network. The whitelist preview grows dynamically as the devices are added to the list.

- 4. Start the temporary join mode. Use the double arrow buttons to **Start Temporary Join Mode**.
- 5. Copy devices to the whitelist and close the network again. See section "Defining or Changing a Whitelist" above.

#### 5.5.3 Stale Value Detection (Early Warning)

The web interface offers the configuration of notification limits in case the value of a cached dynamic variable or the command 48 status information of a wireless device is going stale. This way, you are informed promptly in case the variable or information is not updated at the expected rate, i. e., at the burst rate of the field device.

The WirelessHART gateway reads the expected burst rates from each field device and "timestamps" each burst message at the time of receipt. This way, the age of each cached value can be calculated as a percentage value of the existing burst rate.

From this information, the WirelessHART gateway can determine whether a message is overdue or not: The gateway starts to count the age of the last sent value until the gateway receives the next value from the field device and then starts to count again, and so on.

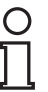

#### *Tip*

Provided that the field devices have reasonable burst rates, the specification of age threshold limits enable you to detect communication loss very early.

## **Example**

You can define a warning and an error limit, e. g., 150 % and 300 % of the age threshold value. A burst alarm is generated if these defined values are exceeded. In the **Measurement List** of the web interface, you can check the age of the age threshold value. In this menu, the gateway indicates the age threshold value in percent in the colors green (on time), yellow (overdue), and red (error).

- **Good value:** Value is no older than 150 % of the burst rate. The value is indicated in green.
- **Age Threshold Warning:** Value has exceeded 150 % of the burst rate in this example. The value is indicated in yellow.

The warning limit is typically used to identify temporary communication problems.

2019-06

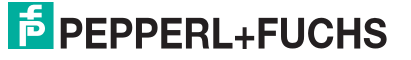
**Age Threshold Error:** Value has exceeded 300 % of the burst rate in this example. The value is indicated in red.

The age threshold error limit is typically used to indicate a - likely - complete loss of the device, e. g., due to a battery removal. In case of an error condition, it is possible to set additional individual substitution values for each variable for application-related failure handling. For more information, .

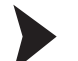

Viewing the Age Threshold Value Status

In the WirelessHART gateway web interface, go to **Engineering > Measurement List**.

| <b>E</b> Parameter<br><b>Identification</b><br>El Wireless Communication<br>El Wired Communication<br><b>E</b> Diagnosis | Measurement List<br>Refresh |         |         |             |                         |                         |               |         |           |          |            |          |
|----------------------------------------------------------------------------------------------------|-----------------------------|---------|---------|-------------|-------------------------|-------------------------|---------------|---------|-----------|----------|------------|----------|
| Engineering<br><b>Measurement List</b><br>E Additional Functions                                                         | Long Tag                    | IO-Card | Channel | Device Type | Com. Statu Dev. Status  |                         | Loop Curr PV  |         | <b>SV</b> | TV.      | QV         | Age      |
|                                                                                                    | E WHAGW-EIP                 | 251     | 251     | 5DDC        |                         |                         |               |         |           |          |            |          |
|                                                                                                    | · WHA-DIO DEMO BO.          |         |         | <b>5DD8</b> | ☑                       | $\overline{\mathbf{S}}$ | $-1$          | $-1$    | $-I -$    | $-1$     | $-1$       | 00:00:00 |
|                                                                                                    | · WHA-DIO DEMO BO           |         |         | <b>5DD5</b> | ☑                       | $\overline{\mathbf{z}}$ | $-1$          | $-1-$   | $-1$      | $-1$     | $-1$       | 00:00:00 |
|                                                                                                    | · WHA-DIO DEMO BO           |         |         | <b>5DD7</b> | V                       | $\overline{\mathbf{S}}$ | $\frac{1}{2}$ | $-1$    | $-1$      | $-1$     | $-1$       | 00:00:03 |
|                                                                                                    | . WHA-DIO DEMO BO           |         |         | <b>5DD6</b> | ☑                       | $\overline{\mathbf{v}}$ | $-1$          | $-1$    | $-1$      | $-1$     | $-1$       | 00:00:04 |
|                                                                                                    | · DIGITAL RSMNT 265A        | 5       |         | 265A        | ☑                       | $\overline{\mathbf{X}}$ | $-1$          | 16 None | 46 None   | 22.5 °C  | 7.243027 V | 00:00:00 |
|                                                                                                    | • ROSEMEOUNT DIGIT 6        |         |         | 265A        | ☑                       | $\overline{\mathbf{x}}$ | $-1$          | 1 None  | 1 None    | 23 °C    | 7.166018V  | 00:00:01 |
|                                                                                                    | • ROSEMOUNT_TEMP 7          |         |         | 2658        | $\overline{\mathbf{v}}$ | $\infty$                | $-1$          | $-1 -$  | $-1$      | 23.25 °C | 6.750627 V | 00:00:02 |

Figure 5.20 Engineering > Measurement List, viewing the age threshold value limits

## 5.5.4 Topology View

Here you can set up the topology view that is displayed under **Diagnostics > Wireless Communication > Topology View**. You can upload background images in any common graphic format, such as JPG or GIF. For example, you can use a satellite photo, a floor plan, or a diagram in which you want to group the devices

## *Note!*

The **Instrument List** must be available before you set up the topology view, because the set of WirelessHART devices is derived from the **Instrument List**.

For a detailed overview of the relationship between the configuration options in the DTM or web interface and the data in the WirelessHART gateway, .

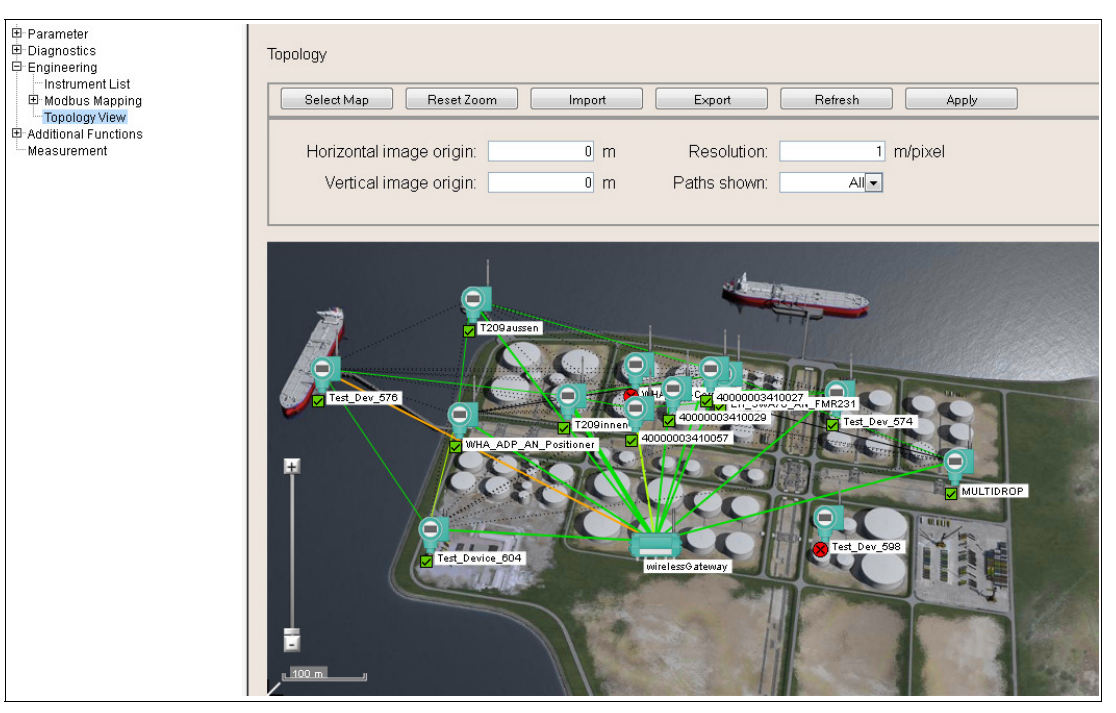

Figure 5.21 Engineering > Topology View

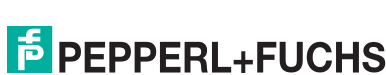

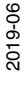

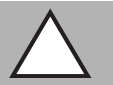

#### *Caution!*

#### System failure

If you click **Refresh** right after the device was switched on or reset, the system may stop responding.

If the device was switched on or reset, wait about 1 minute until the boot process is complete before you click **Refresh**.

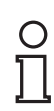

#### *Note!*

#### *Required Display Resolution for the Topology View*

In order to guarantee a fully visible, undistorted, and uncropped background image, we recommend to set the display resolution to a 4:3 proportion within the following pixel resolution range:

800 x 600 ... 1600 x 1200

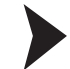

#### Set Up the Topology View

- 1. To retrieve the devices from the **Operating Modes** list of the WirelessHART gateway using the web interface, click **Refresh**. If using the DTM to configure the WirelessHART gateway, select the WirelessHART gateway in the project tree and choose **Device > Load from device**. Note that reloading the device information takes some time.
- 2. Click **Select Map** to select a background image for the topology view.
- 3. Click **Browse** to select the background image.
- 4. Click **Upload Map** to upload the background image.
- 5. If required, edit the coordinates of the image origin in the **Horizontal image origin** and **Vertical image origin** boxes.
- 6. Enter a value in the **Resolution** box to scale the background image, for example 1 m/pixel. Note that you can set the resolution only after you have uploaded an image.
- 7. Arrange the WirelessHART devices in the topology view by dragging and dropping the devices to a selected position. Note that for a more accurate positioning you can use the slider to zoom in or out of the topology view. To reset the zoom to its default value, click **Reset Zoom**.
- 8. To write the current topology view to the WirelessHART gateway using the web interface, click **Apply**. If using the DTM to configure the WirelessHART gateway, select the WirelessHART gateway in the project tree and choose **Device > Store to device**.

To export the current devices and their positions to a CSV file, click **Export** (web interface) resp. **Export CSV** (DTM).

To load a list of devices and their positions from a CSV file, click **Import** (web interface) resp. **Import CSV** (DTM).

For more information on the structure of the CSV file, see chapter [12.](#page-122-0)

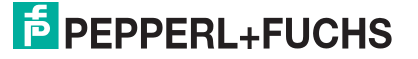

## 5.6 Additional Functions

#### Accessing the Additional Functions Window

- 1. If using the DTM and PACTware, right-click the device in the project tree, select **Additional functions** and choose the desired function.
- 2. If using the web interface, select **Additional Functions** in the navigation area on the left.

#### 5.6.1 Print Engineering Menu

In the DTM, all the settings of the WirelessHART gateway Engineering menu can be printed out. This provides a quick and easy way to get a printout of the instrument list or the network properties, etc.

Printing the Engineering Menu

In the DTM select **Device > Print**

#### <span id="page-74-0"></span>5.6.2 Set DTM Address

The table in the **Set DTM address** window shows the WirelessHART devices configured in the PACTware project and their DTM addresses. The DTM address is the device long tag as specified in the DTM of the device (offline data record). The DTM address is also displayed in the project tree structure of the PACTware project.

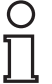

#### *Note!*

The **Long Tag** parameterized in the **Set DTM Address** window must be identical with the **Long Tag** of the same device parameterized in the **Set device address** window. See chapter [5.6.3](#page-75-0)

Otherwise the DTM is not able to establish a connection to the device.

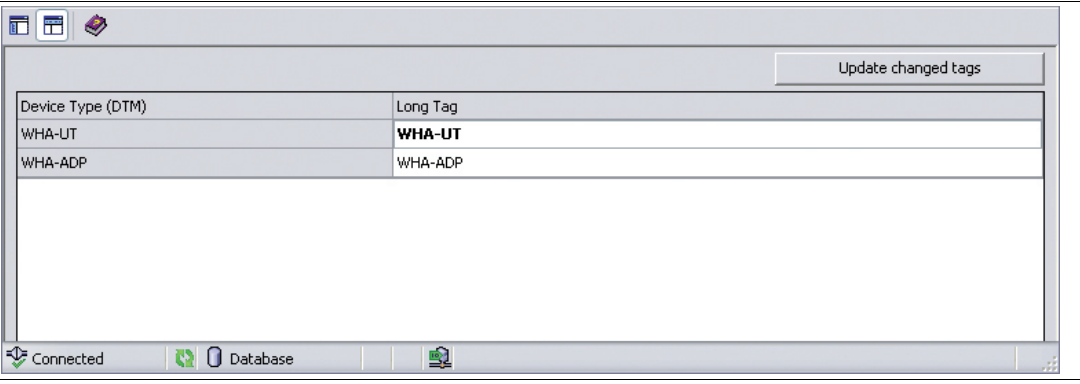

Figure 5.22 Additional Functions > Set DTM address

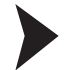

#### Changing the DTM address

- 1. Place the cursor inside a cell of the **Long Tag** column.
- 2. Change the device long tag as required. You may change the long tags of several devices at once, if needed.
- 3. Close the DTM dialogs of the devices whose long tags are to be changed.
- 4. To apply the new DTM address(es) press **Update changed tags**.
	- $\rightarrow$  The new DTM addresses are displayed in the project view of PACTware.

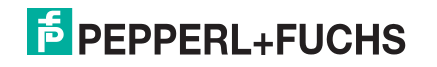

## <span id="page-75-0"></span>5.6.3 Set Device Address

The table in the **Set device address** window shows the WirelessHART devices in the network. The device address is the device long tag stored in the device.

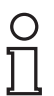

#### *Note!*

**Additional functions > Set device address** is available only online, while the connection to the WirelessHART gateway and the WirelessHART device(s) is active.

### *Note!*

The **Long Tag** parameterized in the **Set Device Address** window must be identical with the **Long Tag** of the same device parameterized in the **Set DTM address** window. See chapter [5.6.2](#page-74-0)

Otherwise the DTM is not able to establish a connection to the device.

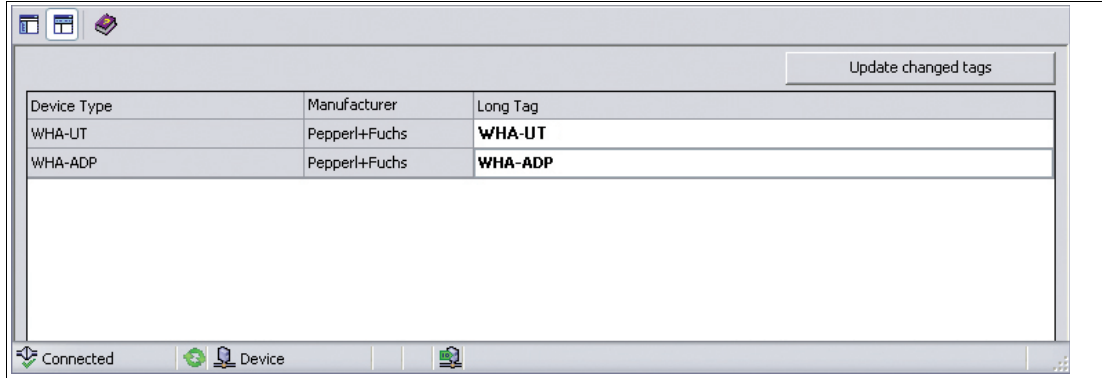

Figure 5.23 Additional Functions > Set device address

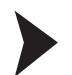

### Changing the device address

- 1. Place the cursor inside a cell of the **Long Tag** column.
- 2. Change the device long tag as required. You may change the long tags of several devices at once, if needed.
- 3. To apply the new DTM address(es) press **Update changed tags**.

 $\rightarrow$  The new DTM addresses are stored to the devices.

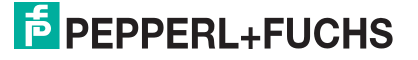

## 5.6.4 Device Reset

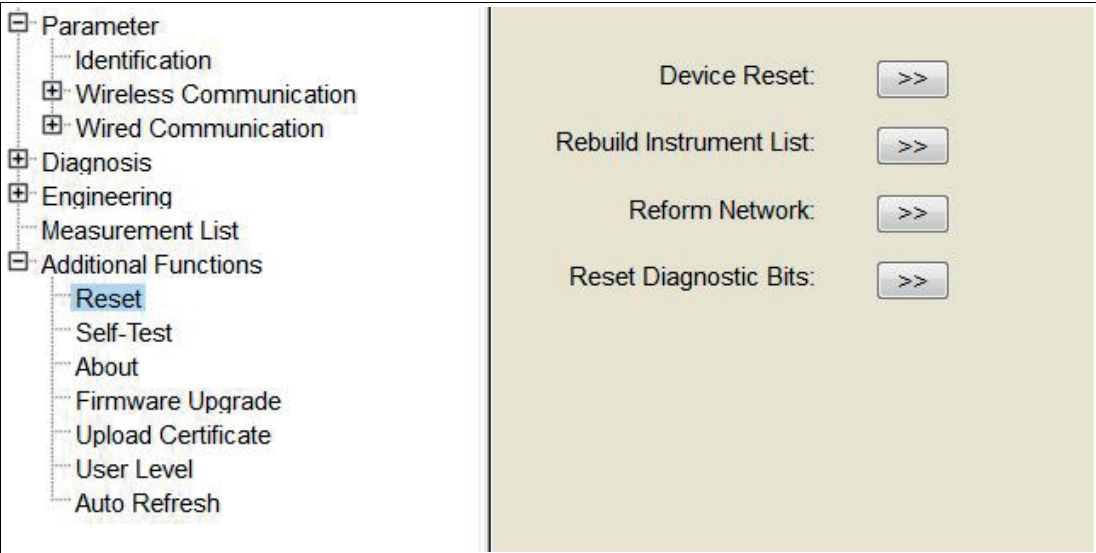

Figure 5.24 Additional Functions > Device Reset

#### **Reset Options**

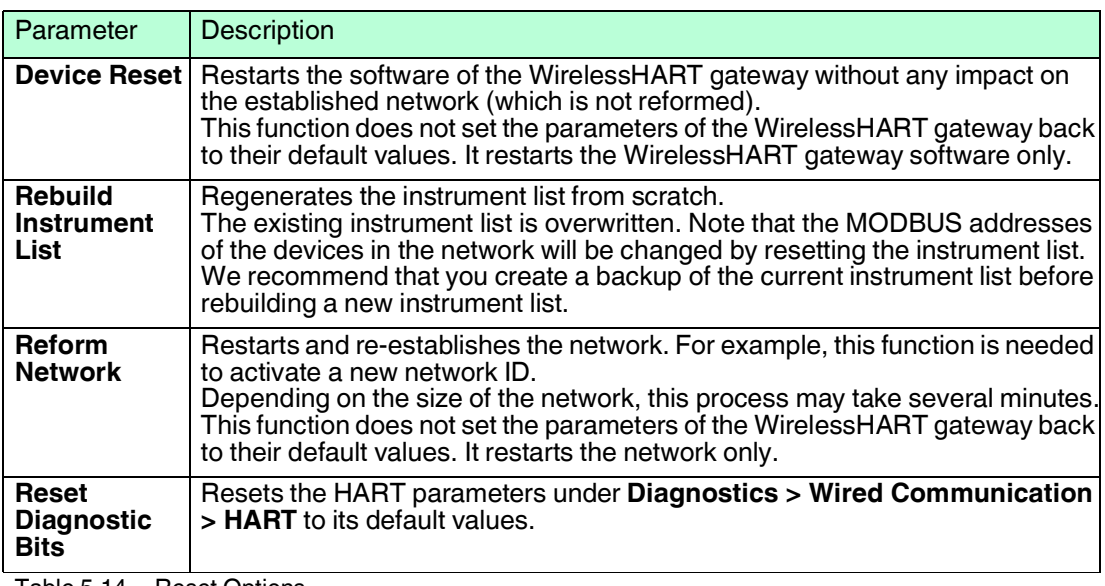

Table 5.14 Reset Options

#### 5.6.5 Self Test

After pressing the **Perform Self-Test** button in the **Additional Functions > Self Test** menu the device carries out a self test.

The results of the self test can be seen in the **Diagnostics** menu. See chapter [5.4](#page-53-0)

#### 5.6.6 About

**Additional Functions > About** displays information about the device, its manufacturer, and its firmware version.

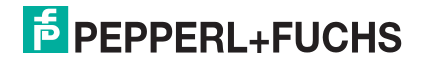

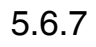

## 5.6.7 Firmware Upgrade

#### *Note!*

This configuration option is only available in the web interface.

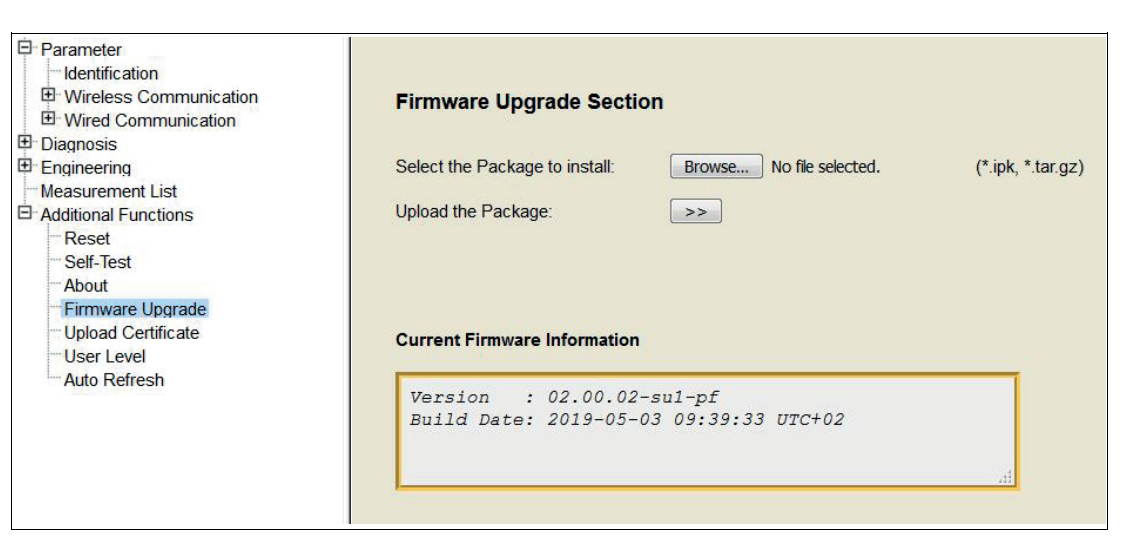

Figure 5.25 Additional Functions > Firmware upgrade

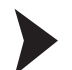

#### Upgrading the Firmware

- 1. Choose **Additional Functions > Firmware Upgrade**.
- 2. Click **Browse** to choose the firmware upgrade package (\*.ipk) from your hard drive.
- 3. Click **Upload the Package**.
- 4. To install the firmware upgrade, press **Install the Package**. You can also abort the upgrade process by clicking **Discard Upgrade**.

 The installation process may take a while. When the installation is finished, **Installation Successfully Completed** is displayed.

#### 5.6.8 Change Password

#### *Note!*

This configuration option is only available in the web interface.

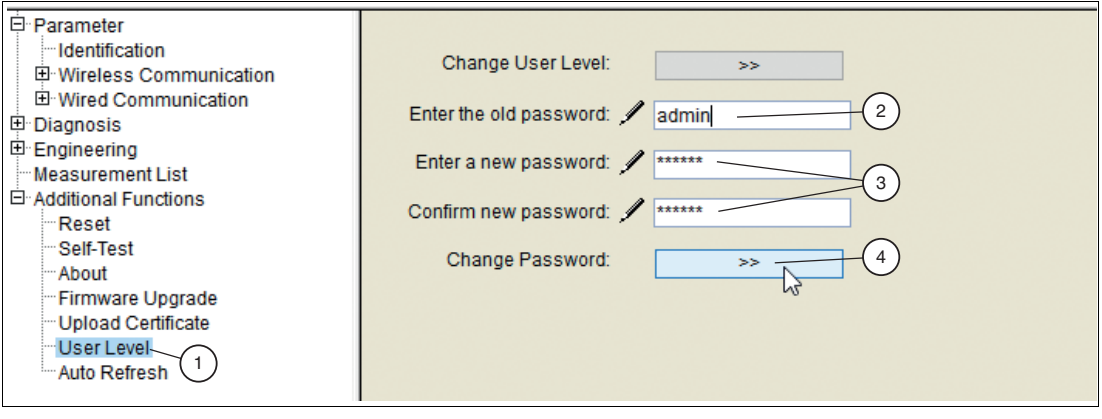

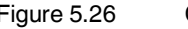

Figure 5.26 Changing Password

2019-06

## **E** PEPPERL+FUCHS

The connection to the web interface is made using a secure connection (HTTPS) which requires a user name and a password. The factory default settings are: **User name: admin Password: admin**

You can change both user name and password in the web interface.

Changing the Password

- 1. Log on to the web interface of the WirelessHART gateway using the user name for which you want to change the password.
- 2. Choose **Additional Functions > User Level** (1).
- 3. Enter the old password into the corresponding fields (2).
- 4. Enter a new password into the corresponding fields and repeat your input (3).
- 5. To apply the new password, click **Change Password** (4).

 $\rightarrow$  The password for the current user has been changed.

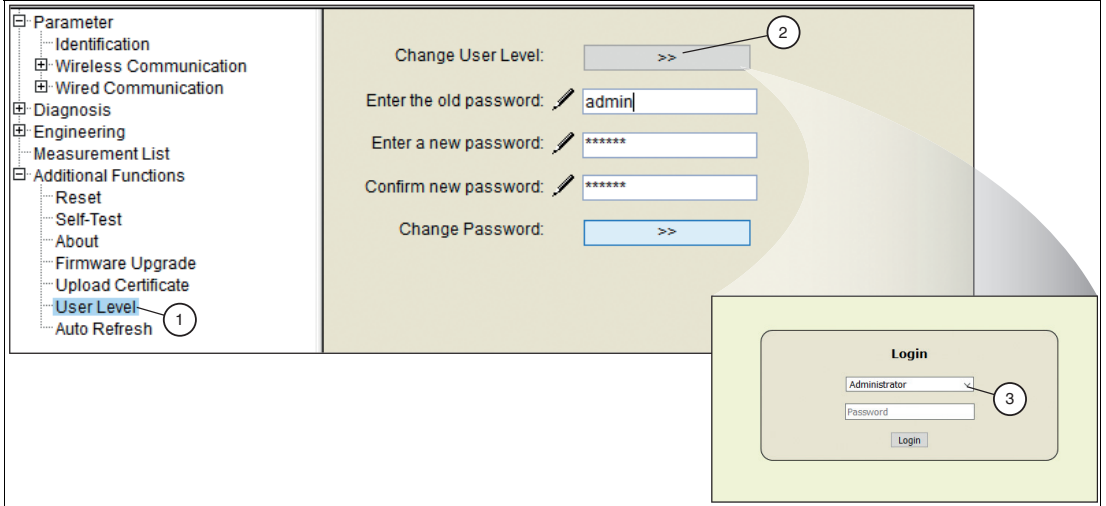

Figure 5.27 Changing User Level

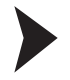

#### Changing User Level

- 1. Choose **Additional Functions > User Level** (1).
- 2. To change the user level, click on the button**Change User Level** (2). **→ The "Login Page" opens.**
- 3. Select your user level (3). You can choos between "Administrator" and "Operator" level.

## 5.6.9 Upload Certificate for HTTPS Connection

You can install a trusted certificate issued by a certification authority, such as TC TrustCenter, Thawte, or VeriSign.

A digital certificate is an electronic document that binds a public key with an identity, for example, an organization or an user. The binding between a public key and the identity is done by a signature. This signature can be self-signed or authenticated by a certification authority. The WirelessHART gateway is delivered with a self-signed certificate for the HTTPS connection. Because the web browser cannot verify the authenticity of a self-signed certificate, some web browsers display the following (or a similar) warning message in the address bar:

Certificate Error

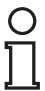

#### *Note!*

This configuration option is only available in the web interface.

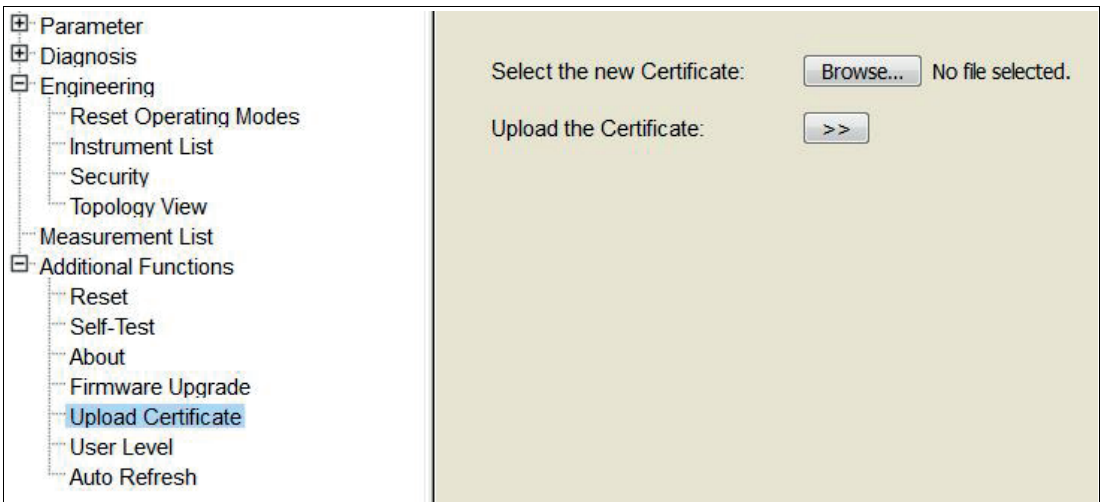

Figure 5.28 Additional Functions > Upload Certificate

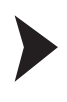

### Install a Trusted Certificate

#### *Note!*

Prerequisites:

- You need a certificate and a private key from a trusted authority, such as TC TrustCenter, Thawte, or VeriSign.
- Both files must comply with the following standard: X.509 Ver. 3
- 1. Click **Browse** and select the certificate file from the certification authority.
- 2. Click **>>** to upload the certificate.

#### The **Upload Private Key** option appears.

- 3. Click **Browse** and select the private key from the certification authority.
- 4. Click **>>** to upload the private key.

The **Change Certificate and Private Key** option appears.

5. Click **>>** to install the certificate and private key.

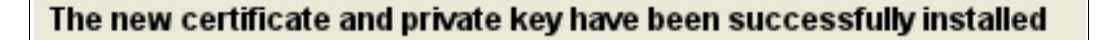

#### Please, reboot the gateway for the change to take effect!

Figure 5.29 Installation confirmation

6. Go to **Additional Functions > Device Reset** and perform a device reset for the changes to take effect.

If the trusted certificate has been installed successfully, the address bar in the web browser displays a padlock icon:

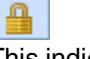

This indicates that the web interface of the WirelessHART gateway is a trusted site.

#### 5.6.10 Auto Refresh

All the parameter values of the WirelessHART gateway web interface and DTM are automatically refreshed at a default interval of 60 s.

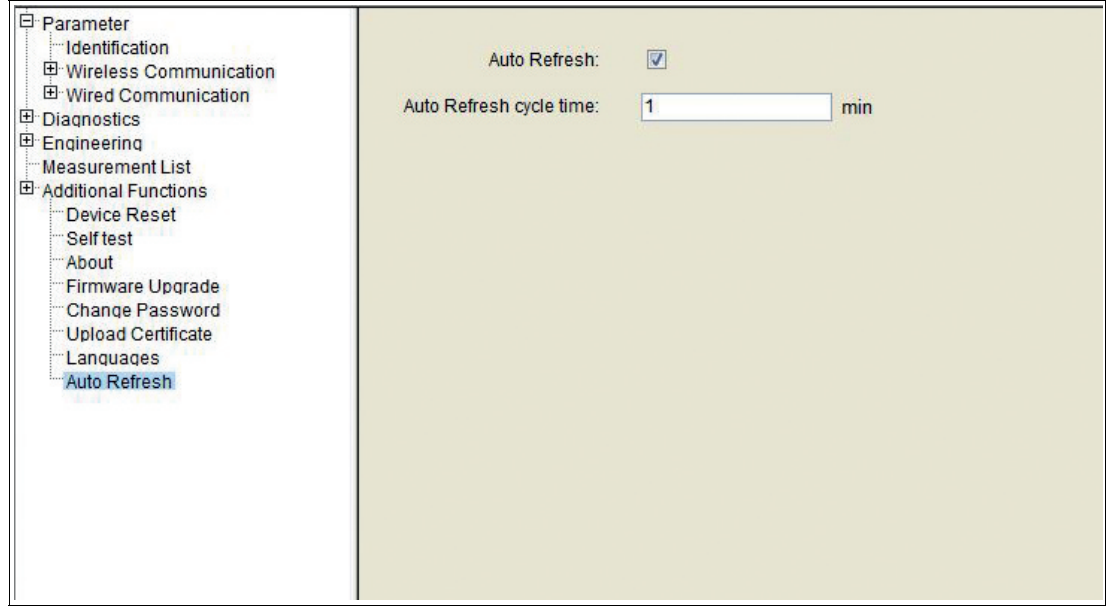

Figure 5.30 Additional Functions > Auto Refresh

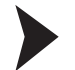

Adjusting or Deactivating Auto Refresh

Select **Auto refresh** and choose a setting between 10 s ... 60 min. Alternatively deselect **Auto refresh** altogether if required.

## 5.7 Measurement

The measurement list displays a comprehensive overview of all cached parameters and values of all sub devices.

# $\bigcirc$

#### *Note!*

This list is stored in a non-volatile memory of the WirelessHART gateway. The card and channel number assignment will remain the same after a restart of the WirelessHART gateway or software.

# O

#### *Note!*

Please keep in mind that the dynamic values of each sub device (analogue value, PV, SV, TV, QV) are cached by the WirelessHART gateway only if the respective sub device publishes those values. See chapter [2.1.4](#page-11-0)

After a network restart, the **Operating Modes** list needs time to rebuild. During this time, some information is set to 0 or replaced by wildcard characters.

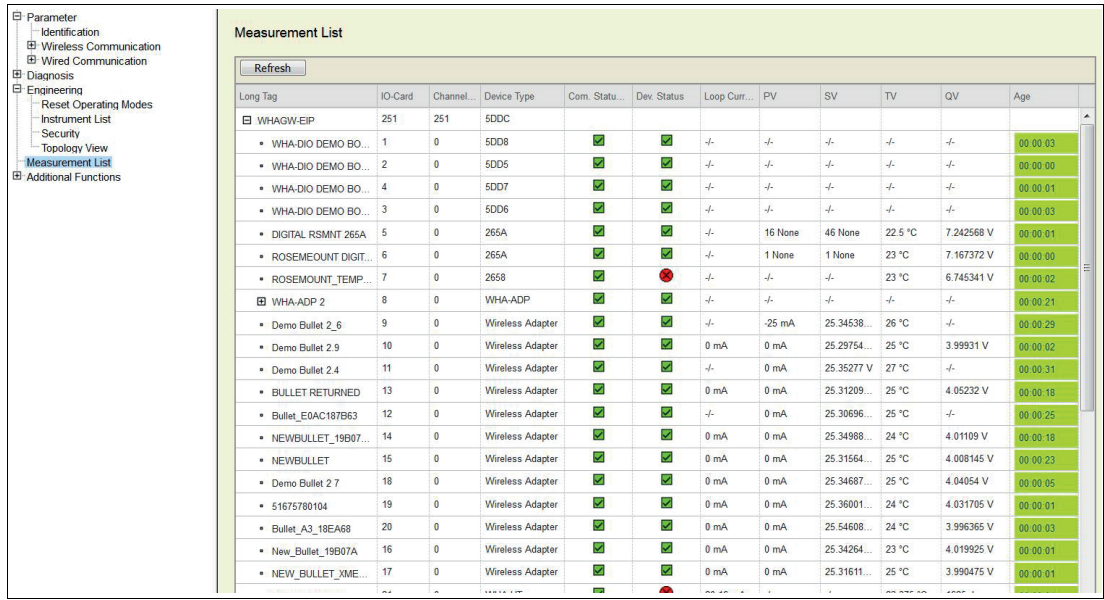

Figure 5.31 Measurement List

If required, click **Refresh** to reload the values of all sub devices.

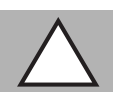

#### *Caution!* System failure

If you click **Refresh** right after the device was switched on or reset, the system may stop responding.

If the device was switched on or reset, wait about 1 minute until the boot process is complete before you click **Refresh**.

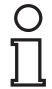

#### *Note!*

If using the DTM and PACTware to configure the WirelessHART gateway, the following data is available only during online parameterization.

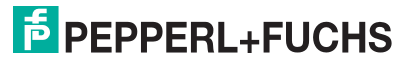

#### **General Data**

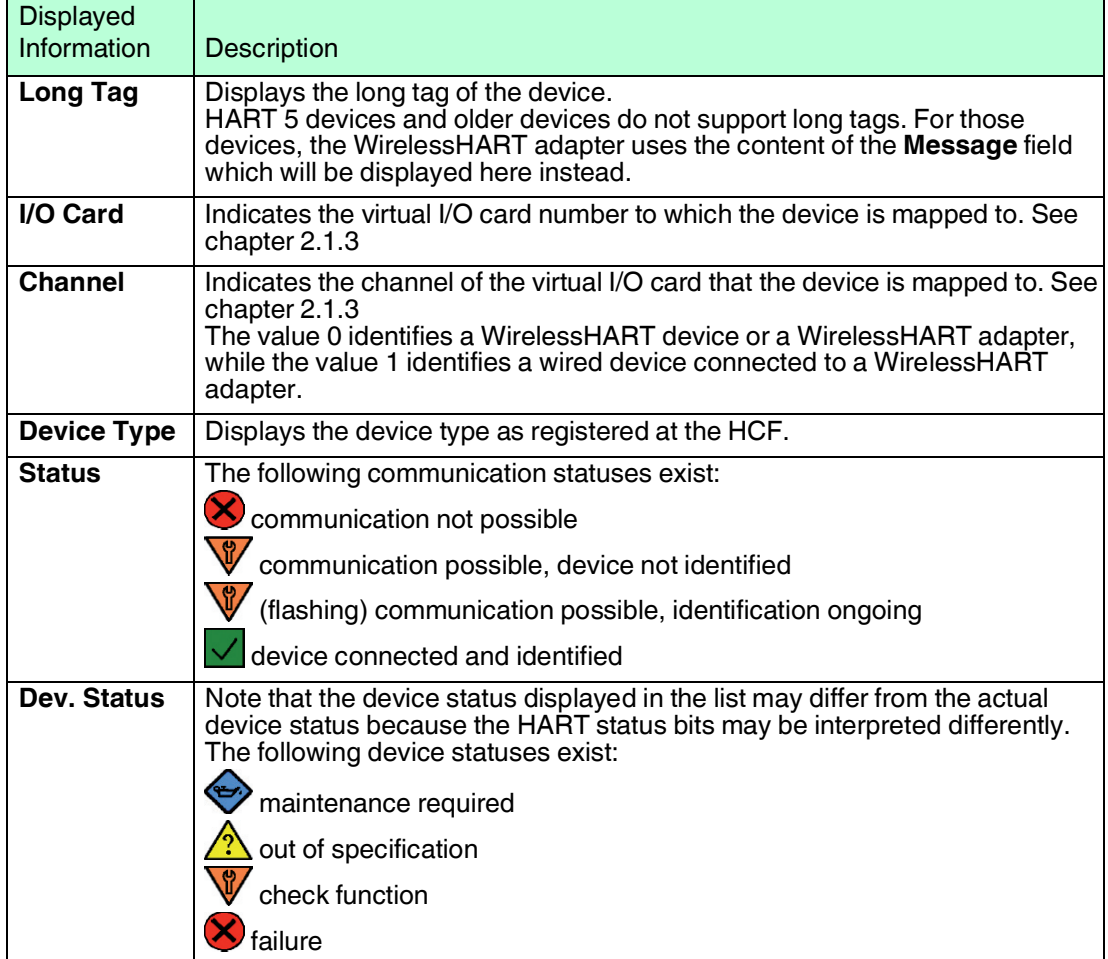

#### **Measured Values**

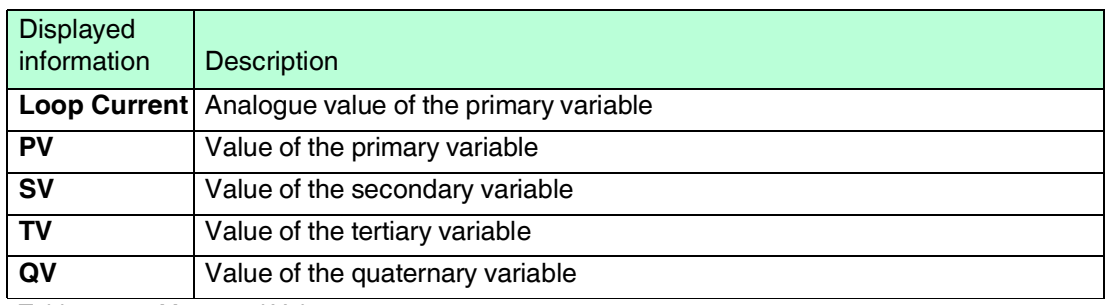

Table 5.15 Measured Values

#### **Age**

The WirelessHART gateway reads the expected burst rates from each field device and "timestamps" each burst message at the time of receipt. This way, the age of each cached value can be calculated as a percentage value of the existing burst rate.

From this information, the WirelessHART gateway can determine whether a message is overdue or not: The gateway starts to count the age of the last sent value until the gateway receives the next value from the field device and then starts to count again, and so on.

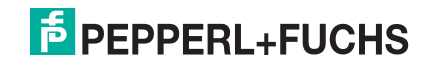

You can define a warning and an error limit, e. g., 150 % and 300 % of the age threshold value. A burst alarm is generated if these defined values are exceeded. In the Measurement List of the web interface, you can check the age of the age threshold value. In this menu, the gateway indicates the age threshold value in percent in the colors **green (on time), yellow (overdue), and red (error)**.

## 5.8 EtherNet/IP Configuration

The WirelessHART Gateway acts as an EtherNet/IP adapter and makes the data of HART devices available via EtherNet/IP. To do so, the WirelessHART Gateway can establish up to 10 cyclic data transfer connections with 4 HART devices per connection. Thus, the WirelessHART Gateway provides the data of a maximum number of 40 HART devices via cyclic connections. In addition to the cyclic connections, the WirelessHART Gateway can establish direct data transfer connections via HART tunneling for special tasks.

#### Steps to Setup the EtherNet/IP Connection

- 1. Setup the WirelessHART network. Use a cable connection to define the **Network ID** and **Join Key** for all WirelessHART devices. See chapter [5.2](#page-43-0)
- 2. Define the HART descriptors for all HART devices (field devices and WirelessHART devices) that shall be monitored via EtherNet/IP according to the dedicated naming convention. See chapter [5.8.1](#page-83-0)
- 3. Define the burst commands for all HART devices (field devices and WirelessHART devices) that shall be monitored via cyclic EtherNet/IP connections. See chapter [5.8.2](#page-85-0)
- 4. Integrate the WirelessHART Gateway in your control system by installing the Add-On Profile (AOP) or EDS file. See chapter [5.8.3](#page-86-0)
- 5. Setup the cyclic or direct data transfer with the HART devices. See chapter [5.8.4](#page-86-1) See chapter [5.8.7](#page-96-0)

## <span id="page-83-0"></span>5.8.1 Naming Convention for HART Descriptors

The data assignment in the EtherNet/IP protocol is performed via the HART descriptor. Therefore, all HART devices (field devices and WirelessHART devices) that shall be available via EtherNet/IP must follow a dedicated naming convention for the HART descriptor. If you want to access the data of a WirelessHART Adapter itself, for example, if you want to read its battery status, the HART descriptor of the WirelessHART Adapter must follow the same naming convention.

The naming convention for the HART descriptor applies for the cyclic and direct data transfer connections.

Use the DTM of the corresponding HART devices to define its HART descriptors.

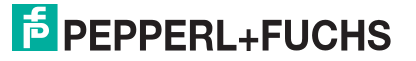

#### **HART Descriptor Naming Convention**

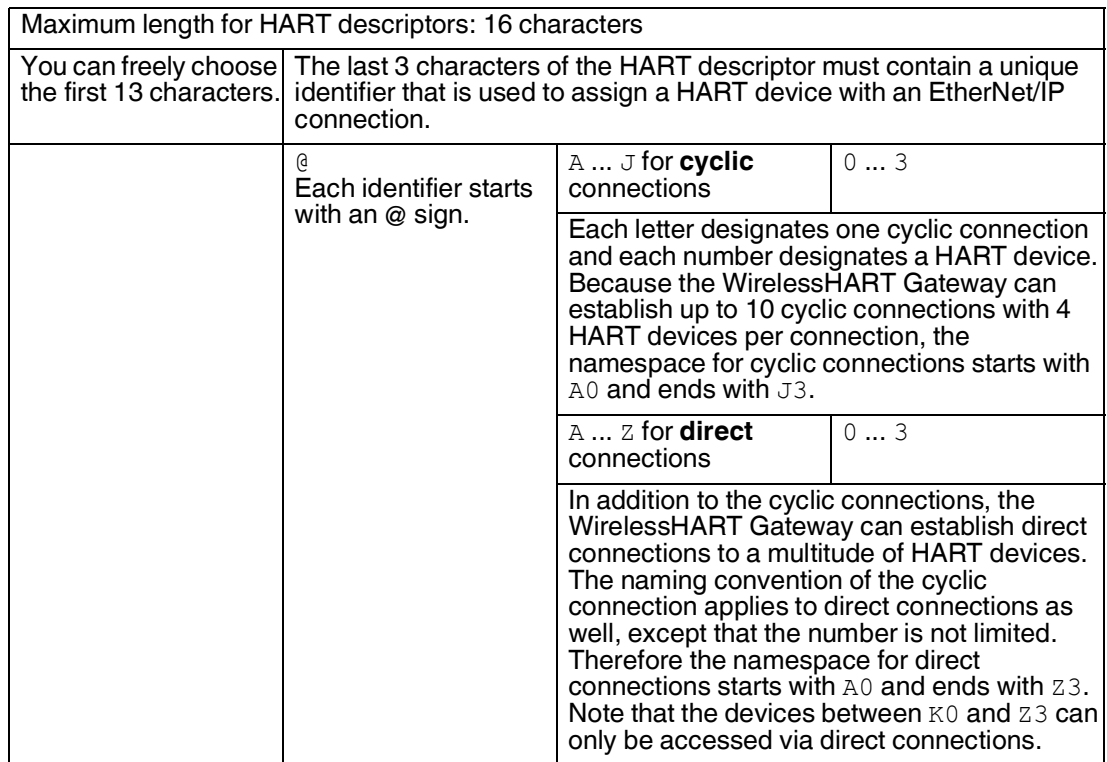

The WirelessHART Gateway automatically occupies the first identifier @A0 regardless of the HART descriptor that has been defined.

# $\frac{\textcircled{\}}{\text{L}}$

#### *Example!*

If a WirelessHART network consists of a WirelessHART Gateway, 4 HART field devices, and 4 WirelessHART Adapters that shall be monitored via EtherNet/IP as well, the HART descriptors can look as follows.

- **HART** field devices: DESC01@A1
	- DESC02@A2 DESC03@A3 DESC04@B0
- WirelessHART Adapters: DESC05@B1
	- DESC06@B2 DESC07@B3 DESC08@C0

Because the WirelessHART Gateway automatically occupies the @A0 identifier, the remaining identifiers for the first cyclic connection are @A1, @A2, and @A3. The remaining devices must be assigned to new cyclic connections because each connection can incorporate a maximum number of 4 devices. The resulting identifiers are @B0, @B1, @B2, @B3, and @C0.

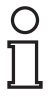

#### *Tip*

If you got a large number of HART field devices, you can use the identifiers from @A1 to @J3 for the HART field devices and you can use the identifiers from  $@KO$  to  $@Z3$  for the WirelessHART Adapters. This way, you can monitor the data of the HART field devices via **cyclic** connections and monitor the battery status of the WirelessHART Adapters only once a day via **direct** connections.

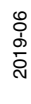

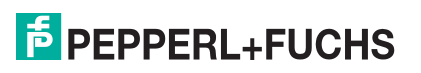

#### *Tip*

We recommend that you assign the HART descriptors in sequence, without leaving gaps in between. For example, if the HART descriptors for 3 HART devices are set to @A1, @A2, and @J0, all 10 cyclic connections must be established to access the HART device @J0, which causes unnecessary network traffic.

## <span id="page-85-0"></span>5.8.2 Burst Commands for Cyclic Data Transfer

All variables can be divided into two groups: static variables that do not change often, such as configuration data, and dynamic variables that may change often, such as process data. Static variables are automatically polled by the WirelessHART Gateway whereas dynamic variables are not automatically polled. As a result, all dynamic variables required for cyclic data transfer must be bursted by the HART devices.

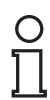

#### *Note!*

According to the HART specifications for WirelessHART devices, the burst configuration of wired devices has to be set up using the bridge device (WirelessHART Adapter) that connects the wired devices to the WirelessHART network. Burst commands that are set up directly on the wired device are not recognized and cause the .NoCmd48BurstConfigured bit and the .NoDataBurstCommandConfigured bit to be set. See chapter [5.8.6](#page-95-0)

Use the DTM of the corresponding WirelessHART devices to make them burst the following HART commands:

- **Command 9 (Read Device Variables with Status)**
- **Command 48 (Read Additional Status)**

As an alternative to command 9 you can also burst command 3 (Read All Dynamic Variables and Loop Current) or command 33 (Read Device Variables)

#### **Variables Provided by these HART Commands**

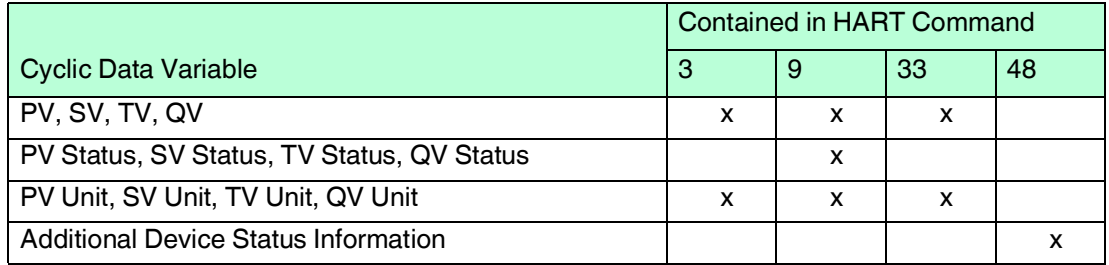

To make the complete cyclic data valid, Commands 9 and 48 have to be bursted. As alternative to Command 9, the command 3 (Read All Dynamic Variables and Loop Current) or 33 (Read Device Variables) can be bursted.

The .NoDataBurstConfigured bit contained in DeviceStatus\_Struct indicates that none of the Commands 3, 9 or 33 is bursted. The .NoCmd48BurstConfigured bit contained in DeviceStatus Struct indicates that Command 48 is not bursted. Variables that are not retrieved through burst messages are set to the invalid. See table ["Data Block of the](#page-92-0)  [WirelessHART Gateway](#page-92-0)" on page [93](#page-92-0) see table ["Data Block of HART Devices"](#page-93-0) on page [94](#page-93-0)

#### *Tip*

You can review the burst commands of all HART devices in the WirelessHART network under **Diagnostics > Wireless Communication > Burst Lists**. See chapter [5.4.2](#page-55-0)

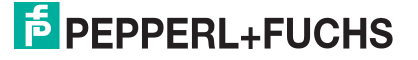

## <span id="page-86-0"></span>5.8.3 Integration in PLC via EtherNet/IP

## **Rockwell Automation ControlLogix® Control System**

Integration of the WirelessHART Gateway in the Logix Controller is performed via an Add-On Profile (AOP).

[You can access all software and documentation on the WirelessHART Gateway at](http://www.pepperl-fuchs.com)  http://www.pepperl-fuchs.com.

After installation of the Add-On Profile the WirelessHART Gateway is accessible via the device catalog of the Logix Controller.

### **Other Control Systems**

You can also integrate the WirelessHART Gateway into a different control system by using an Electronic Data Sheet (EDS). The EDS file is used by network configuration tools to help you to identify and commission a product on a network.

[You can access all software and information on the WirelessHART Gateway at](http://www.pepperl-fuchs.com)  http://www.pepperl-fuchs.com.

For more information on how to install an EDS file and integrate a new device, see the corresponding documentation of your control system vendor.

<span id="page-86-1"></span>5.8.4 Cyclic Data Transfer in Logix Controller

Configure IP Address of the WirelessHART Gateway

1. Double-click the WirelessHART Gateway in the **Controller Organizer** window of the Logix controller.

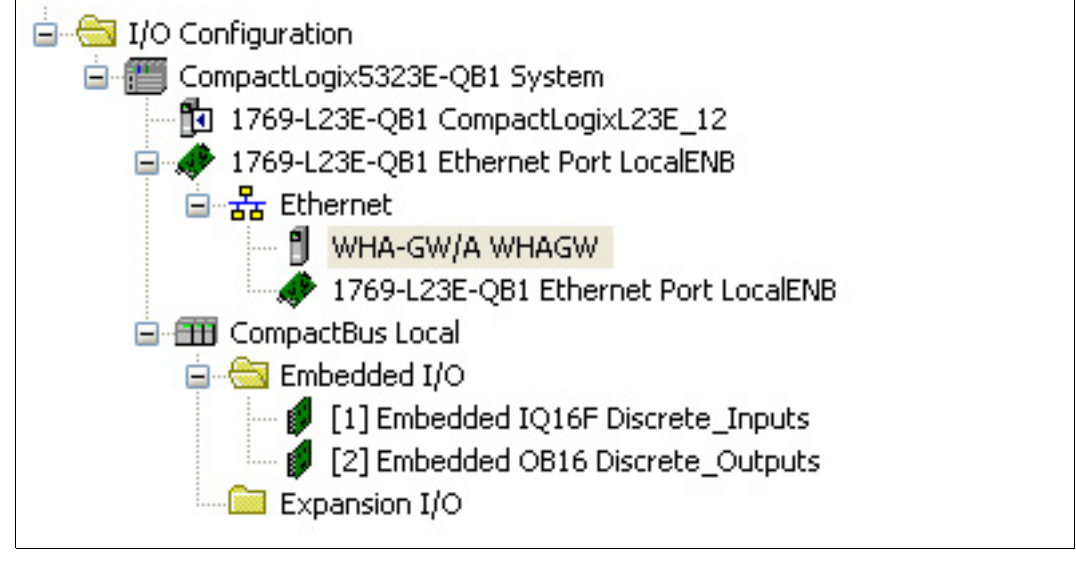

Figure 5.32 **Controller Organizer**

 $\rightarrow$  The Add-On Profile of the WirelessHART Gateway opens.

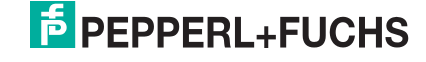

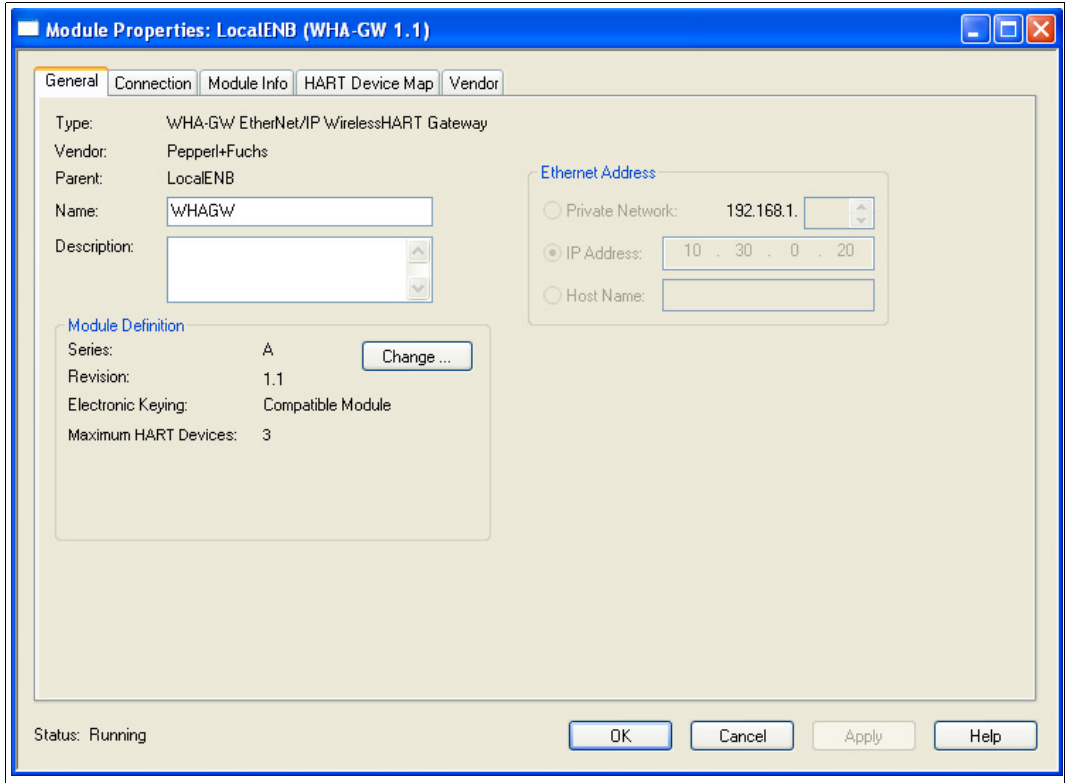

Figure 5.33 **Module Properties** window

2. Enter the IP address of the WirelessHART Gateway in the **Ethernet Address** area on the **General** tab.

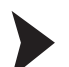

- Configure Maximum Number of HART Devices
- 1. Select the **General** tab of the Add-On Profile of the WirelessHART Gateway.
- 2. Click **Change** in the **Module Definition** area on the **General** tab.

 The **Module Definition** window opens. This window enables you to define specific parameters for the cyclic EtherNet/IP connection as well as the number of HART devices.

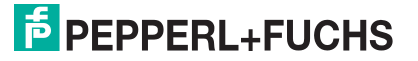

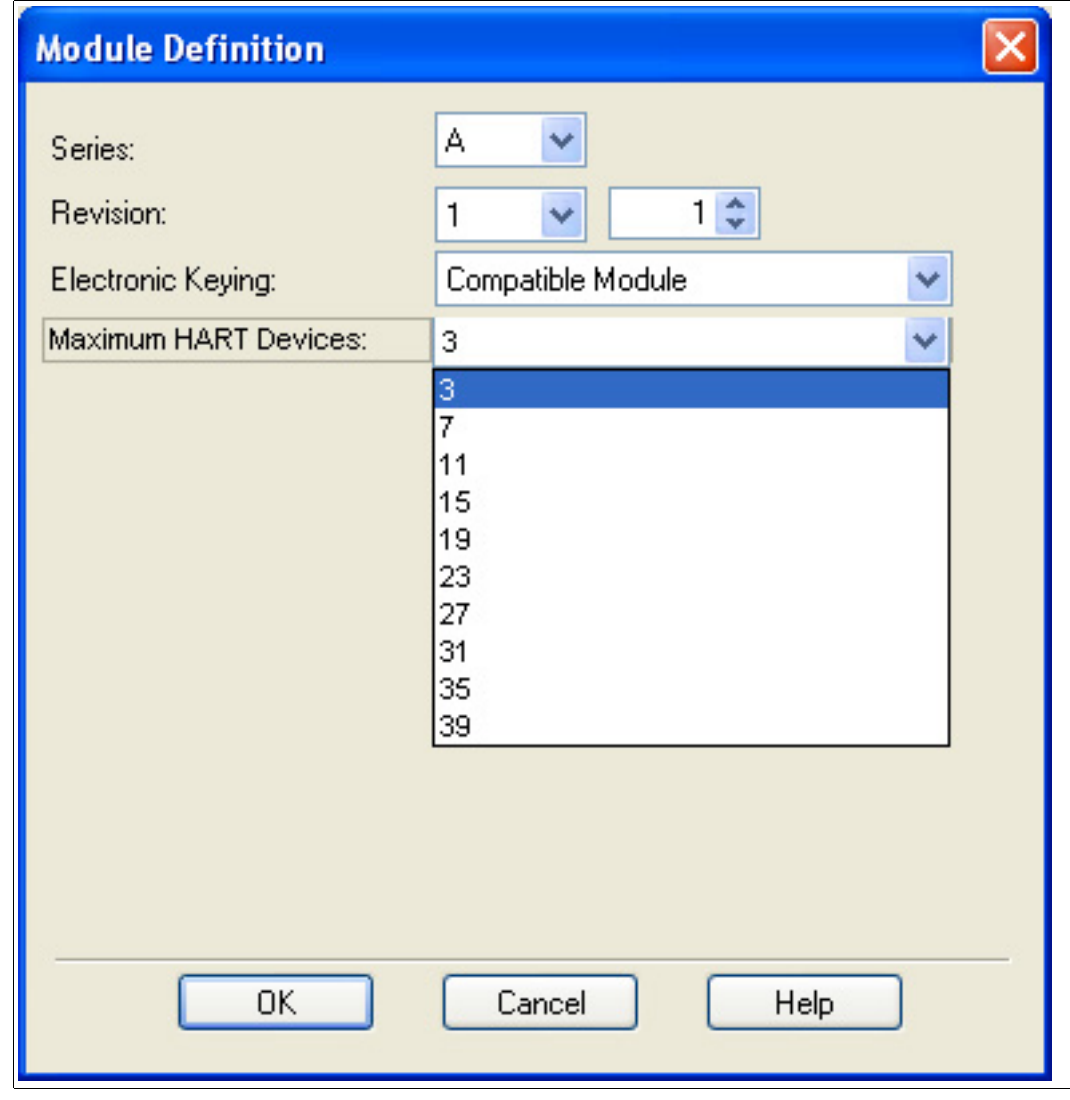

Figure 5.34 **Module Definition** window

3. Select the maximum number of HART devices that shall be available via EtherNet/IP from the drop-down list.

The WirelessHART Gateway establishes 10 cyclic data transfer connections with 4 HART devices per connection. Thus, the number of HART devices defines the number of connections. Because the WirelessHART Gateway is automatically included in the first connection, only 3 more HART devices can be accessed via the first connection. For example, if you want to access 4 HART devices, select **7** from the drop-down list to establish a second connection for the fourth HART device.

Note that the HART descriptors of all HART devices that shall be available via EtherNet/IP must follow a dedicated naming convention. See chapter [5.8.1](#page-83-0)

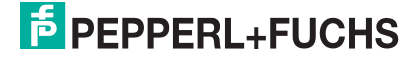

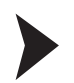

#### Review Connected HART Devices

Select the **HART Device Map** tab of the Add-On Profile of the WirelessHART Gateway.

 $\mapsto$  The HART device map is displayed.

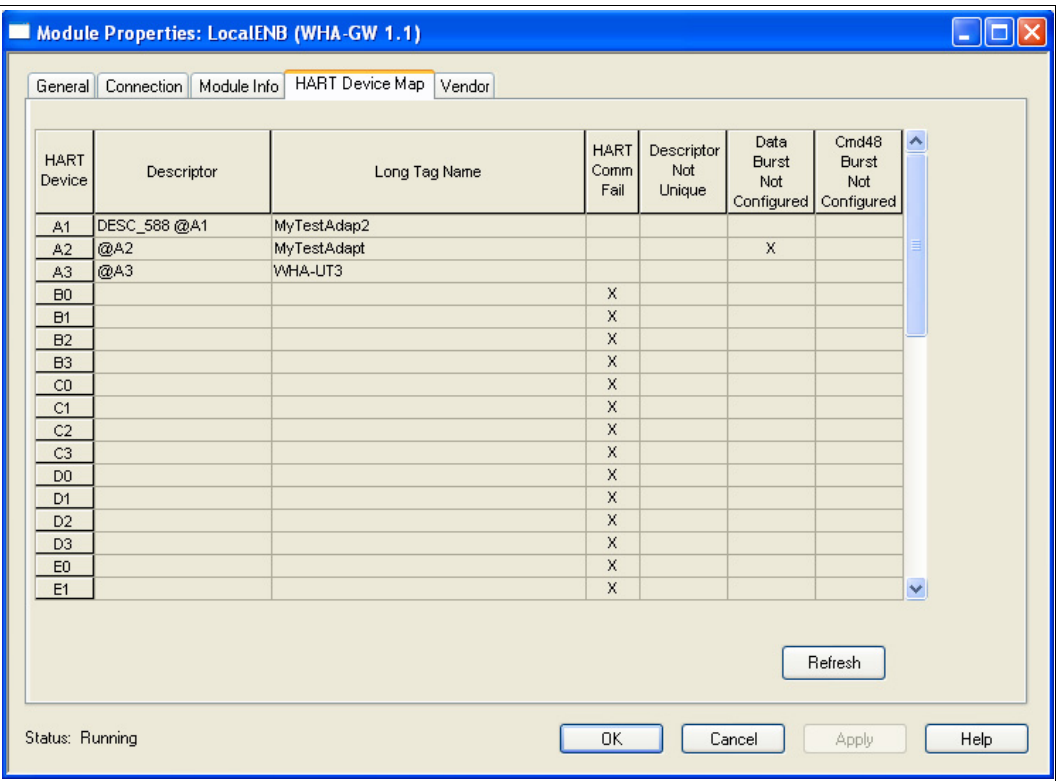

Figure 5.35 **Module Properties** window

If required, click **Refresh** to reload the HART device map.

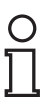

#### *Note!*

The update of the HART device map may take up to 10 minutes. If a device is connected or disconnected, it may take up to 10 minutes until it appears or disappears from the list.

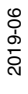

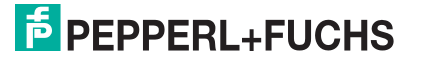

#### **HART Device Map**

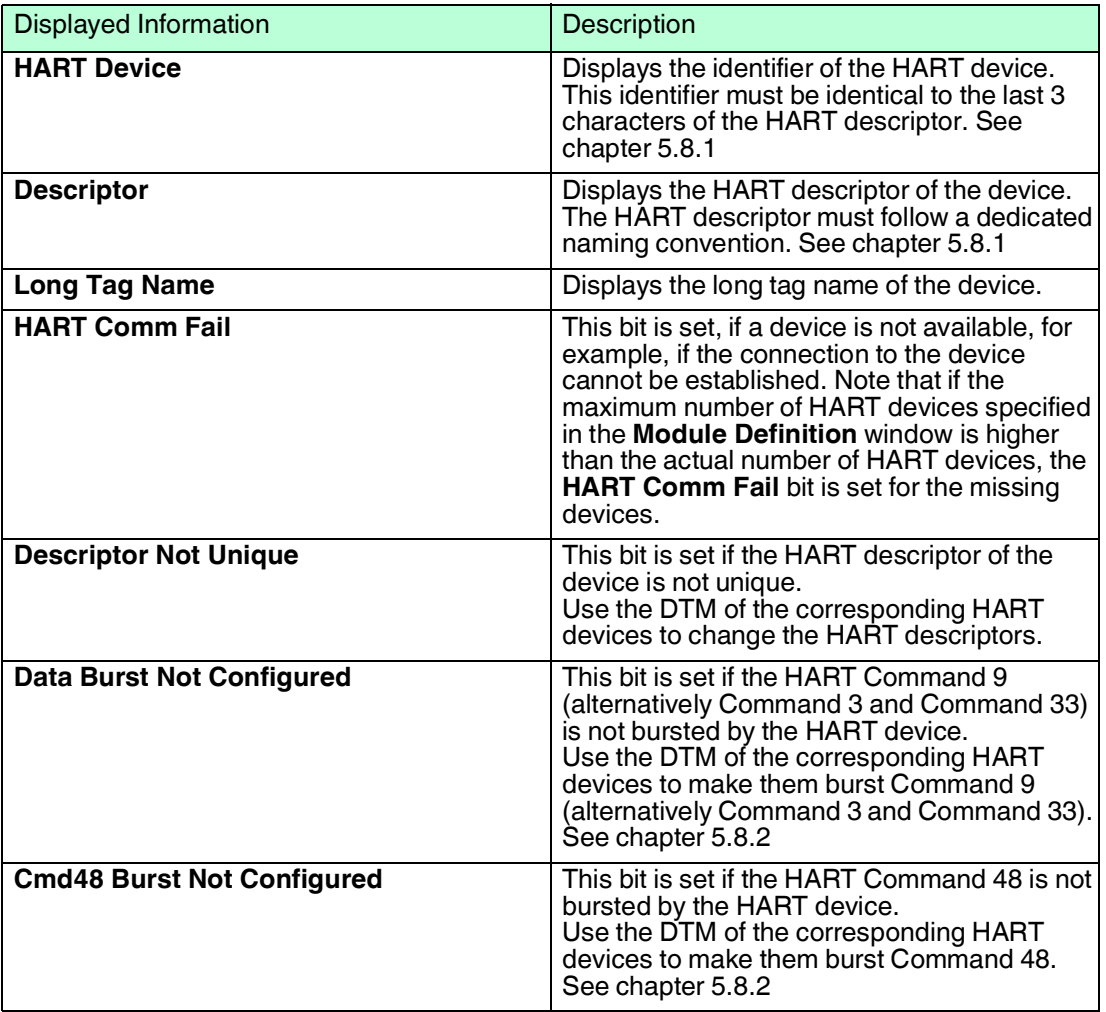

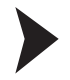

Display Available Variables

Double-click **Controller Tags** in the **Controller Organizer** window of the Logix controller.

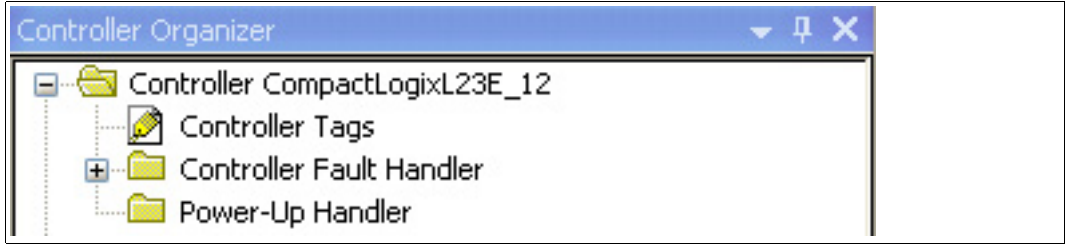

Figure 5.36 **Controller Organizer** window

 The **Monitor Tags** area on the right displays a detailed overview of the variables that are available for your Logix program. See chapter [5.8.5](#page-92-1)

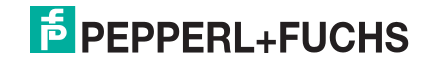

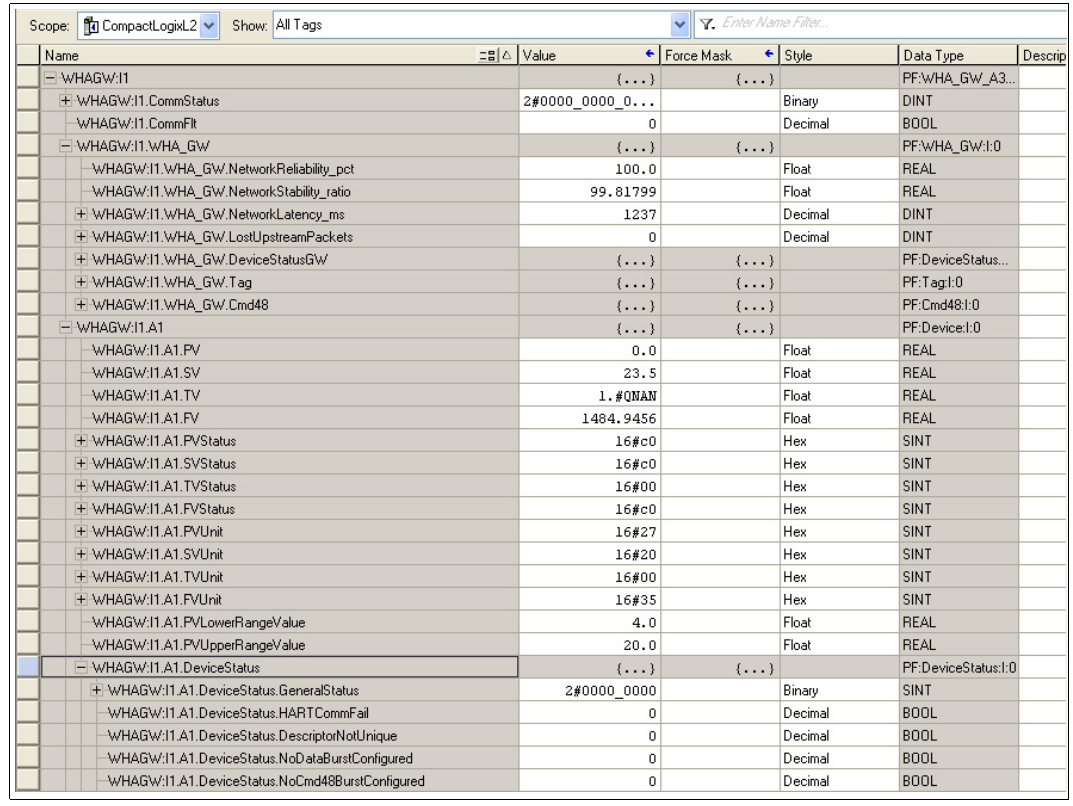

Figure 5.37 Available variables

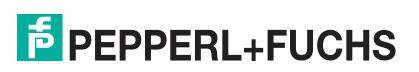

## <span id="page-92-1"></span>5.8.5 Connection Parameters for Cyclic Data Transfer

## **Data Block of the WirelessHART Gateway used in Cyclic Data Transfer**

The data block of the WirelessHART Gateway, which is transferred at the first position of the first connection has the following format.

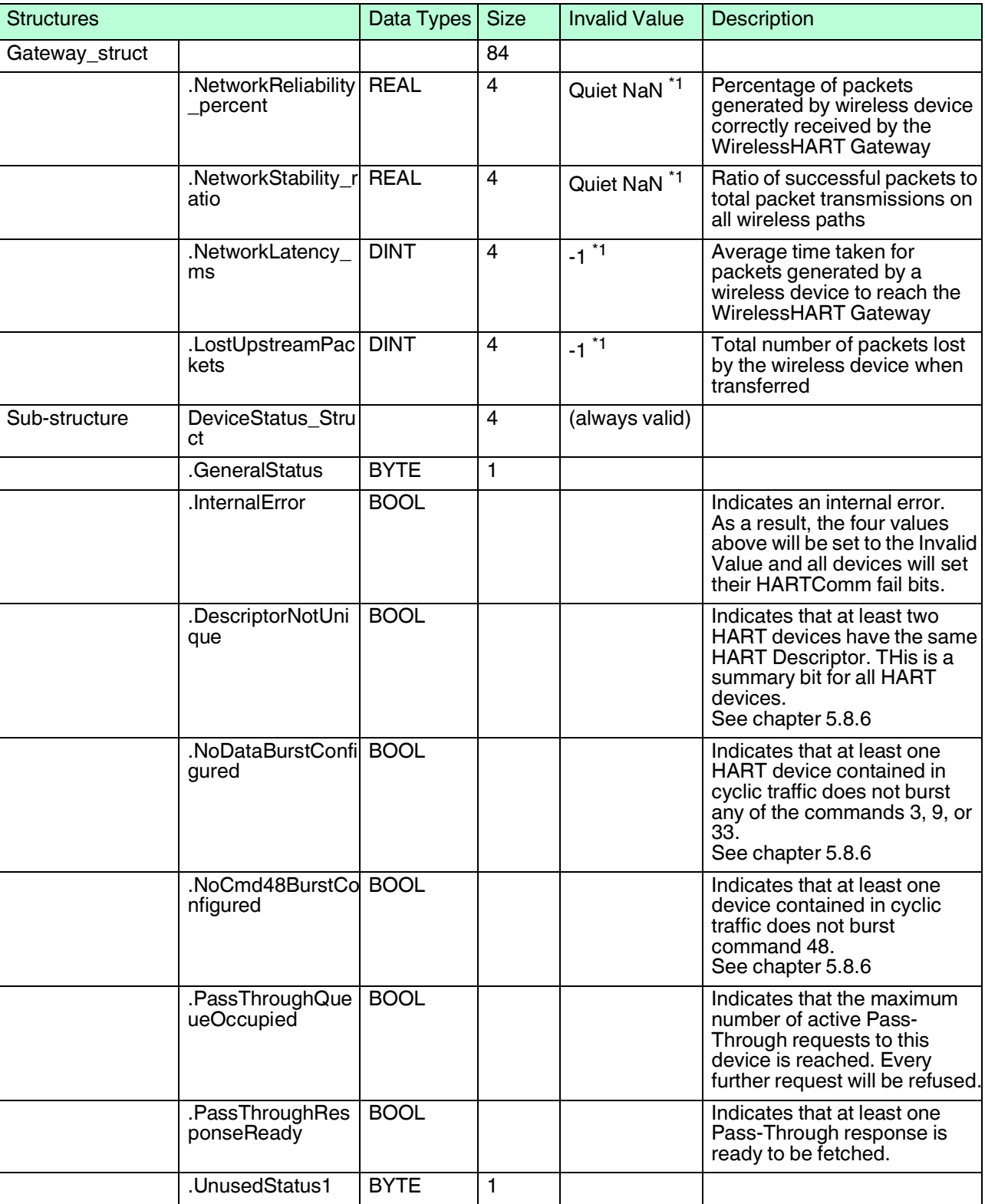

#### <span id="page-92-0"></span>**Data Block of the WirelessHART Gateway**

2019-06

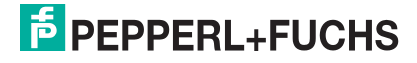

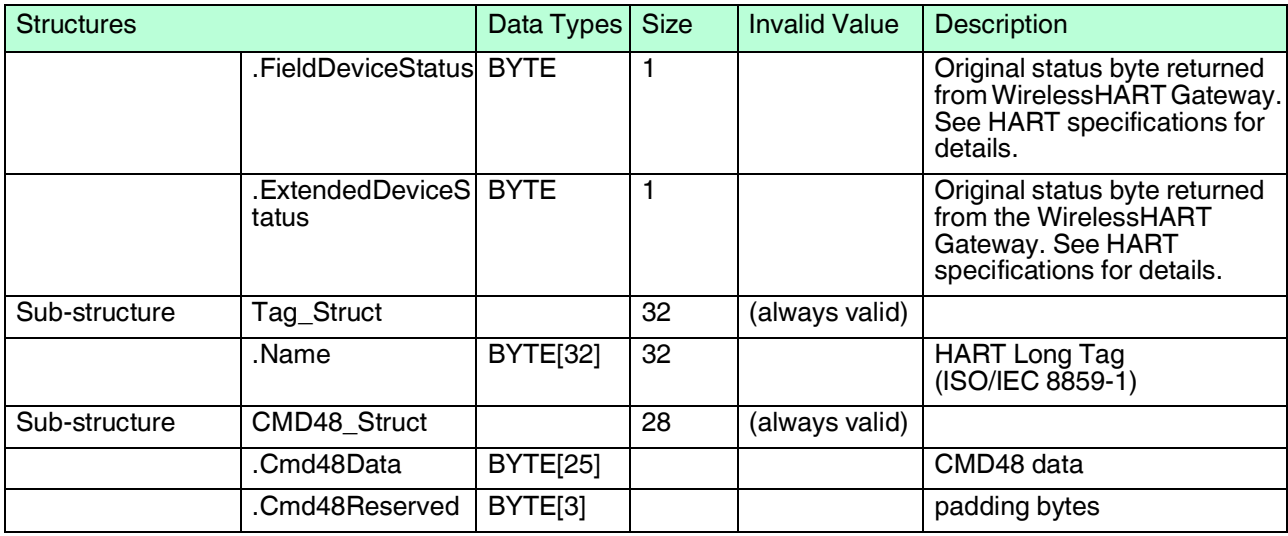

The statistical values marked with <sup>\*1</sup> are invalid only if the WirelessHART Gateway has been started and the statistics have not been calculated yet. The calculated values reamin valid as long as WirelessHART Gateway is running.

### **Data Block of HART Devices used in Cyclic Data Transfer**

This data structure is used for all devices in the Wireless HART network, except for the WirelessHART Gateway. Devices can be WirelessHART devices as well as HART field devices that are connected to a WirelessHART Adapter. While WirelessHART devices have to support HART Revision 7 or newer, HART field devices may only support HART Revision 5 or 6. For these devices, not all values become applicable and some values are replaced by other values. Notes in the following table describe the differing behavior.

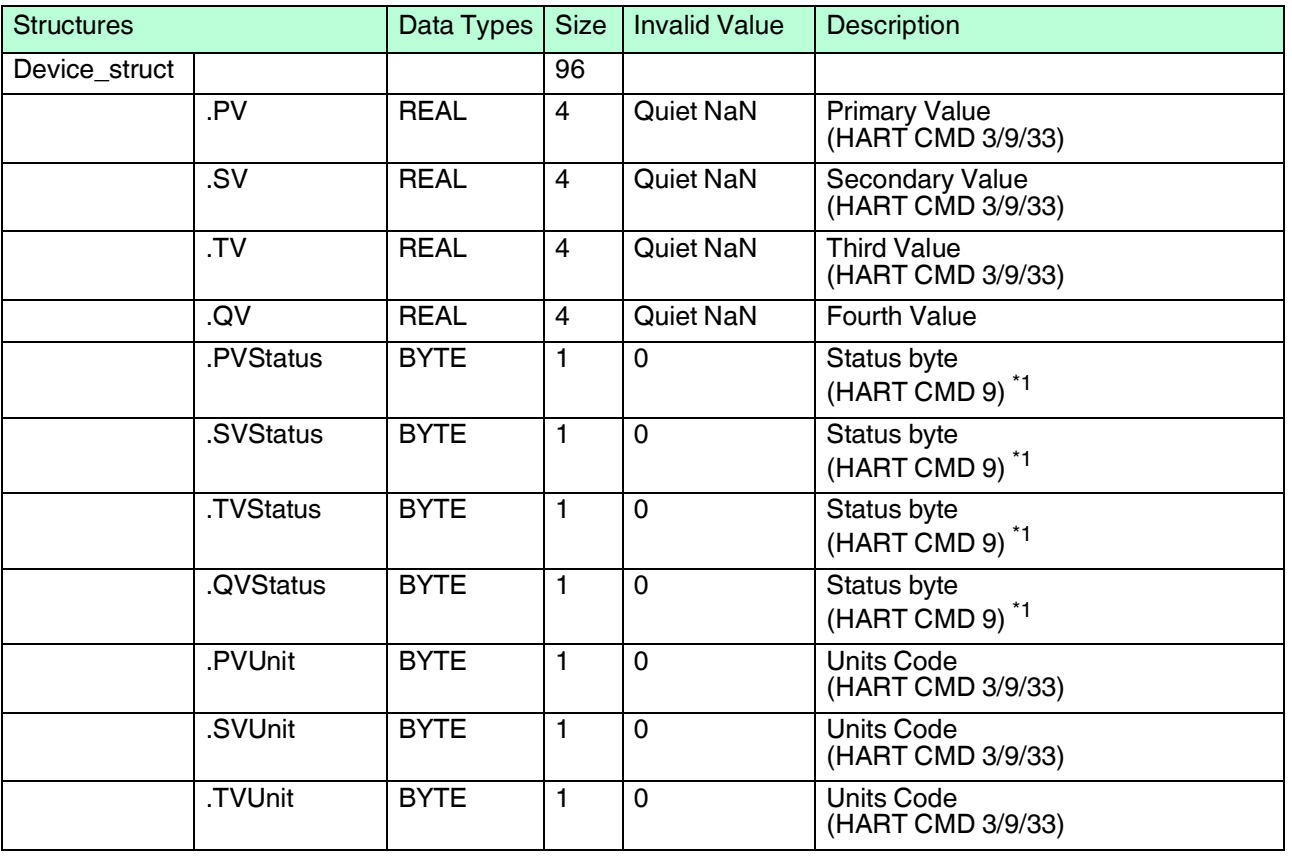

#### <span id="page-93-0"></span>**Data Block of HART Devices**

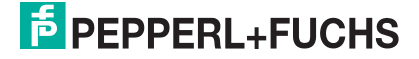

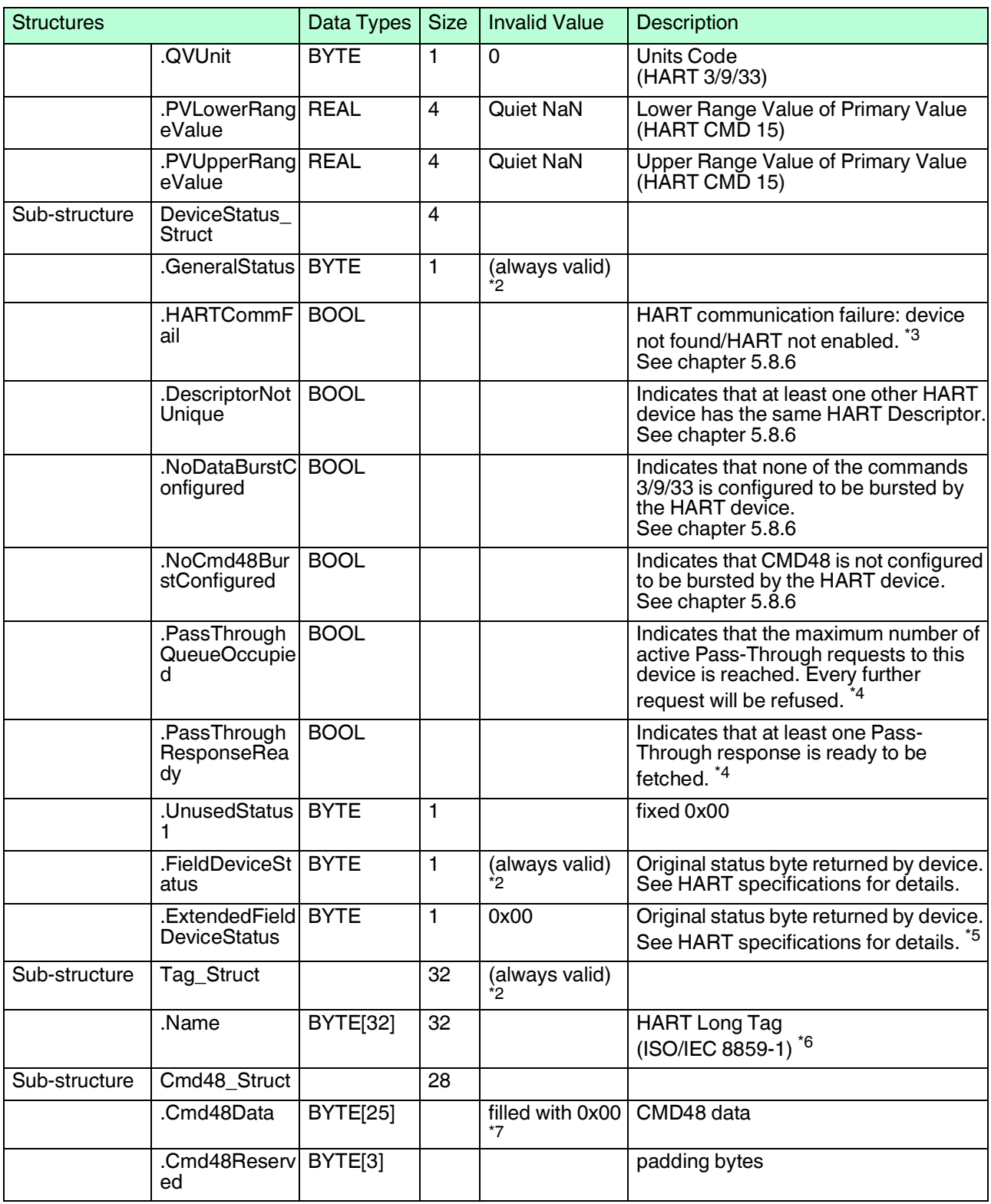

## \*1**.PVStatus.SVStatus.TVStatus.QVStatus**

Status values are only valid when the related value PV, SV, TV, or FV is valid. The default value of 0 indicates that either nothing is received yet (PV, SV, TV, or FV are invalid) or that the related value is really bad (PV, SV, TV, FV do not contain Quiet NaN as value). For HART devices not bursting CMD 9, for example, HART 5 devices, the following simple

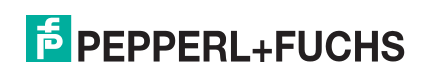

status shall be used:

00-hex: Not Connected (as long as no values is received from device yet (PV, SV, TV, FV contains Quiet NaN))

C0-hex: Connected (when the related value for PV, SV, TV, FV contains valid data from the device

<sup>\*2</sup> Always valid as long as .HARTCommFail bit is not set. Whenever .HARTCommFail is set, ALL values are invalid.

#### \*3**.HARTCommFail**

If this bit is 1, none of the other data in Device struct (including Sub-structures) is valid.

#### \*4**.PassThroughQueueOccupied .PassThroughResponseReady**

These bits indicate only the Pass-through status of the WirelessHART Adapter itself. The status is completely independant from the Pass-through status of connected HART field devices.

#### \*5**.ExtendedFieldDeviceStatus**

Only valid for devices that support HART Revision 6 or above and which burst CMD 9 or CMD 48.

#### \*6**HART Long Tag**

Devices that support HART Revision 5 return the content of Command 12 (Read Message) in this field, because the Long Tag is not defined in HART Revision 5. Message data also consists of 32 bytes.

#### \*7**.Cmd48Data**

.Cmd48Data filled with 0x00 does not indicate that the Cmd48 data is invalid. Only the .NoCmd48BurstConfigured bit indicates if .Cmd48Data is valid or invalid. If .NoCmd48BurstConfigured is set , and thus the data is invalid, then .Cmd48Data will be filled with 0x00.

## <span id="page-95-0"></span>5.8.6 Diagnostic Bits in Cyclic Data Transfer

The cyclic data contains 4 error bits for each HART device. Each of the error bits may appear suddenly during cyclic communication when either the communication is lost or the configuration of one or more devices has changed.

### **.HARTCommFail**

This bit indicates that the device with the HART descriptor calculated from cyclic connection number and data offset is not present, does not answer, or is still initializing. Once the device is initialized, this bit is reset. As soon as the connection to the device is lost, this bit is set again.

#### **.DescriptorNotUnique**

During the basic device identification procedure the HART descriptors of all devices in WirelessHART network are read. If the EtherNet/IP process detects that two or more devices share the same HART descriptor, the .DescriptorNotUnique bit is set in the cyclic data of the affected devices. Additionally the .DescriptorNotUnique bit inside cyclic data of WirelessHART itself is set as well, to indicate that at least one HART descriptor collision was detected.

Since the devices with identical HART descriptors share the same data offset in the same cyclic connection, the cyclic data would be filled randomly with the data of the these devices. To avoid this situation, the cyclic data is only filled with the data of the device, for which the duplicate HART descriptor was detected first. This avoids the loss of cyclic data when a new HART device with an identical HART descriptor is added to network. The same procedure is used for direct data transfer via Pass-through requests. The Pass-through request is sent to the device, for which the duplicate HART Descriptor was detected first.

If the device for which a duplicate HART Descriptor was detected first goes offline or changes its HART descriptor, the device that has been ignored is waken up from the suspended state. The device data of this device will then be used for cyclic data transfer and Pass-through requests.

2019-06

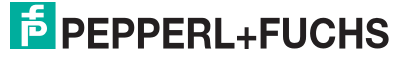

### **.NoDataBurstConfigured**

This bit indicates that the affected device is not configured to burst Command 3, 9, or 33. This is detected during the extended initialization procedure as well as after every configuration change. Bursting of Command 3, 9, or 33 is required to publish cyclic data on EtherNet/IP without the need to poll all devices.

According to the HART specifications for WirelessHART devices, the burst configuration of wired devices has to be set up using the bridge device (WirelessHART Adapter) that connects the wired devices to the WirelessHART network. Burst commands that are set up directly on the wired device are not recognized and may cause the .NoCmd48BurstConfigured bit to be set.

### **.NoCmd48BurstConfigured**

This bit indicates that the affected device is not configured to burst Command 48. This is detected during the extended initialization procedure as well as after every configuration change. Bursting of Command 48 is required to publish cyclic data on EtherNet/IP without the need to poll all devices.

According to the HART specifications for WirelessHART devices, the burst configuration of wired devices has to be set up using the bridge device (WirelessHART Adapter) that connects the wired devices to the WirelessHART network. Burst commands that are set up directly on the wired device are not recognized and may cause the .NoCmd48BurstConfigured bit to be set.

Note that .NoCmd48BurstConfigured bit will remain active for devices that do not support Command 48, for example, HART devices of revision 5.

#### <span id="page-96-0"></span>5.8.7 Direct Data Transfer in Logix Controller

Direct data transfer is used to send custom HART commands to WirelessHART devices or HART field devices and to receive the related response. Furthermore, you can access some status information directly.

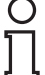

#### *Tip*

Direct data transfer is especially useful if you got a large number of HART field devices. In this case, you can use the cyclic data transfer to monitor the data of the HART field devices and use the direct data transfer to access additional devices, for example, to monitor the battery status of the WirelessHART Adapters once a day.

Nevertheless, we recommend that you use direct data transfer only if more then 40 devices shall be accessed in the network or if the required data cannot be mapped on one of the standard HART variables (PV, SV, TV, QV). Otherwise, cyclic data transfer should be preferred to direct data transfer.

All direct data transfer is based on Class 35D-hex. Each instance of this class represents a single HART device of the WirelessHART network.

The following instance services are available for direct data transfer.

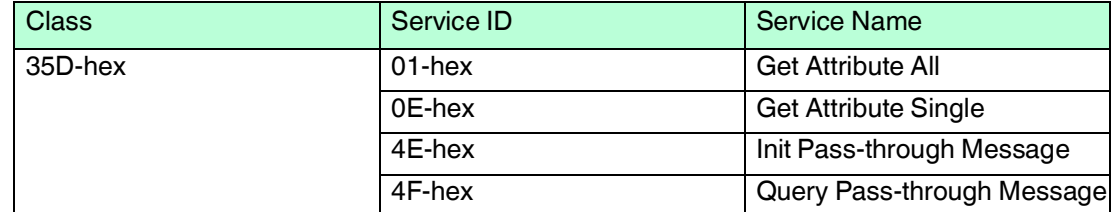

## **Addressing**

The mapping between HART devices and its assigned class instance is done via the identifier in the HART descriptor of the HART device. Thus, all devices that follow the dedicated naming convention for HART descriptors can be accessed directly, independent of whether they are contained in cyclic communication or not. See chapter [5.8.1](#page-83-0)

The PLC does not need to know the unique device address of each device. Addressing a device using its unique HART address or Long Tag is not supported.

The Instance ID for direct data transfer is calculated using the following formula: Instance ID =  $(((n<sup>th</sup> letter in alphabet) - 1) * 4) + ((number inside notation) + 1)$ 

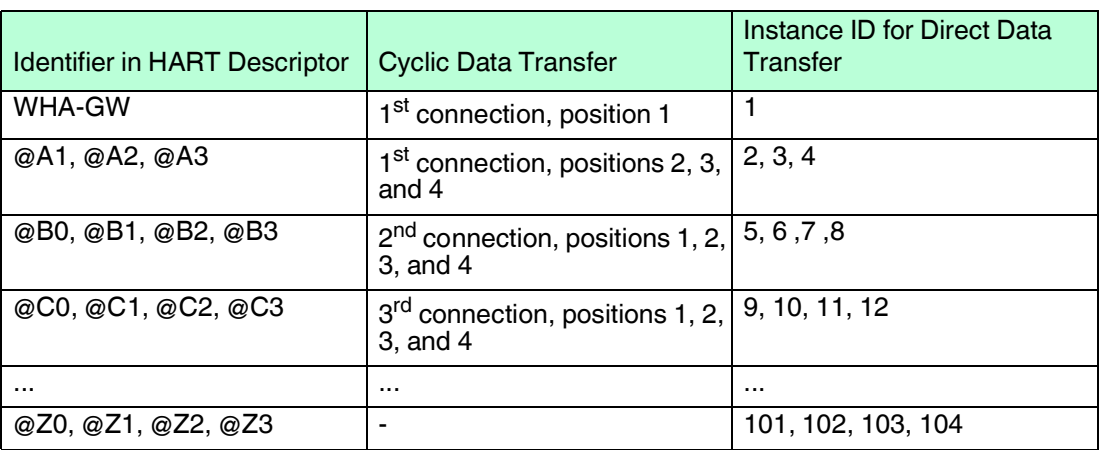

#### <span id="page-97-0"></span>**Relationship between Identifiers and Instance IDs**

As a result, you can access the first 40 devices that can also be accessed via cyclic data transfer, plus another 64 devices that can only be accessed via direct data transfer.

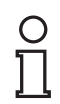

#### *Example!*

The HART device with the identifier @B3 can be accessed directly by sending a HART command to Instance ID 8 of Class 35D-hex.

## 5.8.8 Connection Parameters for Direct Data Transfer

### **Accessing Device Status Information**

Each instance of Class 35D-hex represents a single HART device of the WirelessHART network and provides some status attributes containing the data of the assigned device. These attributes can be accessed via the standard EtherNet/IP services **Get Attribute Single** and **Get Attribute All**.

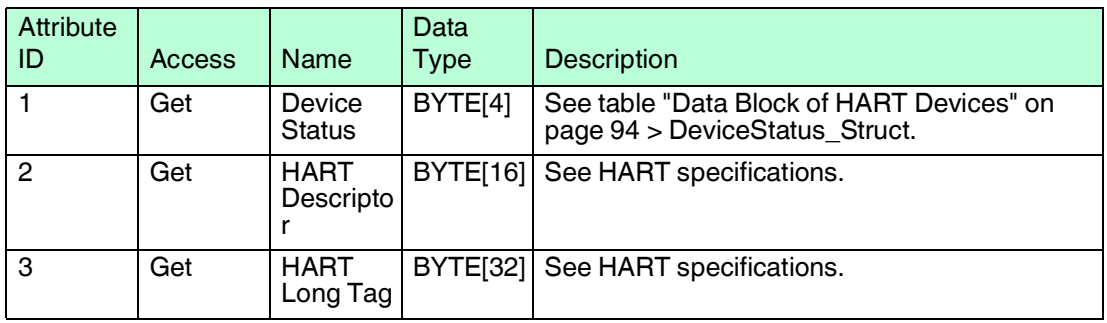

### **Sending and Retrieving Custom HART Requests in Logix Controller**

Sending and receiving of HART data is handled via the **Init Pass-through Message** and **Query Pass-through Message** services.

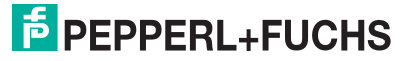

The HART command data sent and received through the services is the raw HART data. Thus, the HART Data in the request packet must be encoded in Big Endian format and that the HART data in the reply packet is received in Big Endian format. While HART uses the Big Endian format, Logix uses the Little Endian format. This means the bytes in a number are in the opposite order so they must be reversed before use.

Logix also aligns data on boundaries that permit fast access and HART packs them into the smallest space. HART encodes text strings in **Packed ASCII** using 6 bits per letter. When using pass-through messaging, your Logix program must be aware of these data layout issues.

#### **Pass-through Init Message Layout Details**

Use the **Init Pass-through Message** service to send a custom HART command to a HART device in the WirelessHART network. The service can be initiated using ID 4E-hex.

The following tables show the request and reply packet structures.

#### **Request Packet**

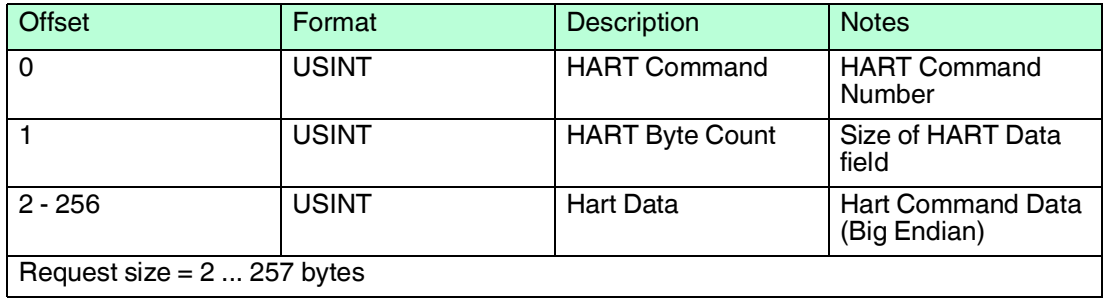

The single fields are directly related to the fields of a HART command.

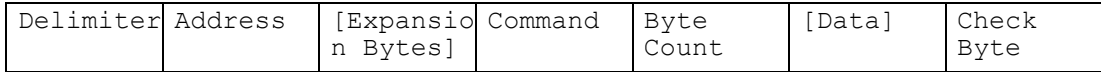

Table 5.16 HART Frame Format

- $\blacksquare$  The Address is provided indirectly through the Class instances. See table "Relationship" [between Identifiers and Instance IDs"](#page-97-0) on page [98](#page-97-0)
- $\blacksquare$  The HART Command Number is the same as it would be passed in a real HART frame. In case of an Extended Command Number, this fields contains only the indicator value 31 and the real Extended Command Number is passed in the HART Data field.
- The HART Data field contains all bytes between the Byte Count field and the Check Byte field of a HART frame.

An immediate response to the request is sent by the WirelessHART Gateway, containing the status of the request and a handle for requesting the answer if the request was accepted.

If the queue for active Pass-through requests is occupied, all requests will be refused with Pass-through status set to Busy. Additionally the .PassThroughQueueOccupied bit in cyclic data is set. this bit remains active until at least one Pass-through response had arrived and was fetched via the Query service.

#### **Reply Packet**

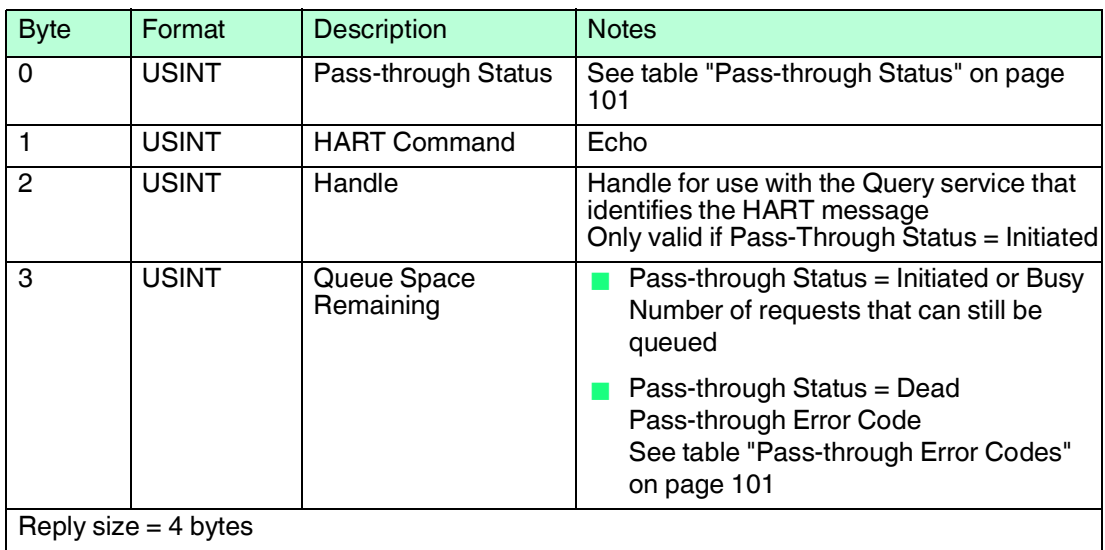

### **Pass-through Query Message Layout Details**

Use the **Query Pass-through Message** service to request a response to a custom HART command that was sent via the **Init Pass-through Message** service. The service can be initiated using ID 4F-hex.

The following tables show the request and reply packet structures.

#### **Request Packet**

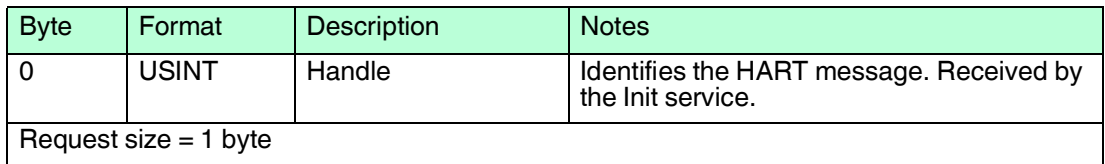

#### **Reply Packet**

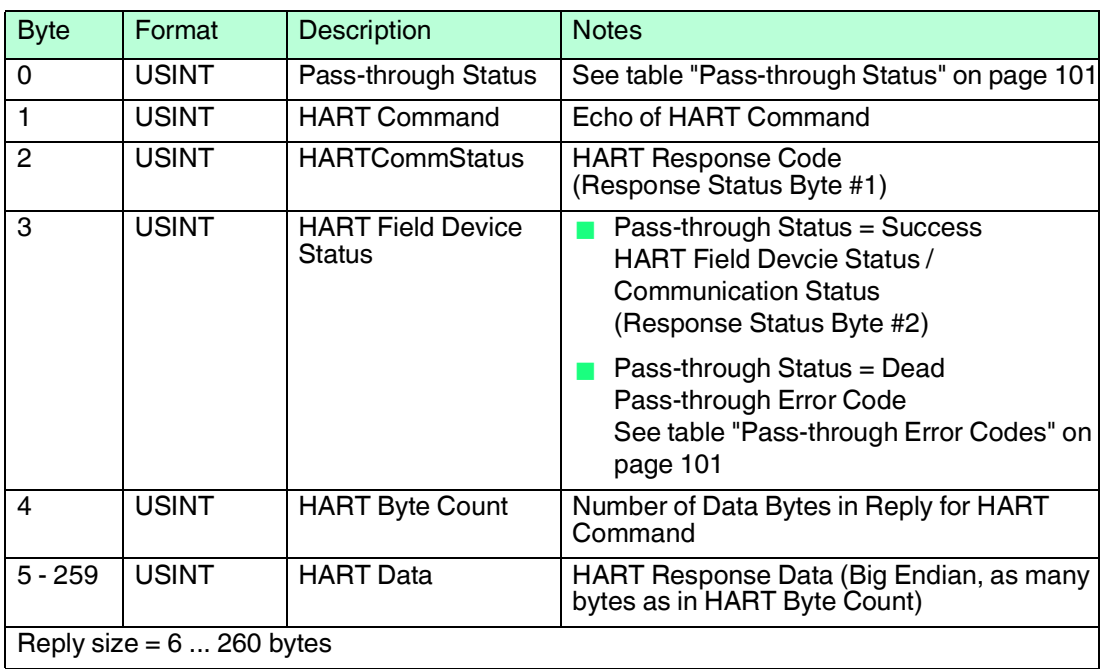

If at least one Pass-through response is ready to be fetched, the

.PassThroughResponseReady bit is set in cyclic data of the device, the response come from. Each pending response is automatically discarded 15 seconds after the response arrived at the WirelessHART Gateway. Depending on the RPI of the cyclic connection, the time between the cyclic message where the .PassThroughResponseReady bit is set and the time the response is discarded, may be shorter than 15 seconds.

#### <span id="page-100-0"></span>**Pass-through Status**

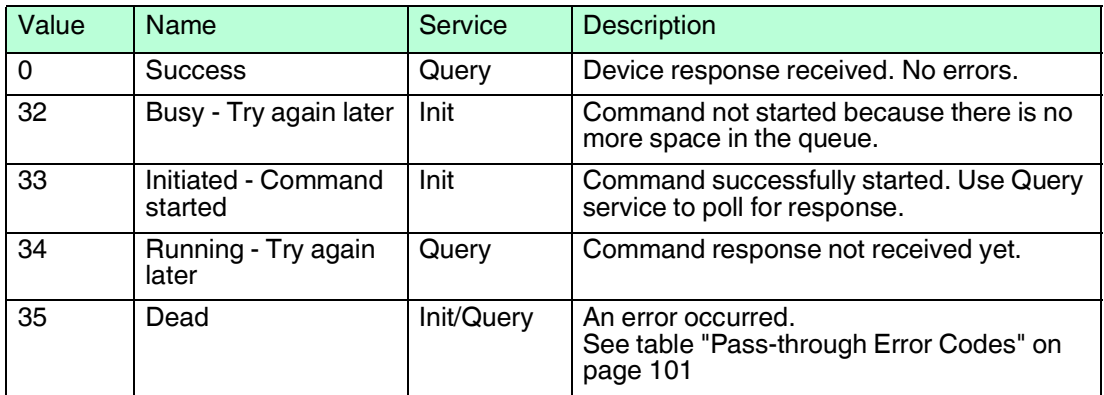

#### <span id="page-100-1"></span>**Pass-through Error Codes**

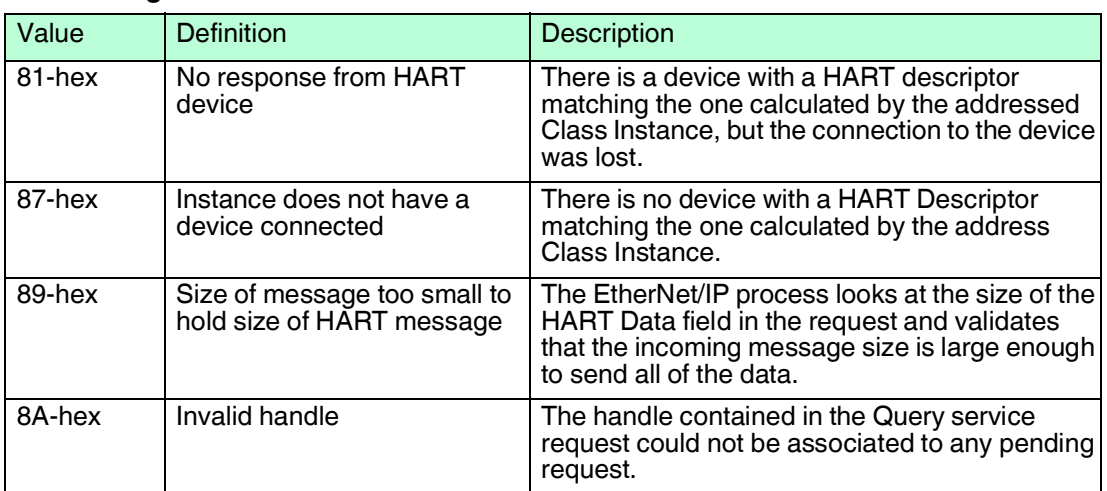

## 6 Configuration via Device Type Manager (DTM) and **PACTware**

If using the device type manager (DTM) and PACTware to configure the WirelessHART gateway, the WirelessHART gateway must be connected via Ethernet or RS-485.

**Configuration via DTM is identical to the configuration via web interface** with the exception of a few options that are pointed out in the relevant sections. Thus, after you have added the communication DTM and the device(s) in PACTware, you can follow the instructions for configuration via web interface.

[You can download PACTware, the WirelessHART DTM, the HART IP Communication DTM,](http://www.pepperl-fuchs.com)  and the HART Communication DTM from www.pepperl-fuchs.com.

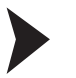

## Creating a New Project?

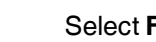

## Select **File > New** or click **Create New Project**.

 $\mapsto$  A new, unnamed project appears in the main window. The project initially consists of the entry **HOST PC**.

Updating the Device Catalog

- 1. Start PACTware.
- 2. Select **View > Device Catalog**.

The **Device Catalog** window opens.

- 3. Click **Update Device Catalog** to update the device catalog.
- 4. Click **Yes** to continue.

 $\rightarrow$  The updated device catalog appears.

#### 6.1 Ethernet Communication

In order to enable Ethernet communication, you need to add the HART IP Communication DTM to your project first.

#### Adding HART IP Communication DTM

- 1. Select **HOST PC** in the project view.
- 2. Choose **Device > Add device** or click **Add device**.
- 3. Select the entry **HART IP Communication**.
- 4. Click **OK**.

 $\mapsto$  The HART IP Communication DTM is added to the project.

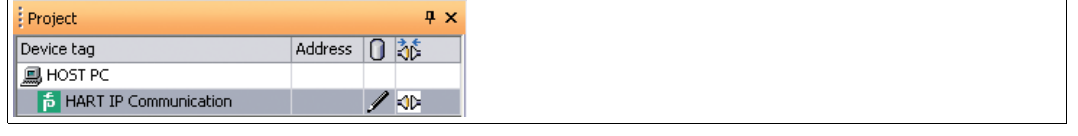

Figure 6.1 HART IP Communication DTM in project view

- 5. To edit the parameters, right-click **HART IP Communication** and select **Properties**.
- 6. Set the parameters according to your preferences. In most cases, the default values should be fine.
- 7. Click **OK** to save the changes and to close the **Properties** window.

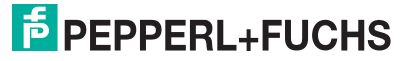

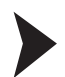

The IP address, bus address and UDP port of the communication DTM must match the parameters of the WirelessHART gateway. In some cases, for example, if the WirelessHART gateway has already been used in another project, you may have to edit these parameters. When using a new WirelessHART gateway, there is no need to change these parameters, because the default settings of the WirelessHART gateway already match the default settings of the Ethernet Communication DTM.

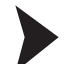

Edit DTM Addresses of the Ethernet Communication DTM

- 1. Right-click **HART IP Communication**.
- 2. Choose **Additional Functions > Set DTM addresses**.

The **Set DTM addresses** window is displayed.

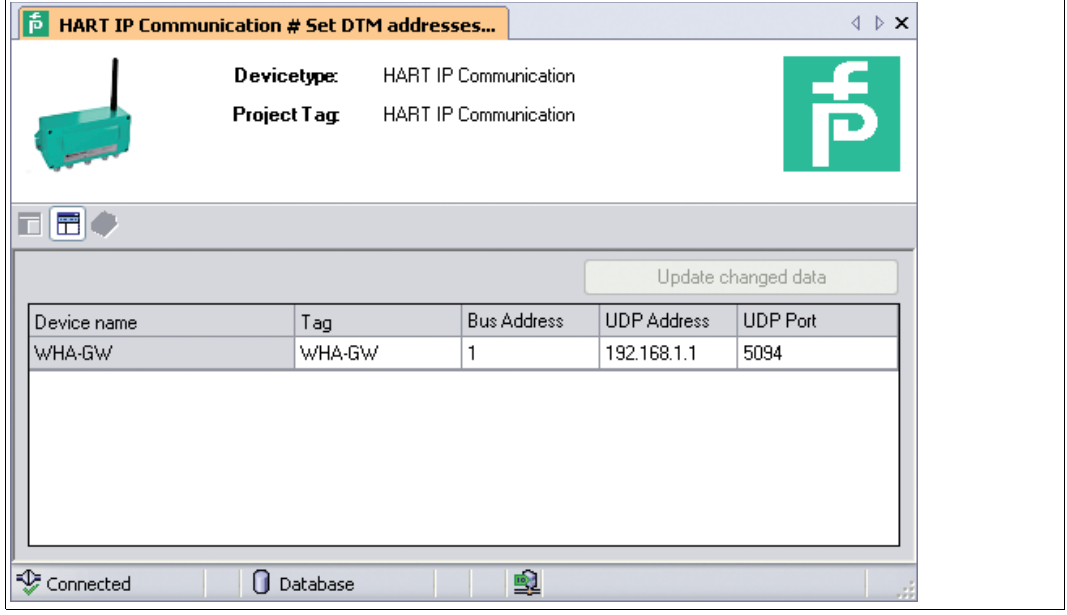

Figure 6.2 **Set DTM address** window

- 3. Change the parameters as required (see following table).
- 4. Click **Update changed data** to apply the new settings.
- 5. Disconnect and re-establish the connection between the DTM and the WirelessHART gateway to activate the new settings.

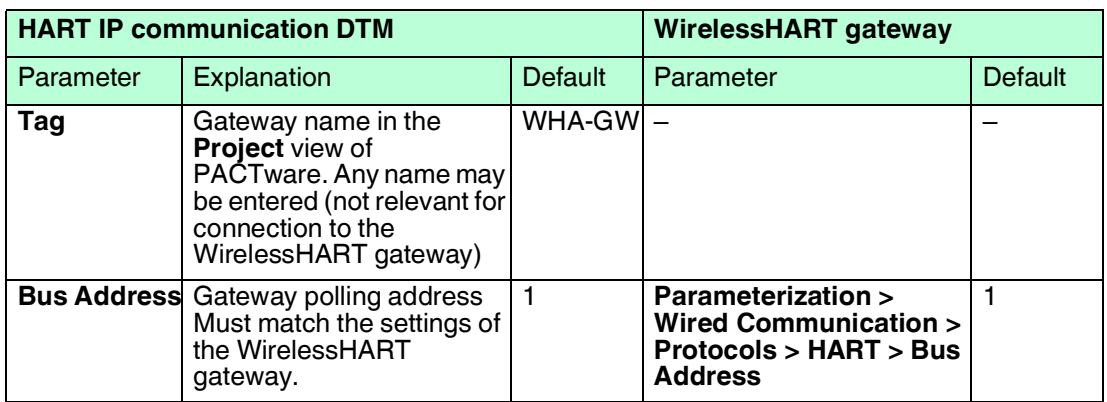

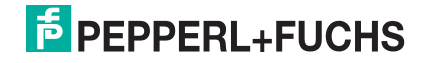

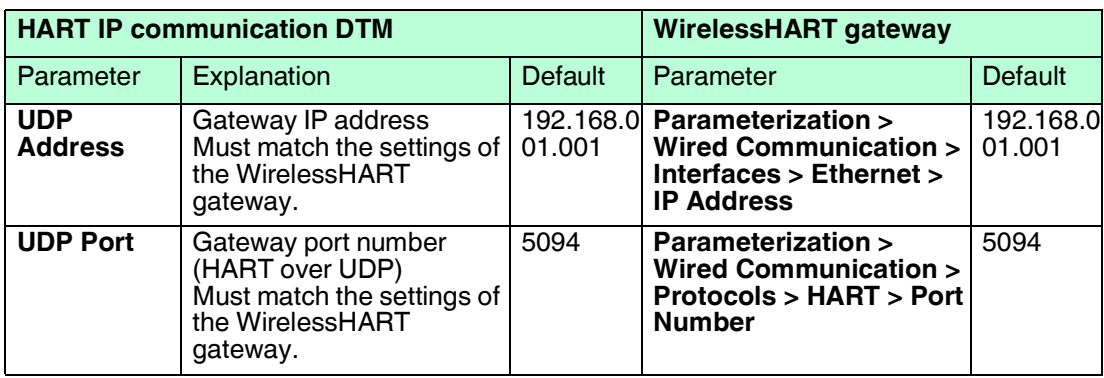

## **Search for Gateways**

The Ethernet communication DTM scans and identifies gateways on the Ethernet segment and lists the IP addresses of the connected gateways in a table.

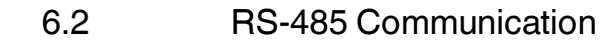

In order to enable RS–485 communication, you need to add the HART Communication DTM to your project first.

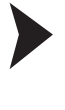

#### *Note!*

[The HART Communication DTM is not included in the WirelessHART DTM Collection. It can](http://www.pepperl-fuchs.com)  be downloaded separately from www.pepperl-fuchs.com.

1. Select **HOST PC** in the project view.

Adding HART Communication DTM

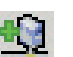

- 2. Choose **Device > Add device** or click **Add device** .
- 3. Select the entry **HART Communication** and click **OK**.

 $\mapsto$  The HART Communication DTM is added to the project.

| Project           | 4 x |
|-------------------|-----|
| Device tag        |     |
| '鳳HOST PC         |     |
| <sup>T</sup> COM1 |     |
|                   |     |

Figure 6.3 HART Communication DTM in project view

- 4. To edit the parameters, right-click the HART communication DTM and select **Properties**.
- 5. Set the parameters according to the following table.
- 6. Click **OK** to save the changes and to close the parameter window.

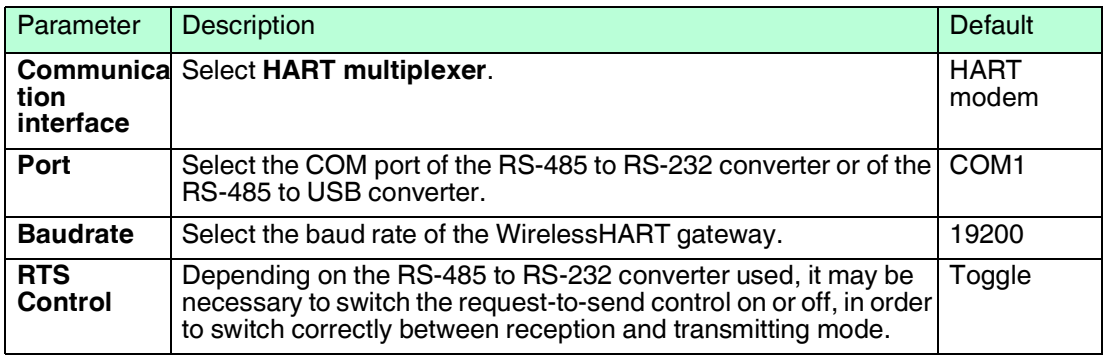

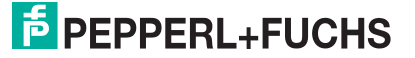

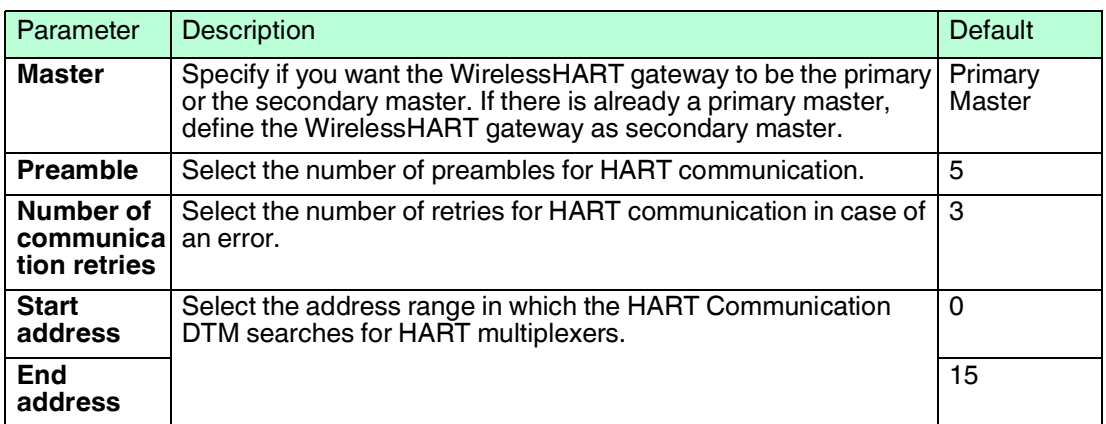

### 6.3 Devices

After you have added a communication DTM, add the devices for the WirelessHART gateway.

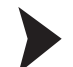

#### Adding Devices

- 1. In the project view, right-click on the entry of the communication DTM.
- 2. To add a device to the project, choose **Add device**.
- 3. Select the entry **WHA-GW**.
- 4. Click **OK**.

 $\rightarrow$  The device for the WirelessHART gateway is added to the project.

| Project               |         |  |
|-----------------------|---------|--|
| Device tag            | Address |  |
| HOST PC               |         |  |
| HART IP Communication |         |  |
| WHA-GW<br>.           |         |  |

Figure 6.4 New device below HART IP Communication DTM in project tree

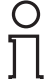

### *Tip*

After you have added the device for the WirelessHART gateway, you can easily add other WirelessHART devices by performing a topology scan. To do so, right-click the WirelessHART gateway and select **Connect**. When you have an active connection to the WirelessHART gateway, right-click the WirelessHART gateway and select **Topology Scan**.

## **Topology Scan**

The DTM provides a topology scan wizard to detect and store the device structure of the scanned network in an FDT project. The scan is performed independently on each level for the communication DTM, the WirelessHART gateway, and the devices.

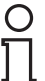

#### *Note! Note on Hardware Version*

Automatic topology scanning is possible with the WirelessHART gateway, revision 3 or higher.

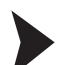

#### Topology Scan: Creating the Project Tree Online

You can create the complete project tree for communication DTMs using the topology scan. The following example shows how to create a project tree for the HART IP Communication DTM. Ensure that you have added HART IP Communication DTM to the project tree. Ensure that the HART IP Communication DTM remains active, and proceed as follows:

1. Right-click on the **HART IP Communication DTM**, and go to **Topology Scan**.

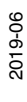

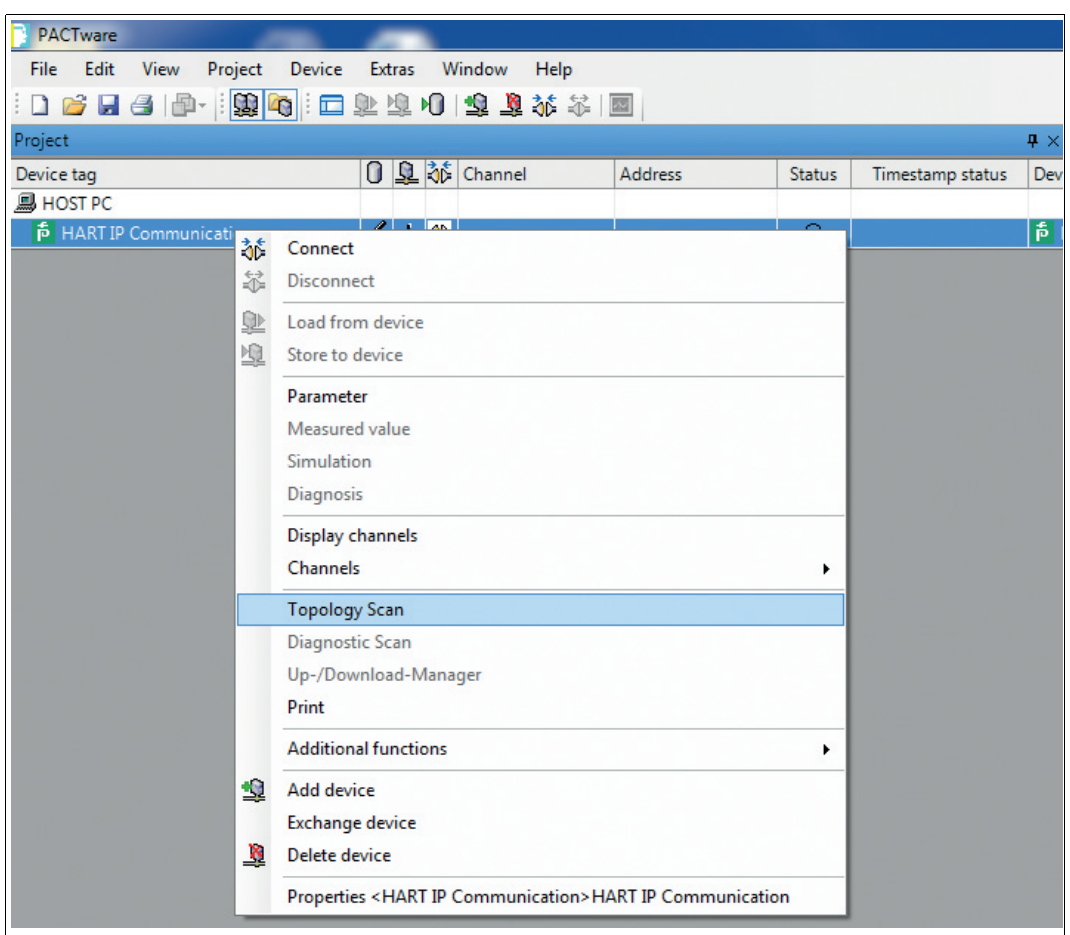

 $\mapsto$  The topology scan wizard opens.

2. Optionally, you can make settings for the HART IP communication DTM: In the Scan Tree, right-click onto the **HART IP Communication DTM**. From the context menu that opens, select **DTM Functions > Parameter**. In the Settings section on the right, for the HART IP Communication DTM enter a suitable project tag, determine the communication timeout, and the number of retries.

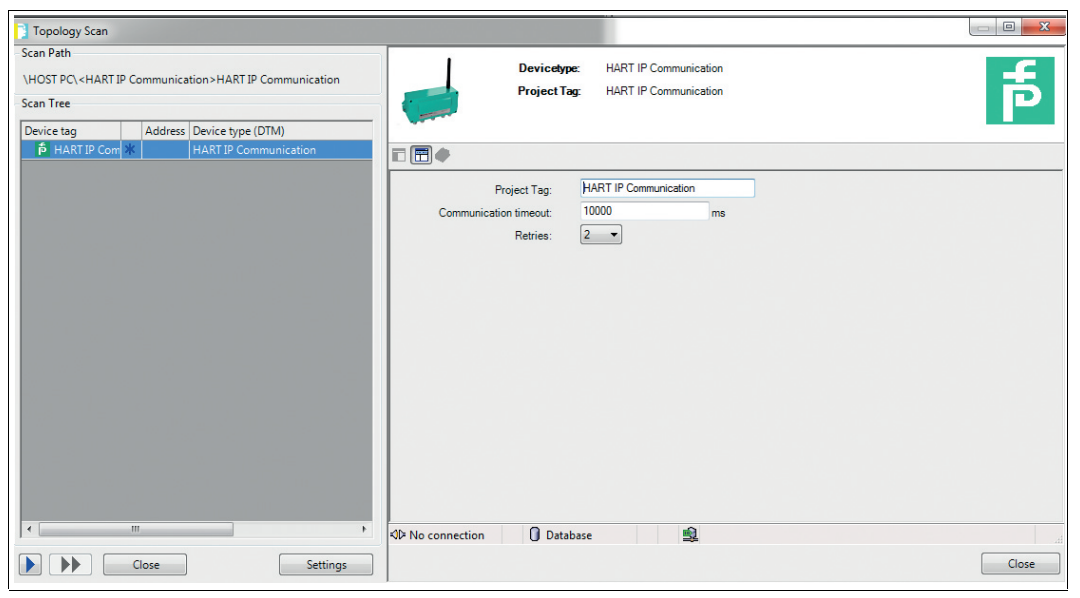

Figure 6.5 Parameter > DTM Functions for HART IP Communication DTM

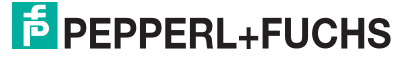

 $\overline{\Gamma}$ 

3. In order to start the topology scan, click on the blue single arrow (1) in the lower left section of the wizard dialog.

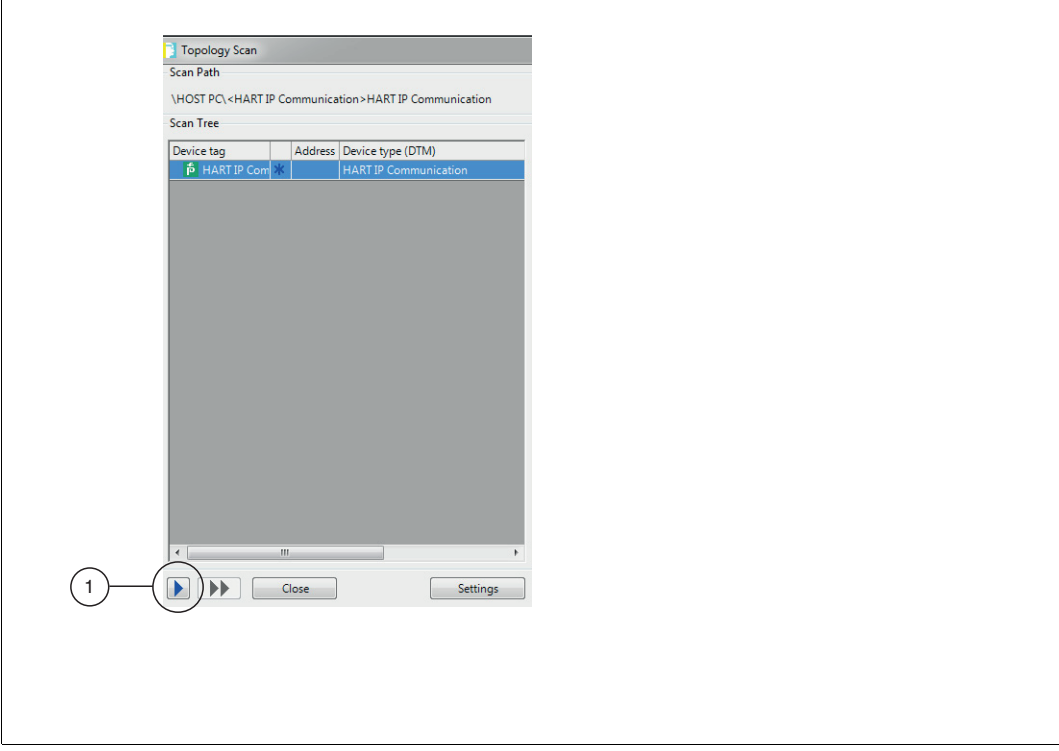

 $\mapsto$  Scanning is indicated by a status bar. All gateways on the network are listed. All devices that are connected to the gateways are listed. As scanning takes place, the Scan Tree section fills with all the detected participants of network, at the same time the project tree is

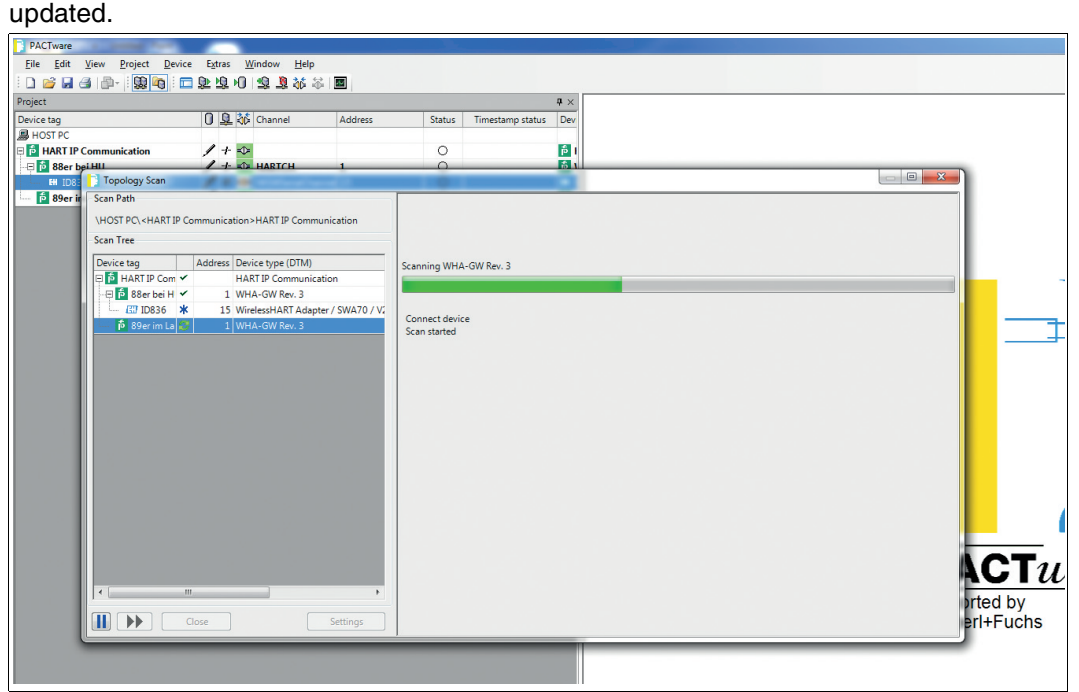

Figure 6.6 Topology scan: Filling up project tree while scanning

- 4. Close the topology scan wizard.
	- $\rightarrow$  Your FDT project tree is complete.

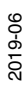

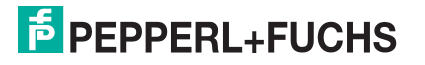

Ī

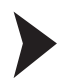

#### Rescanning in Case of Failed Device Detection

In case the topology scan cannot detect any connected devices, ensure that all devices are switched on. Then you can manually rescan the topology as follows:

1. Manually rescan the WirelessHART adapter. Assign a device type and a semantic ID manually. Confirm by clicking on **Apply**.

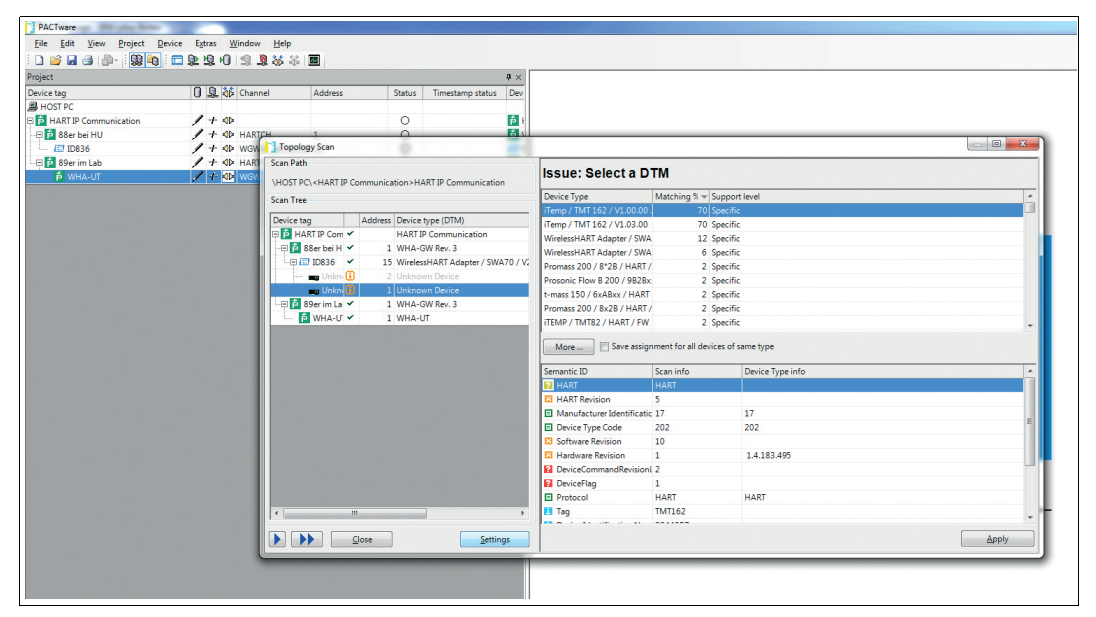

Figure 6.7 Topology scan wizard: Issues after completing the scan, in general unkown devices on the network

2. Close the topology scan wizard.

 $\rightarrow$  Your FDT project tree is complete.

### 6.4 Online and Offline Parameterization (PACTware)

The concept of online and offline parameterization applies only to configuration via device type manager (DTM) with PACTware.

**Coffline Parameterization** (not connected to device)

If there is no active connection to the device, you can edit and save the data that is stored locally in PACTware. You can transfer the local data to the device, as soon as a connection to the device has been established.

#### **Conline Parameterization** (connected to device)

If there is an active connection to the device, you can directly edit the data that is stored on the device. Parameter changes are immediately stored on the device.

#### *Note!*

Data that is edited and stored on the device during online parameterization is **not** automatically synchronized with the offline data in the PACTware project. If you change device parameters in online mode, the data in PACTware differs from the data on the device. To make sure the data in PACTware matches the data on the device after online parameterization, load the data from the device into the PACTware project.

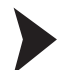

#### Offline Parameterization

- 1. Right-click the device in the PACTware project view.
- 2. Choose **Parameter > Offline Parameterization**.

 $\rightarrow$  The window containing the offline data record appears.

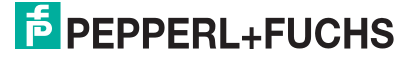

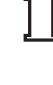

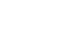
- 3. Modify a parameter by typing in a new value or choosing a new value from the drop-down list.
- 4. To accept the new value, press **Enter**.
- 5. After all parameter changes have been made, save your project by choosing **File > Save**.
- 6. To write the new offline configuration to the device, right-click the device in the project view and choose **Connect**.

 $\rightarrow$  A connection to the device is established.

7. Right-click the device again and choose **Store to device**.

 $\mapsto$  The new configuration is stored in the device.

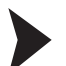

#### Online Parameterization

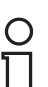

#### *Note!*

Some options are only available during online parameterization. These options are pointed out in the relevant sections.

- 1. Right-click the device in the PACTware project view.
- 2. Select **Connect**.

 $\rightarrow$  A connection to the device is established.

- 3. Right-click the device in the PACTware project view.
- 4. Select **Parameter > Online Parameterization**.

 $\mapsto$  The window containing the online data opens and the data is read from the device.

- 5. Modify a parameter by typing in a new value or choosing a new value from the drop-down list.
- 6. To accept the new value, press **Enter**.

 $\mapsto$  The new value is stored in the device immediately.

- 7. After all parameter changes have been made, you can load the online configuration into the PACTware project. To do this, right-click on the device entry in the project view and choose **Load from device**.
- 8. Save your project by choosing **File > Save**.

## 7 Configuration via DD file and Emerson AMS Suite

You can also configure the WirelessHART gateway by integrating it into a process control system. The exact procedure how to integrate a device depends on the process control system. Please refer to the documentation of your process control system manufacturer.

[You can download the device description for the WirelessHART gateway from www.pepperl](http://www.pepperl-fuchs.com)fuchs.com. Install the DD file according to the instructions from the documentation of your process control system manufacturer.

This manual describes the integration into a process control system using the example of the Emerson AMS Suite. When integrating the WirelessHART gateway into the Emerson AMS Suite, the WirelessHART gateway must be connected to your PC via Ethernet.

### 7.1 Integration

The WirelessHART gateway is integrated into the Emerson AMS Suite by creating a new wireless network that is established by the WirelessHART gateway.

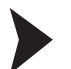

Create New Wireless Network

- 1. Make sure the AMS Device Manager is not running.
- 2. Choose **Start > Programs > AMS Device Manager > Network Configuration** to start **Network Configuration**.

The **Network Configuration** window appears.

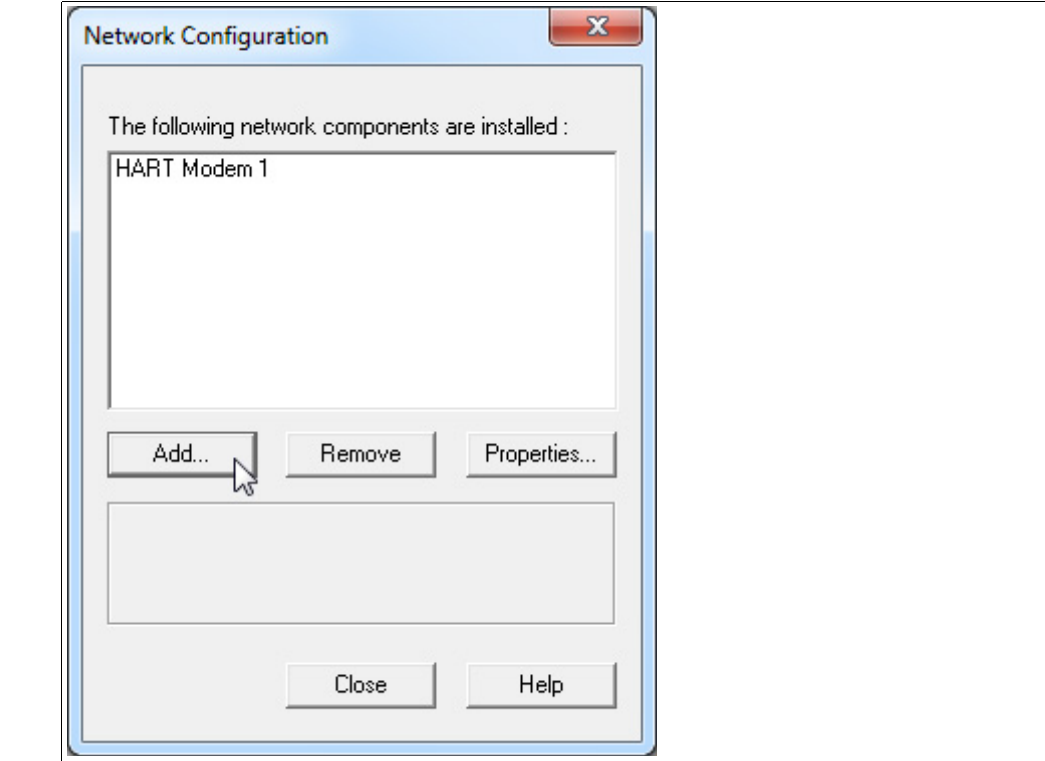

Figure 7.1 **Network Configuration** window

- 3. Click **Add**.
- 4. Select **Wireless Network** and click **Install**.

The **Add Wireless Network Wizard** window appears.

## WHA-GW-F2D2-0-A\*-Z2-ETH.EIP Configuration via DD file and Emerson AMS Suite

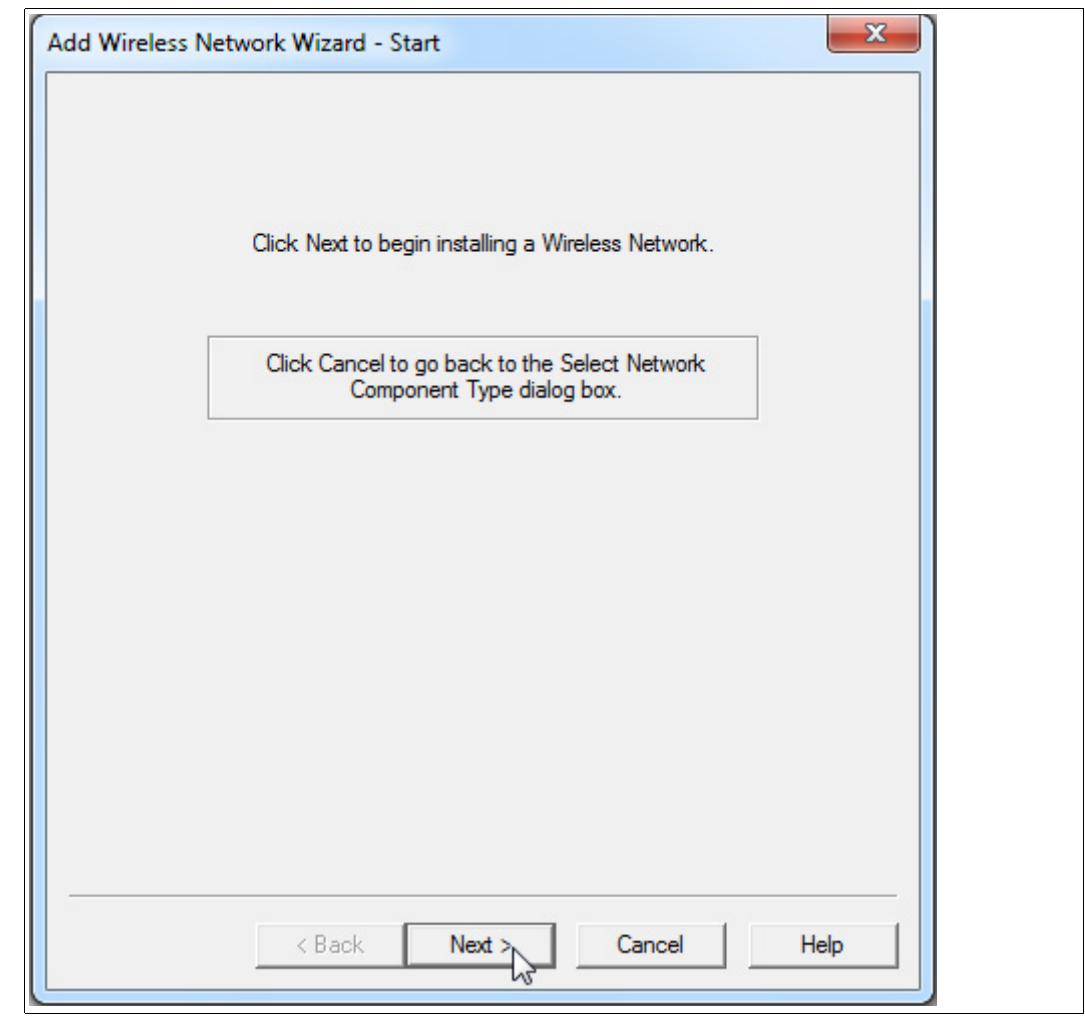

Figure 7.2 **Add Wireless Network Wizard** window

- 5. Click **Next**.
- 6. Enter a name for the network in the **Network Name** field and click **Next**.
- 7. Enter the IP address of the WirelessHART gateway in the **Smart Wireless Gateway Name or IP Address** field and click **Add**. The default IP address is 192.168.001.001. If you changed the IP address of the WirelessHART gateway, type in the new IP address.

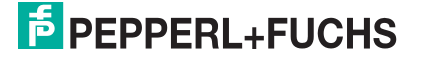

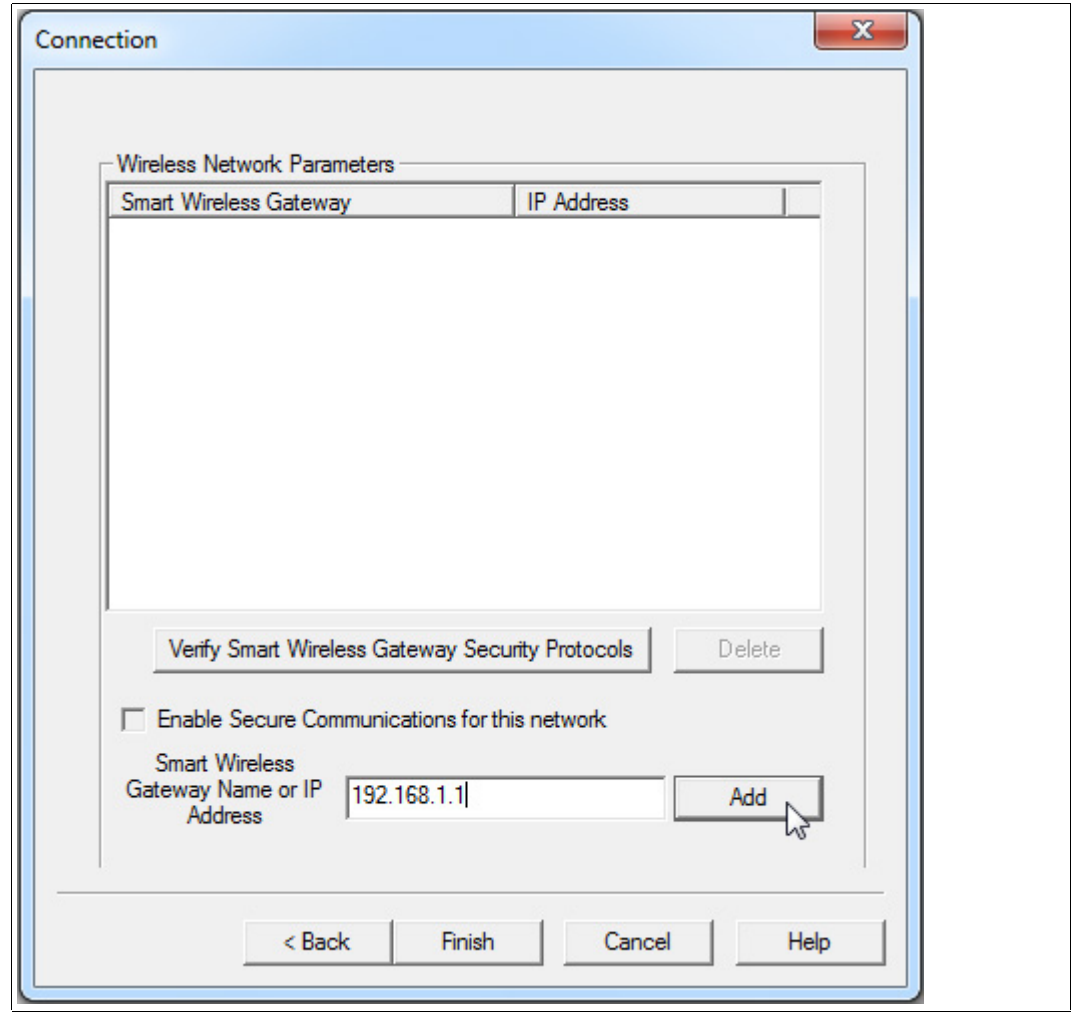

Figure 7.3 **Connection** window

The IP address is displayed in the upper area under **Wireless Network Parameters**.

8. Click **Finish** to close the **Add Wireless Network Wizard**.

 The name of the new wireless network is displayed in the **Network Configuration** window.

9. Click **Close** to exit **Network Configuration**.

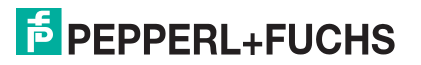

## 7.2 Configuration

The **Device Connection View** is a graphical representation of the WirelessHART gateway and the connected wireless and wired subdevices. From this view you can directly open the configuration window for each device.

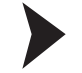

Display Network Participants

1. Start the AMS Device Manager as administrator. To do so, right-click the program icon and select **Run as administrator**.

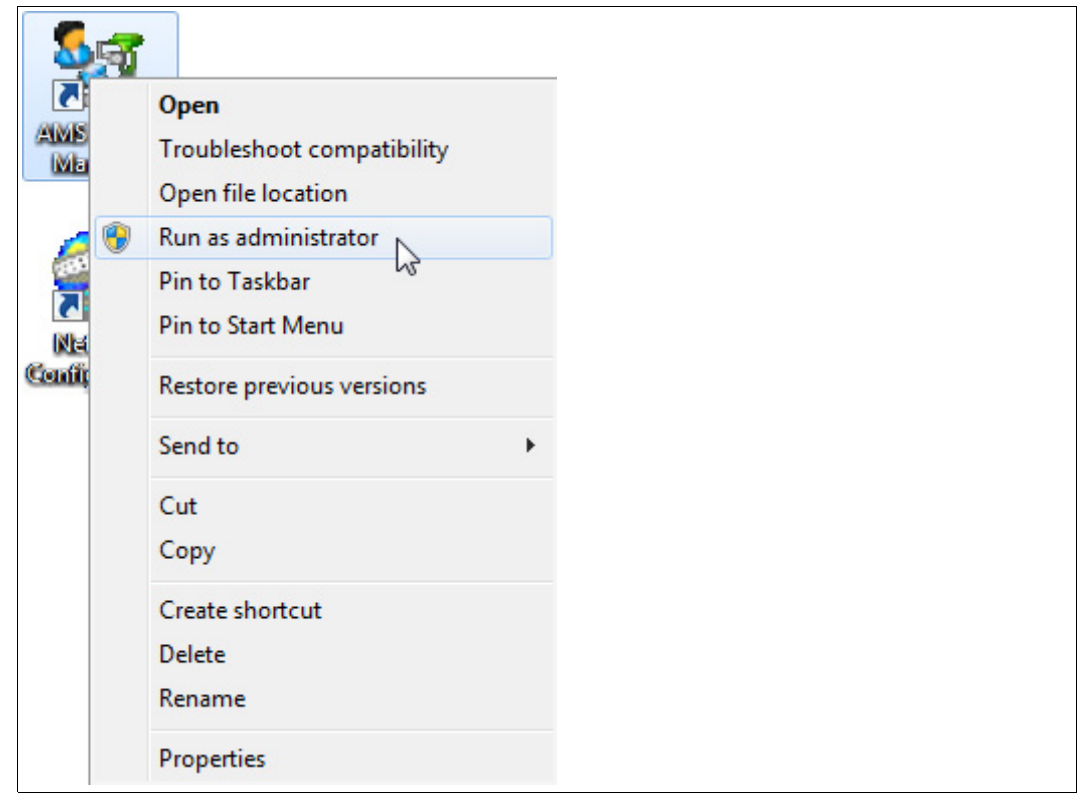

Figure 7.4 Run as administrator

- 2. Log in to the AMS Device Manager using your user name, password, and the **Standard** login type.
- 3. To establish a connection to your devices, choose **View > Device Connection View**.

 The **Device Connection View** window displays the networks from the **Network Configuration** window. In this example, **Wireless Network 1** represents the WirelessHART network that is established by the WirelessHART gateway.

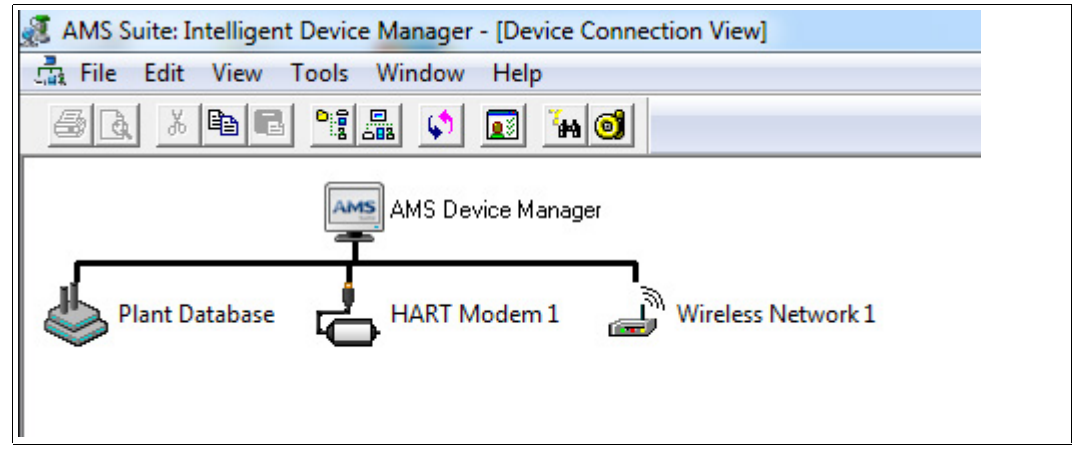

Figure 7.5 **Device Connection View** window

4. Right-click the network that is created by the WirelessHART gateway and select **Rebuild and Identify Hierarchy**.

 $\rightarrow$  The WirelessHART gateway is displayed underneath the network. Note that if the device description has been installed, the WirelessHART gateway is displayed with a devicespecific icon. Otherwise the system uses a generic icon.

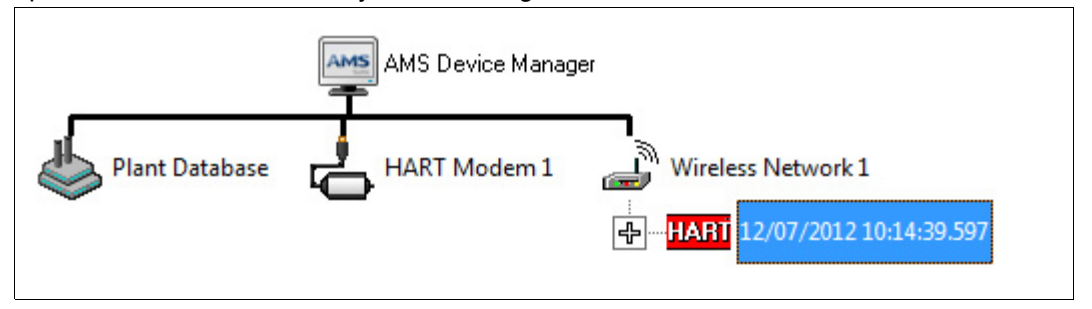

Figure 7.6 WirelessHART gateway in **Device Connection View**

5. To view the wireless and wired subdevices of the WirelessHART gateway, click the **+** symbol in front of the device icon.

 The AMS Device Manager checks the HART loops and adds the field devices to the network tree. Depending on the number of network participants and the network topology, this process can take up to a few minutes.

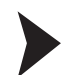

## *Note!*

Configure WirelessHART Gateway

Unless the device description has been installed, you can only configure basic options. The device description adds device-specific options to the configuration window.

1. To open the configuration window, double-click the WirelessHART gateway in the **Device Connection View**.

 $\rightarrow$  The configuration window of the selected device appears.

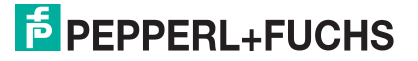

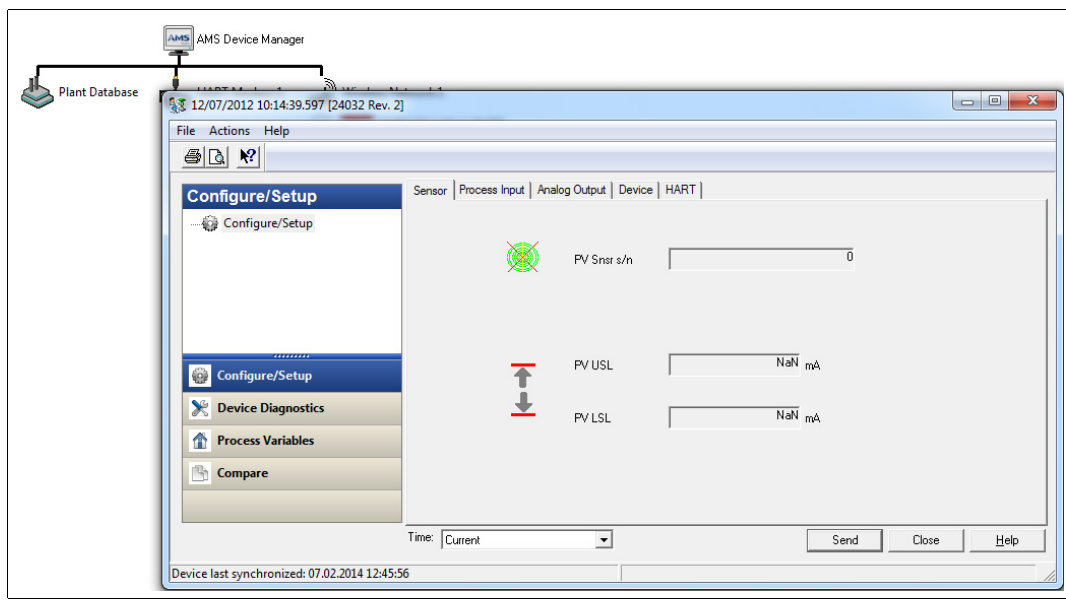

Figure 7.7 Configuration window

2. If you change the value of a field, the background color of this field turns yellow. To apply the changes, click **Send**.

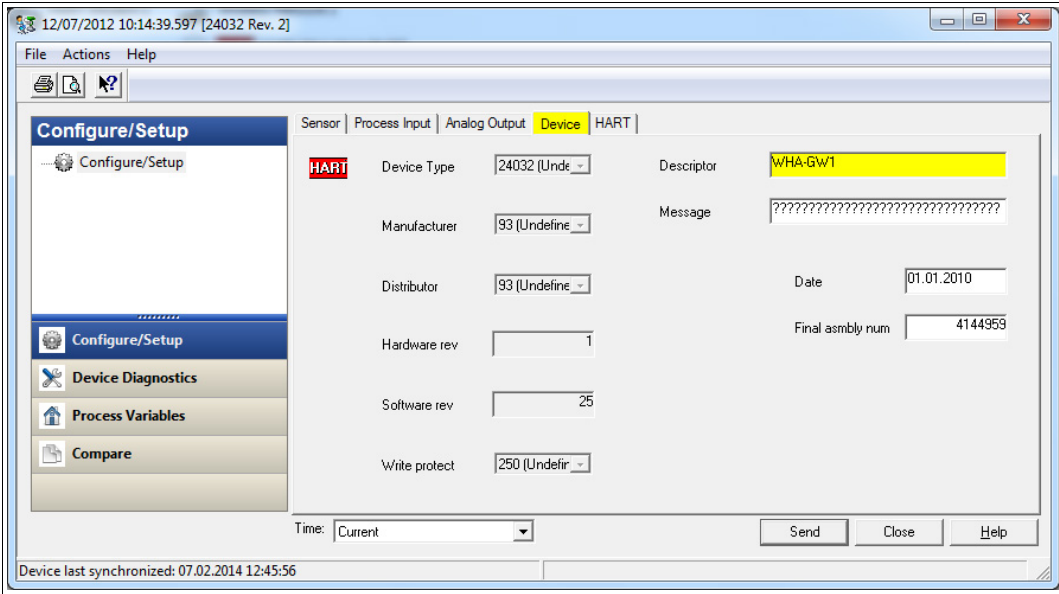

Figure 7.8 Changes are highlighted in yellow

 $\mapsto$  The system displays a warning message, asking you to provide an update reason and to confirm that you want to change the values.

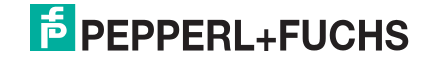

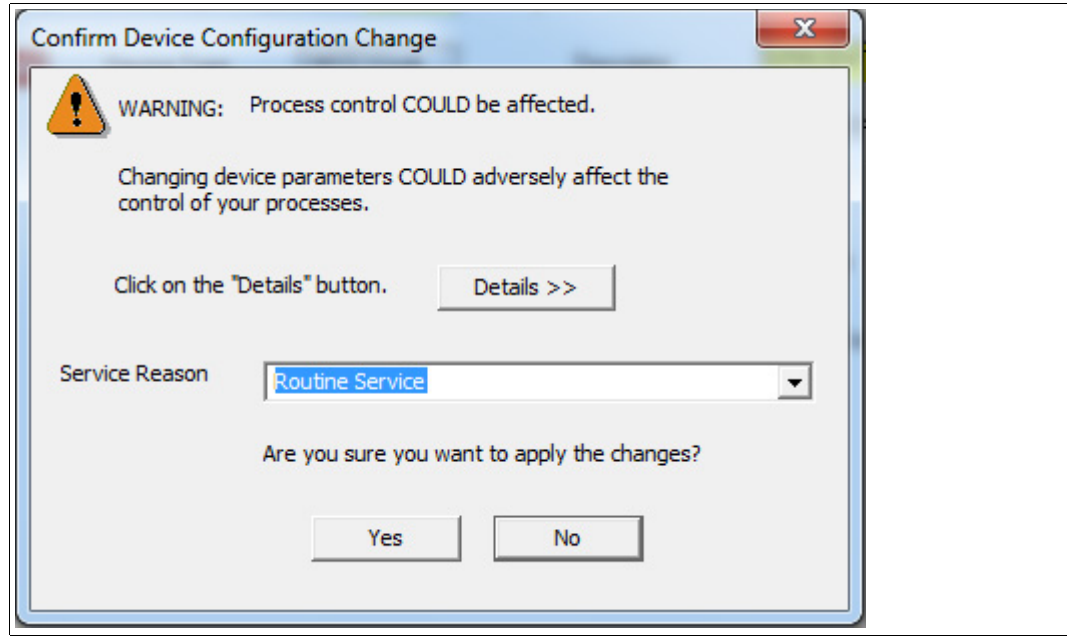

Figure 7.9 **Confirm Device Configuration Change** window

3. To confirm the configuration change, click **Yes**.

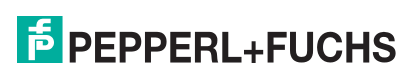

## 8 Operation

## 8.1 Network Enhancement

After having installed and set up a wireless network, give the network a couple of hours to stabilize itself before taking the following steps.

Once the WirelessHART network is running, there are some simple measures that will help enhancing network performance and reliability. Those measures are described in the following.

### **Verify Connections**

Check that each device has joined the network and is communicating properly. See chapter [5.4.2](#page-55-0) Details

If you cannot establish a connection to a device, the device is probably too far away or an obstacle blocks the radio waves. In this case, add an additional device to bridge the gap.

#### **Eliminate Bottlenecks**

If the messages of several devices all have to pass through one single device to get to the WirelessHART gateway, the network has a bottleneck. If the device at the bottleneck fails, whole parts of the network get cut off from communication because there are no alternative paths to route messages.

To eliminate bottlenecks in a wireless network, add at least one device near the bottleneck to provide redundant communication paths.

There should always be at least two communication paths from one device to another.

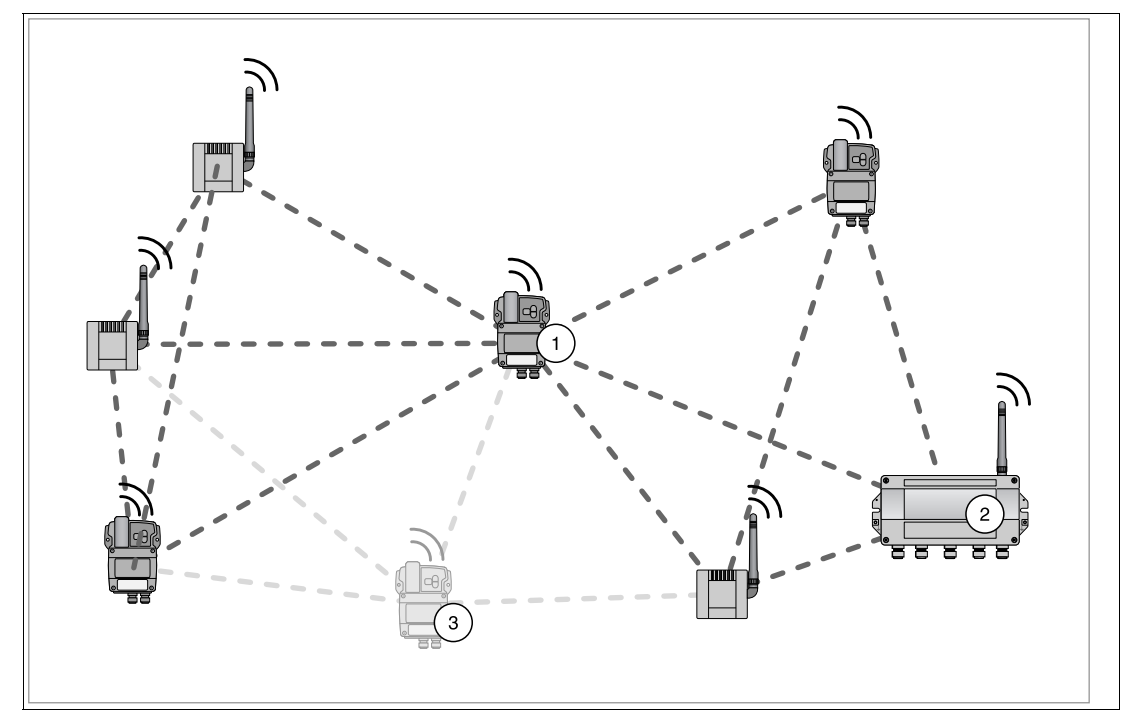

Figure 8.1 Eliminating a bottleneck

- 1. Bottleneck
- 2. WirelessHART gateway
- 3. Possible position of an additional WirelessHART device eliminating the bottleneck

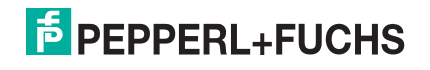

### **Expand the Network**

In an industrial environment, there are several potential obstacles for radio waves, for example buildings, walls, pipes, or even moving obstacles like trucks. Those obstacles can reflect, bend, diffuse or block radio waves. The effects of reflection, bending and diffusion create new waves which interact with the original ones and with each other. They can amplify or nullify each other.

Due to the interference of reflections, moving the antenna a few centimeters can help. If there are obstacles blocking data transfers between wireless devices, add additional devices to provide alternative communication paths. The more devices exist in a WirelessHART network, the more reliable it gets.

### **Optimize Coexistence with other Wireless Networks**

WirelessHART networks use the frequency spectrum between 2400 ... 2483.5 MHz according to IEEE 802.15.4. Various other wireless technologies also use this frequency spectrum, for example WLAN (IEEE 802.11) and Bluetooth (IEEE 802.15.1). Measures must be taken to ensure that the various wireless technologies do not affect each other.

If there are problems with other wireless technologies disrupting the WirelessHART network, create a channel blacklist that makes the WirelessHART gateway skip certain channels known to provide persistent interference.

If possible, you can also manage the frequencies used by other networks and block the usage of channels already used by the WirelessHART network (frequency management).

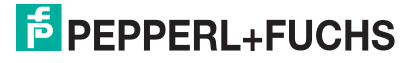

## 9 Maintenance and Repair

## 9.1 WHA-GW\*

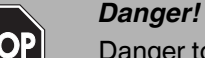

Danger to life from using damaged or repaired devices.

Using a defective or repaired device can compromise its function and its electrical safety.

- Do not use a damaged or polluted device.
- $\blacksquare$  The device must not be repaired, changed or manipulated.
- If there is a defect, always replace the device with an original device from Pepperl+Fuchs.

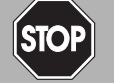

#### *Danger!*

Explosion hazard or loss of radio approval through unsuitable accessories

The use of unsuitable or unapproved accessories may void the Ex certification or radio approval of the device and present an explosion hazard or violate the national radio regulations.

Only use suitable, certified remote antennas and accessories that are listed in the installation examples or that respect the limits mentioned below. If in doubt, consult your national regulations expert.

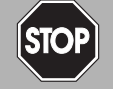

#### *Danger!*

Danger to life from electric shock through degree of protection violation

Failing to ensure the degree of protection for the enclosure according to EN 60529 can result in severe or lethal electric shock.

Ensure that the enclosure meets the required degree of protection during mounting and installation activities:

- All seals must be undamaged and correctly fitted
- All screws of the housing/housing cover must be tightened with the appropriate torque
- Only cables of the appropriate size must be used in the cable glands
- All cable glands must be tightened with the appropriate torque
- All unused cable glands must be sealed or plugged with corresponding stopping plugs

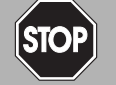

#### *Danger!*

Explosion hazard from premature powering

Powering parts of the system during installation or maintenance leads to added currents. This very likely results in a current flashover generating sparks. The sparks can ignite the surrounding potentially explosive atmosphere.

Prior to installation and maintenance activities, ensure that the device is disconnected from the power supply. Activate the power supply only after all the circuits required for operation have been fully assembled and connected

The national requirements apply to maintenance, servicing, and inspection of associated apparatus.

No maintenance is necessary if the devices are operated properly, observing the mounting instructions and ambient conditions.

The device must not be repaired, changed, or manipulated. In case of failure, always replace the device with an original device.

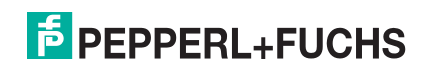

## 10 Troubleshooting

## 10.1 Faults Indicated by LEDs of the WirelessHART Gateway

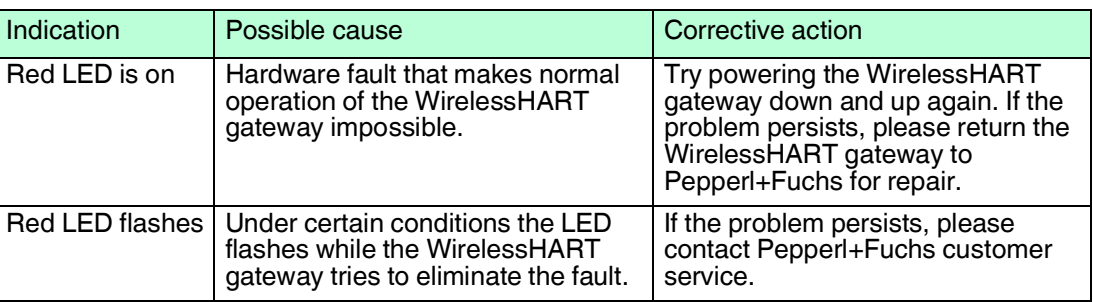

## 10.2 Wired Communication Faults

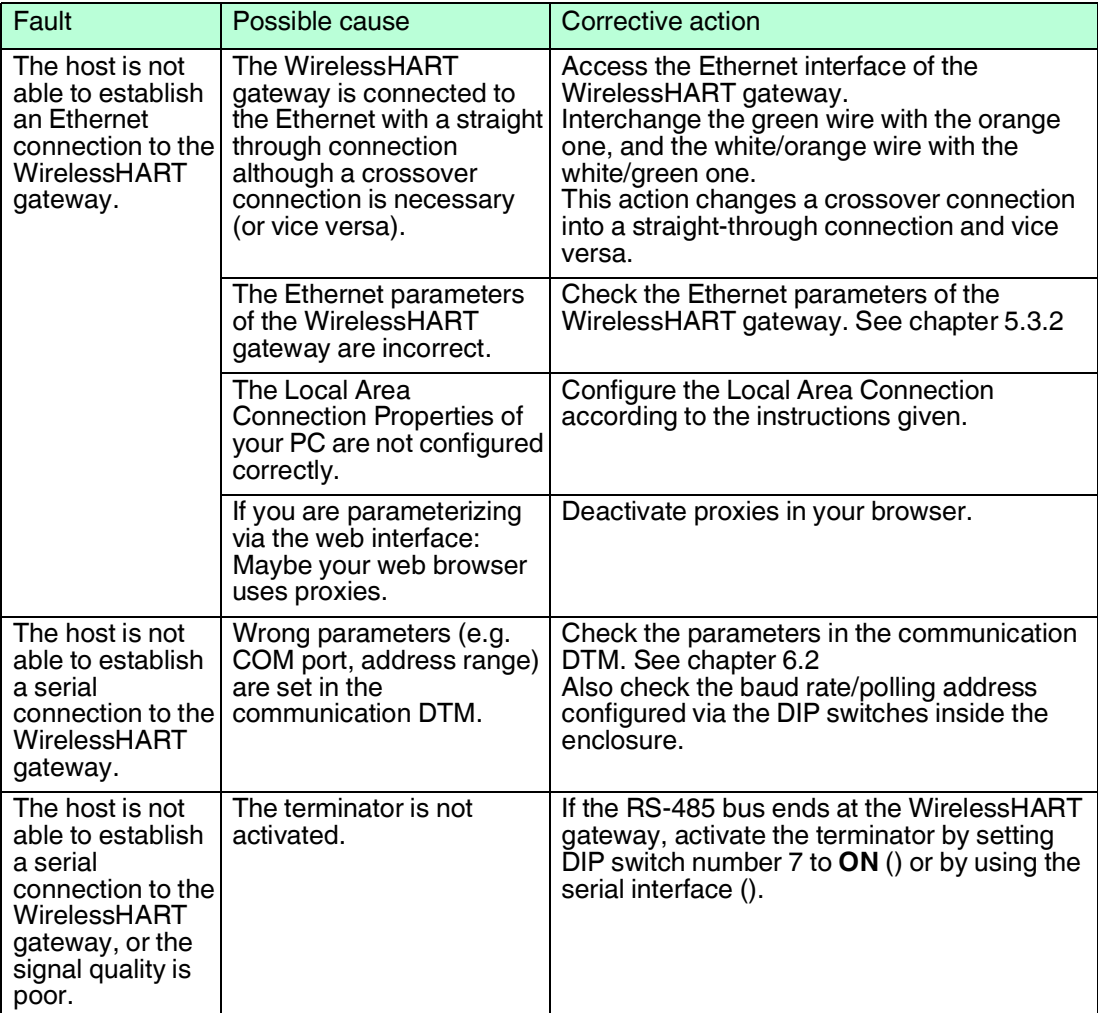

## 10.3 Wireless Communication Faults

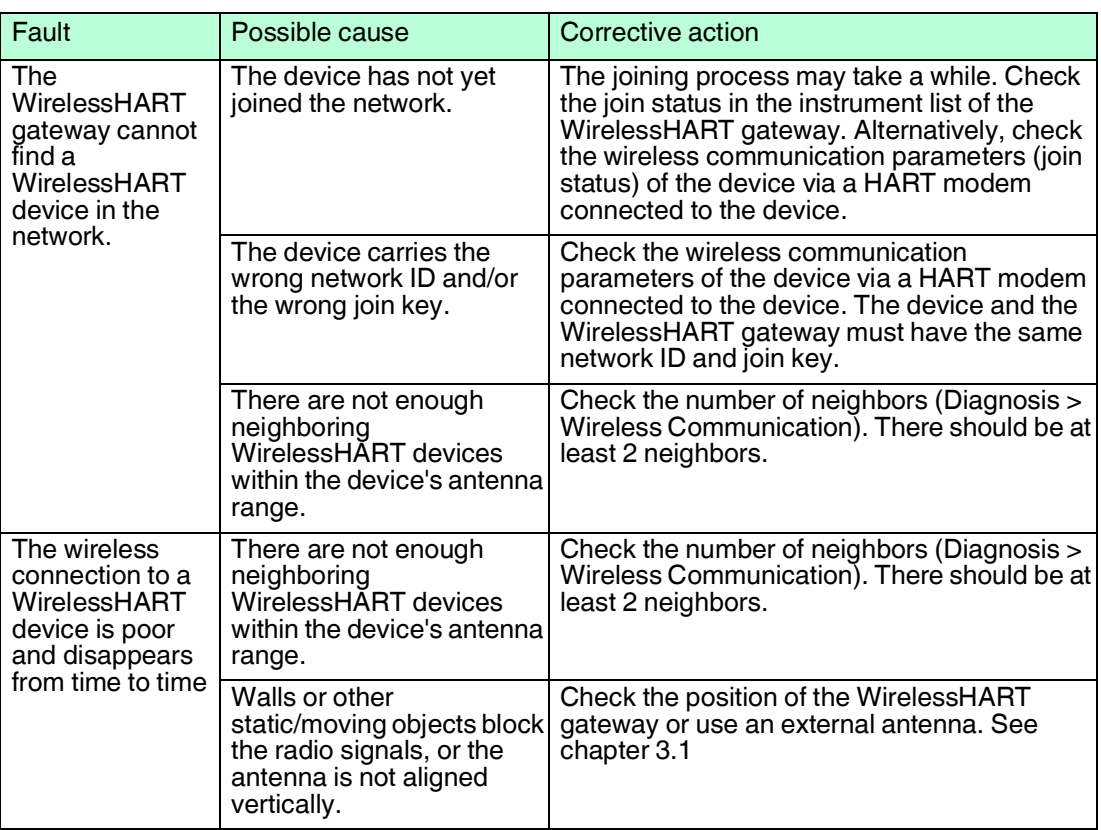

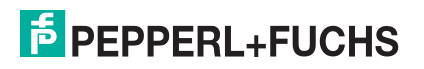

## 11 Telecommunication Compliance

- **ETSI (R&TTE)**
- FCC Part 15.247 for wireless applications in the area of 2.4 GHz
- EN 300 328

The usage of 2400 MHz equipment is bound to local restrictions. Ensure that local restrictions allow usage of this device before commissioning.

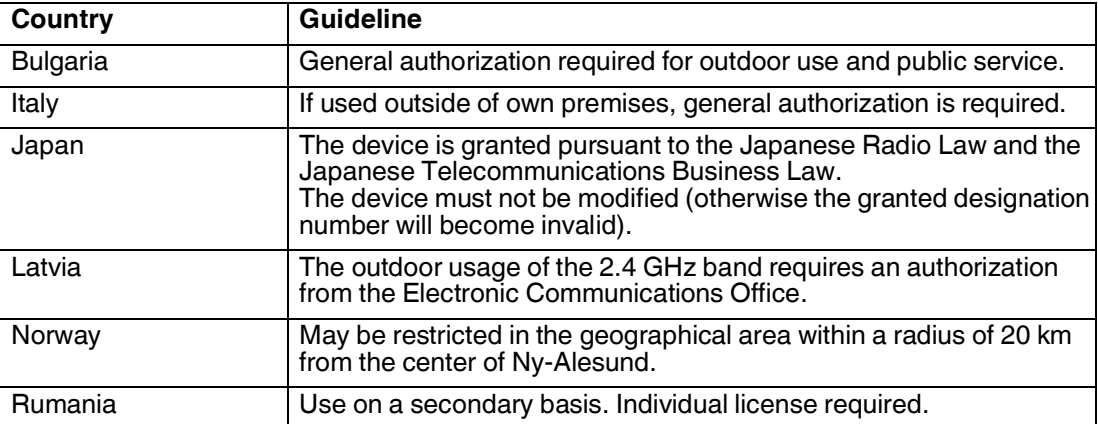

## 12 Appendix

12.1 HART Status Information

## **HART Device Status**

The HART device status or field device status indicates the current operating status of the field device.

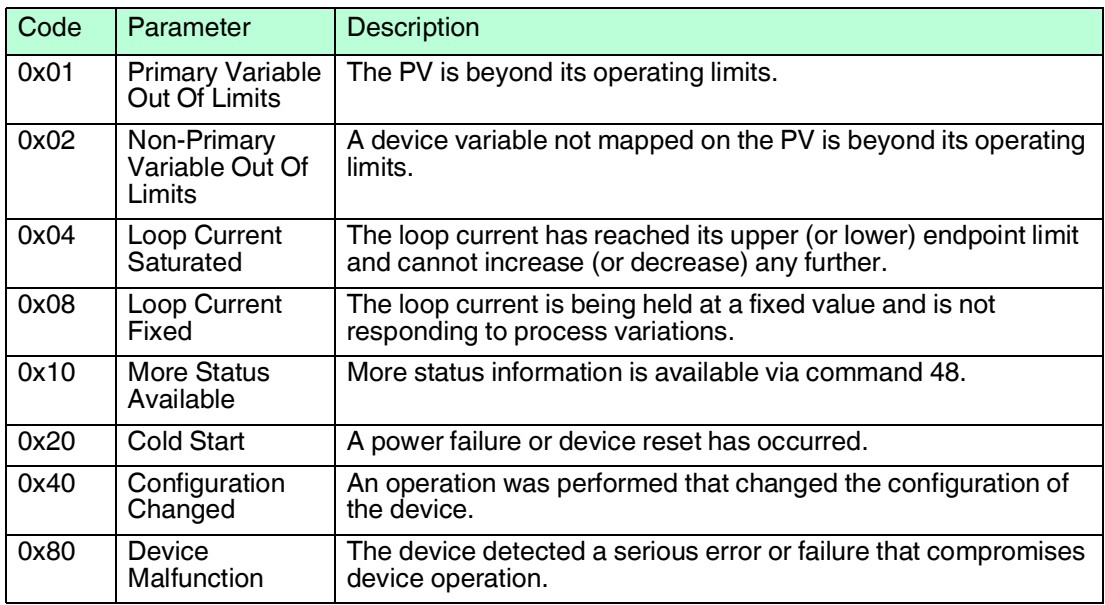

## **HART Extended Device Status**

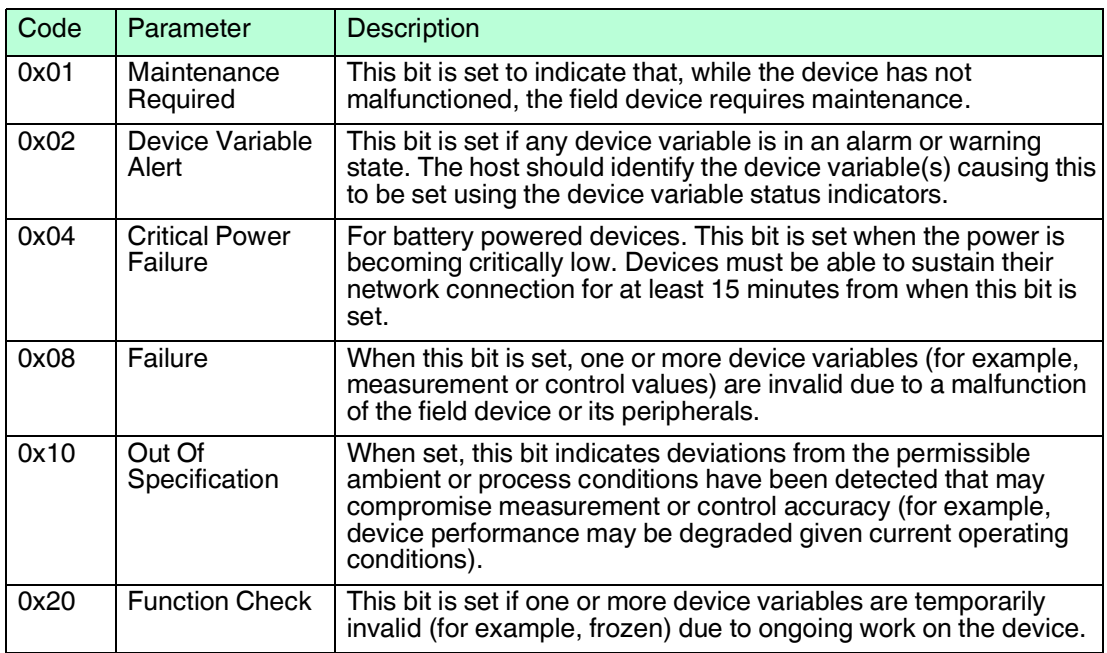

### **Command 48**

Command 48 returns additional status information that is not included in the HART device status response code.

All field devices must support at least bytes 0 ... 8. Thus, the minimum response length of command 48 is 9 bytes. If a field device supports more than one analog channel, bytes 9 ... 13 must be supported as well. In this case, the minimum response length of command 48 is 14 bytes.

#### **Response Data Bytes**

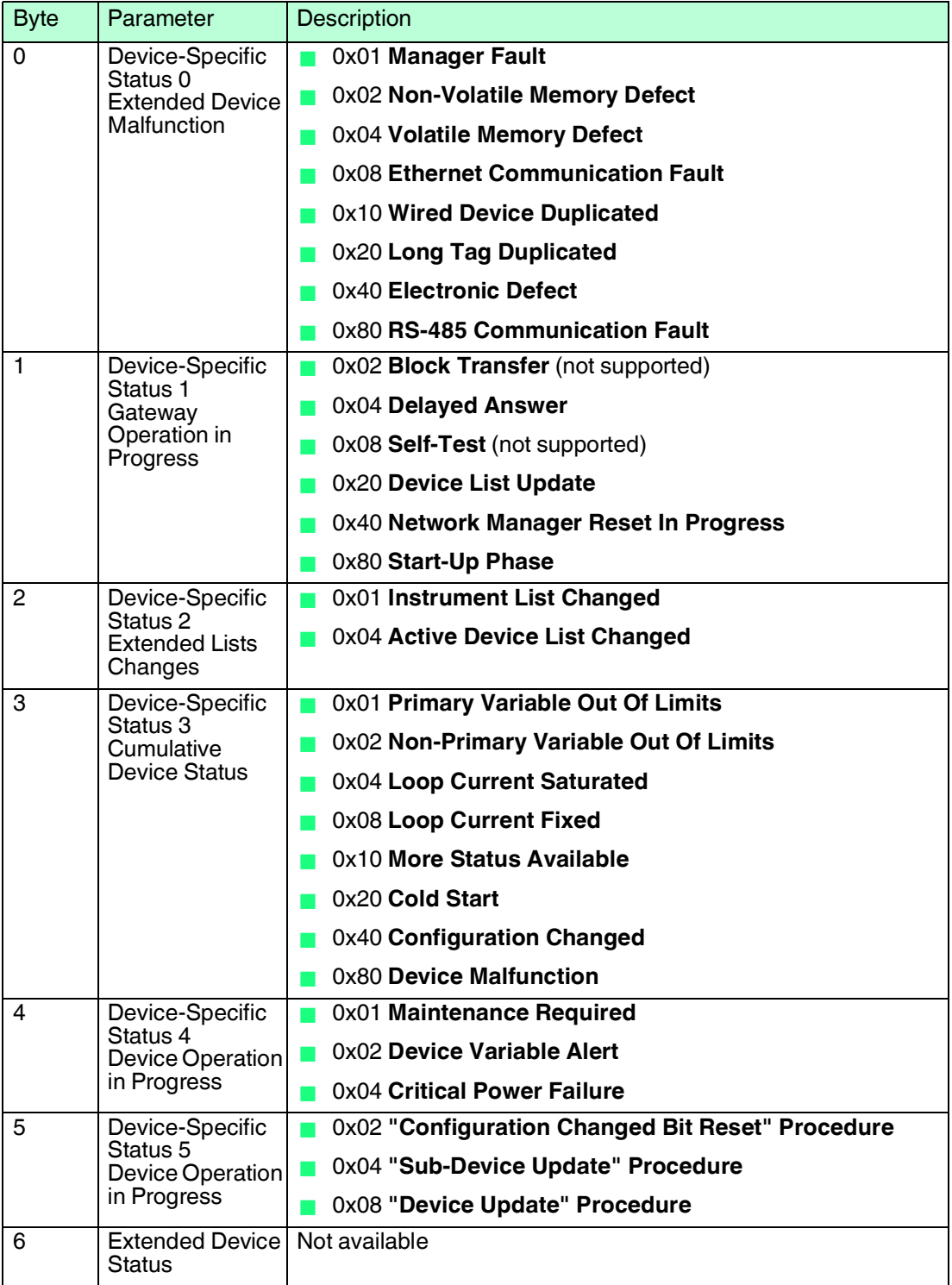

2019-06

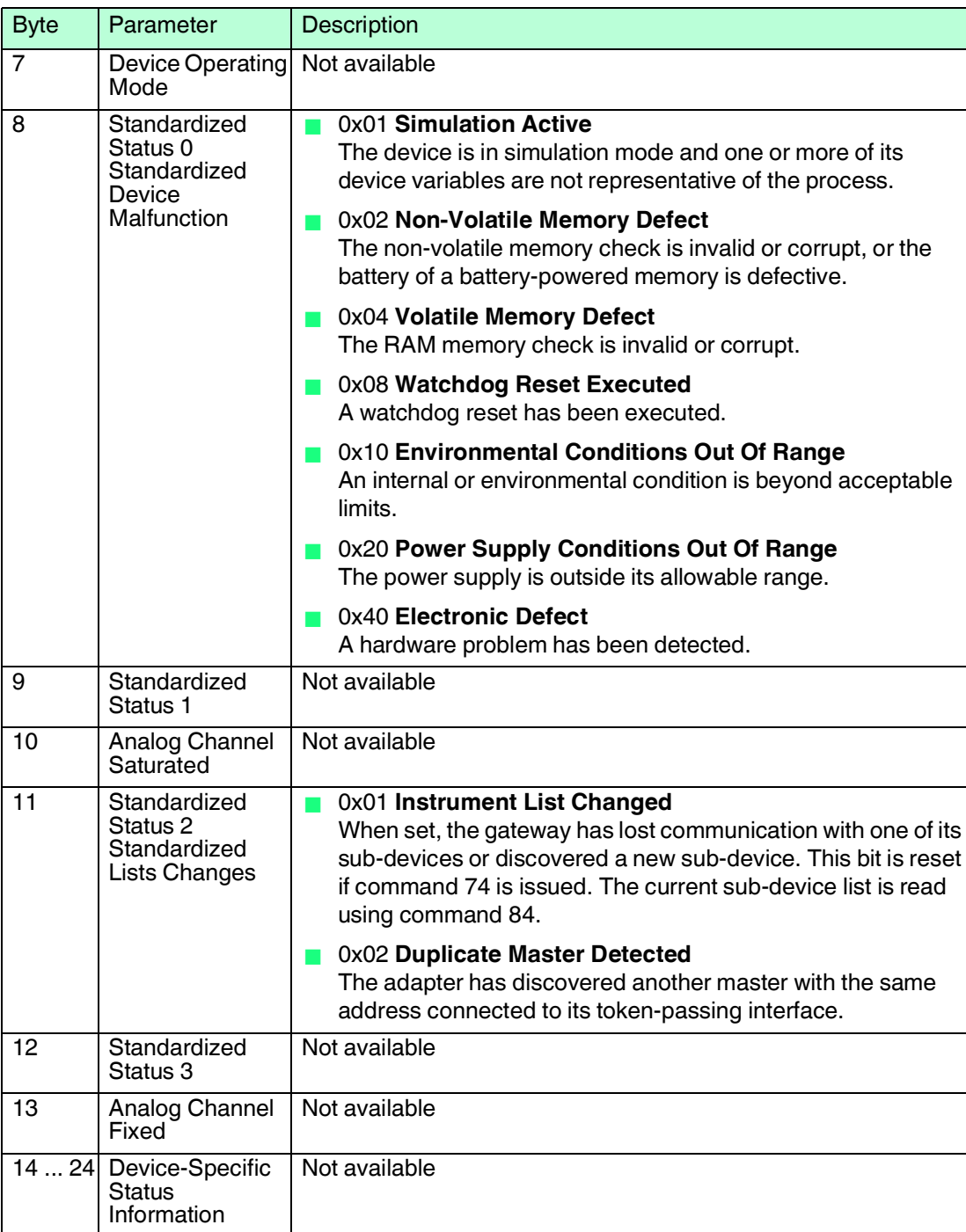

## 12.2 Structure of CSV Files

Use a semicolon  $\mu$  as separator for the values in the CSV file. If a value already contains a semicolon you must put the value into quote signs ". If the value already contains quote signs, put the entire value into quote signs " and replace the original quote signs with two quote signs ".

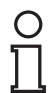

#### *Example!*

The value **this is a "long tag" that contains quote signs** must be entered like this: "this is a ""long tag"" that contains quote signs"

Avoid special characters. They can easily be corrupted or they can cause the whole data row to be skipped during the import of the CSV file.

Avoid leading blanks, trailing blanks, and tabs, especially for integer or hexadecimal values.

Respect the data type of each column.

If a mandatory column is missing, the whole file is rejected and nothing is imported.

If a mandatory value is missing, the corresponding data row is skipped.

#### **Instrument List**

The files for the instrument list contain the following columns.

#### **File Structure**

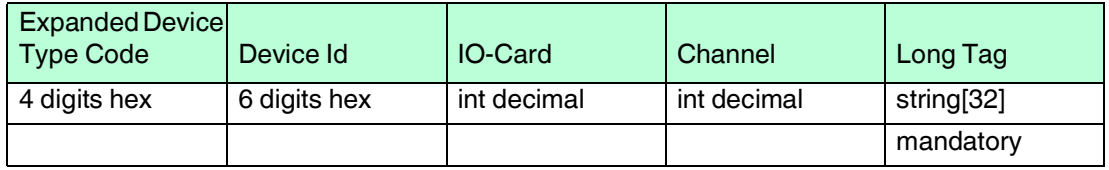

#### **Topology View**

The files for the topology view contain the following columns.

Note that the X- and Y-origins of the background image are not part of the CSV file, as these coordinates are related to the background image.

#### **File Structure**

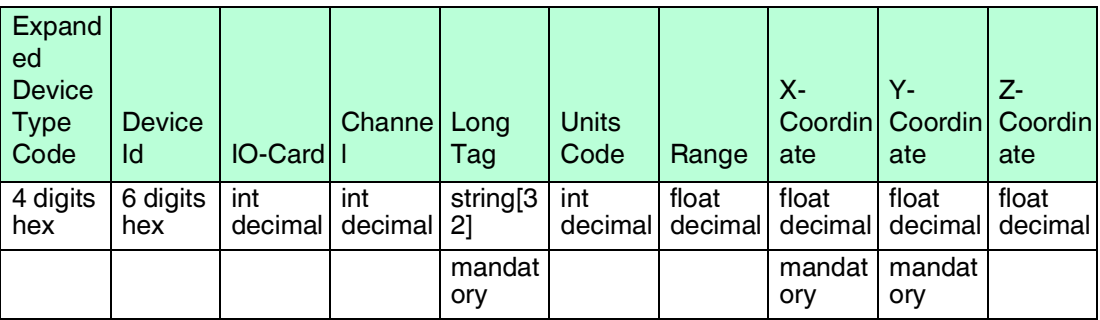

#### **Diagnostic Details**

The files you can export under **Diagnostics > Wireless Communication > Details** contain the following columns. There are no mandatory columns as there is no import function. Nevertheless, you can export the data in CSV format for documentation.

2019-06

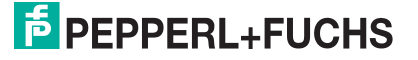

#### **File Structure**

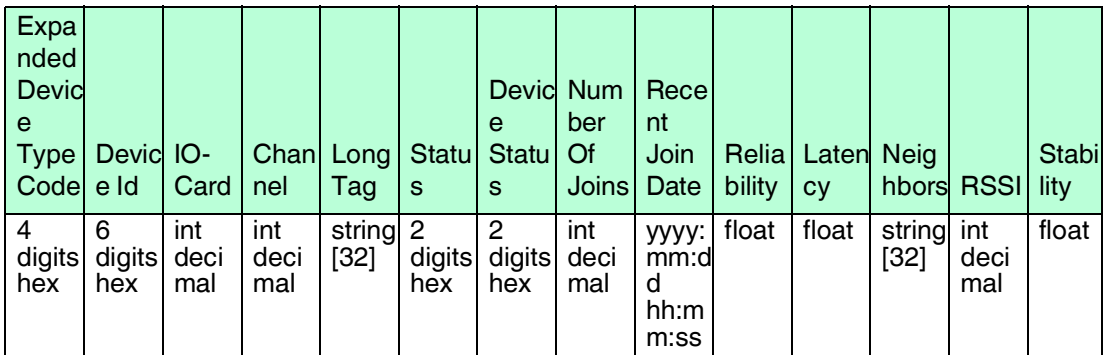

## 12.3 Supported Commands

The following tables show the HART commands supported by the device.

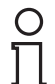

### *Note!*

Unlike a HART multiplexer the WirelessHART gateway only accepts commands directly addressed to its HART slave address.

## 12.3.1 Universal Commands

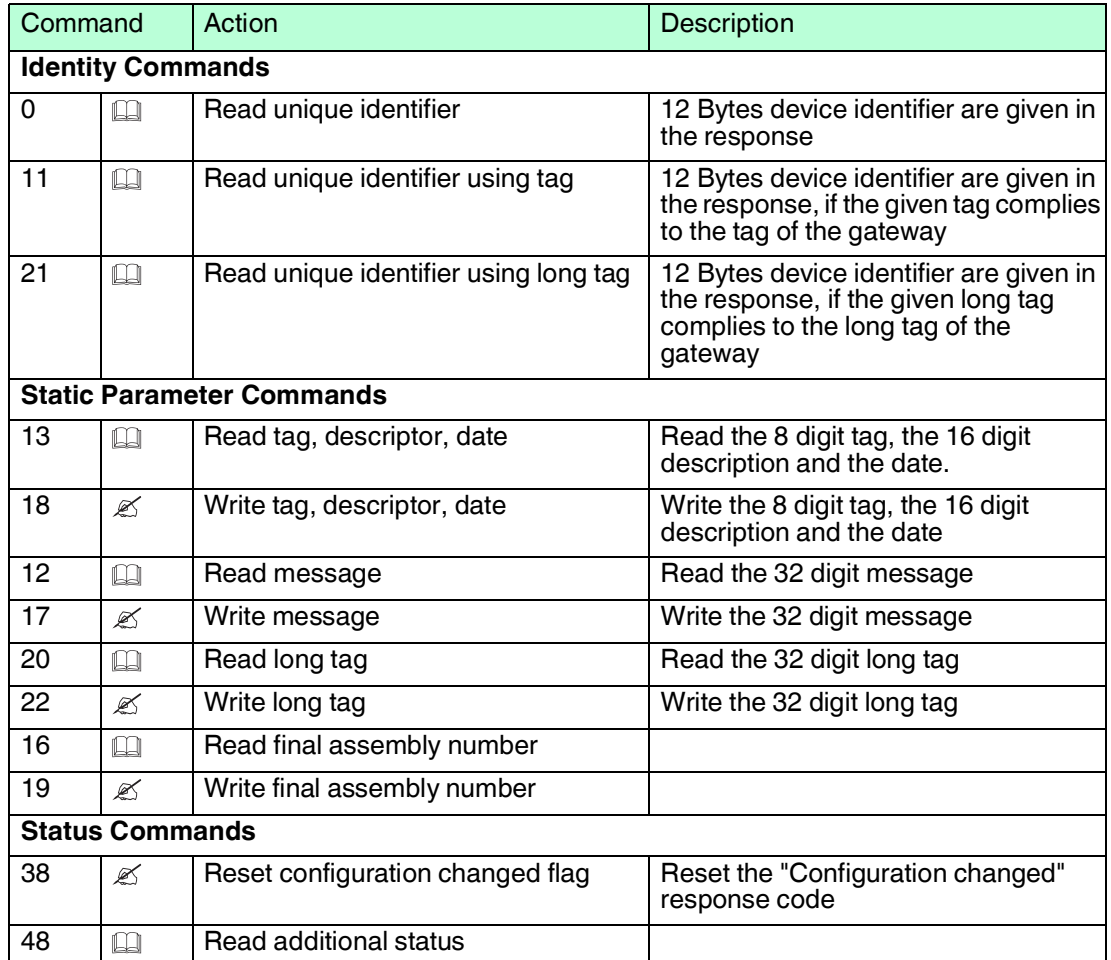

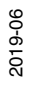

## 12.3.2 Common Practice Commands

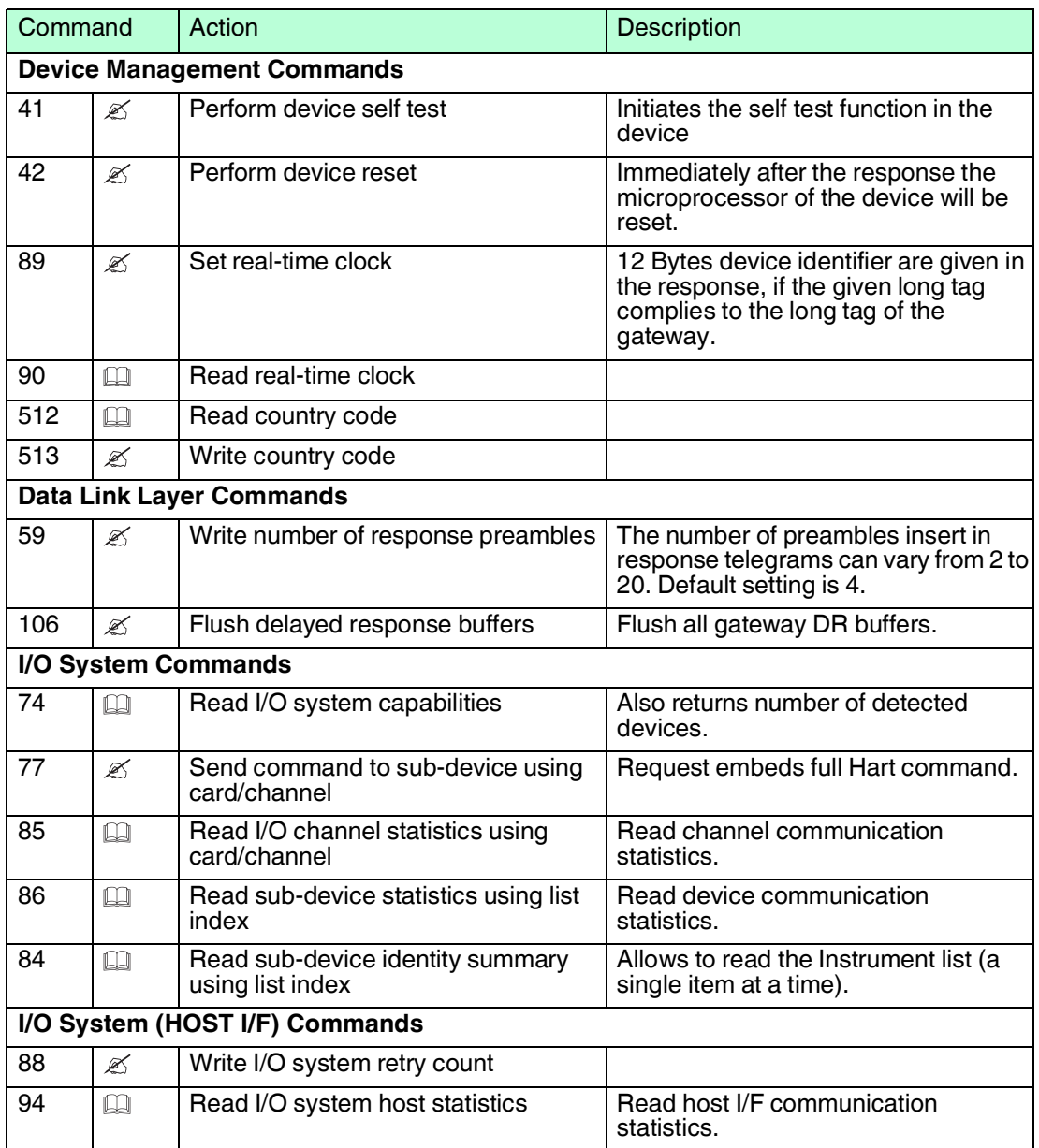

## 12.3.3 Wireless Commands

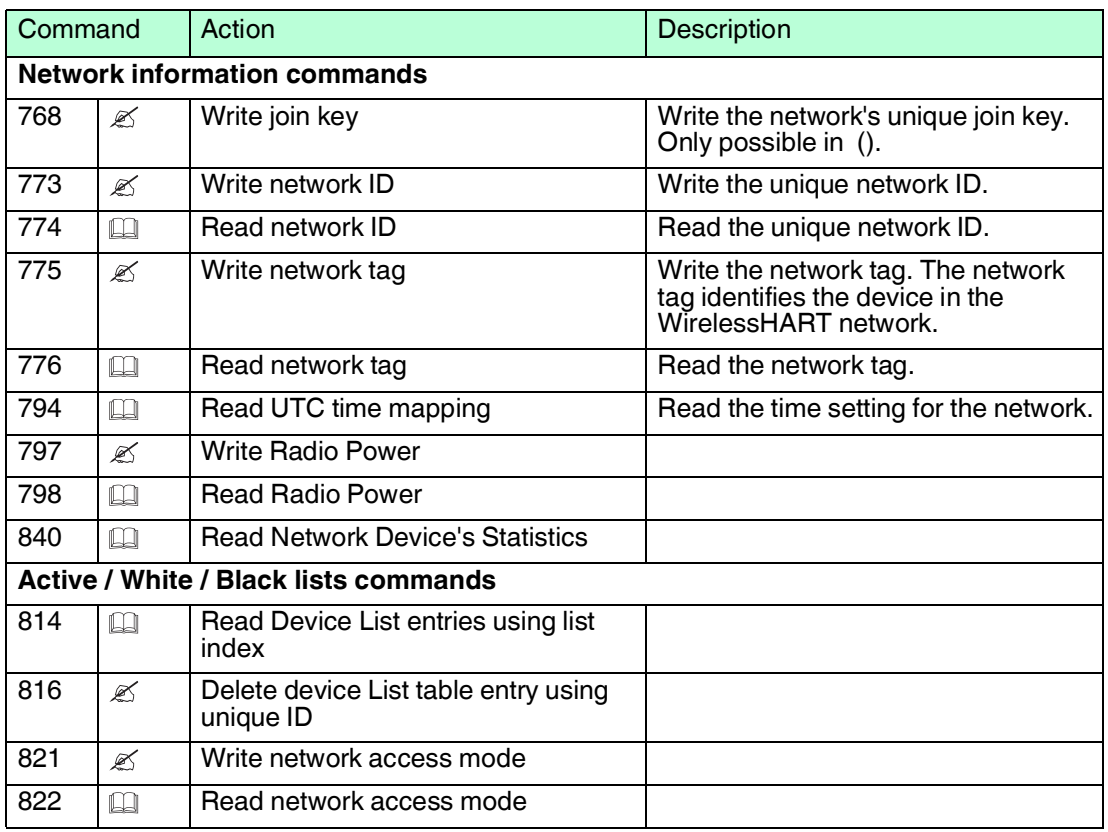

## 12.3.4 Device Commands

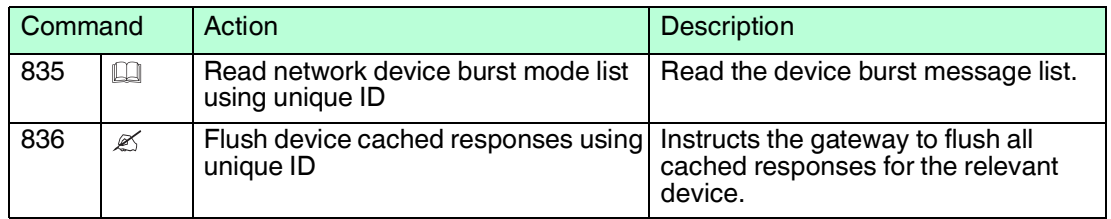

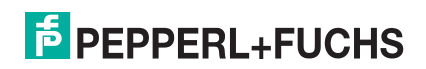

## 12.4 Software License

## **Open Source Software Information**

The product you have bought uses open source software. According to the open source license terms and conditions for the use of the open source software we provide you with the following information:

- [1. Under the program source code you will find a list of the different open source software em](http://www.pepperl-fuchs.com)bedded in the product. The program source code is available under www.pepperlfuchs.com.
- 2. In the list the copyright owners of the respective open source software are named.
- 3. Under the program source code the license terms and conditions for the use of the different open source software are available.
- 4. The sublicense for the use of the open source software embedded in the product is granted to you under the same license terms and conditions as required by the copyright owners (see Nr. 3 above).
- 5. We expressly point out that the license terms and conditions contain extensive limitations of liability.

## 12.5 Supported Commands

The following tables show the HART commands supported by the device.

### *Note!*

Unlike a HART multiplexer the WirelessHART gateway only accepts commands directly addressed to its HART slave address.

### 12.5.1 Universal Commands

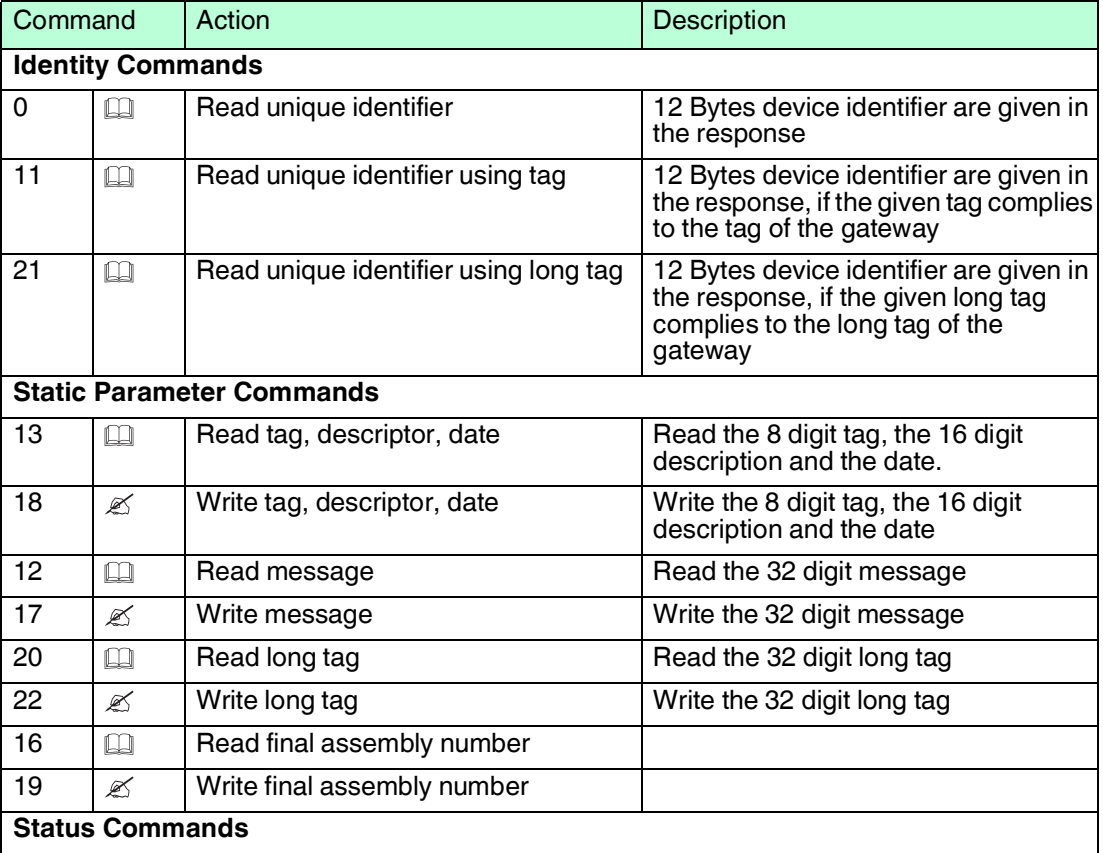

2019-06

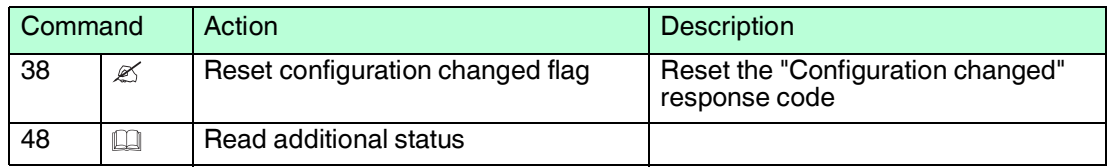

## 12.5.2 Common Practice Commands

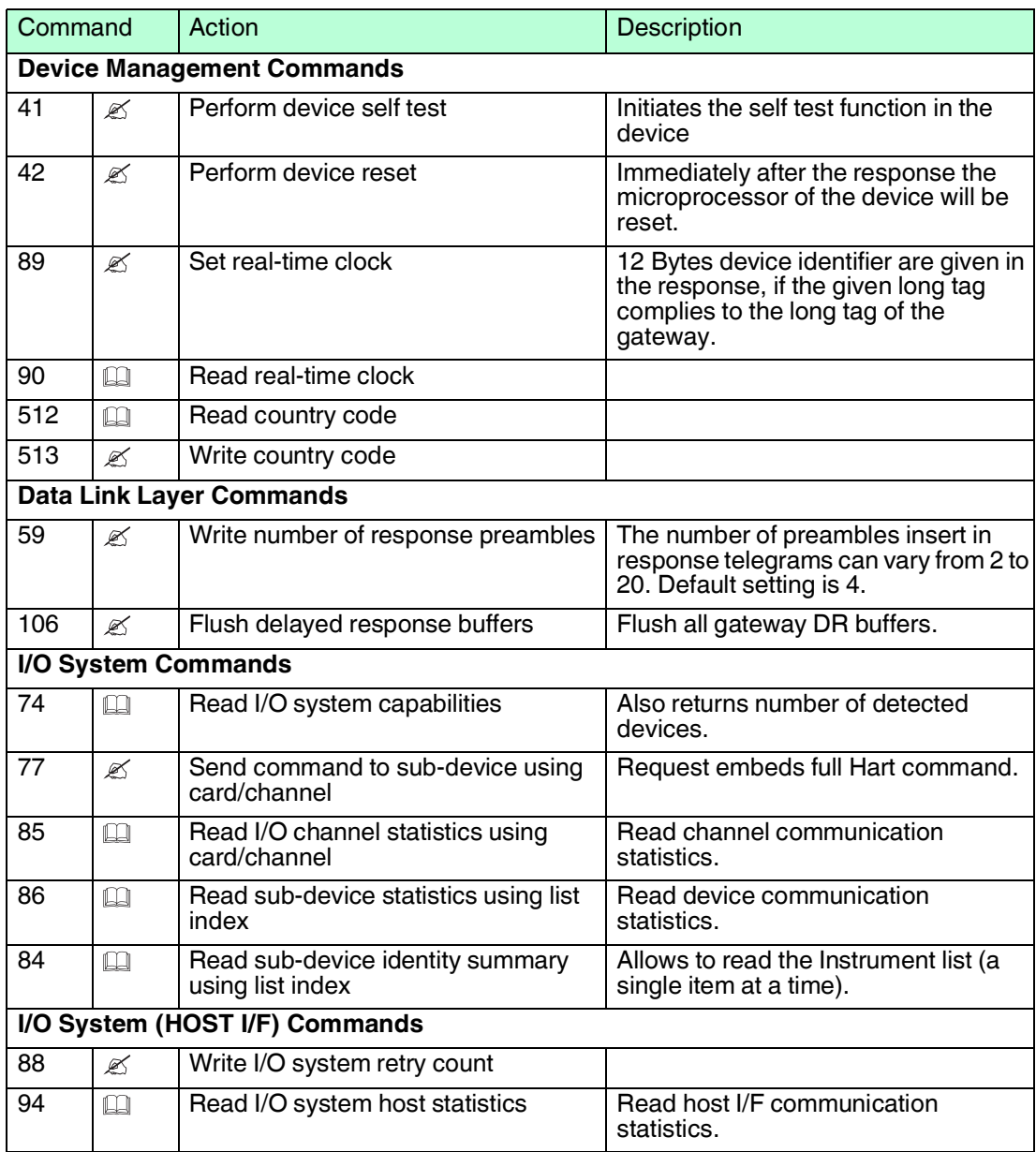

## 12.5.3 Wireless Commands

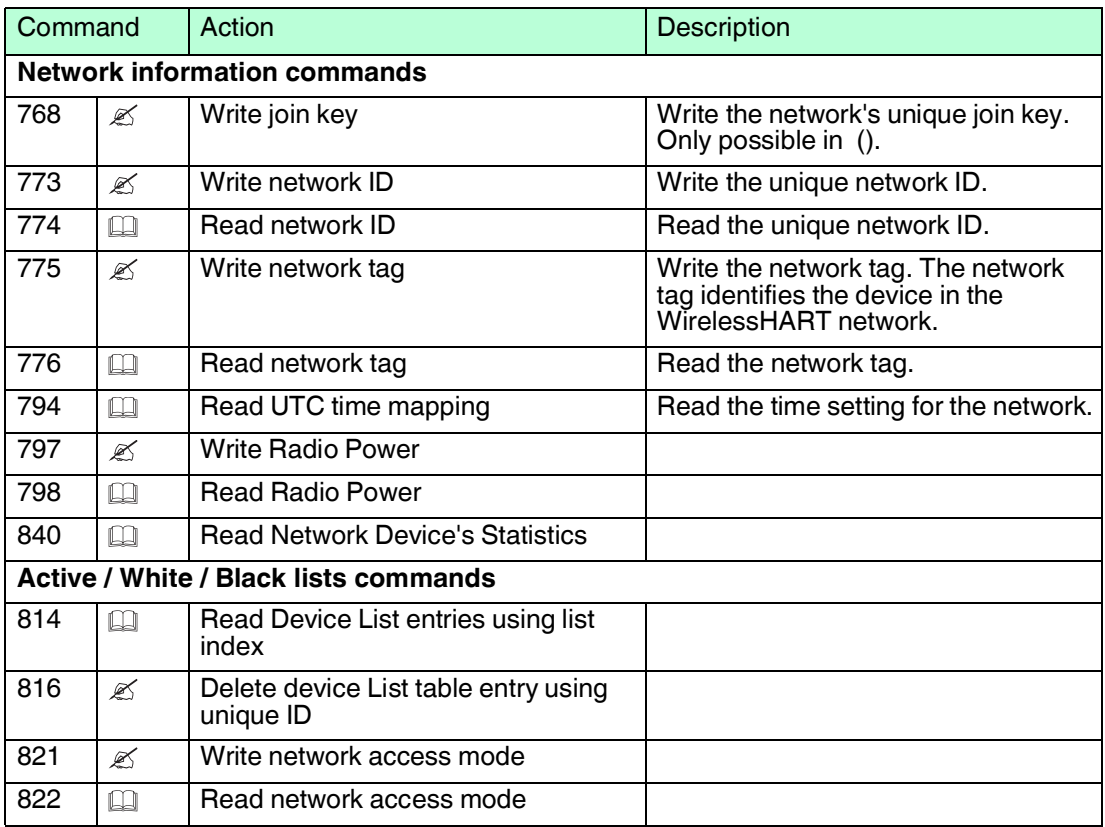

## 12.5.4 Device Commands

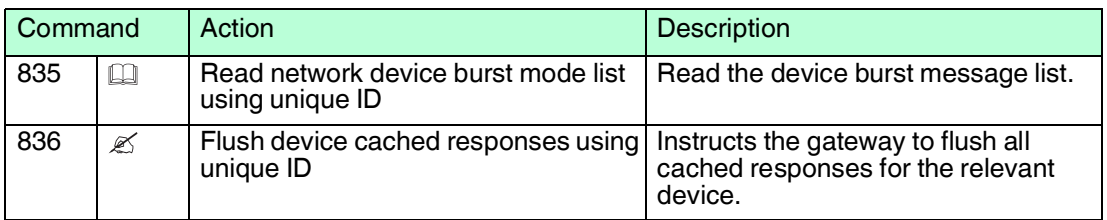

## 12.6 Software License

## **Open Source Software Information**

The product you have bought uses open source software. According to the open source license terms and conditions for the use of the open source software we provide you with the following information:

- [1. Under the program source code you will find a list of the different open source software em](http://www.pepperl-fuchs.com)bedded in the product. The program source code is available under www.pepperlfuchs.com.
- 2. In the list the copyright owners of the respective open source software are named.
- 3. Under the program source code the license terms and conditions for the use of the different open source software are available.
- 4. The sublicense for the use of the open source software embedded in the product is granted to you under the same license terms and conditions as required by the copyright owners (see Nr. 3 above).
- 5. We expressly point out that the license terms and conditions contain extensive limitations of liability.

2019-06

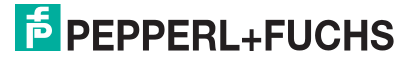

# **PROCESS AUTOMATION – PROTECTING YOUR PROCESS**

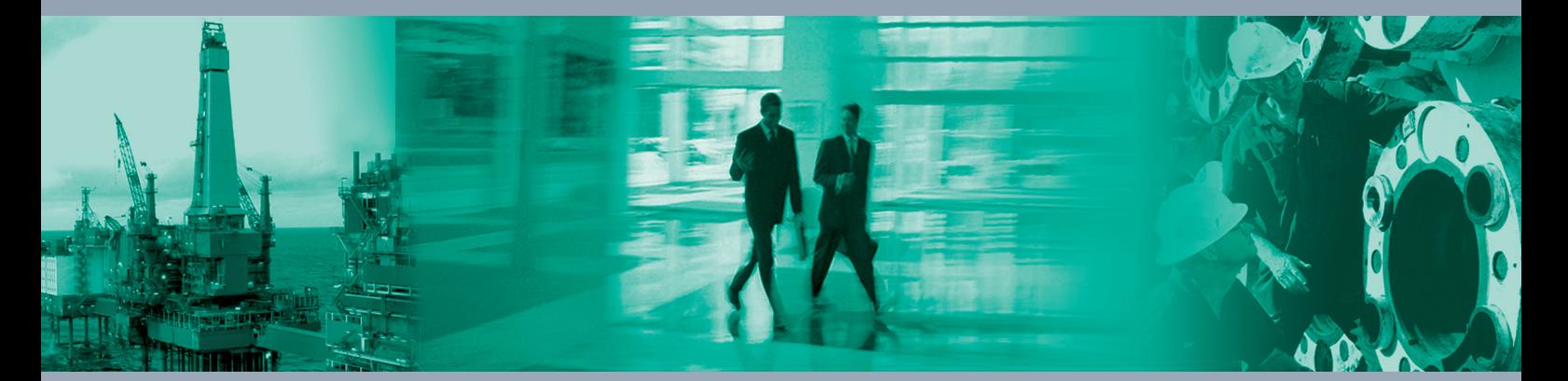

 $\Box$ 

 $\Box$ 

**Worldwide Headquarters** Pepperl+Fuchs GmbH

68307 Mannheim · Germany Tel. +49 621 776-0 E-mail: info@de.pepperl-fuchs.com

For the Pepperl+Fuchs representative closest to you check www.pepperl-fuchs.com/contact

## **www.pepperl-fuchs.com**

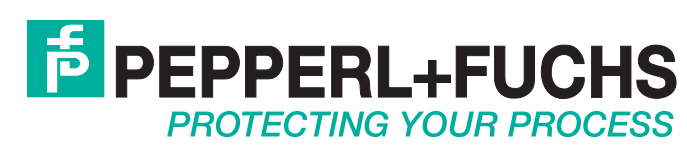

 / DOCT-3004C 06/2019

 $\Box$